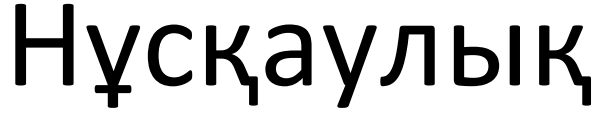

32PHS5301

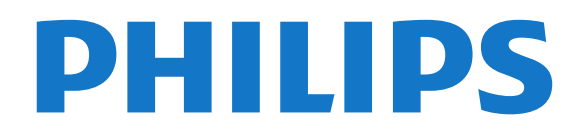

# **Мазмұны**

#### **[1 ТД нұсқаулығы](#page-3-0)***[4](#page-3-0)*

- [1.1 Smart TV](#page-3-1)*[4](#page-3-1)*
- [1.2 Қолданбалар галереясы](#page-3-2)*[4](#page-3-2)*
- [1.3 Жалға алынатын бейнелер](#page-3-3)*[4](#page-3-3)*
- [1.4 Теледидарды және жазбаларды уақытша тоқтату](#page-3-4)*[4](#page-3-4)*
- [1.5 Смартфондар және планшеттер](#page-3-5)*[4](#page-3-5)*

#### **[2 Орнату](#page-4-0)***[5](#page-4-0)*

- [2.1 Қауіпсіздік туралы нұсқауларды оқу](#page-4-1)*[5](#page-4-1)*
- [2.2 Теледидар тіреуі мен қабырғаға бекіту жақтауы](#page-4-2)*[5](#page-4-2)*
- [2.3 Орналастыру бойынша кеңестер](#page-4-3)*[5](#page-4-3)*
- [2.4 Қуат кабелі](#page-4-4)*[5](#page-4-4)*
- [2.5 Антенна кабелі](#page-5-0)*[6](#page-5-0)*
- [2.6 Спутник тарелкасы](#page-5-1)*[6](#page-5-1)*

#### **[3 Желі](#page-6-0)***[7](#page-6-0)*

[3.1 Желі және интернет](#page-6-1)*[7](#page-6-1)*

#### **[4 Құрылғыларды қосу](#page-10-0)***[11](#page-10-0)*

- [4.1 Байланыстар туралы ақпарат](#page-10-1)*[11](#page-10-1)*
- [4.2 Смарт карталы CAM CI+](#page-13-0)*[14](#page-13-0)*
- [4.3 Қабылдағыш теледидардың абоненттік қосымшасы](#page-14-0)*[15](#page-14-0)*
- [4.4 Үй кинотеатры жүйесі HTS](#page-15-0)*[16](#page-15-0)*
- [4.5 Смартфондар және планшеттер](#page-17-0)*[18](#page-17-0)*
- [4.6 Blu-ray диск ойнатқышы](#page-17-1)*[18](#page-17-1)*
- [4.7 DVD ойнатқышы](#page-17-2)*[18](#page-17-2)*
- [4.8 Құлақаспап](#page-18-0)*[19](#page-18-0)*
- [4.9 Ойын құрылғысы](#page-18-1)*[19](#page-18-1)*
- [4.10 USB қатты дискісі](#page-19-0)*[20](#page-19-0)*
- [4.11 USB пернетақтасы](#page-20-0)*[21](#page-20-0)*
- [4.12 USB тінтуірі](#page-21-0)*[22](#page-21-0)*
- [4.13 USB жад құрылғысы](#page-21-1)*[22](#page-21-1)*
- [4.14 Фотокамера](#page-21-2)*[22](#page-21-2)*
- [4.15 Бейне камера](#page-22-0)*[23](#page-22-0)* [4.16 Компьютер](#page-22-1)*[23](#page-22-1)*

#### **[5 Қосу және өшіру](#page-23-0)***[24](#page-23-0)*

- [5.1 Қосу немесе күту режимі](#page-23-1)*[24](#page-23-1)*
- [5.2 Теледидардағы түймелер](#page-23-2)*[24](#page-23-2)*
- [5.3 Ұйқы таймері](#page-23-3)*[24](#page-23-3)*
- [5.4 Автоматты өшіру таймері](#page-24-0)*[25](#page-24-0)*

#### **[6 Қашықтан басқару құралы](#page-25-0)***[26](#page-25-0)*

- [6.1 Түймелерге шолу](#page-25-1)*[26](#page-25-1)*
- [6.2 Инфрақызыл сенсор](#page-26-0)*[27](#page-26-0)*
- [6.3 Батареялар](#page-26-1)*[27](#page-26-1)*
- [6.4 Тазалау](#page-26-2)*[27](#page-26-2)*

#### **[7 Арналар](#page-27-0)***[28](#page-27-0)*

- [7.1 Арналарды орнату](#page-27-1)*[28](#page-27-1)*
- [7.2 Арналарды ауыстыру](#page-27-2)*[28](#page-27-2)*
- [7.3 Арналар тізімдері](#page-27-3)*[28](#page-27-3)*
- [7.4 Тізім сүзгісін таңдау](#page-28-0)*[29](#page-28-0)*
- [7.5 Арналарды қарау](#page-28-1)*[29](#page-28-1)*
- [7.6 Text / Teletext \(Мәтін/телемәтін\)](#page-31-0)*[32](#page-31-0)* [7.7 Интерактивті теледидар](#page-31-1)*[32](#page-31-1)*

### **[8 Теледидар нұсқаулығы](#page-33-0)***[34](#page-33-0)*

- [8.1 Сізге не қажет](#page-33-1)*[34](#page-33-1)*
- [8.2 Теледидар нұсқаулығының деректері](#page-33-2)*[34](#page-33-2)*
- [8.3 Теледидар нұсқаулығын пайдалану](#page-33-3)*[34](#page-33-3)*
- **[9 Теледидарды жазу және кідірту](#page-35-0)***[36](#page-35-0)*
- [9.1 Жазу](#page-35-1)*[36](#page-35-1)*
- [9.2 Теледидарды кідірту](#page-36-0)*[37](#page-36-0)*

#### **[10 Home \(Басты\) мәзір](#page-37-0)***[38](#page-37-0)*

[10.1 Home \(Басты\) мәзірі туралы ақпарат](#page-37-1)*[38](#page-37-1)* [10.2 Басты мәзірді ашу](#page-37-2)*[38](#page-37-2)*

#### **[11 Утилиталар](#page-38-0)***[39](#page-38-0)*

**[12 Netflix](#page-39-0)***[40](#page-39-0)*

#### **[13 Көздер](#page-40-0)***[41](#page-40-0)*

- [13.1 Құрылғыға ауысу](#page-40-1)*[41](#page-40-1)*
- [13.2 Теледидар кірісі опциялары](#page-40-2)*[41](#page-40-2)*
- [13.3 Байланыстарды тексеру](#page-40-3)*[41](#page-40-3)*
- [13.4 Ойын немесе компьютер](#page-40-4)*[41](#page-40-4)*

#### **[14 Бейнелер, фотосуреттер және музыка](#page-41-0)***[42](#page-41-0)*

- [14.1 USB қосылымынан](#page-41-1)*[42](#page-41-1)*
- [14.2 Компьютерден](#page-41-2)*[42](#page-41-2)*
- [14.3 Мәзір жолағы және сұрыптау](#page-41-3)*[42](#page-41-3)*
- [14.4 Бейнелерді ойнату](#page-41-4)*[42](#page-41-4)*
- [14.5 Фотосуреттерді көру](#page-42-0)*[43](#page-42-0)*
- [14.6 Музыка ойнату](#page-42-1)*[43](#page-42-1)*

#### **[15 Смартфондар және планшеттер](#page-43-0)***[44](#page-43-0)*

- [15.1 Теледидарды қашықтан басқару қолданбасы](#page-43-1)*[44](#page-43-1)*
- [15.2 Miracast](#page-43-2)*[44](#page-43-2)*
- [15.3 MHL](#page-44-0)*[45](#page-44-0)*
- [15.4 Smart TV](#page-44-1)*[45](#page-44-1)*

#### **[16 Multi room](#page-48-0)***[49](#page-48-0)*

- [16.1 Multi room туралы](#page-48-1)*[49](#page-48-1)*
- [16.2 Сізге не қажет](#page-48-2)*[49](#page-48-2)*
- [16.3 Multi room мүмкіндігін пайдалану](#page-48-3)*[49](#page-48-3)*

#### **[17 Параметрлер](#page-50-0)***[51](#page-50-0)*

- [17.1 Жылдам параметрлер](#page-50-1)*[51](#page-50-1)*
- [17.2 Сурет](#page-50-2)*[51](#page-50-2)*
- [17.3 Дыбыс](#page-54-0)*[55](#page-54-0)*
- [17.4 Эко параметрлері](#page-56-0)*[57](#page-56-0)*
- [17.5 Жалпы параметрлер](#page-57-0)*[58](#page-57-0)*
- [17.6 Сағат және тіл](#page-60-0)*[61](#page-60-0)*
- [17.7 Әмбебап пайдалану](#page-62-0)*[63](#page-62-0)*

#### **[18 Желілер](#page-65-0)***[66](#page-65-0)*

#### **[19 Арнаны орнату](#page-66-0)***[67](#page-66-0)*

- [19.1 Антеннаны/кабельді орнату](#page-66-1)*[67](#page-66-1)*
- [19.2 Спутникті орнату](#page-68-0)*[69](#page-68-0)*
- [19.3 Арналар тізімін көшіру](#page-72-0)*[73](#page-72-0)*

#### **[20 Бағдарламалық құрал](#page-74-0)***[75](#page-74-0)*

- [20.1 Бағдарламалық құралды жаңарту](#page-74-1)*[75](#page-74-1)*
- [20.2 Бағдарламалық құрал нұсқасы](#page-74-2)*[75](#page-74-2)*
- [20.3 Жергілікті жаңартулар](#page-74-3)*[75](#page-74-3)*

[21.1 Қоршаған ортаға қауіпсіз](#page-85-1)*[86](#page-85-1)*

**[21 Ерекшеліктер](#page-85-0)***[86](#page-85-0)*

[21.2 Қуат](#page-85-2)*[86](#page-85-2)*

2

[20.4 OAD жаңартуларын құлыптау](#page-75-0)*[76](#page-75-0)*

[20.6 Бастапқы коды ашық лицензия](#page-75-2)*[76](#page-75-2)*

[20.5 Бастапқы коды ашық бағдарламалық құрал](#page-75-1)*[76](#page-75-1)*

- [21.3 Қабылдау](#page-85-3)*[86](#page-85-3)*
- [21.4 Дисплей түрі](#page-86-0)*[87](#page-86-0)*
- [21.5 Дисплейдің кіріс ажыратымдылығы](#page-86-1)*[87](#page-86-1)*
- [21.6 Өлшемдері және салмақтары](#page-86-2)*[87](#page-86-2)*
- [21.7 Байланыс мүмкіндігі](#page-86-3)*[87](#page-86-3)*
- [21.8 Дыбыс](#page-86-4)*[87](#page-86-4)*
- [21.9 Мультимедиа](#page-86-5)*[87](#page-86-5)*

#### **[22 Анықтама және қолдау](#page-88-0)***[89](#page-88-0)*

- [22.1 Теледидарды тіркеңіз](#page-88-1)*[89](#page-88-1)*
- [22.2 Анықтаманы пайдалану](#page-88-2)*[89](#page-88-2)*
- [22.3 Ақаулықтарды жою](#page-88-3)*[89](#page-88-3)*
- [22.4 Онлайндық анықтама](#page-90-0)*[91](#page-90-0)*
- [22.5 Тұтынушыларды қолдау орталығы / жөндеу](#page-90-1)*[91](#page-90-1)*

#### **[23 Қауіпсіздік және қызмет көрсету](#page-91-0)***[92](#page-91-0)*

- [23.1 Қауіпсіздік](#page-91-1)*[92](#page-91-1)*
- [23.2 Экран күтімі](#page-92-0)*[93](#page-92-0)*

#### **[24 Пайдалану шарттары](#page-93-0)***[94](#page-93-0)*

#### **[25 Авторлық құқықтар](#page-94-0)***[95](#page-94-0)*

[25.1 MHL](#page-94-1)*[95](#page-94-1)* [25.2 HDMI](#page-94-2)*[95](#page-94-2)* [25.3 Dolby Digital Plus](#page-94-3)*[95](#page-94-3)* [25.4 DTS 2.0 + Digital Out™](#page-94-4)*[95](#page-94-4)* [25.5 DTVi](#page-94-5)*[95](#page-94-5)* [25.6 Java](#page-94-6)*[95](#page-94-6)* [25.7 Microsoft](#page-94-7)*[95](#page-94-7)* [25.8 Wi-Fi Alliance](#page-94-8)*[95](#page-94-8)* [25.9 Kensington](#page-95-0)*[96](#page-95-0)* [25.10 MHEG бағдарламалық құралы](#page-95-1)*[96](#page-95-1)* [25.11 Басқа сауда белгілері](#page-95-2)*[96](#page-95-2)*

**[26 Үшінші тараптар ұсынатын қызметтерге](#page-96-0) [және/немесе бағдарламалық құралдарға қатысты](#page-96-0) [жауапкершіліктен бас тарту мәлімдемесі](#page-96-0)***97*

**[Индекс](#page-97-0)***[98](#page-97-0)*

# **ТД нұсқаулығы**

### <span id="page-3-1"></span>1.1

<span id="page-3-0"></span>1

# **Smart TV**

<span id="page-3-4"></span>Осы **Philips Smart LED TV** құралын интернетке қосып, жаңа теледидар әлемін ашыңыз. Роутерге кабельдермен қосуға жасауға болады немесе Wi-Fi көмегімен сымсыз байланыстыруға болады.

Теледидар үй желісіне қосылып тұрғанда смартфон фотосуретті теледидарда көрсете алады, компьютерде сақталған бейнелерді ойнатуыңызға немесе теледидарды планшетпен басқаруыңызға болады.

Интернетке қосылған теледидар көмегімен желілік бейне дүкенінен жалға алынған бейнені көруге, онлайн теледидар нұсқаулығын оқуға немесе таңдаулы телешоуды USB қатты дискісіне жазуға болады.

Ойын-сауықтың және ыңғайлы қызметтердің алуан түрлері арқылы Smart TV қолданбалары қызыққа толтырады.

Қосымша ақпарат алу үшін, **Help** (Анықтама) тармағында **Keywords** (Кілтсөздер) түймесін басып, **Smart TV** деп іздеңіз.

#### <span id="page-3-5"></span><span id="page-3-2"></span>1.2

# **Қолданбалар галереясы**

Теледидарға арналған қолданбаларды, бейімделген вебсайттар жиынын шолу үшін Smart TV теледидарында **App gallery** (Қолданбалар галереясы) опциясын ашыңыз.

Онлайн бейнелер дүкенінен бейнені жалға алуға арналған қолданбалар және өткізіп алған бағдарламаларды көруге арналған қолданбалар бар.

Егер қолданбалар галереясында іздеген нәрсеңіз болмаса, ғаламторды қолданып, интернетті теледидарда шолыңыз.

**Help** (Анықтама) тармағында **Keywords** (Кілтсөздер) түймесін басып, қосымша ақпарат алу үшін **App gallery** (Қолданбалар галереясы) деп іздеңіз.

<span id="page-3-3"></span>1.3

# **Жалға алынатын бейнелер**

**Жалға алынған бейнені** көру үшін үйден шығудың қажеті жоқ. Жай аймақтық онлайн бейнелер дүкенінен соңғы фильмді жалға алыңыз.

Smart TV теледидарын іске қосып, бейне дүкен қолданбасын Smart TV басты бетіне қосыңыз.

Бейнелер дүкені қолданбасын ашып, жеке есептік жазбаңызды жасаңыз, фильмді таңдап, ойнатуды басыңыз. Жүктеуге уақыт кетірмейсіз, фильмді бірден көруіңізге болады\*.

**Help** (Анықтама) тармағында **Keywords** (Кілтсөздер) түймесін басып, қосымша ақпарат алу үшін **Rental videos** (Жалға алынған бейнелер) деп іздеңіз.

\* Таңдалған бейне дүкеннің бейне тарату қызметіне байланысты.

1.4

# **Теледидарды және жазбаларды уақытша тоқтату**

**USB қатты дискісін** қоссаңыз, сандық теледидар арнасынан таратылымды кідіртуге және жазуға болады.

Теледидарды уақытша тоқтатып, шұғыл қоңырауға жауап беріңіз немесе спорттық матч кезінде үзіліс жасаңыз, бұл кезде теледидар таратылымды USB қатты дискісіне сақтайды. Кейінірек қайта көруге болады. USB қатты дискісі қосылып тұрғанда, сандық таратылымдарды да жазуға болады. Бағдарламаны көріп отырғанда жазуға немесе алдағы бағдарламаны жазуды жоспарлауға болады.

**Help** (Анықтама) туралы қосымша ақпарат алу үшін  **Кілтсөздер** түрлі түсті пернесін басып, **Теледидарды кідірту** немесе **Жазу** деп іздеңіз.

### 1.5

# **Смартфондар және планшеттер**

**Philips TV Remote App** жүктеп алып орнатыңыз. Android және iOS жүйелері үшін шектеусіз және қолжетімді.

Смартфондағы немесе планшеттегі теледидарды қашықтан басқару қолданбасы арқылы айналаңыздағы медианың шеберіне айналасыз. Үлкен теледидар экранына фотосуреттер, музыка немесе бейнелер жіберіңіз, не болмаса теледидар арналарының кез келгенін планшеттен немесе телефоннан көріңіз. Теледидар нұсқаулығын ашып, ертеңге жазуды жоспарлаңыз. Үйдегі теледидар жұмысты орындайды. Теледидарды қашықтан басқару қолданбасымен басқару сіздің қолыңызда болады. Теледидар дыбысын азайту керек болуы мүмкін.

# **Орнату**

#### <span id="page-4-1"></span>2.1

<span id="page-4-0"></span> $\overline{2}$ 

# **Қауіпсіздік туралы нұсқауларды оқу**

Теледидарды бірінші рет пайдаланбай тұрып қауіпсіздік туралы нұсқауларды оқып шығыңыз.

<span id="page-4-3"></span>**Help** (Анықтама) ішіндегі нұсқауларды оқу үшін **Кілтсөздер** түрлі түсті пернесін басып, **Safety instructions** (Қауіпсіздік нұсқаулары) деп іздеңіз.

#### <span id="page-4-2"></span>2.2

# **Теледидар тіреуі мен қабырғаға бекіту жақтауы**

# **Теледидар тірегі**

ТД тірегін орнату туралы нұсқауларды теледидармен бірге берілген Жұмысты бастаудың қысқаша нұсқаулығынан табуға болады. Осы нұсқаулықты жоғалтып алсаңыз, оны [www.philips.com](http://www.philips.com) сайтынан жүктеп алуға болады.

Жүктеп алынатын **Жұмысты бастаудың қысқаша нұсқаулығын** теледидардың үлгі нөмірі арқылы іздеңіз.

# **Қабырғаға орнату**

<span id="page-4-4"></span>Сондай-ақ, Теледидар VESA стандартымен үйлесімді қабырға кронштейнімен (бөлек сатылады) қолдануға дайын.

Қабырғаға орнатуды сатып алғанда келесі VESA кодын пайдаланыңыз. . .

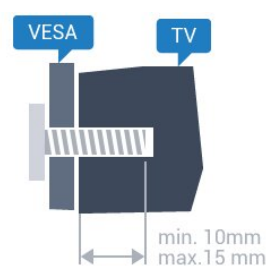

• 32PHx5301, 32PHS5302/RU **VESA MIS-F 100x100, M4**

#### **Дайындау**

Алдымен, теледидардың артқы жағындағы резьбалы тығындардан 4 пластик бұранда қалпақты алып тастаңыз. Теледидарды VESA стандартымен үйлесімді кронштейнге орнату үшін металл бұрандалардың теледидардың резьбалы тығындарына шамамен 10 мм тереңдікке

енетінін тексеріңіз.

#### **Абайлаңыз**

Теледидарды қабырғаға орнату үшін, арнайы тәжірибе қажет және оны тек білікті мамандар орындауы керек. Теледидарды қабырғаға орнату олардың салмағына сәйкес қауіпсіздік стандарттарына сай болуы керек. Теледидарды орнатар алдында сақтық шараларын оқыңыз.

TP Vision Europe B.V. дұрыс орнатпау, не болмаса орнатудан туындайтын сәтсіз немесе жарақат алуға әкелетін жағдайлар үшін жауапты емес.

### $2.3$

# **Орналастыру бойынша кеңестер**

• Теледидарды экранына жарық тікелей түспейтін жерге орналастырыңыз.

• Теледидарды қабырғадан 15 см қашығырақ орналастырыңыз.

• Теледидарды көрудің ең қолайлы қашықтығы экран диагоналінің 3 еселік өлшеміне тең. Отырған кезде көз экранның орта тұсымен бір деңгейде болуы тиіс.

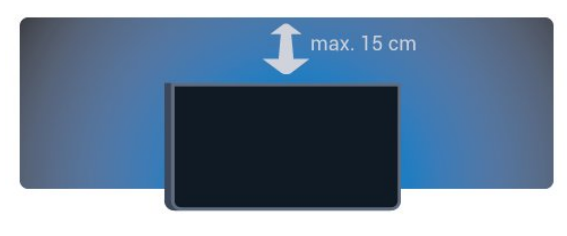

### $2.4$

# **Қуат кабелі**

- Қуат кабелін теледидардың артындағы **POWER** коннекторына қосыңыз.
- Қуат кабелінің коннекторға мықтап кіргізілгенін тексеріңіз.
- Розеткадағы қуат ашасына кез келген уақытта қол жеткізуге болатынын тексеріңіз.
- Қуат кабелін суырғанда әрқашан ашаны тартыңыз, ешқашан кабельді тартпаңыз.

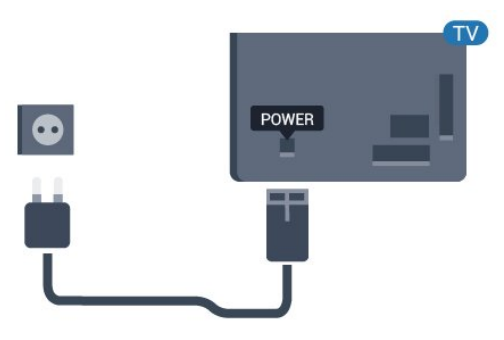

#### **5362 сериясы үшін**

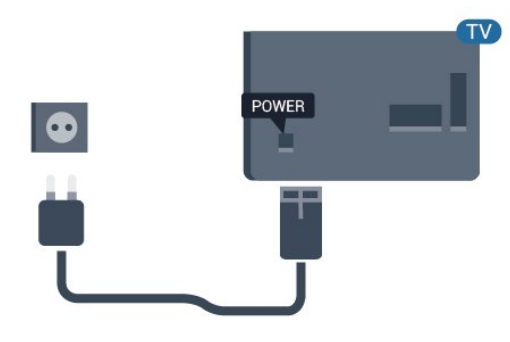

Бұл теледидар күту режимінде электр қуатын өте аз пайдаланғанымен, теледидарды ұзақ уақыт пайдаланбайтын болсаңыз, қуат үнемдеу үшін электр сымын ажыратып қойыңыз.

Қосымша ақпарат алу үшін **Help** (Анықтама) тармағындағы **Keywords** (Кілтсөздер) түрлі түсті пернесін басып, **Switching on** (Қосу) деп іздеңіз.

#### <span id="page-5-0"></span>2.5

# **Антенна кабелі**

Антенна ашасын теледидардың артындағы **Antenna** ұясына мықтап қосыңыз.

Жеке антеннаңызды қосуға немесе антенна сигналына антенна тарату жүйесінен қосылуға болады. IEC Coax 75 Ohm RF антенна қосқышын пайдаланыңыз.

Бұл антенна байланысын DVB-T және DVB-C кіріс сигналдары үшін пайдаланыңыз.

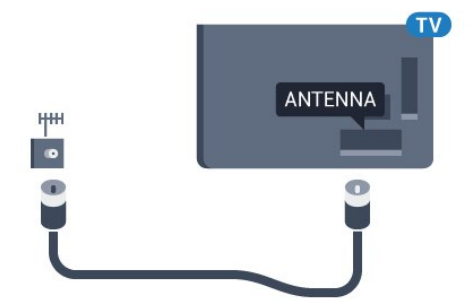

#### **5362 сериясы үшін**

<span id="page-5-1"></span>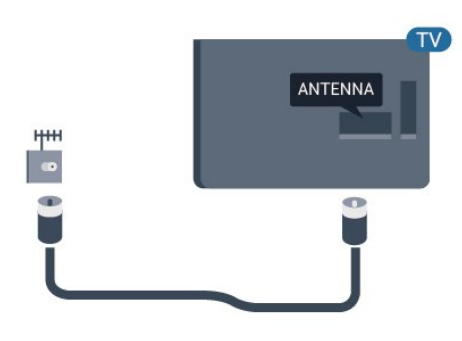

#### $\overline{2.6}$

# **Спутник тарелкасы**

Теледидардың артындағы **SAT** спутник қосылымына спутниктің F түріне жататын қосқышты бекітіңіз.

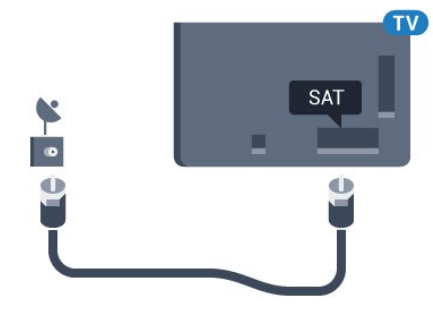

**5362 сериясы үшін**

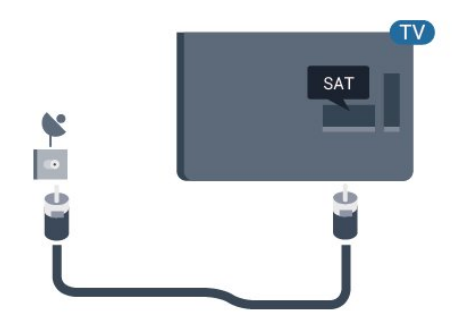

# <span id="page-6-0"></span>3 **Желі**

<span id="page-6-1"></span>3.1

# **Желі және интернет**

# **Үй желісі**

Philips TV толық мүмкіндіктерін пайдалану үшін теледидар интернетке қосылуы қажет.

Теледидар үй желісіне жоғары жылдамдықты интернет байланысымен қосыңыз. Теледидарды сымсыз немесе сымды желі роутеріне қосуға болады.

### **Желіге қосылу**

#### **Сымсыз байланыс**

#### **Сізге не қажет**

Теледидарды интернетке сымсыз жалғау үшін интернет қосылымы бар Wi-Fi маршрутизаторы қажет.

Жылдамдығы жоғары (кең ауқымды) интернет қосылымын пайдаланыңыз.

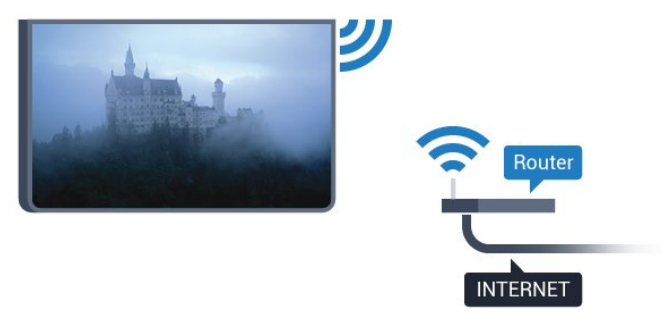

#### **Байланыс орнату**

#### **Ток сымысыз**

Сымсыз байланыс орнату үшін…

**1 -** Сымсыз желі маршрутизаторының қосулы екендігін тексеріңіз.

- **2**  түймесін басып, **Network** (Желі) опциясын таңдаңыз
- да, мәзірге кіру үшін  $\rightarrow$  (оңға) түймесін басыңыз.
- **3 Connect to network** (Желіге қосылу) пәрменін
- таңдап, **OK** түймесін басыңыз.
- **4 Сымсыз** опциясын таңдап, **OK** түймесін басыңыз.
- **5** Табылған желілер тізімінен сымсыз желіні

таңдаңыз. Желі атауы жасырын болғандықтан желі тізімде болмаса (маршрутизатордың SSID таратылымын өшіріп қойғансыз), желі атауын өзіңіз енгізу үшін **Manual entry** (Қолмен енгізу) тармағын таңдаңыз.

**6 -** Маршрутизатордың түріне байланысты шифрлау кілтін енгізіңіз - WEP, WPA не WPA2. Осы желіге шифрлау кілтін

бұрын енгізіп қойсаңыз, бірден байланыстыру үшін **Done** (Дайын) түймесін басуға болады.

Егер роутеріңізде WPS немесе PIN WPS қолдау көрсетсе, **WPS**, **WPS PIN** немесе **Standard** (Стандартты) опциясын таңдаңыз. Қажеттісін таңдап, **OK** түймесін басыңыз. **7 -** Байланыс сәтті болғанда хабар көрсетіледі.

#### **WPS**

Маршрутизаторда WPS болса, маршрутизаторға желілер үшін сканерлеместен тікелей жалғауға болады. Сымсыз желіңізде WEP қауіпсіздік шифрлау жүйесін пайдаланатын құрылғылар болса, WPS пайдалана алмайсыз.

**1 -**  түймесін басып, **Network** (Желі) опциясын таңдаңыз да, мәзірге кіру үшін  $\rightarrow$  (оңға) түймесін басыңыз. **2 - Connect to network** (Желіге қосылу) пәрменін таңдап, **OK** түймесін басыңыз.

- **3 WPS** тармағын таңдап, **OK** түймесін басыңыз.
- **4** Маршрутизаторға өтіп, WPS түймесін басыңыз және 2 минут ішінде теледидарға оралыңыз.
- **5** Байланыс орнату үшін **Қосылу** түймесін басыңыз.
- **6** Байланыс сәтті болғанда хабар көрсетіледі.

#### **PIN коды бар WPS**

Маршрутизаторда PIN коды бар WPS болса, маршрутизаторға желілер үшін сканерлеместен тікелей жалғауға болады. Сымсыз желіңізде WEP қауіпсіздік шифрлау жүйесін пайдаланатын құрылғылар болса, WPS пайдалана алмайсыз.

**1 -**  түймесін басып, **Network** (Желі) опциясын таңдаңыз да, мәзірге кіру үшін > (оңға) түймесін басыңыз.

**2 - Connect to network** (Желіге қосылу) пәрменін таңдап, **OK** түймесін басыңыз.

**3 - PIN коды бар WPS** тармағын таңдап, **OK** түймесін басыңыз.

**4 -** Экранда көрсетілген 8 санды PIN кодын жазып, оны компьютердегі маршрутизатор бағдарламалық құралына енгізіңіз. PIN кодын маршрутизатор бағдарламалық құралының қай бөлігіне енгізуді маршрутизатор нұсқаулығынан қараңыз.

- **5** Байланыс орнату үшін **Қосылу** түймесін басыңыз.
- **6** Байланыс сәтті болғанда хабар көрсетіледі.

#### **Мәселелер**

#### **Сымсыз желі табылмады немесе бұрмаланған**

• Жақын жердегі қысқа толқынды пештер, DECT телефондары немесе басқа Wi-Fi 802.11b/g/n құрылғылары сымсыз желіні бұзуы мүмкін.

- Желідегі қорғаныс жүйесі теледидардың сымсыз қосылымына кіру мүмкіндігін беретінін тексеріңіз.
- Егер үйіңізде сымсыз желі дұрыс жұмыс істемесе, сымды желіні орнатып көріңіз.

#### **Интернет жұмыс істемейді**

• Маршрутизатормен байланыс дұрыс болса,

маршрутизатордың Интернетпен қосылымын тексеріңіз.

#### **Компьютер және Интернет байланысы баяу**

• Үй ішіндегі ауқым, беру жылдамдығы және сигнал сапасының басқа факторлары туралы ақпаратты сымсыз маршрутизатордың пайдаланушы нұсқаулығынан қараңыз.

• Маршрутизатор үшін жылдамдығы жоғары Интернет қосылымы қажет.

#### **DHCP**

• Байланыс сәтсіз болса, маршрутизатордың DHCP (Динамикалық хост конфигурация протоколы) параметрін тексеруге болады. DHCP параметрі қосулы болуы қажет.

#### **Сымды байланыс**

#### **Сізге не қажет**

Теледидарды интернетке қосу үшін интернет қосылымы бар желі маршрутизаторы қажет.

Жылдамдығы жоғары (кең ауқымды) интернет қосылымын пайдаланыңыз.

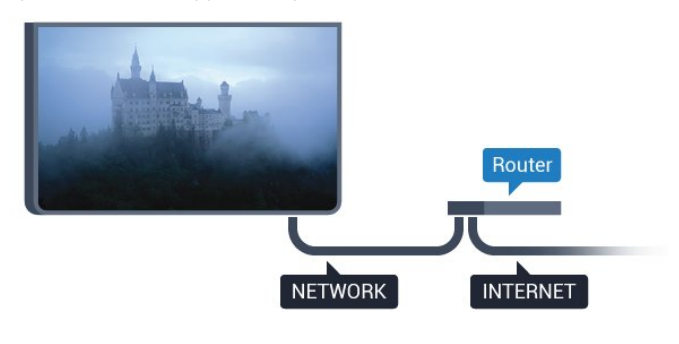

#### **Байланыс орнату**

Сымды байланыс орнату үшін…

**1 -** Маршрутизаторды теледидарға желілік кабельмен (Ethernet кабелі\*\*) қосыңыз.

**2 -** Маршрутизатордың қосылып тұрғанын тексеріңіз.

**3 -**  түймесін басып, Network (Желі) опциясын таңдаңыз да, мәзірге кіру үшін  $\;\;\bm{\triangleright}\;$  (оңға) түймесін басыңыз.

**4 - Connect to network** (Желіге қосылу) пәрменін таңдап, **OK** түймесін басыңыз.

**5 - Сымды** параметрін таңдап, **OK** түймесін

басыңыз. Теледидар желі қосылымын үздіксіз іздейді. **6 -** Байланыс сәтті болғанда хабар көрсетіледі.

Егер байланыс орнатылмаса, маршрутизатордың DHCP параметрін тексеруге болады. DHCP параметрі қосулы болуы қажет.

\*\*EMC ережелерін орындау үшін қорғалған FTP Cat. 5E Ethernet кабелін пайдаланыңыз.

### **Желі параметрлері**

#### **Желі параметрлерін көру**

 Ағымдағы барлық желі параметрлерін осы жерден көруге болады. IP және MAC мекенжайы, сигнал күші, жылдамдығы, шифрлау әдісі, т.б.

Ағымдағы желі параметрлерін көру үшін…

**1 -**  түймесін басып, **Network** (Желі) опциясын таңдаңыз да, мәзірге кіру үшін  $\blacktriangleright$  (оңға) түймесін басыңыз.

**2 - View network settings** (Желі параметрлерін көру) тармағын таңдап, **OK** түймесін басыңыз.

**3 -** Қажет болса, мәзірді жабу үшін (солға) түймесін қайталап басыңыз.

#### **Желі конфигурациясы**

Тәжірибелі пайдаланушы болсаңыз және желіні статикалық IP мекенжайымен орнатқыңыз келсе, теледидарды **Static IP** (Статикалық IP мекенжайы) параметріне орнатыңыз.

Теледидарды Static IP (Статикалық IP) параметріне орнату үшін…

**1 -**  түймесін басып, **Network** (Желі) опциясын таңдаңыз да, мәзірге кіру үшін > (оңға) түймесін басыңыз.

**2 - Network configuration** (Желі конфигурация) пәрменін таңдап, **OK** түймесін басыңыз.

**3 - Static IP** (Статикалық IP мекенжайы) тармағын таңдап, **Static IP configuration** (Статикалық IP конфигурациясы) параметрін қосу үшін **OK** түймесін басыңыз.

**4 - Статикалық IP конфигурациясы** түймесін басып, байланысты конфигурациялаңыз.

**5 - IP address** (IP мекенжайы), **Netmask** (Желі

маскасы), **Gateway** (Шлюз), **DNS 1** немесе **DNS 2** нөмірін орнатуға болады.

**6 -** Қажет болса, мәзірді жабу үшін (солға) түймесін қайталап басыңыз.

#### **Wi-Fi желісімен қосу (WoWLAN)**

Теледидар күту режимінде болса, бұл теледидарды смартфоннан немесе планшеттен қоса аласыз. **Switch on with Wi-Fi (WoWLAN) (Wi-Fi желісімен қосу (WoWLAN))** параметрі қосулы болуы қажет.

WoWLAN қосу үшін…

**1 -**  түймесін басып, **Network** (Желі) опциясын таңдаңыз да, мәзірге кіру үшін  $\blacktriangleright$  (оңға) түймесін басыңыз.

**2 - Switch on with Wi-Fi (WoWLAN)** (Wi-Fi желісімен қосу (WoWLAN)) опциясын таңдап, **OK** түймесін басыңыз.

**3 - On** (Қосулы) опциясын таңдап, **OK** түймесін басыңыз. **4 - Қажет болса, мәзірді жабу үшін く (солға) түймесін** қайталап басыңыз.

#### **Digital Media Renderer - DMR**

Егер мультимедиалық файлдар теледидарда ойнатылмаса, Digitial Media Renderer (Сандық мультимедиа өңдегіш) қосулы екенін тексеріңіз. Зауыттық параметр ретінде DMR қосулы болады.

DMR қосу үшін…

**1 -**  түймесін басып, **Network** (Желі) опциясын таңдаңыз да, мәзірге кіру үшін  $\blacktriangleright$  (оңға) түймесін басыңыз. **2 - Digital Media Renderer - DMR** (Сандық мультимедиа өңдегіш - DMR) тармағын таңдап, **OK** түймесін басыңыз. **3 - On** (Қосулы) опциясын таңдап, **OK** түймесін басыңыз. **4 - Қажет болса, мәзірді жабу үшін く (солға) түймесін** қайталап басыңыз.

#### **Wi-Fi желісімен қосу**

Теледидардағы Wi-Fi байланысын қосуға немесе өшіруге болады.

Wi-Fi қосу үшін…

**1 -**  түймесін басып, **Network** (Желі) опциясын таңдаңыз да, мәзірге кіру үшін  $\blacktriangleright$  (оңға) түймесін басыңыз.

**2 - Wi-fi On/Off** (Wi-Fi қосу/өшіру) опциясын таңдап, **OK** түймесін басыңыз.

**3 - On** (Қосулы) опциясын таңдап, **OK** түймесін басыңыз. **4 -** Қажет болса, мәзірді жабу үшін (солға) түймесін қайталап басыңыз.

#### **Wi-Fi Miracast функциясын қосу**

Смартфон, планшет немесе компьютер экранын теледидарда бөлісу үшін Wi-Fi Miracast функциясын қосыңыз.

Miracast функциясын қосу үшін…

**1 -**  түймесін басып, **Network** (Желі) опциясын таңдаңыз да, мәзірге кіру үшін  $\blacktriangleright$  (оңға) түймесін басыңыз.

**2 - Wi-Fi Miracast** опциясын таңдап, **OK** түймесін басыңыз.

**3 - On** (Қосулы) опциясын таңдап, **OK** түймесін басыңыз. **4 -** Қажет болса, мәзірді жабу үшін (солға) түймесін

қайталап басыңыз.

**Help** (Анықтама) туралы қосымша ақпарат алу үшін  **Кілтсөздер** пернесін басып, **Miracast™, қосу** деп іздеңіз.

#### **Wi-Fi Miracast байланыстарын қайта орнату**

Miracast функциясымен бірге пайдаланылатын қосылған және блокталған құрылғылардың тізімін тазалаңыз.

Miracast байланыстарын жою үшін…

**1 -**  түймесін басып, **Network** (Желі) опциясын таңдаңыз да, мәзірге кіру үшін  $\blacktriangleright$  (оңға) түймесін басыңыз.

**2 - Reset Wi-Fi Miracast connections** (Wi-Fi Miracast байланыстарын қалпына келтіру) опциясын таңдап, **OK** түймесін басыңыз.

**3 - Clear all** (Барлығын өшіру) опциясын таңдап, **OK** түймесін басыңыз.

**4 -** Қажет болса, мәзірді жабу үшін (солға) түймесін қайталап басыңыз.

#### **Теледидар желісінің атауы**

Үйдегі желіңізде бірнеше теледидар болса, теледидарға бірегей атау беруге болады.

Теледидар атауын өзгерту үшін…

**1 -**  түймесін басып, **Network** (Желі) опциясын таңдаңыз да, мәзірге кіру үшін  $\blacktriangleright$  (оңға) түймесін басыңыз.

**2 - TV network name** (ТД желісінің аты) опциясын таңдап, **OK** түймесін басыңыз.

**3 -** Экрандық пернетақтамен атын енгізіңіз.

**4 -** Өзгерісті растау үшін **Done** (Дайын) түймесін басыңыз.

**5 -** Қажет болса, мәзірді жабу үшін (солға) түймесін қайталап басыңыз.

#### **Netflix параметрлері**

**Netflix settings** (Netflix параметрлері) көмегімен ESN нөмірін немесе белсенді емес Netflix құрылғысын көруге болады.

**Netflix settings** (Netflix параметрлері) енгізу үшін…

**1 -**  түймесін басып, **Network** (Желі) опциясын таңдаңыз да, мәзірге кіру үшін  $\triangleright$  (оңға) түймесін басыңыз.

**2 - Netflix settings** (Netflix параметрлері) опциясын таңдап, **OK** түймесін басыңыз.

**3 - Қажет болса, мәзірді жабу үшін く (солға) түймесін** қайталап басыңыз.

#### **Интернет жадын тазалау**

**Clear Internet Memory** (Интернет жадын тазалау) опциясымен құпия сөздер, cookie файлдары және журнал сияқты теледидарда сақталған барлық интернет файлдарын және кіру әрекеттерін жоюға болады.

Интернет жадын тазалау үшін…

**1 -**  түймесін басып, **Network** (Желі) опциясын таңдаңыз да, мәзірге кіру үшін  $\blacktriangleright$  (оңға) түймесін басыңыз.

**2 - Clear Internet memory** (Интернет жадын тазалау)

опциясын таңдап, **OK** түймесін басыңыз.

**3 -** Растау үшін **OK** түймесін басыңыз.

**4 -** Қажет болса, мәзірді жабу үшін (солға) түймесін қайталап басыңыз.

# **Файлды бөлісу**

Теледидар сымсыз желідегі компьютер немесе смартфон сияқты басқа құрылғыларға қосыла алады. Компьютерді Microsoft Windows немесе Apple OS X жүйесімен бірге пайдалануға болады.

Бұл теледидарда компьютерде сақталған фотосуреттерді, музыканы және бейнелерді ашуға болады.

# <span id="page-10-0"></span>**Құрылғыларды қосу**

<span id="page-10-1"></span>4.1

# **Байланыстар туралы ақпарат**

## **Байланыс мүмкіндігінің нұсқаулығы**

Құрылғыны теледидарға әрқашан жоғары сапалы қосылыммен қосыңыз. Сондай-ақ, сурет пен дыбыстың жақсы тасымалдануын қамтамасыз ету үшін жоғары сапалы кабельдерді пайдаланыңыз.

Құрылғыны жалғаған кезде, теледидар оның түрін анықтайды және әр құрылғыға дұрыс түр атауын береді. Қаласаңыз, түр атауын өзгертуге болады. Құрылғыға дұрыс түр атауы берілсе, Sources (Көздер) мәзірінде осы құрылғыға ауысқан кезде, теледидар ыңғайлы теледидар параметрлеріне автоматты түрде ауысады.

Бірнеше құрылғыны теледидарға қосу үшін көмек керек болса, Philips TV қосылым мүмкіндігінің нұсқаулығына кіруіңізге болады. Нұсқаулық қосу жолы және пайдаланылатын кабельдер туралы ақпаратты ұсынады.

**www.connectivityguide.philips.com** сайтына өтіңіз

# **HDMI порттары**

#### **HDMI сапасы**

HDMI қосылымының көрінісі мен дыбыс сапасы ең жақсы. Бір HDMI кабелі бейне және аудио сигналдарын біріктіреді. Теледидар сигналына арналған HDMI кабелін пайдаланыңыз.

Сигнал тасымалдаудың сапасын жақсарту үшін жоғары жылдамдықты HDMI кабелін пайдаланыңыз және 5 м-ден ұзын HDMI кабелін пайдаланбаңыз.

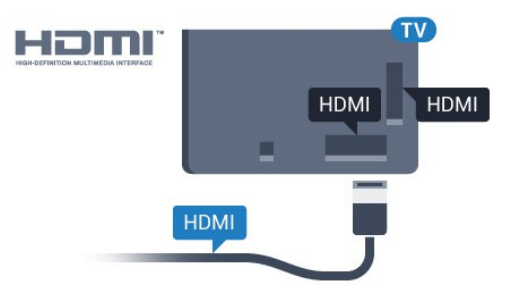

#### **5362 сериясы үшін**

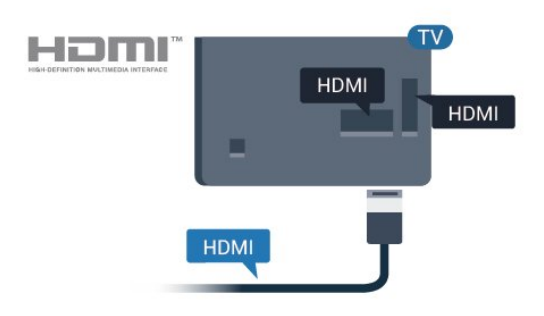

## **Антенна порты**

Қосымша құрылғы (сандық ресивер) немесе тіркеуіш болса, антенна сигналы теледидарға кірместен бұрын оны приставка және/немесе тіркеуіш арқылы бірінші жүргізу үшін антенна кабельдерін қосыңыз. Осылайша, антенна және приставка мүмкін қосымша арналарды жазу үшін тіркеуішке жібере алады.

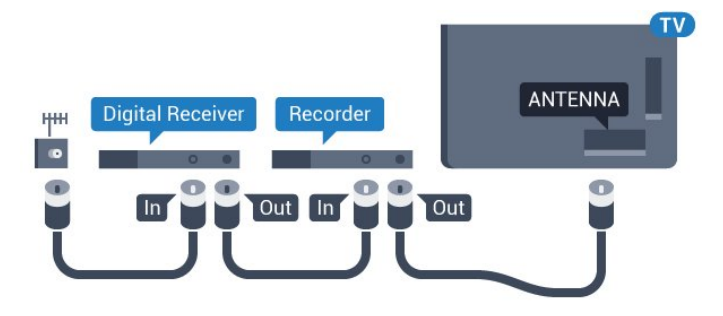

**5362 сериясы үшін**

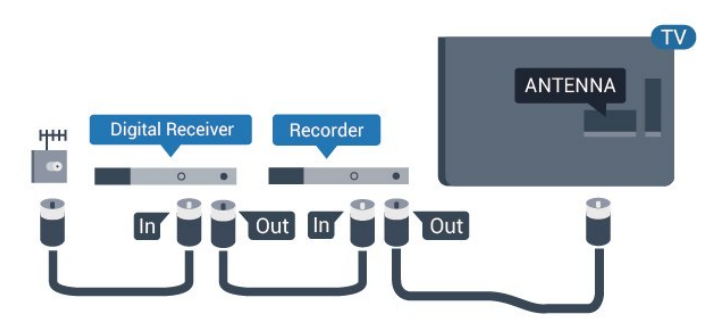

#### **Көшіруден қорғау**

HDMI кабельдерінде HDCP (жоғары өткізу мүмкіндігі бар сандық мазмұнды қорғау) мүмкіндігі бар. HDCP — DVD немесе Blu-ray дискілерінен мазмұнның көшірілуін болдырмайтын қорғау сигналы. DRM (сандық құқықтарды басқару) деп те аталады.

#### **HDMI ARC**

Теледидардағы **HDMI 2** қосылымында **HDMI ARC** (Дыбысты қайтару арнасы) бар.

Егер құрылғыда – әдетте үй кинотеатры жүйесінде – (HTS) HDMI ARC ұясы болса, оны осы теледидардағы **HDMI 2** ұясына қосыңыз. HDMI ARC ұясымен теледидар суретінің дыбысын HTS жүйесіне жіберетін сыртқы дыбыс кабелін қосудың қажеті жоқ. HDMI ARC ұяшығы екі сигналды біріктіреді.

#### **HDMI MHL**

**HDMI MHL** көмегімен Android смартфонында немесе планшетте көрген ақпаратты теледидар экранына жіберуге болады.

Осы теледидардағы **HDMI 1** байланысы **MHL 2.0** (Mobile High-Definition Link) жүйесімен байланысады.

Осы сымды байланыс керемет тұрақтылықты, жолақ енін, төмен кідіріс кезеңін, сымсыз кедергінің болмауын және жақсы сапалы дыбыстың шығуын ұсынады. Оның үстінде MHL байланысы смартфон немесе планшет батареясын зарядтайды. Теледидар күту режимінде болған кезде, мобильді құрылғы зарядталмайды.

Ұялы құрылғыға үйлесімді пассивті MHL кабелі туралы хабарлаңыз. Жекелеп айтқанда, бір жағында теледидар үшін HDMI коннекторы бар, ал екінші жағында смартфонға немесе планшетке қосылатын коннектор түрі бар.

MHL, Mobile High-Definition Link және MHL логотипі — MHL, LLC компаниясының сауда белгілері немесе тіркелген сауда белгілері.

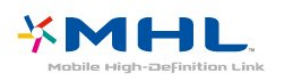

#### **HDMI CEC - EasyLink**

#### **EasyLink**

HDMI қосылымының көрінісі мен дыбыс сапасы ең жақсы. Бір HDMI кабелі бейне және аудио сигналдарын біріктіреді. Ажыратымдылығы жоғары (HD) теледидар сигналдары үшін HDMI кабелін қолданыңыз. Сигнал тасымалдаудың сапасын жақсарту үшін жоғары жылдамдықты HDMI кабелін пайдаланыңыз және 5 м-ден ұзын HDMI кабелін пайдаланбаңыз.

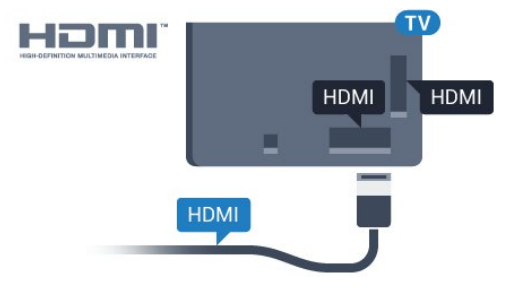

**5362 сериясы үшін**

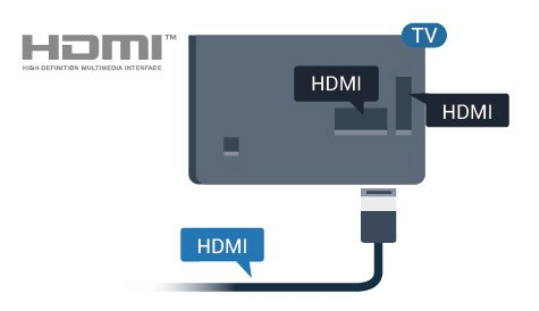

#### **EasyLink HDMI CEC**

Егер құрылғыларыңыз HDMI көмегімен қосылса және оларды EasyLink болса, оларды теледидардың қашықтан басқару құралымен басқаруға болады. EasyLink HDMI CEC теледидарда және қосылған құрылғыда қосылуы керек.

EasyLink арқылы теледидардың қашықтан басқару құралымен қосылған құрылғыны пайдалануға болады. EasyLink қосылған құрылғылармен байланысу үшін HDMI CEC (тұтынушылық электрониканы басқару) мүмкіндігін пайдаланады. Құрылғылар HDMI CEC сигналын қолдауы және HDMI қосылымы арқылы жалғануы тиіс.

#### **EasyLink параметрлерін орнату**

EasyLink мүмкіндігі теледидарда қосылып келеді. Қосылған EasyLink құрылғыларында барлық HDMI CEC параметрлері дұрыс орнатылғанын тексеріңіз. EasyLink басқа маркалы құрылғылармен жұмыс істемеуі мүмкін.

#### **Басқа маркалардағы HDMI-CEC**

HDMI-CEC функциясының аты әр компанияларда әртүрлі болады. Кейбір мысалдар: Anynet, Aquos Link, Bravia Theatre Sync, Kuro Link, Simplink және Viera Link. Бұл маркалардың барлығы EasyLink мүмкіндігімен үйлесімді бола бермейді.

Мысалы, HDMI CEC марка атаулары тиісті иелерінің меншігі болып табылады.

#### **Құрылғыларды басқару**

HDMI ұяшығына қосылған құрылғыны пайдалану және EasyLink арқылы реттеу үшін теледидар қосылымдарының тізімінен құрылғыны немесе оның әрекетін таңдаңыз. **EX SOURCES** түймесін басып, HDMI қосылымына қосылған құрылғыны таңдаңыз да, **OK** түймесін басыңыз.

Құрылғыны таңдағаннан кейін теледидардың қашықтан басқару құралы құрылғыны басқара алады. Дегенмен, **Home** (Басты) және **OPTIONS** (Параметрлер) пернелері және кейбір басқа теледидар пернелері құрылғыға өтпейді.

Егер қажет перне теледидардың қашықтан басқару құралында болмаса, Options (Параметрлер) мәзірінде пернені таңдаңыз.

 **OPTIONS** тармағын таңдап, мәзір жолағында **Басқару элементтері** тармағын таңдаңыз. Экранда қажет құрылғы пернесін таңдап, **OK** түймесін басыңыз.

Кейбір өте айрықша құрылғы пернелері «Басқару элементтері» мәзірінде болмауы мүмкін.

Тек **EasyLink қашықтан басқару пульті** функциясын қолдайтын құрылғылар теледидардың қашықтан басқару құралына жауап береді.

#### **EasyLink қосулы немесе өшірулі**

EasyLink параметрін қосуға немесе өшіруге болады. Теледидарда EasyLink параметрлері қосулы келеді.

EasyLink параметрін толығымен өшіру үшін…

**1 -**  түймесін басып, **General settings** (Жалпы параметрлер) опциясын таңдаңыз да, мәзірге кіру үшін (оңға) түймесін басыңыз.

**2 - EasyLink** опциясын таңдап,  $\lambda$  (оңға) түймесін басыңыз да, бір қадам әрі **EasyLink** тармағын таңдаңыз.

**3 - Өшіру** опциясын таңдаңыз.

**4 -** Қажет болса, мәзірді жабу үшін (солға) түймесін қайталап басыңыз.

#### **EasyLink қашықтан басқару құралы**

Құрылғыларды байланыстырғаннан кейін, оларды теледидардың басқару құралымен пайдаланғыңыз келмесе, EasyLink қашықтан басқару құралын бөлек ажыратуға болады.

EasyLink қашықтан басқару құралын қосу немесе өшіру үшін…

**1 -**  түймесін басып, **General settings** (Жалпы

параметрлер) опциясын таңдаңыз да, мәзірге кіру үшін (оңға) түймесін басыңыз.

**2 - EasyLink** > **Easylink remote control** (Easylink қашықтан басқару құралы) тармағын таңдап, **OK** түймесін басыңыз. **3 - On** (Қосулы) немесе **Off** (Өшірулі) күйін таңдап, **OK** түймесін басыңыз.

**4 -** Қажет болса, мәзірді жабу үшін (солға) түймесін қайталап басыңыз.

#### **Pixel Plus Link**

Кейбір құрылғылар, DVD немесе Blu-ray диск ойнатқышы жеке сурет сапасын өңдеуге ие болуы мүмкін. Теледидар өңдеуімен байланысты кедергіден болатын нашар сурет сапасын болдырмау үшін осы құрылғылар суретін өңдеу өшіріледі. Теледидар қосулы Pixel Plus Link байланысымен келеді және теледидарға қосылған соңғы Philips құрылғыларының сурет сапасын өңдеуін өшіреді.

**Pixel Plus Link** қосу немесе өшіру...

**1 -**  түймесін басып, **General settings** (Жалпы

параметрлер) опциясын таңдаңыз да, мәзірге кіру үшін (оңға) түймесін басыңыз.

**2 - EasyLink** > **Pixel Plus Link** тармағын таңдап, **OK** түймесін басыңыз.

**3 - On** (Қосулы) немесе **Off** (Өшірулі) күйін таңдап, **OK**

түймесін басыңыз. **4 -** Қажет болса, мәзірді жабу үшін (солға) түймесін қайталап басыңыз.

#### **Құрылғыларды автоматты түрде өшіру**

Егер белсенді көзі болмаса, HDMI-CEC үйлесімді құрылғыларды өшіретін етіп теледидарды орнатуға болады. 10 минут әрекетсіздіктен кейін теледидар қосылған құрылғыны күту режиміне ауыстырады.

#### **Көшіруден қорғау**

DVI және HDMI кабельдерінде HDCP (жоғары өткізу мүмкіндігі бар сандық мазмұнды қорғау) мүмкіндігі бар. HDCP — DVD немесе Blu-ray дискілерінен мазмұнның көшірілуін болдырмайтын қорғау сигналы. DRM (сандық құқықтарды басқару) деп те аталады.

### **Y Pb Pr - Компоненттік**

Y Pb Pr - Компоненттік бейне жоғары сапалы қосылым болып табылады.

YPbPr қосылымын ажыратымдылығы жоғары (HD) теледидар сигналдарына пайдалануға болады. Y, Pb және Pr сигналдарының жанына дыбысқа арналған Audio Left and Right (Сол жақ және оң жақ дыбыс) сигналдарын қосыңыз.

YPbPr (жасыл, көк, қызыл) коннекторының түстерін жалғаған кезде кабель ашаларымен сәйкестендіріңіз. Құрылғыңызда да дыбыс болса, Audio L/R (cinch) кабелін пайдаланыңыз.

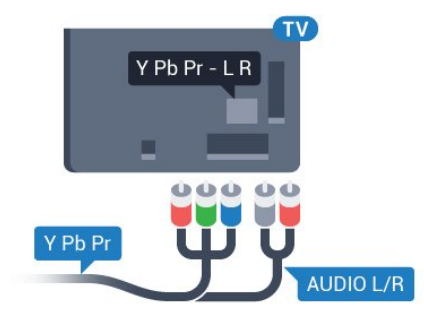

#### **5362 сериясы үшін**

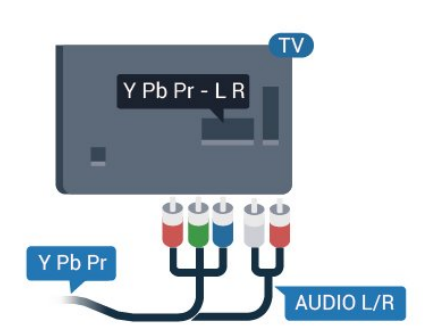

# **CVBS - Audio L R**

CVBS - Құрама бейне жоғары сапалы қосылым болып табылады. CVBS сигналы жанына дыбысқа арналған Audio Left and Right (Сол жақ және оң жақ дыбыс) сигналдарын қосады.

• Y және CVBS бірдей ұяны пайдаланады.

• Component және Composite бірдей аудио ұяларды пайдаланады.

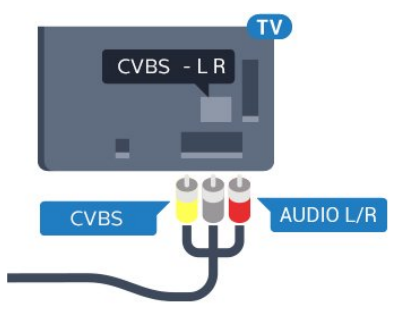

**5362 сериясы үшін**

<span id="page-13-0"></span>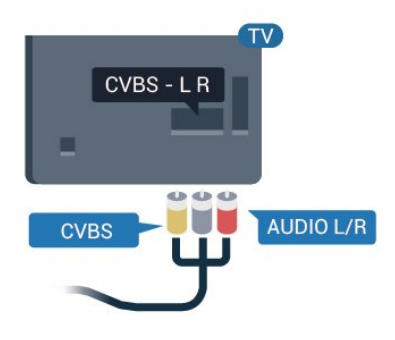

## **Дыбыс шығысы - оптикалық**

Дыбыс шығысы - оптикалық — жоғары сапалы дыбыс қосылымы.

Бұл оптикалық қосылым 5.1 аудио арналарын тасымалдайды. Құрылғыңызда, әдетте үй кинотеатры жүйесінде (HTS) HDMI ARC ұялары болмаса, осы қосылымды HTS жүйесінде «Дыбыс шығысы - оптикалық» қосылымымен пайдалануға болады. «Дыбыс шығысы оптикалық» қосылымы дыбысты теледидардан HTS бейнесіне жібереді.

Үй кинотеатры жүйесінің дыбыс мүмкіндіктерін сәйкестендіру үшін дыбыс шығысы сигналының түрін көрсетуге болады.

**Help** (Анықтама) туралы қосымша ақпарат алу үшін  **Keywords** (Кілтсөздер) пернесін басып, **Audio out settings** (Аудио шығысы параметрлері) деп іздеңіз.

Дыбыс экрандағы бейнеге сәйкес келмесе, дыбыс-бейне синхрондауын реттеуге болады.

**Help** (Анықтама) туралы қосымша ақпарат алу үшін  **Keywords** (Кілтсөздер) түрлі түсті пернесін басып, **Audio to** **video sync** (Дыбыс пен бейнені синхрондау) деп іздеңіз.

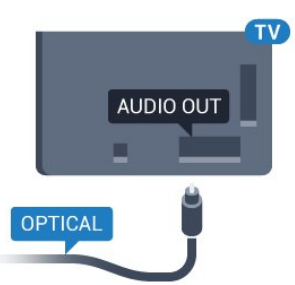

#### **5362 сериясы үшін**

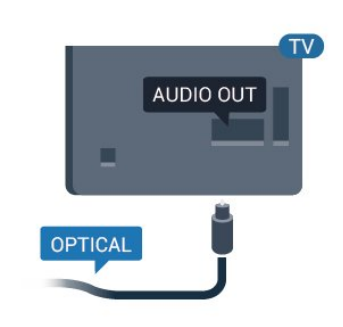

#### 4.2

# **Смарт карталы CAM - CI+**

### **CI+**

Бұл теледидар CI+ шартты кіру үшін дайын.

CI+ мүмкіндігімен аймағыңыздағы сандық теледидар операторлары ұсынатын фильмдер мен спорт сияқты ажыратымдылығы жоғары бағдарламаларды қарауға болады. Бұл бағдарламаларды теледидар операторы шифрлайды, алдын ала төленген CI+ модулімен шифры алынады.

Үздік бағдарламаларына жазылған кезде, сандық теледидар операторлары CI+ модулін (шартты кіру модулі - CAM) және онымен бірге жүретін смарт картаны береді. Бұл бағдарламалардың көшіруден қорғау деңгейі жоғары.

Шарттар мен ережелері бойынша қосымша ақпарат алу үшін сандық теледидар операторына хабарласыңыз.

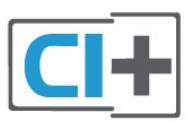

# **Смарт карта**

Үздік бағдарламаларына жазылған кезде, сандық теледидар операторлары CI+ модулін (шартты кіру модулі - CAM) және онымен бірге жүретін смарт картаны береді.

<span id="page-14-0"></span>Смарт картаны CAM модуліне енгізіңіз. Оператор ұсынған нұсқаулықты қараңыз.

CAM модулін теледидарға енгізу үшін…

**1 -** Дұрыс салу әдісін көру үшін CAM модулінен қараңыз. Дұрыс салынбаса, CAM мен теледидар зақымдалуы мүмкін.

**2 -** Теледидарға CAM модулінің алдыңғы жағы сізге қараған күйде қарап, CAM модулін **ЖАЛПЫ ИНТЕРФЕЙС** ұясына мұқият енгізіңіз.

**3 -** CAM модулін кіргенше салыңыз. Оны ұяда қалдырыңыз.

Теледидарды қосқан кезде, CAM іске қосылуы бірнеше минут уақыт алады. CAM модулі енгізіліп, жазылым ақылары төленсе (жазылым әдістері әртүрлі болуы мүмкін), CAM смарт картасы қолдау көрсететін шифрланған арналарды қарай аласыз.

CAM модулі мен смарт карта арнайы теледидарыңызға арналған. CAM модулін алып тастасаңыз, CAM смарт картасы қолдау көрсететін шифрланған арналарды бұдан былай қарай аласыз.

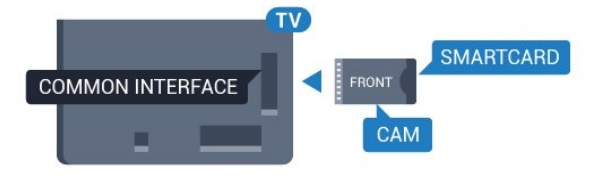

#### **5362 сериясы үшін**

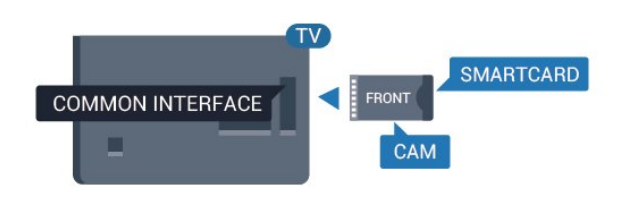

интерфейс) опциясын таңдаңыз.

**4 -** CAM модулінің теледидар операторын таңдаңыз. Келесі терезелер теледидар операторынан келеді. PIN код параметрін іздеу үшін экрандағы нұсқауды орындаңыз.

4.3

# **Қабылдағыш - теледидардың абоненттік қосымшасы**

### **Кабель жәшігі**

Антеннаны теледидардың абоненттік қосымшасына (сандық қабылдағыш) және теледидарға жалғау үшін 2 антенна кабелін пайдаланыңыз.

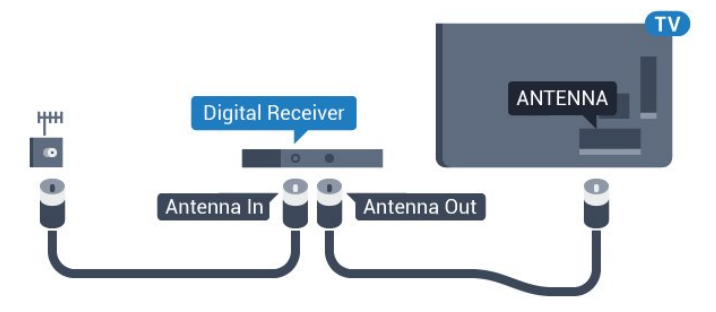

#### **5362 сериясы үшін**

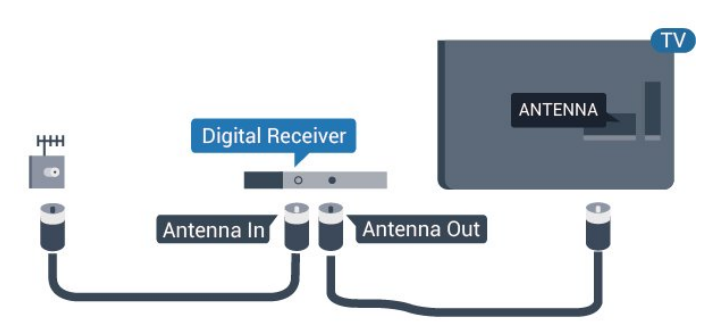

Антенна байланыстарының жанында приставканы теледидарға қосу үшін HDMI кабелін қосыңыз.

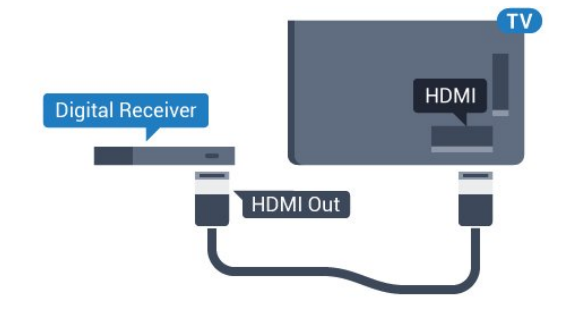

## **Құпия сөздер және PIN кодтары**

Кейбір CAM модульдерінің арналарын қарау үшін PIN кодын енгізу қажет. CAM модуліне PIN кодын орнатсаңыз, теледидарды құлыптан ашуға пайдаланылатын кодты қолдануға кеңес береміз.

CAM модуліне PIN кодын орнату үшін…

- **1 SOURCES** түймесін басыңыз.
- **2** CAM модулін пайдаланатын арна түрін таңдаңыз.
- **3 OPTIONS** түймесін басып, **Common Interface** (Жалпы

**5362 сериясы үшін**

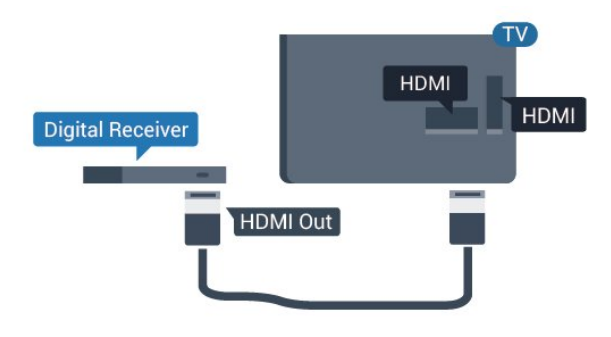

#### <span id="page-15-0"></span>**Автоматты өшіру таймері**

Тек теледидардың абоненттік қосымшасының қашықтан басқару құралын пайдаланып отырған болсаңыз, автотаймерді өшіріңіз. Теледидардың қашықтан басқару құралында ешбір перне 4 сағат бойы басылмағандықтан, теледидардың автоматты түрде өшуін болдырмау үшін осы таймерді өшіріңіз.

Қосымша ақпарат алу үшін **Help** (Анықтама) тармағындағы **Keywords** (Кілтсөздер) түрлі түсті пернесін басып, **Switch off timer** (Таймерді өшіру) деп іздеңіз.

# **Спутник тюнері**

Тарелка антеннасының кабелін спутниктік қабылдағышқа жалғаңыз.

Антенна байланыстарының жанында құрылғыны теледидарға қосу үшін HDMI кабелін қосыңыз.

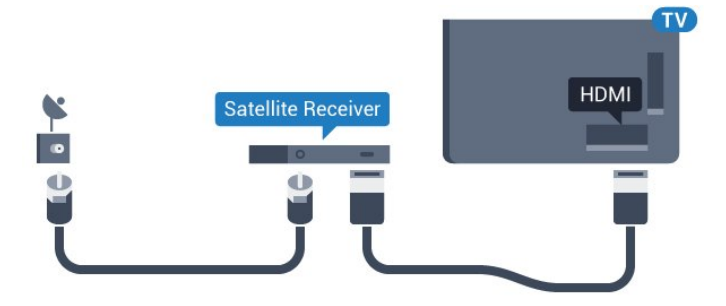

**5362 сериясы үшін**

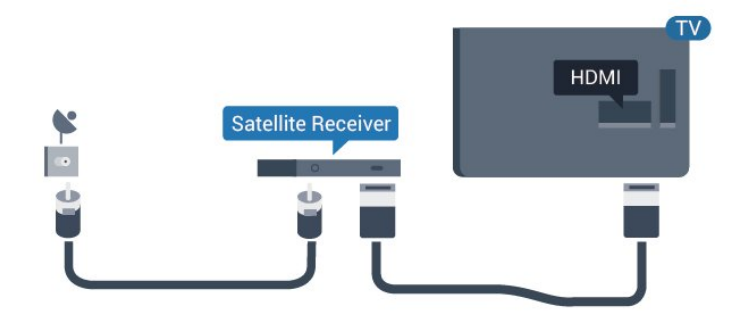

#### **Автоматты өшіру таймері**

Тек теледидардың абоненттік қосымшасының қашықтан басқару құралын пайдаланып отырған болсаңыз, автотаймерді өшіріңіз. Теледидардың қашықтан басқару құралында ешбір перне 4 сағат бойы басылмағандықтан, теледидардың автоматты түрде өшуін болдырмау үшін осы таймерді өшіріңіз.

Қосымша ақпарат алу үшін **Help** (Анықтама) тармағындағы **Keywords** (Кілтсөздер) түрлі түсті пернесін басып, **Switch off timer** (Таймерді өшіру) деп іздеңіз.

#### 4.4

# **Үй кинотеатры жүйесі — HTS**

### **HDMI ARC арқылы қосылу**

Үй кинотеатрының жүйесін (HTS) теледидарға қосу үшін HDMI кабелін пайдаланыңыз. Philips Дыбыс жолағын немесе HTS жүйесін ішіне орнатылған диск ойнатқышымен қосуға болады.

#### **HDMI ARC**

Егер үй кинотеатры жүйесінде HDMI ARC ұясы болса, жалғау үшін теледидардағы кез келген **HDMI 2** ұясын пайдалануға болады. HDMI ARC болса, қосымша дыбыстық кабельді қосу қажет емес. HDMI ARC ұяшығы екі сигналды біріктіреді.

Теледидардағы **HDMI 2** қосылымы дыбысты қайтару арнасының (ARC) сигналын ұсына алады. Бірақ үй кинотеатры жүйесіне қосылғаннан кейін теледидар ARC сигналын тек осы HDMI қосылымына жібере алады.

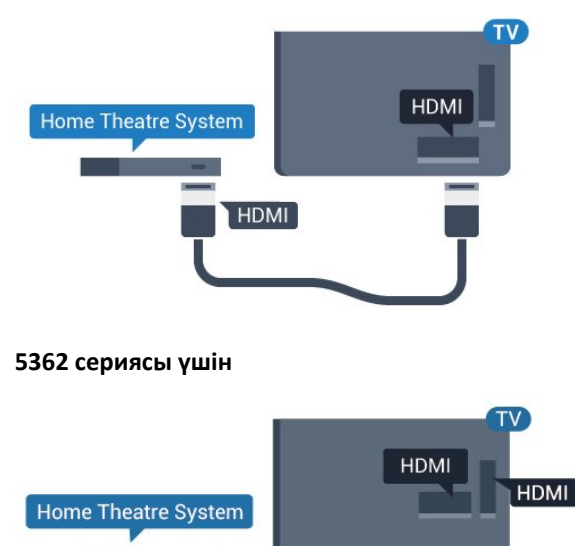

**HDMI** 

#### **Дыбыс-бейне синхрондауы**

Егер дыбыс экрандағы бейнеге сәйкес болмаса, диск ойнатқышы бар үй кинотеатры жүйелерінің көпшілігінде кідірісті дыбыс бейнеге сай болатындай орнатуға болады.

**Help** (Анықтама) туралы қосымша ақпарат алу үшін  **Keywords** (Кілтсөздер) түрлі түсті пернесін басып, **Audio to video sync** (Дыбыс пен бейнені синхрондау) деп іздеңіз.

## **HDMI арқылы қосылу**

Үй кинотеатрының жүйесін (HTS) теледидарға қосу үшін HDMI кабелін пайдаланыңыз. Philips Дыбыс жолағын немесе HTS жүйесін ішіне орнатылған диск ойнатқышымен қосуға болады.

Егер үй кинотеатрының жүйесінде HDMI ARC ұяшығы болмаса, теледидардағы сурет дыбысын үй кинотеатрының жүйесіне жіберу үшін оптикалық дыбыс кабелін (Toslink) қосыңыз.

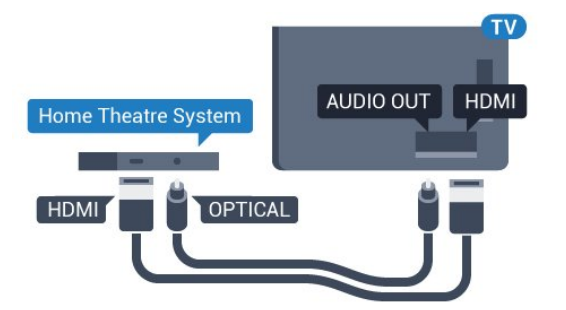

**5362 сериясы үшін**

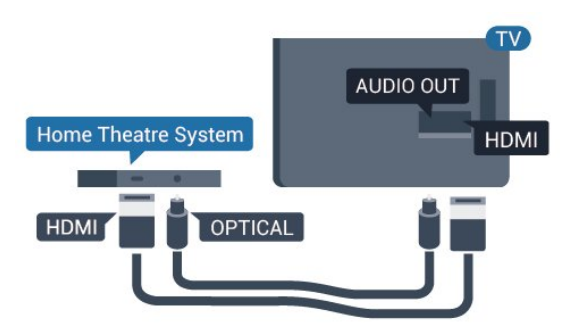

#### **Дыбыс-бейне синхрондауы**

Егер дыбыс экрандағы бейнеге сәйкес болмаса, диск ойнатқышы бар үй кинотеатры жүйелерінің көпшілігінде кідірісті дыбыс бейнеге сай болатындай орнатуға болады.

**Help** (Анықтама) туралы қосымша ақпарат алу үшін  **Keywords** (Кілтсөздер) түрлі түсті пернесін басып, **Audio to video sync** (Дыбыс пен бейнені синхрондау) деп іздеңіз.

## **Дыбыс шығысының параметрлері**

#### **Дыбыс шығысын кідірту**

Үй кинотеатры жүйесі (HTS) теледидарға қосылып тұрғанда теледидардағы сурет және HTS жүйесіндегі дыбыс синхрондалуы керек.

#### **Дыбысты автоматты түрде бейнеге синхрондау**

Соңғы Philips үй кинотеатрының жүйелерінде дыбыс пен бейне автоматты түрде синхрондалады әрі әрдайым дұрыс болады.

#### **Дыбыс синхрондалуының кешігуі**

Кейбір үй кинотеатрының жүйелерінде дыбыс пен бейнені синхрондау үшін, дыбыс синхрондалуының кешігуін реттеу қажет болуы мүмкін. Үй кинотеатрының жүйесінде сурет пен дыбыс арасында сәйкестік болғанша, кідірту уақытын арттырыңыз. 180 мс кідірту уақыты қажет болуы мүмкін. Үй кинотеатры жүйесінің пайдаланушы нұсқаулығын оқыңыз. Үй кинотеатрының жүйесінде кідірту уақытын орнатқанда теледидардың Audio Out Delay (Дыбыс шығысын кідірту) мүмкіндігін ажырату қажет.

Дыбыс шығысын кідірту мүмкіндігін өшіру үшін…

**1 -**  түймесін басып, **Sound** (Дыбыс) опциясын таңдаңыз да, мәзірге кіру үшін  $\blacktriangleright$  (оңға) түймесін басыңыз. **2 - Advanced** (Қосымша функциялар) > **Audio out delay** (Дыбыс шығысын кідірту) тармақтарын таңдап, **OK** түймесін басыңыз.

**3 - Өшіру** опциясын таңдаңыз.

**4 -** Қажет болса, мәзірді жабу үшін (солға) түймесін қайталап басыңыз.

#### **Дыбыс шығысының ауытқуы**

Үй кинотеатрының жүйесінде кідіртуді орната алмаған болсаңыз, теледидарды дыбысты синхрондайтын етіп орнатуға болады. Теледидар суретінің дыбысын өңдеу үшін үй кинотеатрының жүйесіне қажет уақытты қамтамасыз ететін бітеуді орнатуға болады. 5 мс-тық қадамдармен мәнді орнатуға болады. Ең жоғары орнату уақыты - 60 мс.

**Audio out delay** (Дыбыс шығысын кідірту) параметрі қосулы болуы тиіс.

Теледидар дыбысын синхрондау үшін…

**1 -**  түймесін басып, **Sound** (Дыбыс) опциясын таңдаңыз да, мәзірге кіру үшін  $\blacktriangleright$  (оңға) түймесін басыңыз.

**2 - Advanced** (Қосымша функциялар) > **Audio out offset** (Дыбыс шығысының ауытқуы) тармақтарын таңдап, **OK** түймесін басыңыз.

**3 -** Дыбыс ауытқуын орнату үшін жүгірткіні пайдаланып, **OK** түймесін басыңыз.

**4 -** Қажет болса, мәзірді жабу үшін (солға) түймесін қайталап басыңыз.

#### **Дыбыс шығысының пішімі**

Үй кинотеатрының жүйесінде Dolby Digital, DTS® немесе соған ұқсас көп арналы дыбысты өңдеу мүмкіндігі бар болса, «Дыбыс шығысының пішімі» параметрін «Көп арналы» мәніне қойыңыз. Көп арналы мүмкіндігімен теледидар қысылған көп арналы дыбыс сигналын телеарнадан немесе жалғанған ойнатқыштан үй кинотеатрының жүйесіне жібере алады. Үй кинотеатрының жүйесінде көп арналы дыбыс өңдеу мүмкіндігі болмаса, «Стерео» опциясын таңдаңыз.

**Audio out format** (Дыбыс шығысының пішімі) параметрін орнату үшін…

- **1**  түймесін басып, **Sound** (Дыбыс) опциясын таңдаңыз
- да, мәзірге кіру үшін  $\rightarrow$  (оңға) түймесін басыңыз.
- **2 Advanced** (Қосымша функциялар) > **Audio out format**

(Дыбыс шығысының пішімі) тармағын таңдап, **OK** түймесін басыңыз.

**3 - Көп арналы**, **Стерео (босатылған)** немесе **Көп арналы (айналып өту)** опциясын таңдап, **OK** түймесін басыңыз. **4 -** Қажет болса, мәзірді жабу үшін (солға) түймесін қайталап басыңыз.

#### **Дыбыс шығысын реттеу**

Бірінен екіншісіне ауысқанда теледидар мен үй кинотеатры жүйесінің дыбыс деңгейін (қаттылығын) теңеу үшін Audio Out Levelling (Дыбыс шығысын реттеу) параметрін пайдаланыңыз. Дыбыс айырмашылықтары дыбыс өңдеудегі айырмашылықтардан туындайды.

Дыбыс айырмашылықтарын реттеу үшін…

**1 -**  түймесін басып, **Sound** (Дыбыс) опциясын таңдаңыз да, мәзірге кіру үшін  $\blacktriangleright$  (оңға) түймесін басыңыз.

<span id="page-17-1"></span>**2 - Advanced** (Қосымша функциялар) > **Audio out levelling** (Дыбыс шығысын реттеу) тармақтарын таңдап, **OK** түймесін басыңыз.

**3 - Көбірек**, **Орташа** немесе **Азырақ** параметрін таңдап, **OK** түймесін басыңыз.

**4 -** Дыбыс деңгейінің айырмашылығы үлкен болса, **Көбірек** параметрін таңдаңыз. Егер дыбыс деңгейінің айырмашылығы аз болса, **Less (Азырақ)** параметрін таңдаңыз.

**5 -** Кажет болса, мәзірді жабу үшін ≮ (солға) түймесін қайталап басыңыз.

Дыбыс шығысын реттеу дыбыс шығысы — оптикалық және HDMI-ARC дыбыс сигналдарының екеуіне де әсер етеді.

### **HTS дыбысында мәселелер бар**

#### **Қатты шуы бар дыбыс**

Бейнені қосылған USB жад құрылғысынан немесе қосылған компьютерден көрсеңіз, үй кинотеатры жүйесінің дыбысы бұрмалануы мүмкін. Бұл шу дыбыс немесе бейне файлында DTS дыбысы болғанда, бірақ үй кинотеатры жүйесінде DTS дыбыс өңдеуі болмаған кезде шығады. Оны теледидардың **Audio out format** (Дыбыс шығысының пішімі) параметрін **Stereo** (Стерео) (босатылған) мәніне орнату арқылы түзете аласыз.

 түймесін **Sound** (Дыбыс) > **Advanced** (Қосымша функциялар) > **Audio out format** (Дыбыс шығысының пішімі) үшін басыңыз.

#### <span id="page-17-2"></span>**Дыбыс жоқ**

<span id="page-17-0"></span>Үй кинотеатры жүйесінде теледидардың дыбысын ести алмасаңыз, үй кинотеатры жүйесінде HDMI кабелін **HDMI2 ARC** ұясына жалғағаныңызды тексеріңіз.

#### 4.5

# **Смартфондар және планшеттер**

Смартфонды немесе планшетті теледидарға қосу үшін сымсыз немесе сымды байланысты пайдалануға болады.

#### **Ток сымысыз**

Сымсыз байланыс үшін смартфонда немесе планшетте таңдаулы қолданбалар дүкенінен Philips теледидарды қашықтан басқару қолданбасын жүктеп алыңыз.

#### **Сымды**

Сымды байланыс үшін теледидар артындағы HDMI 1 MHL байланысын пайдаланыңыз. Қосымша ақпарат алу үшін, **Help** (Анықтама) тармағындағы **Кілтсөздер** түрлі түсті пернесін басып, **HDMI MHL** деп іздеңіз.

4.6

# **Blu-ray диск ойнатқышы**

Blu-ray диск ойнатқышын теледидарға жалғау үшін **жоғары жылдамдықты HDMI** кабелін пайдаланыңыз.

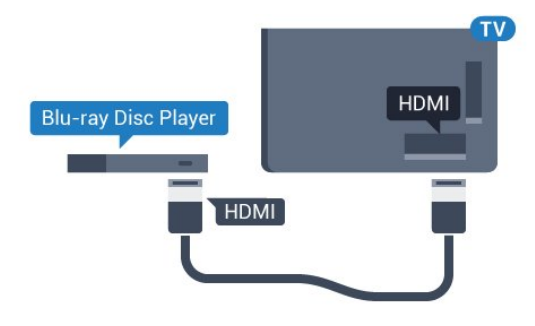

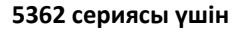

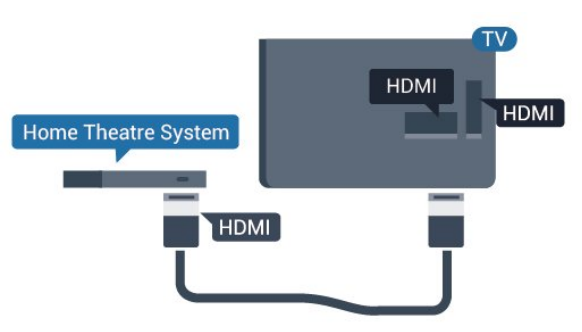

Blu-ray диск ойнатқышында EasyLink HDMI CEC болса, ойнатқышты теледидардың қашықтан басқару құралымен пайдалануға болады.

# 4.7 **DVD ойнатқышы**

DVD ойнатқышын теледидарға жалғау үшін HDMI кабелін пайдаланыңыз.

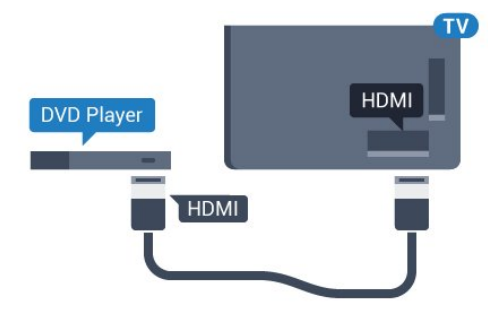

**5362 сериясы үшін**

<span id="page-18-1"></span>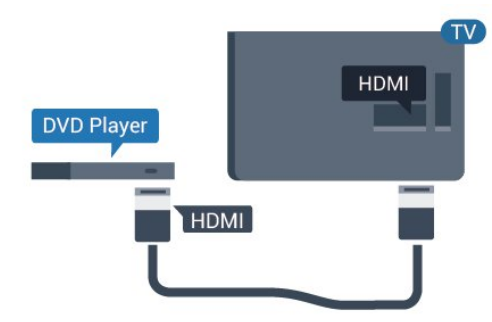

DVD ойнатқышы HDMI кабелімен жалғанып, онда EasyLink CEC болса, ойнатқышты теледидардың қашықтан басқару құралымен басқаруға болады.

**Help** (Анықтама) мәзірінде EasyLink туралы қосымша ақпарат алу үшін  **Кілтсөздер** түрлі түсті пернесін басып, **EasyLink HDMI CEC** деп іздеңіз.

# <span id="page-18-0"></span>4.8 **Құлақаспап**

Құлақаспаптар жинағын теледидардың артқы бөлігіндегі байланысына жалғаңыз. Байланыс — 3,5 мм шағын ұя. Құлақаспаптың дыбыс деңгейін бөлек реттеуге болады.

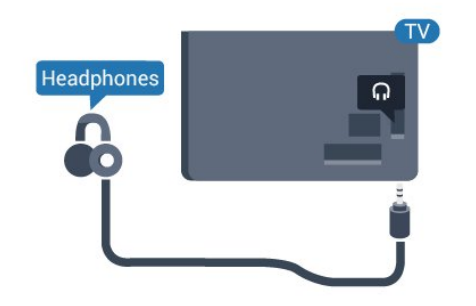

 **5362 сериясы үшін**

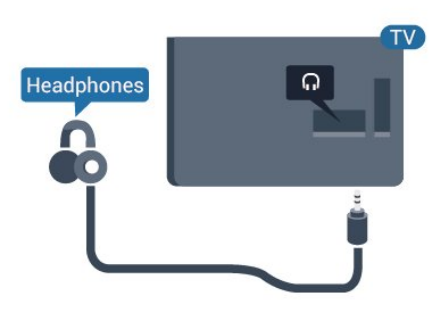

Дыбыс деңгейін реттеу үшін…

**1 -**  түймесін басып, **Sound** (Дыбыс) > **Headphones volume** (Құлақаспап дыбысының деңгейі) опциясын таңдап, **OK** түймесін басыңыз.

**2 - Мәнді реттеу үшін**  $\land$  **(жоғары) немесе**  $\lor$  **(төмен)** көрсеткілерін басыңыз.

**3 - Қажет болса, мәзірді жабу үшін, く (солға) түймесін** қайталап басыңыз.

4.9

# **Ойын құрылғысы**

## **HDMI**

Ең жақсы сапа үшін ойын консолін жылдамдығы жоғары HDMI кабелінің көмегімен теледидарға қосыңыз.

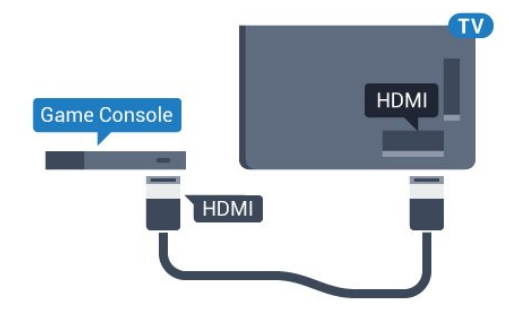

#### **5362 сериясы үшін**

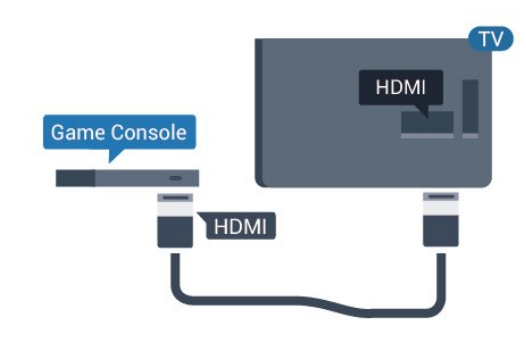

# **Y Pb Pr - Компоненттік**

<span id="page-19-0"></span>Ойын консолін компоненттік бейне кабель (Y Pb Pr) және дыбыстық L/R кабелі көмегімен теледидарға жалғаңыз.

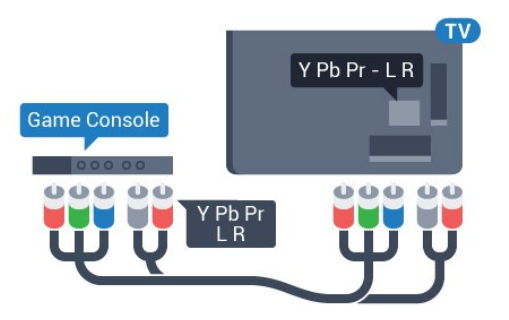

#### **5362 сериясы үшін**

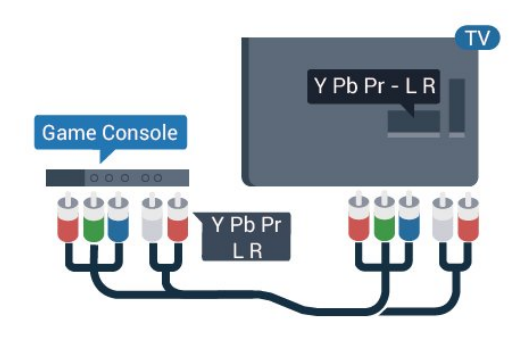

### **CVBS - Audio L R**

CVBS - Құрама бейне жоғары сапалы қосылым болып табылады. CVBS сигналы жанына дыбысқа арналған Audio Left and Right (Сол жақ және оң жақ дыбыс) сигналдарын қосады.

• Y және CVBS бірдей ұяны пайдаланады.

• Component және Composite бірдей аудио ұяларды пайдаланады.

### **Үздік параметр**

Қосылған ойын консолінен ойын ойнауды бастау алдында **Game** (Ойын) параметрінде теледидар орнату ұсынылады.

Ойын ойнауды аяқтап, теледидарды қайта көре бастаған кезде, **Game or Computer** (Ойын немесе компьютер) параметрін кері **Off** (Өшірулі) күйіне қайтаруды ұмытпаңыз.

Теледидарды ыңғайлы параметрге реттеу үшін…

**1 -**  түймесін басып, **Picture** (Сурет) опциясын таңдаңыз да, мәзірге кіру үшін  $\rightarrow$  (оңға) түймесін басыңыз.

**2 - Қосымша функциялар** > **Ойын немесе компьютер** тармақтарын таңдап, қолданылатын құрылғы түрін таңдаңыз. Теледидарға оралу үшін, **Өшіру** түймесін басыңыз.

**3 -** Қажет болса, мәзірді жабу үшін (солға) түймесін

қайталап басыңыз.

#### 4.10

# **USB қатты дискісі**

### **Сізге не қажет**

USB қатты дискісін жалғасаңыз, теледидардың хабар таратылымын уақытша тоқтатуға немесе жазуға болады. Теледидардың хабар таратылымы сандық хабар таратылымы (DVB хабар таратылымы немесе ұқсас) болуы тиіс.

#### **Кідірту**

Таратылымды кідірту үшін сізге кемінде 4 ГБ бос орны бар USB портымен үйлесімді қатты диск қажет.

#### **Жазу**

Таратылымды кідірту және жазу үшін, кемінде 250 ГБ бос орын қажет. Таратылымды интернеттегі теледидар нұсқаулығының деректерімен жазғыңыз келсе, USB қатты дискісін орнатпас бұрын теледидарға интернет байланысын орнатуыңыз қажет.

USB қатты дискісін орнату әдісі туралы қосымша ақпарат алу үшін **Help** (Анықтама) бөлімінде түрлі түсті  **Keywords** (Кілтсөздер) түймесін басып, **USB Hard Drive, installation** (USB қатты дискісі, орнату) параметрін іздеңіз.

# **Орнату**

Таратылымды кідірту немесе жазу алдында USB қатты дискісін қосу және пішімдеу қажет. Пішімдеген кезде USB қатты дискісіндегі барлық файлдар жойылады.

**1 -** USB қатты дискісін теледидардағы **USB** қосылымдарының біреуіне қосыңыз. Пішімдеу кезінде басқа USB құрылғысын екінші USB порттарына қоспаңыз.

**2 -** USB қатты дискісі мен теледидарды қосыңыз.

**3 -** Теледидар сандық теледидар арнасына реттелген болса, (Кідірту) түймесін басыңыз. Кідірту әрекеті пішімдеуді бастайды.

Экрандағы нұсқауларды орындаңыз.

USB қатты дискісі пішімделгеннен кейін тұрақты жалғанып тұра берсін.

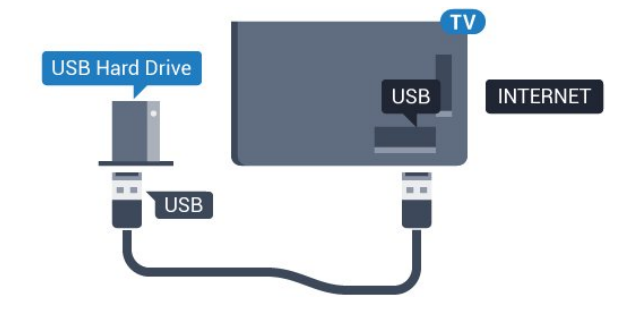

**5362 сериясы үшін**

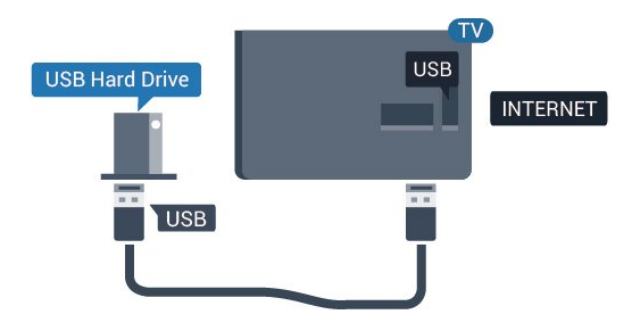

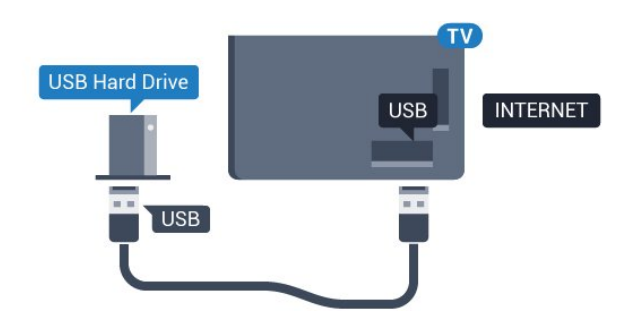

**5362 сериясы үшін**

#### **Ескерту**

USB қатты дискісі осы теледидар үшін арнайы пішімделген, ондағы жазбаларды басқа теледидарда немесе компьютерде қолдану мүмкін емес. USB қатты дискісіндегі жазба файлдарын ешбір компьютер қолданбасымен көшіруге немесе өзгертуге болмайды. Әйтпесе, жазбалар бүлінеді. Басқа USB қатты дискісін пішімдеген кезде оның мазмұны жоғалады. Теледидарда орнатылған USB қатты дискісін компьютерде пайдалану үшін қайта пішімдеу керек.

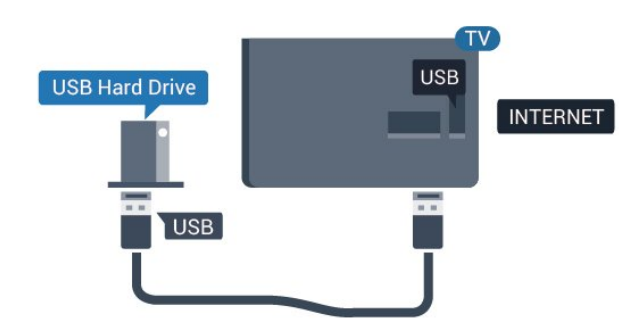

### <span id="page-20-0"></span>**Пішімдеу**

Таратылымды кідірту немесе жазу алдында USB қатты дискісін қосу және пішімдеу қажет. Пішімдеген кезде USB қатты дискісіндегі барлық файлдар жойылады. Егер таратылатын хабарды теледидар нұсқаулығының деректері арқылы интернеттен жазғыңыз келсе, USB қатты дискісін орнатудың алдында интернетке қосылу қажет.

#### **Ескерту**

USB қатты дискісі осы теледидар үшін арнайы пішімделген, ондағы жазбаларды басқа теледидарда немесе компьютерде қолдану мүмкін емес. USB қатты дискісіндегі жазба файлдарын ешбір компьютер қолданбасымен көшіруге немесе өзгертуге болмайды. Әйтпесе, жазбалар бүлінеді. Басқа USB қатты дискісін пішімдеген кезде оның мазмұны жоғалады. Теледидарда орнатылған USB қатты дискісін компьютерде пайдалану үшін қайта пішімдеу керек.

USB қатты дискісін пішімдеу…

**1 -** USB қатты дискісін теледидардағы **USB** қосылымдарының біреуіне қосыңыз. Пішімдеу кезінде басқа USB құрылғысын екінші USB порттарына қоспаңыз. **2 -** USB қатты дискісі мен теледидарды қосыңыз. **3 -** Теледидар сандық теледидар арнасына реттелген болса, (Кідірту) түймесін басыңыз. Кідірту әрекеті пішімдеуді бастайды. Экрандағы нұсқауларды орындаңыз. **4 -** Теледидарда қолданбаларды сақтау үшін USB қатты дискісін пайдаланғыңыз келетін-келмейтіні туралы сұрайды, пайдаланғыңыз келсе, сұрақпен келісесіз. **5 -** USB қатты дискісі пішімделгеннен кейін тұрақты жалғанып тұра берсін.

#### 4.11

# **USB пернетақтасы**

### **Жалғау**

Теледидарда мәтін енгізу үшін USB пернетақтасын (USB-HID түріндегі) қосыңыз.

Қосу үшін **USB** қосылымдарының біреуін пайдаланыңыз.

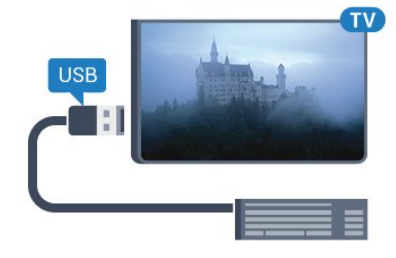

### **Параметрлерді реттеу**

USB пернетақтасын орнату үшін теледидарды қосыңыз және USB пернетақтасын теледидардағы **USB** қосылымдарының біреуіне қосыңыз. Теледидар пернетақтаны бірінші рет анықтағанда пернетақта орналасуын таңдауға және таңдауды сынақтан өткізуге болады. Алдымен Cyrillic (кириллица) немесе Greek (грек) пернетақта орналасуын таңдасаңыз, қосымша латын пернетақта орналасуын таңдай аласыз.

Орналасу таңдалған кезде пернетақта орналасуын өзгерту үшін…

**1 -**  түймесін басып, **General settings** (Жалпы параметрлер) опциясын таңдаңыз да, мәзірге кіру үшін

#### (оңға) түймесін басыңыз.

**2 - USB keyboard settings** (USB пернетақтасының параметрлері) тармағын таңдап, пернетақта параметрін бастау үшін **OK** түймесін басыңыз.

# **Арнайы пернелер**

#### **Мәтін енгізуге арналған пернелер**

- <span id="page-21-1"></span>• Enter пернесі = OK
- Backspace = курсор алдындағы таңбаны жою
- Көрсеткі пернелер = мәтін өрісінде шарлау
- Пернетақта орналасуларын ауыстыру үшін, қосалқы

орналасу орнатылса, **Ctrl + Spacebar (Бос орын)** пернелерін бірге басыңыз.

#### **Қолданбалар мен интернет беттеріне арналған пернелер**

- Tab және Shift + Tab = Келесі және алдыңғы
- Home = беттің жоғарғы жағына жылжу
- End = беттің төменгі жағына жылжу
- Page Up = бір бетке жоғары өту
- Page Down = бір бетке төмен өтү
- $\bullet$  + = бір қадам үлкейтү
- - = бір қадам кішірейту
- \* = веб-бетті экран еніне сәйкестендіру

# <span id="page-21-0"></span>4.12 **USB тінтуірі**

# **USB тінтуірін қосу**

Интернеттегі беттерді шарлау үшін USB тінтуірін (USB-HID түріндегі) қосуға болады.

Интернет бетінде сілтемелерді оңайырақ таңдауға және басуға болады.

#### **Тінтуірді қосу**

<span id="page-21-2"></span>Теледидарды қосып, USB тінтуірін теледидардағы **USB** қосылымдарының біреуіне қосыңыз. Сондай-ақ, USB тінтуірін қосылған USB пернетақтасына қосуға болады.

#### **Тінтуірді басу**

• Сол жақ түймені басу = **OK**

Беттерді жоғары не төмен жылжыту үшін, дөңгелек пернені пайдалана аласыз.

# **Тінтуірдің жылдамдығы**

USB пернетақтасын орнату үшін теледидарды қосыңыз және USB пернетақтасын теледидардағы **USB** қосылымдарының біреуіне қосыңыз. Теледидар пернетақтаны бірінші рет анықтағанда пернетақта орналасуын таңдауға және таңдауды сынақтан өткізуге болады. Алдымен Cyrillic (кириллица) немесе Greek (грек) пернетақта орналасуын таңдасаңыз, қосымша латын пернетақта орналасуын таңдай аласыз.

Орналасу таңдалған кезде пернетақта орналасуын өзгерту үшін…

**1 -**  түймесін басып, **General settings** (Жалпы

параметрлер) опциясын таңдаңыз да, мәзірге кіру үшін (оңға) түймесін басыңыз.

**2 - Mouse settings** (Тінтуір параметрлері) тармағын таңдап, тінтуір параметрін бастау үшін **OK** түймесін басыңыз.

#### 4.13

# **USB жад құрылғысы**

Қосылған USB жад құрылғысынан суреттерді көруге немесе музыканы және бейнені ойнатуға болады.

Теледидар қосылып тұрғанда теледидардағы **USB** қосылымдарының біреуіне USB жад құрылғысын қосыңыз.

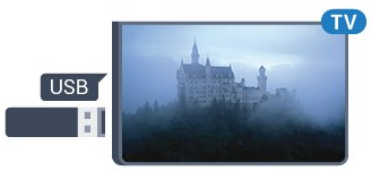

Теледидар жад құрылғысын анықтап, оның мазмұнын көрсететін тізімді ашады.

Мазмұн тізімі автоматты түрде пайда

болмаса, **SOURCES** пернесін, одан кейін **USB** түймесін басыңыз.

USB жад құрылғысының мазмұнын көруді тоқтату үшін **EXIT** түймесін басыңыз немесе басқа әрекетті таңдаңыз. USB жад құрылғысын ажырату үшін оны кез келген уақытта суырып алуға болады.

USB жад құрылғысынан контентті көру немесе ойнату туралы қосымша ақпарат алу үшін **Help** (Анықтама) бөлімінде түрлі түсті  **Keywords** (Кілтсөздер) түймесін басып, **Photos, videos and music** (Фотосуреттер, бейнелер және музыка) деп іздеңіз.

#### 4.14

# **Фотокамера**

Сандық фотокамерада сақталған фотосуреттерді көру үшін фотокамераны теледидарға тікелей жалғауға болады.

Қосу үшін теледидардағы **USB** қосылымдарының біреуін пайдаланыңыз. Қосылымды орнатқаннан кейін камераны қосыңыз.

Мазмұн тізімі автоматты түрде пайда болмаса,  **SOURCES** пернесін, одан кейін **USB** түймесін басыңыз. Фотокамераны мазмұнын PTP (сурет тасымалдау протоколы) арқылы тасымалдауға реттеу қажет болуы мүмкін. Сандық фотокамераның пайдаланушы нұсқаулығын оқыңыз.

Фотосуреттерді көру туралы қосымша ақпарат алу үшін Неlp (Анықтама) бөлімінде түрлі түсті **— Keywords** (Кілтсөздер) пернесін басып, **Photos, videos and music**

### <span id="page-22-0"></span>4.15

# **Бейне камера**

### **HDMI**

Жақсырақ сапа алу мақсатында бейнекамераны теледидарға қосу үшін HDMI кабелін пайдаланыңыз.

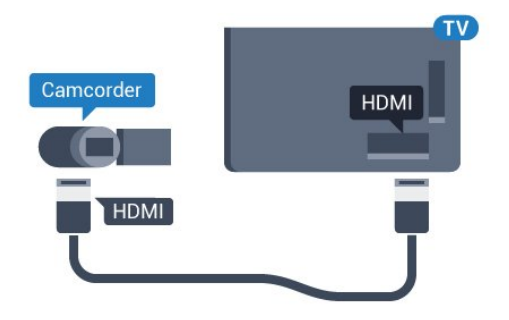

#### **5362 сериясы үшін**

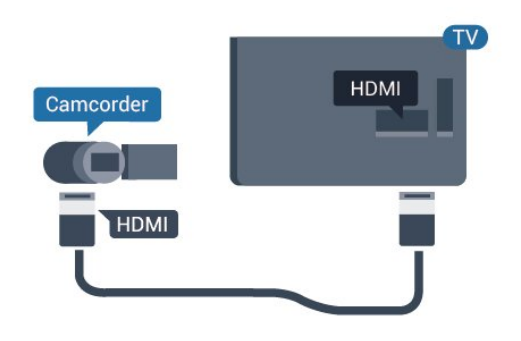

#### <span id="page-22-1"></span>4.16

# **Компьютер**

## **Жалғау**

Компьютерді теледидарға қосып, теледидарды компьютер мониторы ретінде қолдануға болады.

#### **HDMI арқылы**

Компьютерді теледидарға жалғау үшін, HDMI кабелін пайдаланыңыз.

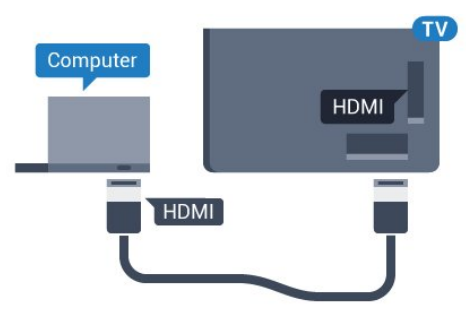

## **Қолайлы параметр**

Егер компьютерді қоссаңыз, компьютер қосылған қосылымға «Ресурс» мәзірінде дұрыс құрылғы түрінің атауын беруді ұсынамыз. Одан кейін «Ресурс» мәзірінде **Computer** (Компьютер) параметріне ауыссаңыз, теледидар ыңғайлы компьютер параметріне автоматты түрде қойылады.

Теледидар көруге ыңғайлы параметрді **Off** (Өшірулі) күйіне немесе ойын ойнау үшін **Game** (Ойын) күйіне қосылған ойын консолінен қолмен ауыстыруға болады (ойын ойнауды тоқтатқанда, «Өшірулі» күйіне кері ауыстыруды ұмытпаңыз).

Егер қандай да бір ресурсқа ауысып, **Game or Computer** (Ойын немесе компьютер) параметрін өзгертсеңіз, ол осы таңдалған ресурс үшін сақталады.

Теледидарды ыңғайлы параметрге реттеу үшін…

**1 -**  түймесін басып, **Picture** (Сурет) опциясын таңдаңыз да, мәзірге кіру үшін  $\rightarrow$  (оңға) түймесін басыңыз. **2 - Advanced** (Қосымша функциялар) > **Game or computer** (Ойын немесе компьютер) тармақтарын таңдап, **OK** түймесін басыңыз.

**3 -** (Ойын үшін) **Ойын** түймесін немесе (фильм көру үшін) **Компьютер** түймесін басыңыз.

**4 -** Қажет болса, мәзірді жабу үшін, (солға) түймесін қайталап басыңыз.

Ойынды ойнауды тоқтатқанда **Game or computer** (Ойын немесе компьютер) параметрін қайтадан **Off** (Өшіру) деп орнатуды ұмытпаңыз.

# **Қосу және өшіру**

#### <span id="page-23-1"></span>5.1

<span id="page-23-0"></span>5

# **Қосу немесе күту режимі**

Теледидарды қоспас бұрын, теледидардың артқы жағындағы **POWER** коннекторына желі қуатын жалғағаныңызды тексеріңіз.

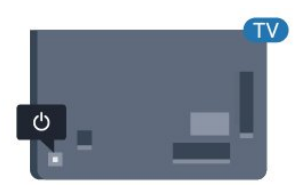

#### **5362 сериясы үшін**

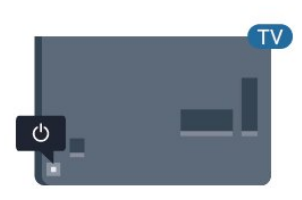

Теледидар күту режимінде болған кезде теледидарды қосу үшін, қашықтан басқару құралындағы <sup>Ф</sup> түймесін басыңыз. Сонымен қатар қашықтан басқару құралын таппаған немесе батареяларының заряды біткен жағдайда, теледидарды қосу үшін теледидар артындағы кішкентай джойстик пернесін басуға болады.

#### **Күту режиміне ауыстыру**

Теледидарды күту режиміне ауыстыру үшін қашықтан басқару құралындағы <sup>Ф</sup> түймесін басыңыз. Сонымен қатар теледидардың артындағы кішкентай джойстик пернесін басуға болады.

Күту режимінде теледидар ток көзіне қосылып тұр, бірақ өте аз қуат тұтынады.

<span id="page-23-3"></span>Теледидарды толығымен өшіру үшін қуат ашасын суырыңыз.

<span id="page-23-2"></span>Қуаттан ажырату кезінде ашаны ұстап тартыңыз, ешқашан кабелінен тартпаңыз. Ашаға, қуат кабеліне және розеткаға әрдайым қолыңыз жететініне көз жеткізіңіз.

# 5.2

# **Теледидардағы түймелер**

Қашықтан басқару құралын жоғалтып алсаңыз немесе батареялары бос болса, кейбір негізгі теледидар операцияларын әлі де орындауға болады.

Негізгі мәзірді ашу үшін…

**1 -** Теледидар қосулы кезде, негізгі мәзірді ашу үшін теледидардың артқы жағындағы джойстик түймесін басыңыз.

**2 -**  Volume (Дыбыс деңгейі), Channel (Арна) немесе  $\sum$  Sources (Көздер) опцияларын таңдау үшін сол немесе оң жақтарын басыңыз. Demo фильмін бастау үшін Demo (Демо) опциясын таңдаңыз.

**3 -** Дыбыс деңгейін реттеу немесе келесі не алдыңғы арнаға өту үшін жоғары немесе төмен басыңыз. Көздер тізімі, оның ішінде тюнер таңдауы ішінде ауысу үшін жоғары немесе төмен басыңыз. Demo фильмін бастау үшін джойстик түймесін басыңыз.

**4 -** Мәзір автоматты түрде жоғалады.

Теледидарды күту режиміне ауыстыру үшін Ф опциясын таңдап, джойстик түймесін басыңыз.

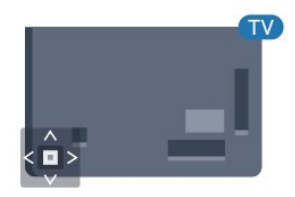

#### **5362 сериясы үшін**

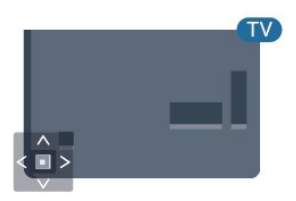

#### 5.3

# **Ұйқы таймері**

**Ұйқы таймері** көмегімен теледидарды белгіленген уақыт өткенде күту режиміне автоматты түрде өтетін етіп реттеуге болады.

Sleep Timer (Ұйқы таймерін) реттеу үшін…

**1 -**  түймесін басып, **General settings** (Жалпы параметрлер) > **Sleep timer** (Ұйқы таймері) тармағын таңдап, **OK** түймесін басыңыз.

**2 -** Жүгірткі жолағының көмегімен уақытта 5 минуттық

қадамдармен 180 минутқа дейін орнатуға болады. Егер 0 минутқа орнатсаңыз, ұйқы таймері өшіріледі. Әрқашан кері санақ кезінде теледидарды ертерек өшіруге болады немесе уақытты ысыруға болады.

**3 -** Мәзірді жабу үшін **BACK** түймесін басыңыз.

# **Автоматты өшіру таймері**

<span id="page-24-0"></span>5.4

Теледидар сигналды қабылдаса, бірақ сіз 4 сағат ішінде қашықтан басқару құралындағы пернені баспасаңыз, теледидар энергияны үнемдеу үшін автоматты түрде өшеді. Сондай-ақ, теледидар сигналды не қашықтан басқару құралының пәрменін 10 минут ішінде қабылдамаса, теледидар автоматты түрде өшеді.

Теледидарды монитор ретінде пайдаланып немесе теледидарды көру үшін сандық қабылдағышты (теледидардың абоненттік қосымшасы (STB)) қолданып, теледидардың қашықтан басқару құралын қолданбасаңыз, осы автоматты өшіру мүмкіндігін ажыратуыңыз қажет.

Автоматты өшіру таймері функциясын өшіру…

**1 -**  түймесін басып, **Eco settings** (Эко параметрлері) опциясын таңдаңыз да, мәзірге кіру үшін  $\rightarrow$  (оңға) түймесін басыңыз.

**2 - Switch off timer** (Автоматты өшіру таймері) тармағын таңдап, **OK** түймесін басыңыз.

**3 - Мәнді реттеу үшін**  $\land$  **(жоғары) немесе**  $\lor$  **(төмен)** көрсеткілерін басыңыз. **0** мәні автоматты түрде өшіруді ажыратады.

**4 -** Қажет болса, мәзірді жабу үшін, (солға) түймесін қайталап басыңыз.

Қоршаған ортаға зиянды емес теледидар параметрлері туралы қосымша ақпарат алу үшін **Help** (Анықтама) бөлімінде  **Keywords** (Кілтсөздер) түрлі түсті пернесін басып, **Eco settings** (Эко параметрлері) деп іздеңіз.

### <span id="page-25-0"></span>6

# **Қашықтан басқару**

# **құралы**

### <span id="page-25-1"></span>6.1

# **Түймелерге шолу**

### **Үсті**

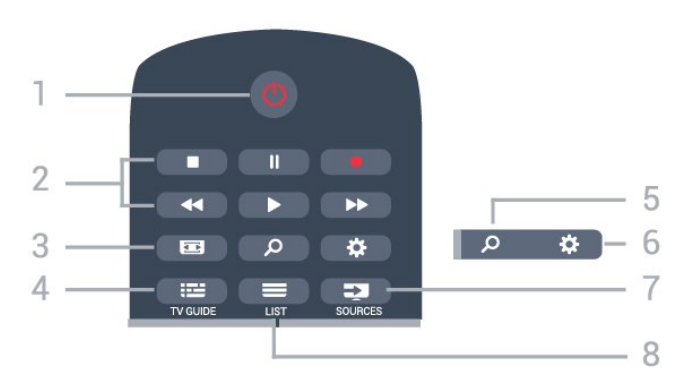

### **1** - **Standby (Күту режимі)** / **On (Қосулы)**

Теледидарды қосады немесе қайтадан күту режиміне қайтарады.

#### **2** - **Ойнату және жазу**

- Ойнату  $\blacktriangleright$ , ойнату ушін.
- Уақытша тоқтату II, ойнатуды уақытша тоқтату үшін
- Тоқтату , ойнатуды тоқтату үшін
- Артқа айналдыру <<. артқа айналдыру үшін
- Жылдам алға айналдыру >>, жылдам алға айналдыру үшін
- Жазу •, жазуды бастау үшін

#### **3** -  **Сурет пішімі**

Сурет пішімі мәзірін ашады немесе жабады.

#### **4** -  **TV GUIDE**

Теледидар нұсқаулығын ашады немесе жабады.

#### **5** -  **Search**

Іздеулер бетін ашу.

#### **6** - **Параметрлер**

Settings (Параметрлер) мәзірін ашады.

#### **7** - **SOURCES**

Sources (Көздер) мәзірін ашады.

#### $8 -$ **LIST**

Арналар тізімін ашады немесе жабады.

# **Ортасы**

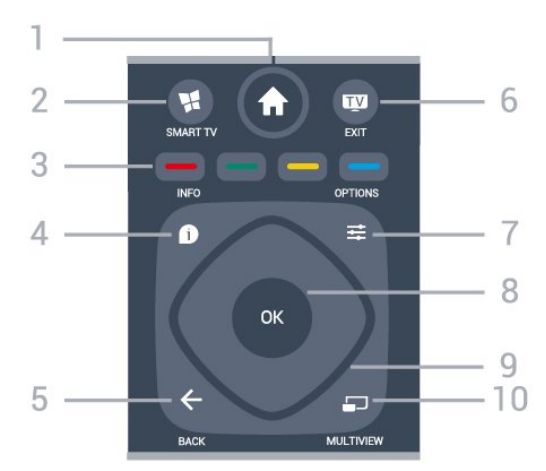

#### **1** -  **Home**

Home (Басты) мәзірін ашады.

#### **2** -  **SMART TV**

Smart TV бастапқы бетін ашады.

**3** - Colour keys (Түсті пернелер) Параметрлерді тікелей таңдау. Көк түйме , **Help** (Анықтама) тармағын ашады.

#### 4 -  **INFO**

Бағдарлама туралы ақпаратты ашады немесе жабады.

#### $5 - \leftarrow$  **BACK**

Алдыңғы таңдалған арнаға қайта ауыстырады. Параметрді өзгертпей мәзірді жабады. Алдыңғы App/Internet (Қолданба/интернет) бетіне қайтарады.

#### **6 - - EXIT**

Теледидар көруге қайту. Интерактивті теледидар қолданбасын тоқтату.

#### **7** -  **OPTIONS**

Options (Опциялар) мәзірін ашады немесе жабады.

#### **8** - **OK** пернесі

Таңдауды немесе параметрді растайды. ТД қарау кезінде арналар тізімін ашу.

#### **9** - **Көрсеткі/ шарлау** пернелері

Жоғары, төмен, солға немесе оңға жылжытады.

#### **10** -  **MULTIVIEW**

Қосымша шағын экранды ашады.

**Асты**

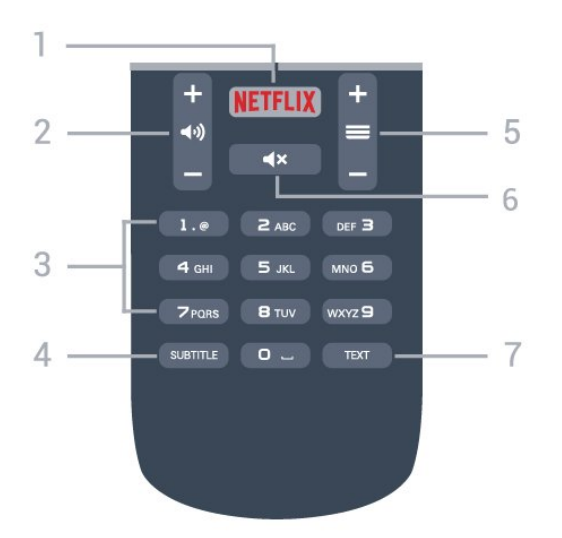

#### **1** -

Netflix қолданбасын тікелей ашу. Қосулы немесе күту режиміндегі ТД.

#### **2** -  **Дыбыс деңгейі**

Дыбыс деңгейін реттейді.

**3** - Сан пернелері Арнаны тікелей таңдайды.

#### <span id="page-26-2"></span>**4** - **SUBTITLE**

Субтитрлерді қосу, өшіру немесе автоматты түрде көрсету.

#### **5** -  **Channel** (Арна)

Арналар тізіміндегі келесі не алдыңғы арнаға ауыстырады. Мәтінде/телемәтінде келесі немесе алдыңғы бетті ашады. Дискіде келесі немесе алдыңғы тарауды бастайды.

#### **6** -  **Дыбысты өшіру**

Дыбысты өшіреді немесе қалпына келтіреді.

#### **7** - **TEXT**

Мәтінді/телемәтінді ашады немесе жабады.

#### <span id="page-26-0"></span>6.2

# **Инфрақызыл сенсор**

Теледидар пәрмендер жіберу үшін ИҚ (инфрақызыл) сәулелерді пайдаланатын қашықтан басқару құралдарынан пәрмендерді ала алады. Мұндай қашықтан басқару құралын пайдалансаңыз, қашықтан басқару құралын теледидардың алдыңғы жағындағы инфрақызыл сенсорға бағыттаңыз.

#### **Ескерту**

<span id="page-26-1"></span>Теледидардың инфрақызыл сенсорының алдыңғы жағына ешбір зат қоймаңыз, оның инфрақызыл сенсорды блоктауы мүмкін.

# 6.3 **Батареялар**

Егер теледидар қашықтан басқару құралындағы пернені басқанда реакция бермесе, батареялар қуаты таусылған болуы мүмкін.

Батареяларды ауыстыру үшін қашықтан басқару құралының артындағы батареялар бөлімін ашыңыз.

**1 -** Батарея есігін көрсеткі көрсететін бағытта сырғытыңыз. **2 -** Ескі батареяларды 2 **AAA-R03-1,5 В** түріндегі батареямен алмастырыңыз. Батареялардың + және жақтары дұрыс орнатылғанына көз жеткізіңіз. **3 -** Батарея есігін орнына салыңыз және шырт еткенше артқа сырғытыңыз.

Қашықтан басқару құралын ұзақ уақыт бойы пайдаланбағанда батареяларды шығарып алыңыз. Ескі батареяларды пайдалану соңындағы нұсқауларға сай қоқысқа қауіпсіз тастаңыз.

Қосымша ақпарат алу үшін **Help** (Анықтама) бөлімінде түсті  **Keywords** (Кілтсөздер) түймесін басып, **End of use** (Пайдалануды аяқтау) деп іздеңіз.

# 6.4 **Тазалау**

Қашықтан басқару құралы сырылмайтын бетке қойылады.

Қашықтан басқару құралын тазалау үшін жұмсақ әрі дымқыл шүберекті қолданыңыз. Теледидар мен қашықтан басқару құралына спирт, химиялық заттар немесе тұрмыстық тазалағыштар сияқты заттарды қолданбаңыз.

# **Арналар**

#### <span id="page-27-1"></span>7.1

<span id="page-27-0"></span>7

# **Арналарды орнату**

Қосымша ақпарат алу үшін **Help** (Анықтама) бөлімінде түсті  **Keywords** (Кілтсөздер) түймесін басып, **Channel,**

**Antenna installation** (Арна, антенна орнату), **Channel, Cable installation** (Арна, кабель орнату) немесе **Channel, Satellite installation** (Арна, спутник орнату) деп іздеңіз.

#### <span id="page-27-2"></span>7.2

# **Арналарды ауыстыру**

• Теледидар арналарын қарау үшін  **түймесін басыңыз.** Теледидар соңғы көрген теледидар арнасына реттейді.

• Болмаса, негізгі мәзірді ашу үшін **f Home** (Басты)

түймесін басып, **Channels** (Арналар) опциясын таңдап, **OK** түймесін басыңыз.

• Арналарды ауыстыру, **=** + немесе = - түймесін

басыңыз. Арна нөмірін білсеңіз, сан пернелерімен нөмірін теріңіз. Арналарды ауыстыру үшін нөмірді енгізген соң **OK** түймесін басыңыз.

• Алдында реттелген арнаға ауысу үшін  $\leftarrow$  **BACK** түймесін басыңыз.

#### **Арналар тізімінен арнаға ауысу үшін**

Теледидар арнасын көріп отырған кезде арналар тізімдерін ашу үшін **IIST** түймесін басыңыз.

Арналар тізімінде арналардан тұратын бірнеше бет болуы мүмкін. Келесі немесе алдыңғы бетті көру үшін **+** немесе **-** түймесін басыңыз.

Арналарды ауыстырмай арналар тізімдерін жабу үшін  **LIST** (Тізім) түймесін қайта басыңыз.

#### **Радио арналары**

Сандық таратылым қолжетімді болса, орнату кезінде сандық радиостанция орнатылады. Радио арнасына теледидар арнасына ұқсас ауысуға болады.

#### <span id="page-27-3"></span>7.3

# **Арналар тізімдері**

## **Арналар тізімдері туралы ақпарат**

Спутник орнату орындалған кезде барлық спутник арналары арналар тізіміне салынады. Тек таңдаулы арналарды немесе радиостанцияларын көрсету үшін барлық арналар тізімін көруге болады немесе тізімді сүзгілеуге болады. Не болмаса, арнаны жаңартудан кейін жаңа арналар тізімінен жаңа қосылған арналарды табуға болады.

Тізімнен арнаға тікелей реттеуге болады. Арналар тізімінде таңдалған тізім **+** және **-** түймелерімен реттелетін арналарды анықтайды.

Тек таңдаулы арналар тізімінде арналардың ретін өзгертуге болады.

### **Арналар тізімінен реттеу**

Арналар тізімінен арнаға реттеу. . .

**1 -** Теледидар немесе спутник арналарының тізімін таңдау үшін арналар тізімінде тармағын немесе мәзір жолағында таңдаңыз.

**2 -** Тізімді таңдаңыз.

**3 -** Тізімдердің кез келгенінен арнаны таңдап, **OK** түймесін басыңыз. Теледидар таңдалған арнаны реттейді.

### **Таңдаулы спутник арналары**

#### **Таңдаулы арналар**

Арналарды таңдаулы арналар ретінде белгілеуге болады. Спутник арналары тізімінің **Favourites** (Таңдаулылар) тізіміне таңдаулы спутник арналары жиналады.

#### **Таңдаулы арналарды көру**

Көргіңіз келетін арналар арасында оңай ауысу үшін таңдаулы арналар тізімін орнатыңыз.

 **+** және **-** арқылы тек таңдаулы арналар арасында ауысу үшін арналар тізіміндегі Favourites (Таңдаулылар) тізімін таңдаңыз және арналар тізімін қайтадан жабыңыз.

Екі таңдаулы тізім бар, біреуі теледидар арналары үшін, ал екіншісі спутник арналары үшін.

#### **Таңдаулылар тізімін орнату**

Таңдаулы арналар тізімін құрастыру. . .

**1 -** Арнаны көру кезінде арналар тізімдерін ашу үшін  **LIST** (Тізім) түймесін басыңыз.

**2 -** Мәзір жолағында спутник арналары үшін параметрін таңдаңыз.

**3 - Favourites** (Таңдаулылар) тізімін таңдаңыз.

**4 -** Теледидар арналарды дереу қосуды бастауды сұрайды. **OK** пернесін басыңыз. Кейін қайта реттеуді болдырмау үшін тізімдегі керек реттегі арналарды таңдаңыз.

**5 -** Таңдаулылар тізіміне арна қосу үшін арнаны таңдап, **OK** түймесін басыңыз. Содан соң, таңдаулы ретінде қосылатын басқа арнаны таңдауға болады.

**6 -** Аяқтау үшін **BACK** (Артқа) пернесін басыңыз.

#### **Таңдаулы арналарды қосу немесе жою**

Таңдаулылар тізімін қосу немесе жою. . .

**1 -** Теледидар арнасын көріп отырған кезде **LIST**

түймесін басып, арналар тізімін ашыңыз.

**2 -** Барлық арналарды көру үшін All (Барлығы) параметрін таңдаңыз.

**3 -** Таңдаулы ретінде белгілеу үшін арнаны таңдап, пернесін басыңыз.

**4 -** Таңдалған арнаға белгісі қойылады.

**5 -** Аяқтау үшін **BACK** (Артқа) пернесін басыңыз. Арналар таңдаулылар тізіміне қосылады.

Арнаны таңдаулылар тізімінен жою үшін таңдаулы белгісін алып тастайтын — түймесін басыңыз.

#### **Таңдаулы арналардың ретін өзгерту**

Арналарды тек «Таңдаулылар» тізімінде қайта реттеуге болады.

**1 - Favourites (Таңдаулылар)** арналар тізімінде орны өзгертілетін арнаны бөлектеңіз.

**2 -**  пернесін басыңыз.

**3 -** Ретін өзгерту керек арнаны таңдап, **OK** пернесін басыңыз.

**4 -** Бөлектелген арнаны **Шарлау пернелерін** басып басқа орынға жылжытып, **OK** пернесін басыңыз.

**5 -** Аяқтағаннан кейін таңдаулы арналар тізімінен шығу үшін **EXIT** пернесін басыңыз.

<span id="page-28-0"></span>7.4

# **Тізім сүзгісін таңдау**

Арналар тізімінде таңдалған тізім  $\equiv$  + және  $\equiv$  түймелерімен реттелетін арналарды анықтайды.

Арналар тізімін таңдау. . .

**1 - Home** (Басты) түймесін басып, **Satellite**

(Спутник) тармағын таңдаңыз, сөйтіп **OK** түймесін басыңыз. **2 -** Арналар тізімін ашу үшін  **LIST** (Тізім) пернесін

басыңыз. Тізім ағымдағы таңдалған арнамен пайда болады.

**3 -** Жоғары өтіп **All** (Барлығы) параметрін немесе тізім сүзгісін таңдаңыз.

Радио немесе Жаңа тізімдері тек радио станциялар қол жетімді кезде немесе арнаны жаңарту арқылы жаңа арналар табылғанда көрсетіледі.

#### <span id="page-28-1"></span>7.5

# **Арналарды қарау**

### **Арнаға ауысу**

Теледидар арналарын көрү үшін **ий** түймесін басыңыз. Теледидар соңғы көрген арнаға реттейді.

#### **Арналарды ауыстыру**

Арналарды ауыстыру үшін немесе **-** түймесін басыңыз.

Арна нөмірін білсеңіз, сан пернелерімен нөмірін теріңіз. Нөмірді енгізген соң тез арада ауысу үшін **OK** түймесін басыңыз.

#### **Алдыңғы арна**

Алдында реттелген арнаға ауысу үшін **BACK** түймесін басыңыз.

### **Арнаны құлыптау**

#### **Арнаны құлыптау және босату**

Балалардың арнаны қарауына тыйым салу үшін, оны құлыптауға болады. Құлыпталған арнаны қарау үшін алдымен 4 таңбалы **Child Lock** (Балалардан қорғау құлпы) PIN кодын енгізу қажет. Бағдарламаларды жалғанған құрылғылардан құлыптай алмайсыз.

Арнаны құлыптау үшін…

**1 -**  түймесін басыңыз.

**2 -** Арналар тізімін ашу үшін **OK** түймесін басыңыз. Қажет болған жағдайда арналар тізімін өзгертіңіз.

**3 -** Құлыптағыңыз келген арнаны таңдаңыз.

**4 - OPTIONS** және **Lock channel** (Арнаны құлыптау) опциясын таңдап, **OK** түймесін басыңыз.

**5 -** Теледидар сұраған жағдайда 4 таңбалы PIN кодын енгізіңіз. Құлыпталған арна (құлып) белгісімен белгіленеді.

**6 -** Бір қадам артқа қайту үшін (солға) түймесін басыңыз немесе мәзірді жабу үшін **BACK** түймесін басыңыз.

Арнаны босату үшін…

**1 -**  түймесін басыңыз.

**2 -** Арналар тізімін ашу үшін **OK** түймесін басыңыз. Қажет болған жағдайда арналар тізімін өзгертіңіз.

- **3** Босатқыңыз келген арнаны таңдаңыз.
- **4 OPTIONS** және **Unlock channel** (Арнаны босату)
- опциясын таңдап, **OK** түймесін басыңыз.

**5 -** Теледидар сұраған жағдайда 4 таңбалы PIN кодын енгізіңіз.

**6 -** Бір қадам артқа қайту үшін (солға) түймесін басыңыз немесе мәзірді жабу үшін **BACK** түймесін басыңыз.

Егер арналар тізімінен құлыптаулы немесе босатылған арналарды көрсеңіз, арналар тізімін жапқан кезде PIN кодын бір-ақ рет енгізесіз.

Қосымша ақпарат алу үшін **Help** (Анықтама) бөлімінде түрлі түсті  **Keywords** (Кілтсөздер) түймесін басып, **Child lock** (Балалардан қорғау құлпы) деп іздеңіз.

#### **Ата-аналық рейтинг**

Балалардың жасына сай емес бағдарламаны көруіне тыйым салу үшін жас шегін реттеуіңізге болады.

Сандық арналарда бағдарламалардың жас деңгейі болуы мүмкін. Бағдарламаның жас деңгейі балаңыздың жас деңгейі ретінде орнатылған жаспен тең немесе одан үлкен болған кезде, бағдарлама құлыпталады. Құлыпталған бағдарламаны көру үшін алдымен **Parental rating** (Атааналық рейтинг) кодын енгізу қажет.

Жас деңгейін орнату үшін…

#### **1 -**  түймесін басып, **Child Lock (Балалардан қорғау құлпы) > Parental rating (Ата-аналық рейтинг) тармағын таңдап, OK түймесін басыңыз.**

**2 -** 4 сандық Child lock (Балалардан қорғау құлпы) кодын енгізіңіз. Кодты әлі орнатпасаңыз, **Child lock** (Балалардан қорғау құлпы) ішінде **Set code** (Кодты орнату) опциясын таңдаңыз. 4 сандық Child Lock (Балалардан қорғау құлпы) кодын енгізіп, растаңыз. Енді жас деңгейін реттеуге болады.

**3 - Parental rating** (Ата-аналық рейтинг) тармағына кері өтіп, жасты таңдаңыз, сосын **OK** түймесін басыңыз. **4 -** Қажет болса, мәзірді жабу үшін, (солға) түймесін қайталап басыңыз.

Ата-аналық жас деңгейін өшіру үшін, **None (Ешқайсысы)** түймесін басыңыз. Алайда, кейбір елдерде жас деңгейін орнатуыңыз қажет.

Кейбір тарату станциялары/операторлар үшін теледидар жас деңгейі жоғарырақ бағдарламаларды ғана құлыптайды. Ата-аналық жас деңгейі барлық арналар үшін орнатылады.

### **Арна параметрлері**

#### **Параметрлерді ашу**

Арнаны қараған кезде, кейбір параметрлерді реттеуге болады.

Қарап жатқан арнаның түріне (аналогтық немесе сандық) немесе жасалған теледидар параметрлеріне байланысты, кейбір параметрлер қолжетімді.

Опциялар мәзірін ашу үшін…

1 - Арнаны көріп жатқанда **= OPTIONS** түймесін басыңыз. **2 -** Жабу үшін **OPTIONS** түймесін қайта басыңыз.

#### **Әмбебап пайдалану**

**Help** (Анықтама) тармағында **Keywords** (Кілтсөздер) түймесін басып, қосымша ақпарат алу үшін **Universal access** (Әмбебап қол жеткізу) деп іздеңіз.

#### **Бейнені таңдау**

Сандық телеарналар бірнеше бейне сигналдарын (бірнеше ағынды таратылымдар), бір шараны немесе әр түрлі бағдарламаларды бір теледидар арнасында әртүрлі камера көрініс орындарынан немесе бұрыштарынан көрсете алады. Мұндай телеарналар қол жетімді болса, теледидар хабар көрсетеді.

#### **Субтитрлер**

#### **Қосу**

Субтитрлерді қосу үшін **SUBTITLE** түймесін басыңыз.

Субтитрлерді **On** (Қосулы) немесе **Off** (Өшірулі) күйіне ауыстыруға болады. Болмаса, **Automatic** (Автоматты) күйін таңдауға болады.

#### **Автоматты**

Егер тіл ақпарат сандық тарату бөлігі болса және таратылған бағдарлама өз тіліңізде болмаса (тіл теледидарда орнатылады), теледидар субтитрлерді қалаулы субтитр тілдерінде автоматты түрде көрсетіледі. Сонымен қатар, осы субтитр тілдерінің бірі таратылым бөлігі болуы қажет.

**Subtitle language** (Субтитр тілі) ішінде қажетті субтитр тілдерін таңдауға болады.

#### **Мәтіндегі субтитрлер**

Аналогтық арнаға реттесеңіз, әр арна үшін субтитрлерді қолмен қолжетімді етуіңіз қажет.

**1 -** Арнаға ауысып, «Мәтін» бетін ашу үшін **TEXT** түймесін басыңыз.

**2 -** Субтитрлердің бет нөмірін енгізіңіз, әдетте **888** болады.

**3 -** «Мәтін» бетін жабу үшін **TEXT** түймесін қайтадан басыңыз.

Осы аналогтық арнасын қарап отырғанда «Субтитр» мәзірінде **Қосу** мәнін таңдаған болсаңыз, бар болса, субтитрлер көрсетіледі.

Арнаның аналогтық немесе сандық екенін білгіңіз келсе, арнаға өтіп,  **INFO** түймесін басыңыз.

#### **Субтитр тілі**

#### **Қалаулы субтитр тілдері**

Сандық таратылым үшін бірнеше субтитр тілі ұсынылуы мүмкін. Қалаған негізгі және қосымша субтитр тілдерін орнатуға болады. Егер осы тілдердің бірінде субтитр қол жетімді болса, теледидар сіз таңдаған субтитрлерді көрсетеді.

Негізгі және қосалқы субтитр тілін реттеу үшін…

**1 -**  түймесін басып, **General settings (Жалпы**

#### **параметрлер) > Languages (Тілдер) > Primary subtitles (Негізгі субтитрлер) немесе Secondary subtitles (Қосымша субтитрлер) тармағын таңдаңыз.**

**2 -** Қажет тілді таңдап, **OK** түймесін басыңыз.

**3 -** Бір қадам артқа қайту үшін (солға) түймесін басыңыз немесе мәзірді жабу үшін **BACK** түймесін басыңыз.

#### **Субтитр тілін таңдау**

Егер қалаулы субтитр тілдерінің ешқайсысы қолжетімді болмаса, қолжетімді басқа субтитр тілін таңдауға болады. Егер субтитр тілдері қолжетімді болмаса, бұл опцияны таңдау мүмкін емес.

Сізге қажетті тілдердің ешқайсысы қолжетімді болмаған кезде, субтитр тілін таңдау үшін…

**1 - OPTIONS** түймесін басыңыз.

**2 - Subtitle language** (Субтитр тілі) опциясын таңдап, уақытша субтитрлер ретінде тілдердің біреуін таңдаңыз.

#### **Аудио тіл**

#### **Таңдаулы дыбыс тілі**

Сандық таратылым үшін бірнеше аудио тілдері (сөйлеу тілдері) ұсынылуы мүмкін. Қалаған негізгі және қосымша аудио тілін орнатуға болады. Егер дыбыс осы тілдердің бірінде қолжетімді болса, теледидар осы аудио тіліне ауысады.

Негізгі және қосалқы дыбыс тілін реттеу үшін…

#### **1 -**  түймесін басып, **General settings (Жалпы параметрлер) және Languages (Тілдер) > Primary audio (Негізгі дыбыс) немесе Secondary audio (Қосымша дыбыс) тармағын таңдаңыз.**

**2 -** Қажет тілді таңдап, **OK** түймесін басыңыз.

**3 -** Бір қадам артқа қайту үшін (солға) түймесін басыңыз немесе мәзірді жабу үшін **BACK** түймесін басыңыз.

#### **Дыбыс тілін таңдаңыз**

Егер қалаған аудио тілдерінің ешқайсысы қолжетімді болмаса, қолжетімді басқа аудио тілін таңдауға болады. Егер аудио тілдері қолжетімді болмаса, осы опцияны таңдау мүмкін емес.

Сізге қажетті тілдердің ешқайсысы қолжетімді болмаған кезде, аудио тілін таңдау үшін…

**1 - OPTIONS** түймесін басыңыз.

**2 - Audio language** (Аудио тіл) опциясын таңдап, уақытша аудио ретінде тілдердің біреуін таңдаңыз.

#### **Қосарлы I-II**

Аудио сигналда екі аудио тілі болып, бірақ біреуінің не екеуінің де тілі көрсетілмесе, осы параметр қолжетімді болады.

#### **Жалпы интерфейс**

Егер жалпы интерфейс ұяларының біреуінде CAM орнатылса, CAM немесе оператор ақпаратын көруге немесе кейбір CAM қатысты параметрлерді істеуге болады.

CAM ақпаратын көру үшін…

**1 - SOURCES** түймесін басыңыз.

**2 -** CAM пайдаланылатын арна түрін таңдап, **Watch TV** (ТД қарау) немесе **Watch satellite** (Спутниктен көру) опциясын таңдаңыз.

**3 - OPTIONS** түймесін басып, **Common Interface** (Жалпы интерфейс) опциясын таңдаңыз.

4 - Жалпы интерфейс ұясын таңдап,  $\sum$  (оңға) түймесін басыңыз.

**5 -** CAM модулінің теледидар операторын таңдап, **OK** түймесін басыңыз. Келесі терезелер теледидар операторынан келеді.

#### **Осы арнадағы HbbTV**

Нақты арналарда HbbTV беттеріне кірмеу үшін тек осы арнаға HbbTV беттерін құрсаулай аласыз.

**1 -** HbbTV беттері блокталатын арнаға реттеңіз.

**2 - OPTIONS** түймесін басып, **HbbTV on this channel** (Осы арнадағы HbbTV) опциясын таңдаңыз да,  $\rightarrow$  (оңға) түймесін басыңыз.

**3 - Өшіру** опциясын таңдап, **OK** түймесін басыңыз.

**4 -** Бір қадам артқа қайту үшін (солға) түймесін басыңыз немесе мәзірді жабу үшін **BACK** түймесін басыңыз.

Теледидарда толығымен HbbTV құлыптау үшін…

- **1**  түймесін басып, **General settings (Жалпы параметрлер) > HbbTV тармағын таңдаңыз.**
- **2 Өшіру** опциясын таңдап, **OK** түймесін басыңыз.

**3 -** Бір қадам артқа қайту үшін (солға) түймесін басыңыз немесе мәзірді жабу үшін **BACK** түймесін басыңыз.

#### **MHP қолд-ры**

MHP қолданбаларын қосыңыз немесе өшіріңіз.

#### **Моно / Стерео**

Аналогтық арна дыбысын моно не стерео күйіне ауыстыруға болады.

Моно немесе стерео күйіне ауыстыру үшін…

**1 -** Аналогтық арнаға реттеңіз.

#### **2 - OPTIONS** түймесін басып, **Mono/Stereo**

(Моно/Стерео) опциясын таңдаңыз да,  $\rightarrow$  (оңға) түймесін басыңыз.

**3 - Mono** (Моно) немесе **Stereo** (Стерео) тармағын таңдап, **OK** түймесін басыңыз.

**4 -** Бір қадам артқа қайту үшін (солға) түймесін басыңыз немесе мәзірді жабу үшін **BACK** түймесін басыңыз.

#### **Күй**

Арнадағы (егер ол аналогтық немесе сандық болса) немесе көріп отырған қосылған құрылғыңыздағы техникалық ақпаратты көру үшін **Status (Күй)** опциясын таңдаңыз.

#### **Бөлісу**

Пайдаланушыға өз іс-әрекетін әлеуметтік желілер арқылы (мысалы, Twitter, Facebook немесе электрондық пошта) ортаға салуға мүмкіндік береді.

<span id="page-31-0"></span> $7.6$ 

# **Text / Teletext (Мәтін/телемәтін)**

# **Мәтін беттері**

Телеарналарды көріп жатқанда, «Мәтін/телемәтін» терезесін ашу үшін **TEXT** түймесін басыңыз. «Телемәтін» бетін жабу үшін, **TEXT** пернесін қайта басыңыз.

#### **Мәтін бетін таңдаңыз**

Бетті таңдау. . .

**1 -** Бет нөмірін санды түймелермен енгізіңіз.

- **2** Шарлау үшін көрсеткі пернелерін пайдаланыңыз.
- **3** Экранның төменгі жағындағы түспен кодталған

тақырыпты таңдау үшін, түсті түйменің біреуін басыңыз.

#### **Мәтіннің ішкі беттері**

Телемәтін бетінің нөмірінде бірнеше ішкі бет болуы мүмкін. Ішкі бет нөмірлері негізгі бет нөмірінің жанындағы жолақта көрсетіледі.

Ішкі бетті таңдау үшін < немесе > түймесін басыңыз.

#### **T.O.P. Мәтін беттері**

Кейбір тарату станциялары T.O.P. Text (T.O.P. мәтіні) терезесін ашу.

<span id="page-31-1"></span>T.O.P. Телемәтіндегі беттерді ашу үшін **= OPTIONS** түймесін басып, **T.O.P. overview** (T.O.P. шолуы) опциясын таңдаңыз.

### **Телемәтін опциялары**

Мәтін/телемәтін тармағында келесіні таңдау үшін **OPTIONS** түймесін басыңыз…

- **Бетті қатыру**
- Ішкі беттерді автоматты түрде бұруды тоқтату.
- **Екі экран / Толық экран**
- Телеарнаны және мәтінді бір бірінің жанында көрсету.
- **T.O.P. шолу**
- T.O.P. Text (T.O.P. мәтіні) терезесін ашу.
- **Үлкейту**
- Ыңғайлы оқу үшін Text (Мәтін) бетін үлкейту.
- **Көрсету**
- Беттегі жасырын ақпаратты көрсету.
- **Ішкі беттер циклі**
- Қол жетімді болса, ішкі беттер арасында ауысу**.**
- **Тіл**

Text (Мәтін) дұрыс көрсету үшін пайдаланатын таңбалар тобын ауыстыру.

• **Text 2.5 (Мәтін 2.5)**

Қосымша түстер мен жақсырақ графика үшін Text 2.5 іске қосу.

# **Телемәтін параметрлерін орнату**

#### **Телемәтін тілі**

Кейбір сандық телестанциялары бірнеше Телемәтін тілін қамтамасыз етеді.

Негізгі және қосымша Text (Мәтін) тілін орнату үшін. . .

- **1**  түймесін басып, **General settings** (Жалпы параметрлер) опциясын таңдаңыз да, мәзірге кіру үшін (оңға) түймесін басыңыз.
- **2 Language** (Тіл) > **Primary text** (Негізгі
- мәтін) немесе **Secondary text** (Қосымша

мәтін) тармақтарын таңдап, **OK** түймесін басыңыз.

**3 -** Таңдаулы мәтін тілдерін таңдаңыз.

**4 -** Қажет болса, мәзірді жабу үшін, (солға) түймесін қайталап басыңыз.

#### **Text 2.5 (Мәтін 2.5)**

Бар болса, Телемәтін 2.5 қызметінің қосымша түстері бар және оның графикасы жақсы болады. Телемәтін 2.5 стандартты зауыттық параметр ретінде қосылады. Телемәтін 2.5 параметрін өшіру…

**1 - TEXT** түймесін басыңыз.

**2 - Мәтін/Телемәтін арқылы экранда ашып, <del></del> </u>ОРТІОNS** түймесін басыңыз.

**3 - Телемәтін 2,5** > **Өшіру** тармағын таңдаңыз.

**4 -** Қажет болса, мәзірді жабу үшін, (солға) түймесін қайталап басыңыз.

# **Интерактивті теледидар**

## **iTV туралы**

Интерактивті теледидар көмегімен кейбір сандық телестанциялар өздерінің қалыпты ТВ бағдарламаларын ақпаратпен немесе ойын-сауық беттерімен біріктіреді. Кейбір беттерде бағдарламаға әрекет етуге немесе дауыс беруге, Интернет арқылы заттар сатып алуға немесе сұрау бойынша бейне бағдарламасы үшін төлеуге болады.

#### **HbbTV, MHEG. . .**

Телестанцияларда түрлі интерактивті теледидар жүйелері пайдаланылады: HbbTV (Hybrid Broadcast Broadband TV) немесе iTV (Interactive TV - MHEG). Интерактивті телевизияны кейде Сандық телемәтін немесе Қызыл түйме деп те атайды. Бірақ әр жүйе ерекше болып келеді.

Қосымша ақпаратты таратушының интернеттегі вебсайтынан қараңыз.

### **Сізге не қажет**

Интерактивті теледидарды тек сандық телеарналарда пайдалануға болады. Интерактивті теледидар мүмкіндіктерін толық пайдалану үшін, теледидарға жоғары жылдамдықты (кең жолақты) Интернет қосылған болуы керек.

#### **HbbTV**

Телеарна HbbTV беттерін ұсынса, беттерді қарау үшін теледидар параметрлерінде HbbTV параметрін қосуыңыз керек.

#### **1 -**  түймесін басып, **General settings (Жалпы параметрлер) > Advanced (Қосымша) > HbbTV тармағын таңдап, OK түймесін басыңыз.**

**2 - Қосу** опциясын таңдаңыз.

**3 -** Қажет болса, мәзірді жабу үшін, (солға) түймесін қайталап басыңыз.

Нақты арналарда HbbTV беттеріне кірмеу үшін тек осы арнаға HbbTV беттерін құрсаулай аласыз.

**1 -** HbbTV беттері блокталатын арнаға реттеңіз.

**2 - OPTIONS** пернесін басып, **HbbTV on this channel** (Осы

- арнадағы HbbTV) опциясын таңдаңыз.
- **3 Өшіру** опциясын таңдаңыз.

# **iTV қызметін пайдалану**

#### **iTV беттерін ашу**

HbbTV немесе iTV қызметін қамтамасыз ететін арналардың көбі интерактивті бағдарламаларын ашу үшін – (қызыл) түсті пернесін немесе **OK** пернесін басуды ұсынады.

#### **iTV беттерінде жылжу**

iTV беттерін шарлау үшін көрсеткіні және түсті пернелерді, сандық пернелерді және  $\leftarrow$  **BACK** пернесін пайдалануға болады.

iTV беттеріндегі бейнелерді көру үшін ▶ (Ойнату), II (Кідірту) және (Тоқтату) түймелерін пайдалануға болады.

#### **Сандық телемәтін (тек Ұлыбритания үшін)**

Сандық телемәтін параметрін ашу үшін **TEXT** түймесін басыңыз. Жабу үшін **BACK** пернесін басыңыз.

#### **iTV беттерін жабу**

iTV беттерінің көбінде жабу үшін қолданылатын пернені көрсетеді.

iTV бетін күштеп жабу үшін келесі телеарнаға ауысып,  $\leftarrow$  **BACK** түймесін басыңыз.

### **Интерактивті теледидар туралы**

Интерактивті теледидар көмегімен кейбір сандық телестанциялар өздерінің қалыпты ТВ бағдарламаларын ақпаратпен немесе ойын-сауық беттерімен біріктіреді.

#### **Ескертпе:**

• Бұл мүмкіндік көмегімен теледидарға файлдарды жүктеу мүмкін емес.

• Кейбір теледидар бағдарламалары, жарнамалар және мүмкіндіктер жасырын субтитрлер туралы ақпаратты қамтымайды.

• Сандық мазмұнға жауап беру мүмкін емес.

Қосымша ақпаратты таратушының интернеттегі вебсайтынан қараңыз.

# <span id="page-33-0"></span>**Теледидар нұсқаулығы**

<span id="page-33-1"></span>8.1

# **Сізге не қажет**

Теледидар нұсқаулығымен арналардың ағымдағы және жоспарланған теледидар бағдарламаларының тізімін көруге болады. Теледидар нұсқаулығы ақпаратының (деректерінің) берілген жеріне байланысты аналогтық және сандық арналар немесе тек сандық арналар көрсетіледі. Теледидар нұсқаулығы ақпаратын барлық арналар ұсынбайды.

<span id="page-33-3"></span>Теледидар теледидарда орнатылған арналар үшін теледидар нұсқаулығының мәліметтерін жинай алады. Сандық қабылдағыштан көрілген арналардың теледидар нұсқаулығы мәліметтерін жинай алмайды.

<span id="page-33-2"></span>8.2

# **Теледидар нұсқаулығының деректері**

Теледидар нұсқаулығы мәліметтерді (деректерді) хабар тарататын станциялардан немесе интернеттен алады. Кейбір аймақтарда және кейбір арналар үшін теледидар нұсқаулығының мәліметтері қол жетімді болмауы мүмкін. Теледидар теледидарда орнатылған арналар үшін теледидар нұсқаулығының мәліметтерін жинай алады. Теледидар сандық қабылдағыштан немесе декодерден көрілген арналар үшін теледидар нұсқаулығының мәліметтерін жинай алмайды.

Теледидармен берілген ақпарат **Хабар таратушыдан** параметріне орнатылған.

Теледидар нұсқаулығының мәліметтері интернеттен келсе, сандық арналардың жанына аналогтық арналардың тізімін де бере алады. Теледидар нұсқаулығының мәзірі ағымдағы арна бар шағын терезені де көрсетеді.

#### **Интернеттен жаңарту**

Егер теледидар интернетке қосылған болса, теледидарды теледидар нұсқаулығының ақпаратын интернеттен қабылдайтын етіп орнатуға болады.

Теледидар нұсқаулығының ақпаратын орнату үшін…

**1 -**  түймесін басып, **General Settings (Жалпы параметрлер)** > **TV Guide (Теледидар нұсқаулығы)** > **From the Internet (Интернеттен)** тармағын таңдап, OK түймесін басыңыз.

**2 -** Қажет болса, мәзірді жабу үшін, (солға) түймесін қайталап басыңыз.

Болмаса, **TV Guide (Теледидар нұсқаулығы)** нұсқаулығына

**Utilities (Утилиталар)** тармағынан кіруге болады.

### **Жоқ жазбалар**

Кейбір жазбалардың жазбалар тізімінен жоғалып кеткенін байқасаңыз, теледидар нұсқаулығының ақпараты (деректері) өзгертілген болуы мүмкін. Егер параметрді **Интернеттен** параметріне немесе керісінше етіп орнатсаңыз, **Хабар таратушыдан** параметрімен жасалған жазбалар тізімде көрінбейтін болады. Теледидар автоматты түрде **From the Internet (Интернеттен)** параметріне ауысуы мүмкін.

Жазбаларды жазбалар тізімінде қол жетімді ету үшін, жазбалар жасалғанда таңдалған параметрге ауысыңыз.

8.3

# **Теледидар нұсқаулығын пайдалану**

# **Теледидар нұсқаулығын ашу**

Теледидар нұсқаулығын ашу үшін  **TV GUIDE** түймесін басыңыз. Теледидар нұсқаулығы табылған тюнер арналарын орнатады.

Жабу үшін **<b>III TV GUIDE** пернесін қайтадан басыңыз.

Теледидар нұсқаулығын бірінші рет ашқанда бағдарлама ақпараты үшін теледидар барлық телеарналарды тексереді. Оған бірнеше минут кетуі мүмкін. Теледидар нұсқаулығының деректері теледидарда сақталады.

## **Бағдарламаны реттеу**

Теледидар нұсқаулығынан ағымдағы бағдарламаға ауысуға болады.

Бағдарламаға (арнаға) ауысу үшін, бағдарламаны таңдап, **OK** түймесін басыңыз.

#### **Бағдарлама мәліметтерін қарау**

Таңдалған бағдарламаның мәліметтерін шақыру үшін…

- **1 INFO** түймесін басыңыз.
- **2** Жабу үшін **BACK** түймесін басыңыз.

# **Күнді өзгерту**

Теледидар нұсқаулығы алдағы күндер (ең көбі 8 күн) үшін жоспарланған бағдарламаларды көрсетеді.

Теледидар нұсқаулығы ақпараты хабар таратушыдан келсе, келесі күндердің біріндегі кестені көрү үшін  $\equiv$  + пернесін басыңыз. Алдыңғы күнге оралу үшін **-** пернесін басыңыз.

Сонымен қатар  **OPTIONS** түймесін басып, **Change day (Күнді өзгерту)** пәрменін таңдауыңызға болады.

Кесте күнін таңдау үшін **Previous day** (Алдыңғы күн), **Today** (Бүгін) немесе **Келесі күн** (Next day) тармағын таңдап, **OK** түймесін басыңыз.

Теледидар нұсқаулығы алдағы күндер (ең көбі 8 күн) үшін жоспарланған бағдарламаларды көрсетеді.

Теледидар нұсқаулығы ақпараты хабар таратушыдан келсе, келесі күндердің біріндегі кестені көру үшін **+** пернесін басыңыз. Алдыңғы күнге оралу үшін **-** пернесін басыңыз.

Күнді өзгерту үшін…

- **1 TV GUIDE** пернесін басыңыз.
- **2 OPTIONS** түймесін басыңыз.

**3 - Change day** (Күнді өзгерту) опциясын таңдап, **Previous day** (Алдыңғы күн), **Today** (Бүгін) немесе **Next day** (Келесі күн) опциясын таңдап, **OK** түймесін басыңыз.

**4 -** Мәзірді жабу үшін **BACK** түймесін басыңыз.

#### **Еске салғышты орнату**

Экранға хабар шығарумен бағдарламаның басталғанын ескертетін еске салғыштарды орнатуға болады.

• Еске салғышты орнату жоспардан бағдарламаны таңдап, түймесін **Set reminder** (Еске салғыш орнату) үшін басыңыз. Бағдарлама сағатпен белгіленеді. • Еске салғыштан бас тарту үшін **Clear reminder** (Еске

салғышты өшіру) параметрі үшін түймесін басыңыз.

• Орнатқан еске салғыштардың барлығының тізімін көру үшін **OPTIONS түймесін басып,** All reminders (Барлық еске салғыштар) тармағын таңдаңыз.

## **Жанр бойынша іздеу**

Ақпарат қол жетімді болса, жоспарланған бағдарламаларды фильмдер, спорт, т. б. сияқты жанр бойынша іздеуге болады.

Жанр бойынша бағдарламаларды іздеу…

- **1 TV GUIDE** пернесін басыңыз.
- **2 OPTIONS** түймесін басыңыз.

**3 - Search by genre** (Жанр бойынша іздеу) опциясын

таңдап, **OK** түймесін басыңыз.

**4 -** Қажет жанрды таңдап, **OK** түймесін басыңыз. Табылған

бағдарламалар тізімі пайда болады.

**5 -** Еске салғыштарды орнатуға немесе таңдалған

бағдарламада жазбаны жоспарлауға болады.

**6 -** Мәзірді жабу үшін **BACK** түймесін басыңыз.

# **Жазбаны орнату**

Теледидар нұсқаулығында жазбаны орнатуға болады\*.

Жазбалар тізімін көру үшін **- Recordings** (Жазбалар) түймесін бассаңыз, жазылатын бағдарлама атауы алдында (қызыл нүкте) белгісімен белгіленеді.

Бағдарламаны жазу үшін…

**1 - TV GUIDE** пернесін басып, ағымдағы бағдарламада болашақ нұсқасын таңдаңыз.

- **2 Record** (Жазу) түсті пернесін басыңыз.
- **3** Мәзірді жабу үшін **BACK** түймесін басыңыз.

Жазбадан бас тарту үшін…

**1 - TV GUIDE** пернесін басып, жазылатын бағдарламаны танланыз.

**2 - Clear Recording** (Жазбаны жою) түсті пернесін басыңыз.

**3 -** Мәзірді жабу үшін **BACK** түймесін басыңыз.

# <span id="page-35-0"></span>**Теледидарды жазу және кідірту**

### <span id="page-35-1"></span>9.1

# **Жазу**

### **Сізге не қажет**

Сандық теледидар таратылымын жазуға және кейінірек көруге болады.

Қажетті теледидар бағдарламасын жазу үшін…

• осы теледидарда пішімделген қосылған USB қатты дискісі

• осы теледидарға орнатылған сандық теледидар арналары

• экрандағы теледидар нұсқаулығына арналған арна туралы ақпаратты алу үшін

• сенімді теледидар сағатының параметрі. Теледидар сағатын қолмен қалпына келтірсеңіз, жазудың орындалмауы мүмкін.

Теледидарды кідіртуді пайдаланған кезде жазу мүмкін емес.

Кейбір сандық теледидар операторлары арналарды жазып алуға рұқсат етпейді.

USB қатты дискісін орнату туралы қосымша ақпарат алу үшін **Help** (Анықтама) бөлімінде түрлі түсті  **Keywords** (Кілтсөздер) түймесін басып, **USB hard drive, installation** (USB қатты дискісі, орнату) деп іздеңіз.

#### **Ескертпе:**

Жазу функциясы тек сандық теледидар таратылымына арналған. Мазмұнды сыртқы құрылғылардан (мысалы, HDMI) жазу мүмкін емес.

## **Бағдарлама жазу**

#### **Қазір жазу**

Көріп отырған бағдарламаны жазу үшін қашықтан басқару құралындағы (Жазу) пернесін басыңыз. Жазу бірден басталады.

Жазуды тоқтату үшін (Тоқтату) пернесін басыңыз.

Теледидар нұсқаулығы қолжетімді болғанда, көріп отырған бағдарлама пернені басқаннан бастап, бағдарлама аяқталғанша жазылады.

• Егер Теледидар нұсқаулығы туралы ақпаратты интернеттен алсаңыз, жазып алуды растамас бұрын қалқымалы терезеде жазып алудың аяқталу уақытын реттеуге болады.

• Егер теледидар нұсқаулығы ақпараты хабар таратушыдан алынса, жазу дереу басталады. Жазбалар тізіміндегі

#### **Жазуды жоспарлау**

Бүгін немесе бірнеше күнде (ең көбі 8 күн) көрсетілетін бағдарламаны жазылатын етіп жоспарлауға болады.

**1 -** Жазуды жоспарлау үшін  **TV Guide** пернесін басыңыз. Теледидар нұсқаулығы бетінен жазғыңыз келетін арнаны және бағдарламаны таңдаңыз.

Тізімдегі арнаға өту үшін арна нөмірін енгізуге болады. Арна бағдарламалары ішінде жылжу үшін  $\rightarrow$  (оң жақ) немесе (сол жақ) пернесін басыңыз.

Тізім күнін өзгерту үшін  **OPTIONS** түймесін басып, **Change day** (Күнді өзгерту) опциясын таңдаңыз. Тізімнен қажетті күнді таңдап, **OK** түймесін басыңыз. Егер теледидар нұсқаулығы интернеттен келсе, беттің үстіндегі күнді таңдап, **OK** түймесін басыңыз.

**2 -** Белгіленген бағдарламамен  **Record** (Жазу) пернесін басыңыз. Теледидар кей кезде бағдарламаның соңында буфер қосады. Қажет болса, қосымша буфер қосуға болады.

**3 - Schedule** (Кесте) опциясын таңдап, **OK** түймесін басыңыз. Бағдарлама жазуға жоспарланады. Жазулар бір уақытта жоспарланған кезде ескерту автоматты түрде пайда болады/көрсетіледі.

Өзіңіз жоқта бағдарлама жазуды жоспарласаңыз, теледидарды күту режиміне өткізуді, ал USB қатты дискісін қосып кетуді ұмытпаңыз.

#### **Жазбалардың тізімі**

Жазбалар және жоспарлы жазбалар тізімін көру үшін  **Home** (Басты бет) түймесін басып, **Utilities** (Утилиталар) >  **Recordings** (Жазбалар) тармағын таңдап, **OK** түймесін басыңыз.

Бұл тізімде көретін жазбаны таңдауға, жазылған бағдарламаларды жоюға, ағымдағы жазудың аяқталу уақытын реттеуге немесе дискідегі бос орынды тексеруге болады. Сонымен қатар, осы тізімде теледидар нұсқаулығы интернеттен келсе, басталу және аяқталу уақыты орнатылған жазбаны жоспарлауға болады, себебі уақыты белгіленген жазба бағдарламамен байланыспаған. Уақыты белгіленген жазбаны орнату үшін беттің үстінен **Schedule recording** (Жазуды жоспарлау) опциясын таңдап, **OK** түймесін басыңыз. Арнаны, күнжі және уақытын реттеңіз. Жазбаны растау үшін **Schedule** (Кесте) опциясын таңдап, **OK** түймесін басыңыз.

#### **Жоспарланған жазбаны жою**

Жоспарлы жазбаны таңдап, **- Remove** (Жою) түймесін басып, **OK** түймесін басыңыз.
#### **Ерекшеліктері**

• Бағдарлама жазылып жатқанда, алдында жазылған бағдарламаны көруге болады.

• Жазылып жатқанда телеарналарды ауыстыру мүмкін емес.

• Жазылып жатқанда теледидар таратылымын кідірту мүмкін емес.

• Жазу үшін таратқыштарға сенімді сағат параметрі керек. Теледидар сағатын қолмен қалпына келтірсеңіз, жазудың орындалмауы мүмкін.

• Көру қабілеті нашар адамдарға арналған Audio Description (Аудио сипаттама) дыбысын (түсініктеме) жазу мүмкін емес.

• Арнаның сандық (DVB) субтитрлерін жазуға болады. Мәтін қызметтерінен келетін субтитрлерді жазуға болады. Сандық (DVB) субтитрлер қолжетімділігін тексеру үшін телеарнаны реттеп,  **i** OPTIONS түймесін басып, субтитрлер тізімін ашу үшін **Subtitle language** (Субтитр тілі) опциясын таңдаңыз. **DVB** белгішесімен өту арқылы субтитр тілін ғана жазуға болады.

# **Жазбаны көру**

Жазбаны көру. . .

**1 - Home** (Басты бет) түймесін

басып, **Utilities** (Утилиталар) >  **Recordings** (Жазбалар) тармағын таңдап, **OK** түймесін басыңыз.

**2 -** Тізімде, жазбаны таңдап, ойнатуды бастау үшін (Ойнату) түймесін басыңыз. Қашықтан басқару құралындағы ► (Алға айналдыру), << (Кері айналдыру), II (Кідірту) немесе (Тоқтату) пернесін пайдалануға болады.

#### **Мерзімі біткен жазылым**

Таратушылар жазылымды қарауға болатын күндер санын шектей алады. Тізімдегі жазылым мерзімі бітпестен бұрын күндер санын көрсете алады.

#### **Жазу орындалмады**

Жоспарланған жазып алуды таратушы бас тартқанда немесе тарату үзілгенде, жазба **Failed** (Сәтсіз) деп белгіленеді.

#### **Жазбаны жою**

Жасалған жазбаны өшіру үшін тізімнен жазбаны таңдап,  **Remove** (Жою) түймесін басып, **OK** түймесін басыңыз.

Қосымша ақпарат алу үшін **- Keywords** (Кілтсөздер) түймесін басып, **Record a program** (Бағдарламаны жазу) деп іздеңіз.

#### 9.2

# **Теледидарды кідірту**

Теледидар таратылымын кідіртуге және оны кейін көру үшін жалғастыруға болады. Тек сандық телеарналар уақытша тоқтатылуы мүмкін. Таратылымды буферлеу үшін USB қатты дискісін қосу қажет. Таратуды ең көбі 90 минут уақытқа кідірте аласыз.

Қосымша ақпарат алу үшін  **Keywords** (Кілтсөздер) пернесін басып, **USB hard drive** (USB қатты дискісі) деп іздеңіз.

#### **Таратылымды кідірту немесе жалғастыру**

Таратылымды кідірту үшін (Кідірту) пернесін басыңыз. Экранда қысқа уақытқа орындалу барысының жолағы пайда болады.

Орындалу барысының жолағын шығару үшін (Кідірту) пернесін қайта басыңыз.

Көруді жалғастыру үшін, (Ойнату) түймесін басыңыз. Экрандағы белгіше уақытша тоқтатылған таратылым қаралып жатқанын көрсетеді.

#### **Нақты теледидар таратылымына қайту**

Нақты теледидар таратылымына қайту үшін ■ (Тоқтату) пернесін басыңыз.

Сандық арнаға ауыстырған кезде USB қатты дискісі таратылымды буферлеуді бастайды. Басқа сандық арнаға ауысқан кезде жаңа арна таратылымы буферге сақталады және алдыңғы арнаның таратылымы жойылады. Қосылған құрылғыға (Blu-ray Disc диск ойнатқышы немесе сандық ресивері) ауысқан кезде, USB қатты дискісі буферлеуді тоқтатып, таратылым өшіріледі. Сондай-ақ, теледидарды күту режиміне ауыстырған кезде, таратылым жойылады.

USB қатты дискісіне бағдарлама жазып жатқанда, таратылымды кідірту мүмкін емес.

#### **Лездік қайта ойнату**

Сандық Теледидар арнасының таратылымын көріп жатқанда, оны оңай қайталап ойнатуға болады. Таратылымның соңғы 10 секундын қайталап ойнату үшін алдымен (Кідірту) пернесін, кейін (Сол жақ) пернесін басыңыз.

Буферге сақталған таратылымның басына немесе соңына жеткенше пернесін бірнеше рет басуға болады.

#### **Орындау жолы**

Экранда орындау жолы болған кезде кідіртілген таратылымды көруді бастағыңыз келетін орынды таңдау үшін (Кері айналдыру) немесе (Алға айналдыру) пернесін басыңыз. Жылдамдығын өзгерту үшін осы пернелерді қайта-қайта басыңыз.

# **Home (Басты) мәзір**

 $10.1$ 

 $\overline{10}$ 

# **Home (Басты) мәзірі туралы ақпарат**

#### **Арналар**

Осы қатарда барлық арналар бар.

#### **Көздер**

Бұл қатарда осы теледидардың қолжетімді көздері бар.

#### **Утилиталар**

Бұл қатарда пайдаланушыға қолжетімді теледидар функциялары бар.

#### **Жылдам параметрлер**

Бұл қатарда пайдаланушыға қолжетімді параметрлер бар.

 $10.2$ 

# **Басты мәзірді ашу**

Home (Басты) мәзірін ашу және элементті ашу…

**1 - Home** (Басты бет) түймесін басыңыз.

**2 -** Элементті таңдап, ашу немесе іске қосу

үшін **OK** түймесін басыңыз.

**3 -** Ешқандай әрекетті іске қоспай, «Негізгі» мәзірін жабу

үшін **BACK** түймесін басыңыз.

# **Утилиталар**

#### **Smart TV**

11

Smart TV бетін ашыңыз.

#### **Теледидар нұсқаулығы**

Анықтама туралы қосымша ақпарат алу үшін **Help** (Анықтама) мәзірінде  **Кілтсөздер** пернесін басып, **TV guide** (Теледидар нұсқаулығы) деп іздеңіз.

#### **Жазу**

Анықтама туралы қосымша ақпарат алу үшін **Help** (Анықтама) мәзірінде  **Keywords** (Кілтсөздер) пернесін басып, **Recording** (Жазу) деп іздеңіз.

#### **Арна**

Арналар тізімін көріңіз.

#### **Бағдарламалық құралды жаңарту**

Анықтама туралы қосымша ақпарат алу үшін **Help** (Анықтама) мәзірінде  **Keywords** (Кілтсөздер) пернесін басып, **Update software** (Бағдарламалық құралды жаңарту) деп іздеңіз.

#### **Демо мәзірі**

Бұл теледидарда демоға арналған демо мәзірін көру.

#### **Анықтама**

«Анықтама» бетін ашыңыз.

# $\overline{12}$ **Netflix**

Егер Netflix мүшелік жазылымы болса, осы теледидарда Netflix мүмкіндігін пайдалануға болады. Теледидар интернетке қосылған болуы керек.

Netflix қолданбасын ашу үшін **NETFLIX** түймесін басыңыз. Netflix қолданбасын күту режиміндегі теледидардан тікелей ашуға болады.

www.netflix.com

# **Көздер**

#### 13.1

13

# **Құрылғыға ауысу**

Ресурстар тізімінен қосылған құрылғылардың кез келгеніне ауысуға болады. Теледидар көру үшін тюнерге ауысып, қосылған USB қатты дискісінің контентін ашыңыз немесе қосылған USB қатты дискісінде жасаған жазбаларды қараңыз. Құрылғының бағдарламасын (сандық қабылдағыш немесе Blu-ray диск ойнатқышы) көру үшін қосылған құрылғыларға ауысуға болады.

Қосылған бағдарламаға ауысу үшін…

**1 -** Ресурстар мәзірін ашу үшін  **SOURCES** түймесін басыңыз.

**2 -** Ресурстар тізімінен элементтің бірін таңдап, **OK** түймесін басыңыз. Теледидар құрылғының бағдарламасын немесе мазмұнын көрсетеді.

**3 -** Мәзірді жабу үшін **SOURCES** түймесін қайта басыңыз.

#### **Бір рет түртіп ойнату**

Күту режимінде тұрған теледидармен диск ойнатқышын теледидардың қашықтан басқару құралы көмегімен қосуға болады.

Диск ойнатқышы мен теледидарды күту режимінен қосып, дискіні бірден ойнатуды бастау үшін теледидардың қашықтан басқару құралындағы (ойнату) пернесін басыңыз. Құрылғыны HDMI кабелімен жалғау қажет және теледидар мен құрылғыда HDMI CEC қосулы болуы тиіс.

#### 13.2

# **Теледидар кірісі опциялары**

Кейбір теледидар кірісі құрылғылары белгілі бір параметрлерді ұсынады.

Белгілі бір теледидар кірісі опцияларын орнату үшін…

**1 - SOURCES** түймесін басыңыз.

**2 -** Тізімнен теледидар кірісін таңдап, **OK** түймесін басыңыз.

**3 - OPTIONS** түймесін басыңыз. Осында таңдалған теледидар кірісі опцияларын орнатуға болады.

**4 -** Опциялар мәзірін жабу үшін **OPTIONS** түймесін қайта басыңыз.

Ықтимал опциялар…

### **Басқару элементтері**

Осы опция көмегімен теледидардың қашықтан басқару құралымен қосылған құрылғыны пайдалануға болады. Құрылғыны HDMI кабелімен жалғау қажет және теледидар мен құрылғыда HDMI CEC қосулы болуы тиіс.

### **Құрылғы туралы ақпарат**

Қосылған құрылғы туралы ақпаратты көру үшін осы

опцияны ашыңыз.

#### 13.3

# **Байланыстарды тексеру**

Байланыстарды қайта сканерлеу үшін Көздер мәзірін жаңартып, **Scan connections** (Байланыстарды тексеру) түймесін басыңыз. (егер пернесі экранның астында қолжетімді болғанда.)

#### 13.4

# **Ойын немесе компьютер**

Құрылғы түрі сурет және дыбыс стильдерін, ажыратымдылық мәндерін және басқа арнайы құралдарын анықтайды. Ыңғайлы параметрлер туралы уайымдаудың қажеті жоқ.

Кейбір құрылғылар үшін құрылғы түрі анық болмайды. Ойын консолінде кірістірілген Blu-ray диск ойнатқышы болады және түрі ойнатқышқа орнатылады, себебі көбінесе диск ойнатқышы ретінде пайдаланылады. Осындай құрылғылар үшін идеалды ойын параметрлеріне уақытша ауыстыруға болады. Болмаса, қосылған компьютердің ыңғайлы параметрлеріне ауыстырыңыз.

Ресурстар мәзірінде қосылған құрылғыға ауыстырған кезде, **Game or Computer** (Ойын немесе компьютер) параметрін ғана пайдалануға болады. Ойын немесе компьютер параметрі таңдалған құрылғыға сақталады.

Ойын немесе компьютер ыңғайлы параметрлерін қолмен ауыстыру үшін...

**1 -**  түймесін басып, **Picture** (Сурет) > **Advanced** (Қосымша функциялар) тармағын таңдап, OK түймесін басыңыз.

**2 - Ойын немесе компьютер** тармағын таңдап, **OK** түймесін басыңыз.

**3 - Game** (Ойын), **Computer** (Компьютер) немесе **Off** (Өшіру) опциясын таңдаңыз.

**4 -** Бір қадам артқа қайту үшін (солға) түймесін басыңыз немесе мәзірді жабу үшін **BACK** түймесін басыңыз.

Ойын ойнауды тоқтатқан кезде, осы параметрді **Off** (Өшіру) күйіне қайта реттеуді ұмытпаңыз.

# **Бейнелер, фотосуреттер және музыка**

#### 14.1

# **USB қосылымынан**

Жалғанған USB флэш жадынан немесе USB қатты дискісінен фотосуреттерді көруге немесе музыка мен бейнелерді ойнатуға болады.

Теледидар қосулы кезде USB жад құрылғысын немесе USB қатты дискісін USB қосылымдарының біріне жалғаңыз. Теледидар құрылғыны анықтап, мультимедиалық файлдардың тізімін береді.

Егер файлдардың тізімі автоматты түрде көрсетілмесе…

**1 - SOURCES** түймесін басып,  **USB** параметрін таңдаңыз, содан соң **OK** түймесін басыңыз.

**2 -** Қажетті USB құрылғысын таңдау үшін **USB Devices** (USB құрылғылары) бөлімін таңдап,  $\;$  (оңға) түймесін басыңыз.

**3 -** Дискіде реттелген қалта құрылымындағы файлдарды шолуға болады.

**4 -** Бейнелерді, фотосуреттерді және музыканы ойнатуды тоқтату үшін **EXIT** түймесін басыңыз.

#### **Ескерту**

USB қатты жалғанған күйде бағдарламаны кідірту немесе жазу әрекетін жасасаңыз, Теледидар USB қатты дискісін пішімдеуді сұрайды. Бұл пішімдеу USB қатты дискісіндегі бүкіл ағымдағы файлдарды жояды.

#### 14.2

# **Компьютерден**

Теледидар мен компьютер бір желіде болса, теледидар компьютерде сақталған файлдарды шола және ойната алады.

Компьютерде теледидармен файлдарды ортақ пайдалану үшін Twonky™ сияқты медиа сервері бағдарламалық жасақтамасын орнату керек. Теледидар файлдар мен қалталарды көрсетеді, себебі олар компьютерде ұйымдастырылады.

Компьютердегі файлдарды шолу үшін  **SOURCES** пернесін басып, **Browse network** (Желіні шолу) пәрменін таңдап, **OK** пернесін басыңыз.

#### 14.3

# **Мәзір жолағы және сұрыптау**

Қосылған USB құрылғысымен теледидар файлдарды түрі бойынша сұрыптайды. Мәзір жолағына өтіп, ізделетін файл түрін таңдаңыз.

Егер компьютердегі файлдарды шолсаңыз, файлдарды және қалталарды тек компьютерде реттелгендей түрде шолуға болады.

#### **Мәзір жолағы**

Мәзір жолағына өтіп, көретін немесе ойнатылатын файл түрін таңдаңыз.

 **Photos** (Фотосуреттер), **Music** (Музыка) немесе **Movie**  (Фильм), не болмаса **Videos** (Бейнелер) опциясын таңдаңыз. Болмаса,  **Folders** (Қалталар) көрінісін ашып, файл ізделетін қалталарды шолыңыз.

#### **Сұрыптау**

Фотосуреттерді күні, айы, жылы немесе атымен әліпбилік ретпен шолу үшін  **Sort** (Сұрыптау) пернесін басыңыз. Музыканы альбом, жанр немесе атымен әліпбилік ретпен шолу үшін **— Sort** (Сұрыптау) пернесін басыңыз. Бейнелер алфавиттік ретпен сұрыпталады.

# 14.4 **Бейнелерді ойнату**

# **Бейнелерді ойнату**

• Бейне ойнату үшін мәзір жолағынан **Movie** (Фильм) немесе **Videos** (Бейнелер) тармағын таңдап, бір бейнені таңдаңыз да, **OK** түймесін басыңыз.

• Егер бір қалтада қосымша бейнелер болса, сол қалтадағы барлық бейнелерді ойнату үшін  **Play all** (Барлығын ойнату) пернесін басыңыз.

• Келесі немесе алдыңғы бейнеге өтү үшін  $\equiv$  +

немесе  **-** пернесін басыңыз.

• Бейнені кідірту үшін **OK** түймесін басыңыз. Жалғастыру үшін **OK** түймесін қайта басыңыз.

- Бейнеде 10 секунд алға немесе кері өту
- $y$ шін  $\rightarrow$  немесе  $\lt$  түймесін басыңыз.

• Кері айналдыру немесе алға айналдыру

үшін немесе пернесін басыңыз. 2x, 4x, 8x, 16x, 32x есе тездету үшін пернелерді бірнеше рет басыңыз.

• Бейнені ойнатуды тоқтату үшін (Тоқтату) түймесін басыңыз.

#### **Ақпарат**

Бейне туралы ақпаратты (ойнату басының орны, ұзақтығы, тақырып, күні, т.б.) көру үшін бейнені таңдап,  **INFO** пернесін басыңыз. Ақпаратты жасыру үшін қайтадан басыңыз.

# **Бейне параметрлері**

Бейнені ойнату барысында келесі әрекеттерді орындау үшін **OPTIONS** түймесін басыңыз…

• **Subtitles** (Субтитрлер) – бар болса, субтитрлерді **On** (Қосулы), **Off** (Ажыратулы) немесе **On during mute** (Дыбыс өшірілгенде қосулы) күйіне орнатуға болады.

• **Кездейсоқ**: файлдарды кездейсоқ ретпен ойнатады.

• **Repeat** (Қайталау) – осы қалтадағы барлық бейнелерді бір рет немесе үздіксіз ойнатады.

14.5

# **Фотосуреттерді көру**

### **Фотосуреттер көру**

Фотосуреттерді көру үшін мәзір жолағынан **Photos** (Фотосуреттер) тармағын, кейін фотосурет нобайын таңдап, **OK** пернесін басыңыз.

Егер бір қалтада бірнеше фотосурет бар болса, фотосуретті таңдаңыз, сосын осы қалтадағы бүкіл фотосуреттердің слайд көрсетілімін бастау үшін  **Slide show** (Слайдшоу) параметрін таңдаңыз.

Келесі немесе алдыңғы фотосуретке өту

 $y$ шін  $\equiv$  + немесе  $\equiv$  - пернесін басыңыз.

Слайд көрсетілімін тоқтату немесе фотосуретті жабу үшін (Тоқтату) пернесін басыңыз.

#### **Ақпарат**

Фотосурет туралы ақпаратты (өлшемі, жасалған күні, файл жолы, т.б.) көру үшін фотосуретті таңдап,  **INFO** пернесін басыңыз.

Ақпаратты жасыру үшін қайтадан басыңыз.

# **Музыкалы слайдшоу**

Бір уақытта фотосуреттердің слайдшоуын көріп, музыканы тыңдауға болады. Фотосурет слайдшоуын бастаудың алдында музыканы ойнатуды бастау қажет.

Музыканы слайдшоумен ойнату үшін…

**1 -** Әнді немесе әндер бар қалтаны таңдап, **OK** түймесін басыңыз.

**2 -** Браузер тізімін жасыру үшін **INFO** түймесін басыңыз.

**3 - BACK** түймесін басыңыз.

**4 -** Фотосуреттер бар қалтаны таңдау үшін навигациялық көрсеткілерді пайдаланыңыз.

5 - Фотосуреттер бар қалтаны таңдап, **— Play All** 

(Барлығын ойнату) түймесін басыңыз.

**6 -** Слайдшоуды тоқтату үшін **BACK** түймесін басыңыз.

### **Фотосурет параметрлері**

Экрандағы фотосурет арқылы келесі әрекеттерді орындау үшін **OPTIONS** түймесін басыңыз…

- **Кездейсоқ**: файлдарды кездейсоқ ретпен ойнатады.
- **Repeat (Қайталау)** слайдшоумен бір рет немесе үздіксіз ойнатады.
- **Slide show speed** (Слайдшоу жылдамдығы) слайдшоу жылдамдығын реттейді.

• **Slide show transition** (Слайдшоу ауысуы) – фотосуреттердің ауысу стилін реттейді.

#### 14.6

# **Музыка ойнату**

### **Музыканы ойнату**

• Музыка ойнату үшін мәзір жолағынан **Music** (Mузыка) тармағын, содан кейін бір әнді таңдап, **OK** түймесін басыңыз.

• Егер бір қалтада қосымша әндер болса, сол қалтадағы барлық әндерді ойнату үшін  **Play all** (Барлығын ойнату) пернесін басыңыз.

 $\bullet$  Келесі немесе алдыңғы әнге өту үшін  $\equiv$   $\bullet$  немесе  $\equiv$   $\bullet$ пернесін басыңыз.

• Музыканы кідірту үшін **OK** түймесін басыңыз. Жалғастыру үшін **OK** түймесін қайта басыңыз.

• Әннің ішінде 10 секунд алға өту немесе 10 секунд кері өту үшін немесе түймесін басыңыз.

• Кері немесе алға айналдыру үшін  $\blacktriangleright$  немесе << пернесін басыңыз. 2x, 4x, 8x, 16x, 32x есе тездету үшін пернелерді бірнеше рет басыңыз.

• Музыка ойнатуды тоқтату үшін (Тоқтату) пернесін басыңыз.

#### **Ақпарат**

Ән туралы ақпаратты (тақырып, орындаушы, ұзақтығы, т.б.) көру үшін әнді таңдап,  **INFO** пернесін басыңыз. Ақпаратты жасыру үшін қайтадан басыңыз.

# **Музыка параметрлері**

Музыка ойнату опциялары...

- **Кездейсоқ**: файлдарды кездейсоқ ретпен ойнатады.
- **Repeat (Қайталау)** осы қалтадағы барлық әндерді бір рет немесе үздіксіз ойнатады.

# **Смартфондар және планшеттер**

#### 15.1

# **Теледидарды қашықтан басқару қолданбасы**

Смартфондағы немесе планшеттегі жаңа **Philips TV Remote App** қолданбасы — жаңа теле досыңыз.

Теледидарды қашықтан басқару қолданбасы арқылы айналаңыздағы мультимедиа шеберіне айналасыз. Үлкен теледидар экранына фотосуреттер, музыка немесе бейнелер жіберіңіз, не болмаса теледидар арналарының кез келгенін планшеттен немесе телефоннан көріңіз. Теледидар нұсқаулығынан көргіңіз келген нәрсені іздеп, оны телефоннан немесе теледидардан көріңіз. Теледидарды қашықтан басқару қолданбасы арқылы телефонды қашықтан басқару құралы етіп пайдалануға болады.

Таңдаулы қолданбалар дүкенінен бүгін Philips TV теледидарын қашықтан басқару қолданбасын сатып алыңыз.

Philips TV теледидарын қашықтан басқару қолданбасы iOS және Android жүйелері үшін қолжетімді және тегін беріледі.

#### **Wi-Fi Smart экраны**

Цифрлық теледидар арналарды смартфонда немесе планшетте Philips теледидарды қашықтан басқару қолданбасы арқылы қарау үшін Wi-Fi Smart Screen (Wi-Fi Smart экраны) функциясын қосу қажет. Қосымша ақпарат алу үшін **Help** (Анықтама) бөлімінде түрлі түсті  **Keywords** (Кілтсөздер) түймесін басып, **Wi-Fi smart screen** (Wi-Fi Smart экраны) деп іздеңіз.

# 15.2

# **Miracast**

# **Wi-Fi Miracast туралы**

Wi-Fi Miracast™ құралы бар теледидарда мобильді құрылғыдан фотосуреттерді көруге немесе музыка мен бейнелерді ойнатуға болады. Мобильді құрылғы мен теледидар әдетте бір бөлмеде болатын ауқымда болуы қажет.

Мобильді құрылғысы Miracast функциясына дайын екенін тексеріңіз.

Теледидарыңыз — **Wi-Fi CERTIFIED Miracast™** құрылғысы. Miracast™ бағдарламасымен смартфон, планшет немесе компьютер экранын сымсыз жолмен теледидар экранынан көруге және мазмұндарды бөлісуге болады. Құрылғының экранындағы бейнелерді (дыбыс пен бейне) ойнатуға, фотосуреттерді және басқа да мазмұндарды бөлісуге болады. Құрылғыны үй желісіне қосудың қажеті жоқ. Теледидар мен құрылғының екеуі де Wi-Fi CERTIFIED Miracast™ қызметін қолдайтын құрылғы болып, Miracast функциясы қосылып тұруы керек.

Осы теледидардағы Miracast HDCP протоколына қосылымды және құрылғы жіберген көшірмеден қорғалған кеңейтілген мазмұнды көрсете алмайды. Қолдау көрсетілген ең жоғары бейне ажыратымдылығы — 2,4 ГГц Wi-Fi үшін 720 немесе 5 ГГц Wi-Fi үшін 1080.

Wi-Fi CERTIFIED Miracast™ туралы қосымша ақпаратты [www.wi-fi.org](http://www.wi-fi.org) веб-сайтынан қараңыз

**Wi-Fi®**, Wi-Fi CERTIFIED логотипі, Wi-Fi логотипі — Wi-Fi Alliance компаниясының тіркелген сауда белгілері. **Wi-Fi CERTIFIED Miracast™**, **Miracast™** — Wi-Fi Alliance компаниясының сауда белгілері.

# **Miracast функциясын қосу**

Wi-Fi Miracast қосулы екенін тексеріңіз.

- **1**  түймесін басып, **Network** (Желі) опциясын таңдаңыз да, мәзірге кіру үшін  $\blacktriangleright$  (оңға) түймесін басыңыз.
- **2 Wi-Fi Miracast** опциясын таңдап, **OK** түймесін басыңыз.
- **3 On** (Қосулы) опциясын таңдап, **OK** түймесін басыңыз.
- **4** Қажет болса, мәзірді жабу үшін, (солға) түймесін қайталап басыңыз.

# **Экранды теледидарда бөлісу**

Смартфон, планшет немесе компьютер экранын теледидарда бөлісу үшін…

**1 -** Теледидарды қосыңыз.

**2 -** Құрылғыдағы параметрлер мәзірінде құрылғыны беруге реттеңіз немесе оның айналы көрінісін көрсетіңіз. Miracast функциясы Wi-Fi Direct™ қызметін пайдаланады. **3 -** Қолжетімді Miracast құрылғыларына арналған құрылғы сканерлеуінде қосу үшін теледидарды таңдаңыз.

**4 -** Теледидарда қосу сұрауымен келісіңіз. Теледидарда құрылғының PIN кодын енгізу сұралуы мүмкін — қашықтан басқару құралындағы сандық пернелердің көмегімен сандарды енгізіңіз. Бұған қосымша, құрылғыдағы PIN кодын енгізуді сұрауы мүмкін. Егер қосылым жасалса, теледидар құрылғының экранын көрсетеді.

**5 -** Құрылғыда теледидар арқылы көргіңіз келетін бейнелерді, фотосуреттерді немесе файлдарды таңдаңыз.

\* Енді Miracast қызметін WiDi 3.5 қолдайды.

Wi-Fi қосылымын (мысалы, «DIRECT\_tvname») басқа желі құрылғыларындағы қолжетімді желілер тізімінен, мысалы ноутбуктен таба аласыз. Алайда, бұл байланысты Wi-Fi Miracast құрылғылары арқылы ғана пайдалануға болады.

# **Бөлісуді тоқтату**

Экранды теледидармен немесе мобильді құрылғымен бөлісуді тоқтатуға болады.

#### **Құрылғыдан**

Miracast қызметін іске қосу үшін пайдаланылатын қолданбамен байланысты үзіп, құрылғының экранын теледидардан көруді тоқтатуға болады. Теледидар қайтадан соңғы таңдалған бағдарламаға қосылады.

#### **Теледидардан**

Құрылғының экранын теледидардан көруді тоқтату. . .

• телехабарды көру үшін **EXIT** түймесін басыңыз

• теледидарда басқа әрекетті бастау үшін **Home** (Басты бет) түймесін басыңыз

• Sources (Көздер) мәзірін ашу және қосылған құрылғыны таңдау үшін  **SOURCES** түймесін басыңыз.

# **Құрылғыны блоктау**

Құрылғыдан алғаш рет қосылу тапсырысын алғанда, құрылғыны блоктауға болады. Бұл құрылғыдан келген сұрау және келешекте болатын оның барлық сұраулары еленбейтін болады.

Құрылғыны блоктау…

**Block…** (Блоктау...) опциясын таңдап, **OK** түймесін басыңыз.

#### **Барлық құрылғыларды блоктан шығару**

Бұрын қосылған және де блок қойылған барлық құрылғылар Wi-Fi Miracast қосылымының тізімінде сақталады. Бұл тізімді өшірсе, блок қойылған барлық құрылғылар блоктан шығарылады.

Барлық блокталған құрылғыларды блоктан шығару үшін…

**1 -**  түймесін басып, **Network (Желі) опциясын таңдап, OK түймесін басыңыз.**

**2 - Reset Wi-Fi Miracast connections** (Wi-Fi Miracast байланыстарын қалпына келтіру) опциясын таңдап, **OK** түймесін басыңыз. Тізім тазартылады.

**3 -** Қажет болса, мәзірді жабу үшін, (солға) түймесін қайталап басыңыз.

#### **Бұрын қосылған құрылғыны блоктау**

Бұрын қосылған құрылғыны блоктау үшін, алдымен Wi-Fi Miracast байланыстарының тізімін өшіру керек. Бұл тізімді өшіргенде, қайтадан әр құрылғы үшін байланысты растау немесе блоктау керек болады.

# **Экраннан кешігіп көрсету**

Экранды Miracast арқылы бөліскендегі кешігу әдетте 1 секундты құрайды. Өңдеу қуаты төменірек ескі құрылғыларды қолданғанда, бұл уақыт ұзағырақ болуы мүмкін.

# 15.3

# **MHL**

Бұл теледидар MHL™ қызметімен үйлесімді.

Егер мобильді құрылғы да MHL қызметімен үйлесімді болса, мобильді құрылғыны MHL кабелі арқылы теледидарға қосуға болады. Қосылған MHL кабелі арқылы мобильді құрылғыдағы контентті теледидар экранында бөлісуге болады. Мобильді құрылғы оның батареясын бір уақытта зарядтайды. MHL қосылымы теледидарда ұзақ уақыт бойы мобильді құрылғыдағы фильмдерді көруге және ойын ойнауға ыңғайлы.

#### **Зарядтау**

MHL кабелімен қосылған кезде, теледидар қосулы кезде құрылғы зарядталады (күту режимінде емес).

#### **MHL кабелі**

Мобильді құрылғыны теледидарға қосу үшін белсенді емес MHL кабелі (HDMI - Micro USB) қажет. Мобильді құрылғыға қосу үшін қосымша адаптер қажет болуы мүмкін. MHL кабелін теледидарға жалғау үшін, **HDMI 1 MHL** қосылымын пайдаланыңыз.

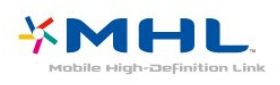

MHL, Mobile High-Definition Link және MHL логотипі — MHL, LLC компаниясының сауда белгілері немесе тіркелген сауда белгілері.

**Help** (Анықтама) тармағында **Keywords** (Кілтсөздер) түймесін басып, қосымша ақпарат алу үшін HDMI MHL деп іздеңіз.

15.4

**Smart TV**

### **Smart TV туралы**

Осы теледидарды интернетке қосып, жаңа теледидар әлемін ашыңыз. Роутерге кабельдермен қосуға жасауға болады немесе Wi-Fi көмегімен сымсыз байланыстыруға болады.

Теледидар үй желісіне қосылып тұрғанда смартфон фотосуретті теледидарда көрсете алады, компьютерде сақталған бейнелерді ойнатуыңызға немесе теледидарды планшетпен басқаруыңызға болады.

Интернетке қосылған теледидар көмегімен желілік бейне дүкенінен жалға алынған бейнені көруге, онлайн теледидар нұсқаулығын оқуға немесе таңдаулы телешоуды USB қатты дискісіне жазуға болады. Ойынсауықтың және ыңғайлы қызметтердің алуан түрлері арқылы Smart TV қолданбалары қызыққа толтырады.

### **Сізге не қажет**

**Smart TV бағдарламаларын** пайдалану үшін теледидарды интернет жылдамдығы жоғары роутерге қосыңыз. Интернетке қосылған негізгі желіні пайдалануға болады. Компьютер керек болмайды.

Қосымша ақпарат алу үшін **— Keywords** (Кілтсөздер) пернесін басып, **Network** (Желі) деп іздеңіз.

#### **Кеңес**

Мәтінді енгізу немесе Интернет бетінде оңай жылжу үшін USB пернетақтасын немесе USB тінтуірін теледидарға қосуға болады.

Қосымша ақпарат алу үшін  **Keywords**

(Кілтсөздер) пернесін басып, **USB keyboard** (USB пернетақтасы) немесе **USB mouse** (USB тінтуірі) деп іздеңіз.

### **Smart TV қызметін реттеу**

Smart TV алғаш ашылған кезде байланысты конфигурациялау керек. Жалғастыру үшін шарттар мен талаптарды оқып келісіңіз. Егер Smart TV орнату керек болмаса, **BACK** түймесін басыңыз.

#### **Ата-аналық бақылау**

Adult 18+ рейтингі бар қолданбаларды құлыптау. . .

**1 - Enable** (Қосу) параметрін таңдау, содан кейін **OK** түймесін басу арқылы Smart TV ата-ана бақылауын қосыңыз.

**2 -** Өзіңіз таңдаған құлыпты ашу PIN кодын енгізіңіз.

**3 -** PIN кодын растаңыз.

18+ ересек адамдарға арналған қолданбалар енді құлыптанды. Құлыптаулы қолданбаны ашу үшін оны таңдап, **OK** түймесін басыңыз. Теледидар 4 таңбалы кодты енгізуді сұрайды.

### **Smart TV қолданбалары**

#### **Smart TV қолданбасын ашу**

Smart TV іске қосу беті — интернет сілтемесі. Онлайн теледидармен үйлесімді болған кезде бейнелерді онлайн жалға алуға, газеттерді оқуға, бейнелерді қарауға музыканы тыңдауға, онлайн сатып алуға немесе телебағдарламаларды көруге болады.

Осыны істеу үшін теледидардың басқарылатын қолданбаларын - интернет сайттарын ашуға болады. Интернетке қосылған теледидармен Smart TV ашуға болады.

#### **Smart TV қолданбасын ашу**

Smart TV бастапқы бетін ашу үшін  **Smart TV** пернесін басыңыз.

Болмаса,  **Home** (Басты бет) > **Utilities** (Утилиталар) түймесін басып,  **Smart TV** тармағын таңдап, **OK** түймесін басыңыз.

Теледидар интернетке қосылады және Smart TV іске қосу бетін ашады. Бұған бірнеше секунд кетуі мүмкін.

#### **Smart TV қолданбасын жабу**

Smart TV бастапқы бетін жабу үшін  $\bigoplus$  **Home** (Басты бет) түймесін басып, басқа әрекетті таңдаңыз.

TP Vision Europe B.V. мазмұнға және мазмұн провайдерлері қамтамасыз еткен мазмұн сапасына жауапты болмайды.

#### **Smart TV бастапқы беті**

- **1** Қазір теледидарда
- **2** Қолданбаларыңыз
- **3** Қолданбалар галереясы
- **4** Интернет
- **5** Recommended Apps (Ұсынылатын қолданбалар)
- **6** Іздеу
- **7** Басқаруға арналған түсті түймелер

#### **Қолданбаларыңыз**

Smart TV іске қосу бетінен қолданбалар басталды. Егер іске қосу бетінде қолданбалар болмаса, қолданба галереясының қолданбаларын қосуға болады.

#### **Қолданбалар галереясы**

Қолданбалар галереясында бүкіл қол жетімді қолданбаларды табасыз.

#### **Интернет**

Интернет қолданбасы теледидарда интернетті ашады. Теледидарда кез келген интернет веб-торабын көруге болады, бірақ олардың көпшілігі Теледидар экранына арналмаған.

- Теледидарда кейбір қосылатын модульдер (мысалы, беттерді немесе бейнелерді көруге арналған) қол жетімді емес.

- Интернет беттері бір-біреуден және толық экрандық күйде көрсетіледі.

#### **Recommended Apps (Ұсынылатын қолданбалар)**

Осы терезеде Philips ұйымы елге арналған ұсынылатын қолданбалар ауқымын, онлайн теледидар қолданбаларын немесе бейне дүкендерінен жалгерлік бейнелер таңдауын көрсетеді. Ұсынылатын қолданбалар терезесінен оларды таңдап ашуға болады.

#### **Іздеу**

Іздеу көмегімен қолданбалар галереясында тиісті қолданбаларды іздеуге болады.

Мәтін өрісіне кілтсөзді енгізіп,  $\beta$  опциясын таңдап, іздеуді бастау үшін **OK** түймесін басыңыз. Іздеу үшін аттарын, тақырыптарын, жанрларын және сипаттама кілтсөздерін енгізуге болады.

Болмаса, мәтін өрісін бос қалдырып, санаттар ауқымы үшін ең танымал іздеулер/кілтсөздер іздеңіз. Табылған кілтсөздер тізімінен кілтсөзді таңдап, кілтсөзбен элементтерді іздеу үшін **OK** түймесін басыңыз.

#### **Қолданбаны ашу**

Қолданбаны ашу үшін оны алдымен Smart TV бастапқы бетінде қолданбалар тізіміне қосу керек. Тізімге қолданбаларды қолданбалар галереясынан қосуға болады.

Smart TV іске қосу бетіндегі қолданбалар тізімі бірнеше бет болуы мүмкін. Келесі немесе алдыңғы бетке оралу үшін көрсеткі пернелерін пайдаланыңыз.

#### **Қолданбаны ашу**

Қолданбаны ашу үшін. . .

**1** -  **Home** (Басты бет) > **Utilities** (Утилиталар) >  **Smart TV** түймесін басыңыз.

**2** - Бастапқы бетте қолданба белгішесін таңдап, **OK** пернесін басыңыз.

Қолданбада 1-қадамға немесе бетке оралу үшін **BACK** түймесін басыңыз.

#### **Қолданбаны жабу**

Қолданбаны жауып, Smart TV бастапқы бетіне оралу үшін **В Smart TV** пернесін басыныз.

#### **Қолданба бетін қайта жүктеу**

Егер қолданба беті тиісті түрде жүктелмесе, бетті қайта жүктеу үшін  **OPTIONS** пернесін басып, **Reload** (Қайта жүктеу) пәрменін таңдаңыз.

#### **Zoom (Масштабтау)**

Қолданба бетінде кішірейту үшін. . .

**1** -  **OPTIONS** пернесін басып, **Zoom page** (Бетті масштабтау) пәрменін таңдаңыз.

**2** - Масштабтау деңгейін орнату үшін жүгірткі жолақты пайдаланыңыз.

**3** - Жүгірткі жолақты қалпына келтіру арқылы қалыпты көрініске оралыңыз.

#### **Қауіпсіздік туралы ақпаратты көру**

Қолданба бетінің қауіпсіздік деңгейін тексеруге болады. Бағдарлама бетінде  **OPTIONS** түймесін басып, **Security info** (Қауіпсіздік ақпараты) опциясын таңдаңыз. Егер бетті жүктеу кезінде құлып экранның астындағы анимация жүктеуден кейін көрсетілсе, тасымалдау қауіпсіз болады.

#### **Қолданба туралы пікір**

Қолданбаны таңдап, «ұнату» немесе «ұнатпау» түймесін таңдау үшін  **Feedback** (Кері байланыс) түймесін басып, ұсыныс жіберіңіз немесе бізге еске салыңыз. Сонымен қатар, қолданба ақаулығын хабарлауға болады.

#### **Қолданбаларды басқару**

Smart TV бастапқы бетіндегі қолданбалар тізімінде мыналарды орындауға болады. . .

#### • **Қолданбаны жою**

Тізімнен қолданбаны жою үшін қолданба белгішесін таңдап,  **Remove** (Жою) түймесін басыңыз. Қолданба әлі де Қолданба галереясында қолжетімді.

#### • **Қолданбаны жылжыту**

Тізімде қолданба орнын өзгерту үшін **Move** (Жылжыту) түймесін басып, көрсеткі пернелерді пайдаланып қолданба орнын өзгертіңіз. Орынды растау үшін **OK** түймесін басыңыз.

#### • **Қолданбаны басқару**

Тізімнен қолданбаны басқару үшін қолданба белгішесін таңдап,  **Manage (Басқару)** түймесін басыңыз.

#### **Қолданбалар галереясы**

Теледидарға арналған қолданбаларды, бейімделген вебсайттар жиынын шолу үшін Smart TV теледидарында **App gallery** (Қолданбалар галереясы) опциясын ашыңыз.

YouTube бейнелері, ұлттық газет, желілік фотоальбом, т.б. үшін қолданбаны табыңыз. Онлайн бейнелер дүкенінен бейнені жалға алуға арналған қолданбалар және өткізіп алған бағдарламаларды көруге арналған қолданбалар бар. Егер қолданбалар галереясында іздеген нәрсеңіз болмаса, ғаламторды қолданып, интернетті теледидарда шолыңыз.

#### **Жалға алатын бейне қолданбалары**

Smart TV қолданбасынан бейне дүкені қолданбаларымен онлайн жалгерлік бейне дүкенінен таңдаулы бейнені жалға алуға болады. Несие картасымен қауіпсіз төлеуге болады.

#### **Фильмді жалға алу**

**1 -** Қолданбалар тізімінде «Бейнефильмдер дүкені» қолданбасын ашыңыз немесе Smart TV бастапқы бетінде ұсынылған бейнені таңдаңыз.

- **2** Фильмді таңдаңыз.
- **3** Желі арқылы төлем жасаңыз.

**4 -** Көруді бастаңыз. (Ойнату) және (Кідірту) пернелерін пайдалануға болады.

Бейне дүкендерінің көпшілігі кіру есептік жазбасын жасауды сұрайды.

#### **Ағынды бейне**

Осы теледидар көмегімен ағындық бейне пішімінде жіберілген жалға алынған фильмдерді көре аласыз. Фильмді бірден дерлік көре аласыз. Біраз бейне буферін сақтау үшін USB қатты дискісі қажет болуы мүмкін. Егер

USB қатты дискісі қосылған болса, сонымен бірге тек фильмді жүктеуді ұсынатын бейне дүкендерінен жалға берілетін фильмдерді жүктеуге болады. Жүктеп алынған жалгерлік бейнені уақытша тоқтатуға немесе қайта іске қосуға болады. Жалға алатын фильмдердің жалдау ұзақтығына қатысты бейне дүкенінен біліңіз.

#### **Интернет трафигі**

Көп бейнелердің ағынын көру немесе жүктеу ай сайынғы интернет трафигі шегінен асуы мүмкін.

#### **Желілік теледидар**

Smart TV бастапқы бетіндегі Желілік теледидар қолданбасының көмегімен өткізіп алған теледидар бағдарламаларын көруге немесе бағдарламаларды қалаған кезде көруге болады.

#### **Желілік Теледидар қолданбасын ашу**

Желілік теледидар қолданбасын ашу. . .

**1 - Smart TV** қолданбасын басыңыз.

**2 - Бастапқы бетте ID Online TV (Желілік теледидар)** белгішесін таңдап, **OK** пернесін басыңыз. **3 -** Бетте бағдарламаны таңдап, көруді бастау үшін **OK** түймесін басыңыз. (Ойнату) және (Кідірту) пернелерін пайдалануға болады.

#### **Таратушы бойынша тізу**

Желілік теледидар бағдарламаларын таратушы ретімен көру үшін  **All broadcasters** (Барлық таратушылар) пернесін басыңыз.

Таратушыны таңдап, **OK** түймесін басыңыз.

\* Аймағыңызда бар болса.

#### **Бірнеше көрініс**

Smart TV қолданбасында немесе интернетте болғанда ағымдағы телеарнаны көре аласыз. **Multi view (Бірнеше көрініс)** Smart TV экранының жанында телеарна үшін шағын экранды ашады.

Multi view (Бірнеше көріністі) ашу үшін…

**1 - Smart TV қызметін ашу үшін**  $\blacksquare$  **SMART TV пернесін** басыңыз.

**2 -** Қолданбаны ашу.

**3 -** Шағын экранды ашу үшін  **MULTI VIEW** пернесін басыңыз.

4 - Шағын экрандағы телеарнаны өзгерту үшін =+ немесе **–** пернесін басыңыз.

# **Smart TV қызметін қалпына келтіру**

Smart TV қызметімен қосылымды қалпына келтіру үшін теледидардағы интернет жадын өшіріңіз. Philips Smart TV тіркелу және ата-ана бақылауының рейтингі параметрін, бейне дүкен қолданбасының кірулерін, бүкіл Smart TV қолданба таңдаулыларын, интернет бетбелгілерін және журналды тазалайсыз.

Интернет жадын тазалау үшін…

- **1**  түймесін басып, **Network** (Желі) опциясын таңдаңыз да, мәзірге кіру үшін  $\rightarrow$  (оңға) түймесін басыңыз.
- **2 Clear Internet memory** (Интернет жадын тазалау)
- опциясын таңдап, **OK** түймесін басыңыз.

**3 -** Растау үшін **OK** түймесін басыңыз.

**4 -** Қажет болса, мәзірді жабу үшін (солға) түймесін қайталап басыңыз.

# **Multi room**

#### 16.1

16

# **Multi room туралы**

Бұл ТД «Multi room client» функциясын қолдайды. «Multi room» функциясын пайдалану үшін «Multi room» серверінің функциясын қолдайтын басқа ТД болуы керек.

Үйіңізде басқа серверлік ТД-дан жіберілетін ТД бағдарламасын қарауға болады. Бағдарлама серверлік ТДдан клиенттік ТД-ға ағынмен жіберіледі. Сондай-ақ серверлік ТД-дан жазылған бағдарламаны қабылдауға болады.

**Ескертпе**: Теледидар бағдарламасын Multi Room мүмкіндігімен ағынмен қабылдау сурет ажыратымдылығын ең көбі 720p мәніне азайтады. Радио арналарды ағынмен қабылдау мүмкін емес. Серверлік ТДдан ағынмен осылай жіберуді болдырмау үшін кейбір таратушылар бағдарламаларын қорғауы мүмкін.

16.2

# **Сізге не қажет**

Теледидар бағдарламасын серверлік теледидардан қабылдау үшін, бағдарлама сандық ТД арнасынан келуі қажет.

Теледидардың екеуі де сымсыз үй желісіне қосылуы қажет. Қосымша ақпарат алу үшін  **Keywords** (Кілтсөздер) пернесін басып, **Wireless Network** (Сымсыз желі) деп іздеңіз.

Екі теледидарда да теледидар орнатуында **Switch on with Wi-Fi (WoWLAN)** (Wi-Fi (WoWLAN) арқылы қосу) параметрі қосулы екенін тексеріңіз.

Осы теледидарда осы параметрді тексеру үшін…

**1 -**  түймесін басып, **Network (Желі) опциясын таңдаңыз да, мәзірге кіру үшін (оңға) түймесін басыңыз. 2 - Switch on with Wi-Fi (WoWLAN)** (Wi-Fi желісімен қосу (WoWLAN)) опциясын таңдап, **OK** түймесін басыңыз. **3 - On** (Қосулы) опциясын таңдап, **OK** түймесін басыңыз. **4 -** Қажет болса, мәзірді жабу үшін (солға) түймесін қайталап басыңыз.

16.3

# **Multi room мүмкіндігін пайдалану**

# **Бірінші рет пайдалану**

Multi room мүмкіндігін бірінші рет пайдаланған кезде, екі теледидарды да қосыңыз.

Бұл теледидар басқа теледидармен қосылымды орнатқаннан кейін, екіншісі күту режимінде болса да, **Browse network** (Желіні шолу) мәзірінде автоматты түрде пайда болады.

# **ТД арнасын қабылдау**

Multi room көмегімен ағымдағы ТД арнасын көре аласыз немесе серверлік теледидардың арналар тізімін аша аласыз. Тізімнен арнаны таңдасаңыз, басқа теледидар да таңдалған арнаға ауысады. Серверлік теледидарда орнатылған арналары бар бекітілген спутник тюнері немесе жазбалары\* бар қосылған қатты дискісі (HDD) болса, оларды осы теледидарда көре аласыз. Серверлік ТДдың жазу барысында немесе Теледидарды кідірту режимінде арналарды ауыстыруға болмайды.

Серверлік теледидардан ТД арнасын көру. . .

- **1** Серверлік теледидардың қосулы екенін тексеріңіз. **2** - Осы теледидарда  **SOURCES** пернесін басыңыз, **Network** (Желі) пәрменін таңдап, **OK** пернесін басыңыз. **3** - Теледидар үй желісіне әлі қосылмаған болса, желіні орнатуы автоматты түрде басталады. Теледидар қосылып қойған болса, 4-қадамға өтіңіз.
- **4 Network** (Желі) мәзірінде серверлік теледидардың атауын таңдап, **OK** пернесін басыңыз.
- **5** Теледидардан көргіңіз келетін нәрсені таңдаңыз. . .

• серверлік теледидардың ағымдағы арнасын көру үшін **Current channel** (Ағымдағы арна) параметрін таңдап, **OK** түймесін басыңыз.

• серверлік теледидардың арналар тізімін ашу үшін **Watch TV** (ТД қарау) параметрін таңдап, ▶ (оң) пернесін басыңыз. • серверлік теледидардың спутниктік арналар тізімін ашу үшін **Watch satellite** (Спутникті көру) параметрін таңдап, (оң) пернесін басыңыз.

• серверлік теледидардағы жазбалар\* тізімін ашу үшін **Watch recordings** (Жазбаларды көру) параметрін таңдап,

(оң) пернесін басыңыз.

• арналарды  $\equiv$  + және  $\equiv$  - көмегімен ауыстыра аласыз. Серверлік ТД-дың жазу барысында немесе Теледидарды кідірту режимінде арналарды ауыстыруға болмайды.

# **Теледидар желісінің атауы**

Үйдегі желіңізде бірнеше теледидар болса, теледидарға бірегей атау беруге болады.

Теледидар атауын өзгерту үшін…

- **1**  түймесін басып, **Network** (Желі) опциясын таңдаңыз да, мәзірге кіру үшін  $\rightarrow$  (оңға) түймесін басыңыз.
- **2 TV network name** (ТД желісінің аты) опциясын таңдап,
- **OK** түймесін басыңыз.
- **3** Экрандық пернетақтамен атын енгізіңіз.

**4 -** Өзгерісті растау үшін **Done** (Дайын) түймесін басыңыз. **5 -** Қажет болса, мәзірді жабу үшін (солға) түймесін қайталап басыңыз.

# **Параметрлер**

17.1

17

# **Жылдам параметрлер**

# **Quick settings (Жылдам параметрлер) мәзіріне кіру**

Жылдам параметрлер мәзіріндегі жиі қолданылатын параметрлерді табу үшін қашықтан басқару құралындағы **SETUP** пернесін басыңыз.

# **Эко параметрлері**

Анықтама туралы қосымша ақпарат алу үшін **Help** (Анықтама) мәзірінде  **Keywords** (Кілтсөздер) пернесін басып, **Eco settings** (Эко параметрлері) деп іздеңіз.

### **Сурет мәнері**

Қосымша ақпарат алу үшін **Help** (Анықтама) мәзірінде  **Keywords** (Кілтсөздер) түрлі түсті пернесін басып, **Picture style** (Сурет стилі) деп іздеңіз.

# **Сурет пішімі**

Қосымша ақпарат алу үшін **Help** (Анықтама) мәзірінде  **Keywords** (Кілтсөздер) түрлі түсті пернесін басып, **Picture format** (Сурет пішімі) деп іздеңіз.

# **Дыбыс мәнері**

Қосымша ақпарат алу үшін **Help** (Анықтама) мәзірінде  **Keywords** (Кілтсөздер) түрлі түсті пернесін басып, **Sound style** (Дыбыс стилі) деп іздеңіз.

# **Құлақаспап дыбыс деңгейі**

Анықтама туралы қосымша ақпарат алу үшін **Help** (Анықтама) мәзірінде  **Keywords** (Кілтсөздер) пернесін басып, **Headphones volume** (Құлақаспап дыбыс деңгейі) деп іздеңіз.

# **Дауыс зорайтқыш**

Анықтама туралы қосымша ақпарат алу үшін **Help** (Анықтама) мәзірінде  **Кілтсөздер** пернесін басып, **ТД динамиктері** деп іздеңіз.

### **Сағат**

Сағатты теледидардың жоғарғы оң жақ бұрышында көрсету.

# **Ұйқы таймері**

Анықтама туралы қосымша ақпарат алу үшін **Help** (Анықтама) мәзірінде  **Keywords** (Кілтсөздер) пернесін басып, **Sleep timer** (Ұйқы таймері) деп іздеңіз.

#### 17.2

# **Сурет**

### **Сурет мәнері**

#### **Мәнерді таңдау**

Суретті оңай реттеу үшін алдын ала орнатылған сурет мәнерін таңдауға болады.

- **1** Теледидар арнасын көріп жатып, түймесін басыңыз.
- **2 Picture** (Сурет) > **Picture style** (Сурет стилі) параметрін басыңыз, тізімде мәнерлердің бірін таңдаңыз.

**3 -** Қажет болса, мәзірді жабу үшін, (солға) түймесін қайталап басыңыз.

Қолжетімді мәнерлер…

• **Personal (Жеке)** - бірінші бастау кезінде орнатылған сурет параметрлері.

- **Vivid (Жанды)** күндізгі жарықта көруге ыңғайлы
- **Natural (Табиғи)** табиғи сурет параметрлері
- **Стандартты** Ең энергиялық ыңғайлы параметр Зауыттық параметр
- **Movie (Фильм)** фильмдерді көруге ыңғайлы
- **Photo (Фотосурет)** фотосуреттерді көруге ыңғайлы

#### **Мәнерді реттеу**

Colour (Түс) немесе Contrast (Контраст) сияқты реттелетін сурет параметрі ағымда таңдалған **Picture style** (Сурет мәнері) ішінде сақталады. Әр мәнерді реттеуге мүмкіндік береді.

**Personal** (Жеке) мәнерінде Көздер мәзірінен әрбір қосылған құрылғы параметрлерін сақтауға болады.

#### **Мәнерді қалпына келтіру**

Таңдалған мәнер жасалған өзгертулерді сақтайды. Сурет параметрлерін **Жеке** мәнері үшін ғана реттеуге кеңес береміз. Сурет мәнері - Жеке оның параметрлерін Sources (Көздер) мәзіріндегі әр жеке қосылған құрылғы үшін сақтай алады.

Мәнерді оның бастапқы параметріне қалпына келтіру үшін…

1 - Теледидар арнасын көріп жатып,  $\bigstar$  түймесін басыңыз. **2 - Picture** (Сурет) > **Picture style** (Сурет стилі) параметрін таңдап, қалпына келтірілетін сурет мәнерін пайдаланыңыз. **3 - Restore style** (Мәнерді қалпына келтіру) түсті пернесін басып, **OK** түймесін басыңыз. Мәнер қалпына келтіріледі.

**4 -** Қажет болса, мәзірді жабу үшін, (солға) түймесін қайталап басыңыз.

#### **Үй немесе дүкен**

Теледидарды қосқан сайын **Picture style** (Сурет мәнері) функциясы **Vivid** (Жанды) параметріне орала берсе, теледидар орны **Shop** (Дүкен) параметріне орнатылады. Дүкенде жарнамалауға арналған параметр.

Теледидарды үйде пайдалануға реттеу үшін…

**1 -**  түймесін басып, **General settings** (Жалпы параметрлер) опциясын таңдаңыз да, мәзірге кіру үшін (оңға) түймесін басыңыз.

**2 - Орны** > **Негізгі** тармақтарын таңдап, **OK** түймесін басыңыз.

**3 -** Қажет болса, мәзірді жабу үшін (солға) түймесін қайталап басыңыз.

#### **Сурет параметрлері**

**Түсі**

**Түс** параметрімен сурет түсінің қанықтығын реттеуге болады.

Түсті реттеу үшін…

**1 -**  түймесін басып, **Picture** (Сурет) опциясын таңдаңыз да, мәзірге кіру үшін  $\rightarrow$  (оңға) түймесін басыңыз. **2 - Colour** (Түс) тармағын таңдап,  $\triangleright$  (оңға) түймесін

басыңыз.

**3 - Мәнді реттеу үшін А (жоғары) немесе V (төмен)** көрсеткілерін басыңыз.

**4 -** Қажет болса, мәзірді жабу үшін, (солға) түймесін қайталап басыңыз.

#### **Контраст**

**Контраст** көмегімен суреттің контрастын реттеуге болады.

Контрасты реттеу үшін…

- **1**  түймесін басып, **Picture** (Сурет) опциясын таңдаңыз
- да, мәзірге кіру үшін  $\rightarrow$  (оңға) түймесін басыңыз.
- **2 Contrast** (Контраст) опциясын таңдап,  $\lambda$  (оңға) түймесін басыңыз.

**3 - Мәнді реттеу үшін**  $\land$  **(жоғары) немесе**  $\lor$  **(төмен)** көрсеткілерін басыңыз.

**4 -** Қажет болса, мәзірді жабу үшін, (солға) түймесін қайталап басыңыз.

#### **Айқындылық**

**Айқындылық** параметрімен суреттің анықтық деңгейін толық реттеуге болады.

Айқындылықты реттеу үшін…

**1 -**  түймесін басып, **Picture** (Сурет) опциясын таңдаңыз да, мәзірге кіру үшін  $\blacktriangleright$  (оңға) түймесін басыңыз.

**2 - Sharpness** (Айқындық) тармағын таңдап, (оңға) түймесін басыңыз.

**3 - Мәнді реттеу үшін**  $\land$  **(жоғары) немесе**  $\lor$  **(төмен)** көрсеткілерін басыңыз.

**4 -** Қажет болса, мәзірді жабу үшін, (солға) түймесін қайталап басыңыз.

#### **Қосымша сурет параметрлері**

#### **Ойын немесе компьютер**

Құрылғыны жалғаған кезде, теледидар оның түрін анықтайды және әр құрылғыға дұрыс түр атауын береді. Қаласаңыз, түр атауын өзгертуге болады. Құрылғыға дұрыс түр атауы берілсе, Sources (Көздер) мәзірінде осы құрылғыға ауысқан кезде, теледидар ыңғайлы теледидар параметрлеріне автоматты түрде ауысады.

Ендірілген Blu-ray диск ойнатқышы бар ойын консоліңіз болса, түр атауын Blu-ray дискісіне реттеуіңіз мүмкін. **Game or computer** (Ойын немесе компьютер) арқылы ойынға арналған ыңғайлы параметрге қолмен ауыса аласыз. Теледидар қарауға оралған кезде Game or Computer (Ойын немесе компьютер) параметрін өшіруді ұмытпаңыз.

Ойын немесе компьютер ыңғайлы параметрлерін қолмен ауыстыру үшін...

**1 -**  түймесін басып, **Picture** (Сурет) > **Advanced** (Қосымша функциялар) тармағын таңдап, **OK түймесін басыңыз. 2 - Ойын немесе компьютер** тармағын таңдап, **OK** түймесін басыңыз.

**3 - Game** (Ойын), **Computer** (Компьютер) немесе **TV** (Теледидар) опциясын таңдаңыз.

**4 -** Бір қадам артқа қайту үшін (солға) түймесін басыңыз немесе мәзірді жабу үшін **BACK** түймесін басыңыз.

#### **Түс параметрлері**

#### **Түсті жақсарту**

**Colour enhancement (Түсті жақсарту)** параметрімен түс қарқындылығы мен ашық түстерді арттыруға болады.

Деңгейді реттеу үшін…

**1 -**  түймесін басып, **Picture** (Сурет) опциясын таңдаңыз да, мәзірге кіру үшін  $\blacktriangleright$  (оңға) түймесін басыңыз.

**2 - Advanced** (Қосымша функциялар) > **Colour** (Түс) > **Colour enhancement** (Түсті жақсарту) тармақтарын таңдап, **OK** түймесін басыңыз.

**3 - Ең көп**, **Орташа**, **Ең аз** немесе **Өшіру** тармағын таңдаңыз.

**4 -** Қажет болса, мәзірді жабу үшін, (солға) түймесін қайталап басыңыз.

#### **Түс температурасы**

**Colour temperature (Түс температурасы)** параметрімен суретке алдын ала орнатылған түс температурасын қоюға немесе **Custom colour temperature (Реттелетін түс температурасы)** параметрімен жеке температура параметрін орнату үшін **Custom (Реттелетін)** опциясын таңдауға болады. Colour Temperature (Түс температурасы) және Custom Colour Temperature (Реттелетін түс температурасы) — тәжірибелі пайдаланушыларға арналған параметрлер.

Алдын ала орнатуды таңдау үшін…

**1 -**  түймесін басып, **Picture** (Сурет) опциясын таңдаңыз да, мәзірге кіру үшін  $\rightarrow$  (оңға) түймесін басыңыз. **2 - Advanced** (Қосымша функциялар) > **Colour** (Түс) > **Colour temperature** (Түс температурасы) тармақтарын таңдап, **OK** түймесін басыңыз.

**3 - Қалыпты**, **Жылы** немесе **Салқын** тармағын таңдаңыз. Не болмаса, түс температурасын өзіңіз реттегіңіз келсе, **Реттелетін** түймесін басыңыз.

**4 - Қажет болса, мәзірді жабу үшін, く (солға) түймесін** қайталап басыңыз.

#### **Пайдаланушы орнатқан түс температурасы**

**Custom colour temperature (Реттелетін түс температурасы)** арқылы түс температурасын өзіңіз реттеуге болады. Реттелетін түс температурасын орнату үшін алдымен Colour Temperature (Түс температурасы) мәзіріндегі **Custom** (Реттелетін) тармағын таңдаңыз. Custom Colour Temperature (Реттелетін түс температурасы) — маман пайдаланушыларға арналған параметр.

Реттелетін түс температурасын реттеу үшін…

**1 -**  түймесін басып, **Picture** (Сурет) опциясын таңдаңыз да, мәзірге кіру үшін  $\rightarrow$  (оңға) түймесін басыңыз. **2 - Advanced** (Қосымша функциялар) > **Colour** (Түс) > **Custom colour temperature** (Реттелетін түс температурасы) тармақтарын таңдап, **OK** түймесін

басыңыз.

**3 - Мәнді реттеу үшін**  $\land$  **(жоғары) немесе**  $\lor$  **(төмен)** көрсеткілерін басыңыз.

**4 -** Қажет болса, мәзірді жабу үшін, (солға) түймесін қайталап басыңыз.

#### **Контраст параметрлері**

#### **Контраст режимдері**

**Контраст режимі** көмегімен экранның жарықтық қарқынын күңгірттендіру арқылы қуаттың тұтынылуы азайтылатын деңгейді орнатуға болады. Ең жақсы қуат тұтыну немесе ең жақсы қарқындылығы бар сурет үшін таңдаңыз.

Деңгейді реттеу үшін…

**1 -**  түймесін басып, **Picture** (Сурет) опциясын таңдаңыз да, мәзірге кіру үшін  $\blacktriangleright$  (оңға) түймесін басыңыз.

**2 - Advanced** (Қосымша функциялар) > **Contrast**

(Контраст) > **Contrast mode** (Контраст режимі) тармағын таңдап, **OK** түймесін басыңыз.

**3 - Стандартты**, **Оңтайлы қуат**, **Ең жақсы сурет** немесе **Өшіру** тармағын таңдаңыз.

**4 -** Қажет болса, мәзірді жабу үшін, (солға) түймесін қайталап басыңыз.

#### **Динамикалық контраст**

**Dynamic Contrast (Динамикалық контраст)** параметрімен теледидар суретінің күңгірт, орташа және ашық жерлеріндегі нүктелерді автоматты түрде күшейтетін деңгейге қоюға болады.

Деңгейді реттеу үшін…

**1 -**  түймесін басып, **Picture** (Сурет) опциясын таңдаңыз да, мәзірге кіру үшін  $\blacktriangleright$  (оңға) түймесін басыңыз.

**2 - Қосымша функциялар** > **Контраст** > **Динамикалық контраст** тармақтарын таңдап, **OK** түймесін басыңыз. **3 - Ең көп**, **Орташа**, **Ең аз** немесе **Өшіру** тармағын таңдаңыз.

**4 -** Қажет болса, мәзірді жабу үшін, (солға) түймесін қайталап басыңыз.

#### **Brightness (Жарықтық)**

**Жарықтық** параметрімен сурет сигналының жарықтық деңгейін орнатуға болады. Жарықтық — тәжірибелі пайдаланушыларға арналған параметр. Тәжірибелі емес пайдаланушыларға суреттің жарықтығын **Контраст** параметрімен реттеу ұсынылады.

Деңгейді реттеу үшін…

**1 -**  түймесін басып, **Picture** (Сурет) опциясын таңдаңыз да, мәзірге кіру үшін  $\blacktriangleright$  (оңға) түймесін басыңыз.

**2 - Қосымша функциялар** > **Контраст** > **Жарықтық** тармақтарын таңдап, **OK** түймесін басыңыз.

**3 - Мәнді реттеу үшін**  $\lambda$  **(жоғары) немесе**  $\vee$  **(төмен)** көрсеткілерін басыңыз.

**4 -** Қажет болса, мәзірді жабу үшін, (солға) түймесін қайталап басыңыз.

#### **Бейне контрасты**

**Бейне контрасты** параметрімен бейне контрастының деңгейін ажыратуға болады.

Деңгейді реттеу үшін…

**1 -**  түймесін басып, **Picture** (Сурет) опциясын таңдаңыз да, мәзірге кіру үшін  $\blacktriangleright$  (оңға) түймесін басыңыз.

**2 - Қосымша функциялар** > **Контраст** > **Бейне контрасты** тармақтарын таңдап, **OK** түймесін басыңыз.

**3 - Мәнді реттеу үшін**  $\land$  **(жоғары) немесе**  $\lor$  **(төмен)** көрсеткілерін басыңыз.

**4 -** Қажет болса, мәзірді жабу үшін, (солға) түймесін қайталап басыңыз.

#### **Гамма**

**Gamma (Гамма)** параметрімен сурет жарықтығы мен контрастының сызықтық емес параметрін орнатуға болады. Гамма — тәжірибелі пайдаланушыларға арналған параметр.

Деңгейді реттеу үшін…

**1 -**  түймесін басып, **Picture** (Сурет) опциясын таңдаңыз да, мәзірге кіру үшін  $\blacktriangleright$  (оңға) түймесін басыңыз.

**2 - Қосымша функциялар** > **Контраст** > **Гамма**

тармақтарын таңдап, **OK** түймесін басыңыз.

**3 - Мәнді реттеу үшін**  $\land$  **(жоғары) немесе**  $\lor$  **(төмен)** көрсеткілерін басыңыз.

**4 -** Қажет болса, мәзірді жабу үшін, (солға) түймесін қайталап басыңыз.

#### **Анықтық параметрлері**

#### **Тамаша ажыратымдылық**

**Тамаша ажыратымдылық** параметрімен ішкі сызық жиектері мен контурларында жоғары айқындыққа ауысыңыз.

Қосу немесе өшіру үшін…

**1 -**  түймесін басыңыз.

**2 - Picture** (Сурет) тармағын таңдап, мәзірге кіру үшін (оңға) түймесін басыңыз.

**3 - Advanced** (Қосымша) > **Sharpness** (Айқындылық) > **Super Resolution** (Тамаша ажыратымдылық) тармағын таңдап, **OK** түймесін басыңыз.

**4 - On** (Қосу) немесе **Off** (Өшіру) күйін таңдаңыз.

**5 -** Қажет болса, мәзірді жабу үшін, (солға) түймесін қайталап басыңыз.

#### **Шуылды азайту**

**Noise reduction (Шуылды азайту)** параметрімен кескін шуылын сүзіп, азайтуға болады.

Шуылды азайту үшін…

**1 -**  түймесін басып, **Picture** (Сурет) опциясын таңдаңыз да, мәзірге кіру үшін  $\rightarrow$  (оңға) түймесін басыңыз. **2 - Advanced** (Қосымша функциялар) > **Sharpness** (Айқындық) > **Noise reduction** (Бұрмалануды азайту) тармақтарын таңдап, мәзірге кіру үшін  $\rightarrow$  (оңға) түймесін

басыңыз.

#### **3 - Ең көп**, **Орташа**, **Ең аз** немесе **Өшіру** тармағын таңдаңыз.

**4 -** Қажет болса, мәзірді жабу үшін, (солға) түймесін қайталап басыңыз.

#### **MPEG артефактілерін азайту**

**MPEG ақауларын азайту** параметрімен суреттегі сандық қозғалыстарды біркелкі етуге болады. MPEG ақаулары көбіне суреттерде кішкентай төртбұрыштар немесе тісті жиектер ретінде көрінеді.

MPEG ақауларын азайту үшін…

**1 -**  түймесін басып, **Picture** (Сурет) опциясын таңдаңыз да, мәзірге кіру үшін  $\;\;\blacktriangleright\;$  (оңға) түймесін басыңыз. **2 - Advanced** (Қосымша функциялар) > **Sharpness** (Айқындық) > **MPEG artefact reduction** (MPEG ақауларын азайту) тармақтарын таңдап, мәзірге кіру үшін  $\triangleright$  (оңға) түймесін басыңыз.

**3 - Ең көп**, **Орташа**, **Ең аз** немесе **Өшіру** тармағын таңдаңыз.

**4 -** Қажет болса, мәзірді жабу үшін, (солға) түймесін қайталап басыңыз.

# **Сурет пішімі**

#### **Экран параметрлерін толтыру**

Сурет бүкіл экранды толтырмаса, қара жолақтар үстіңгі не төменгі немесе екі жағынан көрініп тұрса, суретті экранды толығымен жабатындай реттеуге болады.

Экранды толтыруға негізгі параметрлердің бірін таңдау үшін…

**1 -**  түймесін басып, **Picture** (Сурет) опциясын таңдаңыз да, мәзірге кіру үшін  $\rightarrow$  (оңға) түймесін басыңыз. **2 - Picture format** (Сурет пішімі) опциясын таңдап,  $\geq$  (оңға) түймесін басыңыз.

**3 - Fill screen** (Экранды толтыру), **Fit to screen** (Экранға қиыстыру) немесе **Wide screen** (Экранды

кеңейту) опциясын таңдап, **OK** түймесін басыңыз.

**4 -** Мәзірді жабу үшін **BACK** түймесін басыңыз.

• **Fill screen** (Экранды толтыру) – экранды толтыру үшін бейнені автоматты түрде үлкейтеді. Сурет өте аз мөлшерде бұрмаланады, субтитрлер көрінеді. Компьютер кірісіне

сәйкес келмейді. Кейбір өткір бейне пішімдерінде әлі де қара жолақтар көрінуі мүмкін.

• **Fit to screen** (Экранға қиыстыру) – бұрмалаусыз бейнені экранды толтыратын етіп автоматты түрде масштабтайды. Қара жолақтар көрінуі мүмкін. Компьютер кірісіне сәйкес келмейді.

#### **Кеңейтілген**

Екі негізгі параметр қажетті сурет пішімдеуге сәйкес келмесе, қосымша параметрлерді пайдалануға болады. Қосымша параметрлермен экрандағы суретті қолмен пішімдейсіз.

Қажетті нәрселерді, мысалы, жоқ субтитрлерді немесе айналмалы мәтін баннерлерін көрсеткенше, суретті үлкейтуге, созуға және жылжытуға болады. Суретті жалғанған ойын консолі сияқты белгілі бір көзге пішімдесеңіз, ойын консолін келесі пайдаланған кезде осы параметрге орала аласыз. Теледидар әр байланыс үшін орнатқан соңғы параметрді сақтайды.

Суретті қолмен пішімдеу үшін…

**1 -**  түймесін басып, **Picture** (Сурет) опциясын таңдаңыз да, мәзірге кіру үшін  $\rightarrow$  (оңға) түймесін басыңыз.

**2 - Picture format** (Сурет пішімі) опциясын таңдап,  $\geq$  (оңға) түймесін басыңыз.

**3 - Advanced** (Қосымша функциялар) опциясын таңдап, OK түймесін басыңыз.

**4 -** Суретті реттеу үшін **Last setting** (Соңғы параметр), **Shift** (Жылжыту), **Zoom** (Масштабтау), **Stretch** (Созу) немесе **Original** (Түпнұсқа) опцияларын пайдаланыңыз. **Сурет пішімін** ашқан кезде суретті реттеуге оралу үшін **Бас тарту**түймесін басыңыз.

• Last setting (Соңғы параметр) – Соңғы параметрге оралу үшін таңдаңыз.

• **Shift** (Жылжыту) – суретті жылжыту үшін көрсеткілерді таңдаңыз. Үлкейтілген кезде ғана суретті жылжытуға болады.

• **Zoom** (Масштабтау) – Масштабтау үшін көрсеткілерді таңдаңыз.

• **Stretch** (Созу) – Суретті тігінен немесе көлденеңнен созу үшін көрсеткілерді таңдаңыз.

• **Түпнұсқа**. келген суреттің бастапқы пішімін көрсетеді. Бұл — пиксел пішіміндегі 1:1 пиксел. HD және компьютер кірісіне арналған сарапшы режимі.

• **Undo** (Болдырмау) – Бастапқы сурет пішіміне қайту үшін таңдаңыз.

# 17.3 **Дыбыс**

## **Дыбыс мәнері**

#### **Мәнерді таңдау**

Дыбысты оңай реттеу үшін дыбыс мәнері бар алдын ала орнатылған параметрді таңдауға болады.

- **1** Теледидар арнасын көріп жатып, түймесін басыңыз.
- **2 Sound** (Дыбыс) тармағын таңдап, мәзірге кіру үшін > (оңға) түймесін басыңыз.
- **3 Sound style** (Дыбыс мәнері) параметрін, одан кейін тізімде мәнерлердің бірін таңдаңыз.

**4 - Қажет болса, мәзірді жабу үшін, く (солға) түймесін** қайталап басыңыз.

Қолжетімді мәнерлер…

• **Personal (Жеке)** - бірінші бастау кезінде орнатылған дыбыс параметрлері.

- **Original (Бастапқы)** ең бейтарап дыбыс параметрі
- **Movie (Фильм)** фильмдерді көруге ыңғайлы
- **Music (Музыка)** музыка тыңдауға ыңғайлы
- **Game** (Ойын) ойнауға ыңғайлы
- **News (Жаңалықтар)** сөйлеуге ыңғайлы

#### **Мәнерді қалпына келтіру**

Таңдалған дыбыс мәнері арқылы кез келген дыбыс параметрін **Setup (Орнату)** > **Sound (Дыбыс)** тармағы арқылы реттеуге болады…

Таңдалған мәнер жасалған өзгертулерді сақтайды. Дыбыс параметрлерін **Жеке** мәнері үшін ғана реттеуге кеңес береміз. Дыбыс мәнері - Жеке оның параметрлерін Sources (Көздер) мәзіріндегі әр жеке қосылған құрылғы үшін сақтай алады.

Мәнерді оның бастапқы параметріне қалпына келтіру үшін…

**1 -** Теледидар арнасын көріп жатып, түймесін басыңыз. **2 - Sound** (Дыбыс) тармағын таңдап, мәзірге кіру

үшін > (оңға) түймесін басыңыз.

**3 - Sound style** (Дыбыс мәнері) параметрін таңдап, қалпына келтірілетін дыбыс мәнерін пайдаланыңыз.

**4 - Restore style** (Мәнерді қалпына келтіру) түсті түймесін басыңыз. Мәнер қалпына келтіріледі **5 -** Қажет болса, мәзірді жабу үшін, く (солға) түймесін қайталап басыңыз.

# **Дыбыс параметрлері**

#### **Төмен жиілікті**

**Төмен жиілікті** опциясы арқылы дыбыстағы төмен үндердің деңгейін реттеуге болады.

Деңгейді реттеу үшін…

**1 -**  түймесін басып, **Sound** (Дыбыс) опциясын таңдаңыз да, мәзірге кіру үшін  $\rightarrow$  (оңға) түймесін басыңыз. 2 - Bass (Төмен жиілікті) опциясын таңдап,  $\;\;\bm{\triangleright}\;$  (оңға)

түймесін басыңыз.

**3 - Мәнді реттеу үшін**  $\land$  **(жоғары) немесе**  $\lor$  **(төмен)** көрсеткілерін басыңыз.

**4 -** Қажет болса, мәзірді жабу үшін, (солға) түймесін қайталап басыңыз.

#### **Жоғары жиілікті**

**Жоғары жиілікті** арқылы дыбыстағы жоғары үндердің деңгейін реттеуге болады.

Деңгейді реттеу үшін…

**1 -**  түймесін басып, **Sound** (Дыбыс) опциясын таңдаңыз да, мәзірге кіру үшін  $\rightarrow$  (оңға) түймесін басыңыз.

**2 - Treble** (Жоғары жиілікті) опциясын таңдап,  $\rightarrow$  (оңға) түймесін басыңыз.

**3 - Мәнді реттеу үшін**  $\land$  **(жоғары) немесе**  $\lor$  **(төмен)** көрсеткілерін басыңыз.

**4 -** Қажет болса, мәзірді жабу үшін, (солға) түймесін қайталап басыңыз.

#### **Көлемді дыбыс режимі**

**Surround режимі** арқылы теледидар динамиктерінің дыбыс әсерін орнатуға болады.

Surround режимін реттеу үшін…

**1 -**  түймесін басып, **Sound** (Дыбыс) опциясын таңдаңыз да, мәзірге кіру үшін  $\rightarrow$  (оңға) түймесін басыңыз.

**2 - Surround mode** (Көлемді дыбыс режимі) тармағын

таңдап, мәзірге кіру үшін  $\rightarrow$  (оңға) түймесін басыңыз.

**3 - Стерео** немесе **Ғажайып көлем** тармағын таңдаңыз. **4 -** Қажет болса, мәзірді жабу үшін, (солға) түймесін

қайталап басыңыз.

# **Қосымша дыбыс параметрлері**

#### **Дыбыс деңгейін автоматты түрде реттеу**

**Дыбыс деңгейін автоматты түрде реттеу** арқылы теледидарды кездейсоқ дыбыс деңгейінің айырмашылықтарын автоматты түрде реттейтін етіп орнатуға болады. Әдетте жарнамалардың басында немесе арналар ауыстырып жатқаныңызда.

Қосу немесе өшіру үшін…

**1 -**  түймесін басып, **Sound** (Дыбыс) опциясын таңдаңыз да, мәзірге кіру үшін  $\rightarrow$  (оңға) түймесін басыңыз.

**2 - Advanced** (Қосымша функциялар) тармағын таңдап, мәзірге кіру үшін  $\sum$  (оңға) түймесін басыңыз.

**3 - Auto volume levelling** (Дыбыс деңгейін автоматты түрде реттеу) тармағын таңдап, мәзірге кіру үшін  $\triangleright$  (оңға) түймесін басыңыз.

**4 - On** (Қосу) немесе **Off** (Өшіру) күйін таңдаңыз.

**5 -** Қажет болса, мәзірді жабу үшін, ≮ (солға) түймесін қайталап басыңыз.

#### **Теледидар динамиктері**

Теледидардың дыбысын қосылған құрылғыға — үй кинотеатры жүйесіне немесе дыбыстық жүйеге жіберуге болады.

Теледидардың дыбысын қайда естігіңіз келетінін және оны басқару жолын таңдай аласыз.

• Егер **TV speakers** (ТД динамиктері) > **Off** (Өшіру) опциясын таңдасаңыз, теледидар динамиктерін түбегейлі өшіресіз.

• Егер **TV speakers** (ТД динамиктері) > **On** (Қосу) параметрін таңдасаңыз, теледидар динамиктері әрқашан қосылып тұрады.

HDMI CEC арқылы қосылған дыбыс құрылғысымен EasyLink параметрлерінің біреуін пайдалануға болады.

• Егер **EasyLink** опциясын таңдасаңыз, теледидар теледидардың дыбысын дыбыс құрылғысына жібереді. Құрылғы дыбысты ойнатып жатқанда, теледидар теледидардың динамиктерін өшіреді.

• Егер **EasyLink autostart** (EasyLink авто қосылуы) опциясын таңдасаңыз, теледидар дыбыс құрылғысын қосады, теледидар дыбысын құрылғыға жібереді және теледидар динамиктерін өшіреді.

EasyLink немесе EasyLink Autostart (EasyLink автоматты қосылуы) параметрі таңдалғанда, қажет болса, теледидар динамиктеріне ауыса аласыз.

Теледидар динамиктерін реттеу үшін…

**1 -**  түймесін басып, **Sound** (Дыбыс) опциясын таңдаңыз да, мәзірге кіру үшін  $\rightarrow$  (оңға) түймесін басыңыз.

**2 - Advanced** (Қосымша функциялар) тармағын таңдап,

мәзірге кіру үшін  $\rightarrow$  (оңға) түймесін басыңыз.

**3 - TV speakers** (Теледидар динамиктері) тармағын таңдап, мәзірге кіру үшін  $\rightarrow$  (оңға) түймесін басыңыз.

**4 - On** (Қосу), **Off** (Өшіру), **EasyLink**

немесе **EasyLink autostart** (EasyLink авто іске қосу) опциясын таңдаңыз.

**5 -** Қажет болса, мәзірді жабу үшін, ≮ (солға) түймесін қайталап басыңыз.

Динамиктерге тікелей ауысу үшін…

**1 -** Теледидарды көріп жатқанда, түймесін басыңыз. **2 - Quick settings** (Жылдам

параметрлер) > **Speakers** (Параметрлер) тармағын таңдап, **TV** (ТД) немесе **Amplifier** (Күшейткіш) (дыбыстық жүйе) опциясын таңдаңыз.

**3 -** Қажет болса, мәзірді жабу үшін, (солға) түймесін қайталап басыңыз.

#### **Clear Sound**

**Clear Sound** арқылы сөз үшін дыбысты жақсартасыз. Жаңалықтар бағдарламалары үшін қолайлы. Сөзді жақсарту мүмкіндігін қосуға немесе өшіруге болады.

Қосу немесе өшіру үшін…

**1 -**  түймесін басып, **Sound** (Дыбыс) опциясын таңдаңыз да, мәзірге кіру үшін  $\rightarrow$  (оңға) түймесін басыңыз.

#### **2 - Advanced** (Қосымша функциялар) > **Clear**

**sound** (Дыбысты жою) тармағын таңдап, **OK** түймесін басыңыз.

**3 - On** (Қосулы) немесе **Off** (Өшірулі) опциясын таңдап, **OK** түймесін басыңыз.

**4 -** Қажет болса, мәзірді жабу үшін, (солға) түймесін қайталап басыңыз.

#### **Дыбыс шығысының пішімі**

Қосымша ақпарат алу үшін **Help** (Анықтама) мәзірінде  **Keywords** (Кілтсөздер) түрлі түсті пернесін басып, **Audio out format** (Аудио шығыс пішімі) параметрін іздеңіз.

#### **Дыбыс шығысын реттеу**

Қосымша ақпарат алу үшін **Help** (Анықтама) мәзірінде  **Keywords** (Кілтсөздер) түрлі түсті пернесін басып, **Audio out levelling** (Аудио шығысты туралау) параметрін іздеңіз.

#### **Дыбыс шығысын кідірту**

Үй кинотеатры жүйесінде Дыбыс синхрондалуының кешігуін орнатсаңыз, дыбысты суретпен синхрондау үшін теледидардағы **Дыбыс шығысын кідірту** мүмкіндігін өшіруіңіз керек.

Дыбыс шығысын кідірту мүмкіндігін өшіру үшін…

**1 -**  түймесін басып, **Sound** (Дыбыс) опциясын таңдаңыз да, мәзірге кіру үшін  $\rightarrow$  (оңға) түймесін басыңыз.

- **2 Advanced** (Қосымша функциялар) > **Audio out delay** (Дыбыс шығысын кідірту) тармақтарын таңдап, **OK**
- түймесін басыңыз.
- **3 Өшіру** опциясын таңдаңыз.

**4 - Қажет болса, мәзірді жабу үшін く (солға) түймесін** қайталап басыңыз.

Қосымша ақпарат алу үшін **Help** (Анықтама) бөлімінде түрлі түсті  **Keywords** (Кілтсөздер) түймесін басып, **Audio out delay** (Дыбыс шығысын кідірту) параметрін іздеңіз.

#### **Дыбыс шығысының ауытқуы**

Үй кинотеатрының жүйесінде кідіртуді орната алмаған болсаңыз, **Дыбыс шығысының ауытқуы** мүмкіндігімен теледидарда кідіртуді орнатуға болады.

Теледидар дыбысын синхрондау үшін…

**1 -**  түймесін басып, **Sound** (Дыбыс) опциясын таңдаңыз да, мәзірге кіру үшін  $\sum$  (оңға) түймесін басыңыз.

**2 - Advanced** (Қосымша функциялар) > **Audio out offset** (Дыбыс шығысының ауытқуы) тармақтарын таңдап, **OK** түймесін басыңыз.

**3 -** Дыбыс ауытқуын орнату үшін жүгірткіні пайдаланып, **OK** түймесін басыңыз.

**4 -** Қажет болса, мәзірді жабу үшін (солға) түймесін қайталап басыңыз.

Қосымша ақпарат алу үшін **Help** (Анықтама) бөлімінде түрлі түсті  **Keywords** (Кілтсөздер) түймесін басып, **Audio out offset** (Аудио шығыс толтыру) параметрін іздеңіз.

# **Құлақаспаптың дыбыс деңгейі**

**Құлақаспаптың дыбыс деңгейі** арқылы қосылған құлақаспаптың дыбыс деңгейін бөлек орнатуға болады.

Дыбыс деңгейін реттеу үшін…

**1 -**  түймесін басып, **Sound** (Дыбыс) опциясын таңдаңыз

да, мәзірге кіру үшін  $\rightarrow$  (оңға) түймесін басыңыз.

**2 - Headphones volume** (Құлақаспаптардың дыбыс деңгейі) параметрін таңдап, **OK** түймесін басыңыз.

**3** - Мәнді реттеу үшін ∧ (жоғары) немесе ∨ (төмен) көрсеткілерін басыңыз.

**4 -** Қажет болса, мәзірді жабу үшін, (солға) түймесін қайталап басыңыз.

### **Теледидар орналасуы**

Бірінші орнатудың бөлігі ретінде бұл параметр **On a TV stand** (ТД тірегінде) немесе **On the wall** (Қабырғада) етіп орнатылады. Егер ол кезден бері теледидардың орнын өзгерткен болсаңыз, ең жақсы дыбысты ойнату үшін бұл параметрді сәйкесінше реттеңіз.

**1 -**  түймесін басып, **Sound** (Дыбыс) опциясын таңдаңыз да, мәзірге кіру үшін  $\rightarrow$  (оңға) түймесін басыңыз.

**2 - TV placement** (ТД орналасуы) тармағын таңдап, **OK** түймесін басыңыз.

**3 - On a TV stand** (ТД тірегінде) немесе **On the wall** (Қабырғада) опциясын таңдаңыз.

**4 -** Қажет болса, мәзірді жабу үшін, (солға) түймесін қайталап басыңыз.

#### 17.4

# **Эко параметрлері**

### **Қуат үнемдеу**

**Eco settings (Эко параметрлері)** табиғатты қорғауға көмектесу үшін теледидар параметрімен бірге орнатылады.

#### **Қуат үнемдеу**

Energy Saving (Қуат үнемдеу) тармағын таңдасаңыз, теледидар сурет режиміне ең ыңғайлы Picture Style - Standard (Сурет мәнері - Стандартты) параметріне автоматты түрде ауысады.

Теледидарды қуатты үнемдеуге реттеу үшін…

**1 -**  түймесін басып, **Eco settings** (Эко параметрлері) опциясын таңдаңыз да, мәзірге кіру үшін  $\rightarrow$  (оңға) түймесін басыңыз.

**2 - Energy saving** (Қуат үнемдеу) түймесін басыңыз, **Picture**

**style** (Сурет мәнері) **Standard** (Стандартты) режиміне автоматты түрде орнатылады.

**3 -** Қажет болса, мәзірді жабу үшін, (солға) түймесін қайталап басыңыз.

### **Экранды өшіру**

Тек музыка тыңдалған жағдайда, энергияны үнемдеу үшін теледидар экранын өшіруге болады.

Теледидар экранын ғана өшіру үшін…

**1 -**  түймесін басып, **Eco settings** (Эко параметрлері) опциясын таңдаңыз да, мәзірге кіру үшін  $\rightarrow$  (оңға) түймесін басыңыз.

**2 - Screen off** (Экранды өшіру) параметрін таңдаңыз. **3 -** Қажет болса, мәзірді жабу үшін, ≮ (солға) түймесін қайталап басыңыз.

Экранды қайта қосу үшін қашықтан басқару құралындағы кез келген түймені басыңыз.

# **Автоматты өшіру таймері**

Теледидар сигналды қабылдаса, бірақ сіз 4 сағат ішінде қашықтан басқару құралындағы пернені баспасаңыз, теледидар энергияны үнемдеу үшін автоматты түрде өшеді. Сондай-ақ, теледидар сигналды не қашықтан басқару құралының пәрменін 10 минут ішінде қабылдамаса, теледидар автоматты түрде өшеді.

Теледидарды монитор ретінде пайдаланып немесе теледидарды көру үшін сандық қабылдағышты (теледидардың абоненттік қосымшасы (STB)) қолданып, теледидардың қашықтан басқару құралын қолданбасаңыз, осы автоматты өшіру мүмкіндігін ажыратуыңыз қажет.

Автоматты өшіру таймері функциясын өшіру…

**1 -**  түймесін басып, **Eco settings** (Эко параметрлері) опциясын таңдаңыз да, мәзірге кіру үшін  $\rightarrow$  (оңға) түймесін басыңыз.

**2 - Switch off timer** (Автоматты өшіру таймері) тармағын таңдап, **OK** түймесін басыңыз.

**3 - Мәнді реттеу үшін ∧ (жоғары) немесе ∨ (төмен)** көрсеткілерін басыңыз. **0** мәні автоматты түрде өшіруді ажыратады.

**4 -** Қажет болса, мәзірді жабу үшін, (солға) түймесін қайталап басыңыз.

Қоршаған ортаға зиянды емес теледидар параметрлері туралы қосымша ақпарат алу үшін **Help** (Анықтама) бөлімінде  **Keywords** (Кілтсөздер) түрлі түсті пернесін басып, **Eco settings** (Эко параметрлері) деп іздеңіз.

#### 17.5

# **Жалпы параметрлер**

# **Тілдер**

**Help** (Анықтама) тармағында **Keywords** (Кілтсөздер) түймесін басып, қосымша ақпарат алу үшін **Language settings** (Тіл параметрлері) деп іздеңіз.

### **Сағат**

**Help** (Анықтама) тармағында **Keywords** (Кілтсөздер) түймесін басып, қосымша ақпарат алу үшін **Clock settings** (Сағат параметрлері) деп іздеңіз.

# **Ұйқы таймері**

Анықтама туралы қосымша ақпарат алу үшін **Help** (Анықтама) мәзірінде  **Keywords** (Кілтсөздер) пернесін басып, **Sleep timer** (Ұйқы таймері) деп іздеңіз.

# **Автоматты өшіру таймері**

Қосымша ақпарат алу үшін **Help** (Анықтама) мәзірінде  **Keywords** (Кілтсөздер) пернесін басып, **Switch off timer** (Өшіру таймері) деп іздеңіз.

# **EasyLink**

#### **EasyLink**

EasyLink параметрін толығымен өшіру үшін…

- **1**  түймесін басып, **General settings** (Жалпы параметрлер) опциясын таңдаңыз да, мәзірге кіру үшін (оңға) түймесін басыңыз.
- **2 EasyLink** опциясын таңдап,  $\lambda$  (оңға) түймесін басыңыз да, бір қадам әрі **EasyLink** тармағын таңдаңыз.
- **3 Өшіру** опциясын таңдаңыз.
- **4** Қажет болса, мәзірді жабу үшін (солға) түймесін қайталап басыңыз.

#### **EasyLink қашықтан басқару құралы**

EasyLink қашықтан басқару құралын қосу үшін…

**1 -**  түймесін басып, **General settings** (Жалпы

параметрлер) опциясын таңдаңыз да, мәзірге кіру үшін (оңға) түймесін басыңыз.

**2 - EasyLink** > **Easylink remote control** (Easylink қашықтан басқару құралы) тармағын таңдап, **OK** түймесін басыңыз. **3 - Өшіру** опциясын таңдаңыз.

**4 -** Қажет болса, мәзірді жабу үшін (солға) түймесін қайталап басыңыз.

## **USB пернетақта параметрлері**

USB пернетақтасын орнату үшін теледидарды қосыңыз және USB пернетақтасын теледидардағы **USB** қосылымдарының біреуіне қосыңыз. Теледидар пернетақтаны бірінші рет анықтағанда пернетақта орналасуын таңдауға және таңдауды сынақтан өткізуге болады. Алдымен Cyrillic (кириллица) немесе Greek (грек) пернетақта орналасуын таңдасаңыз, қосымша латын пернетақта орналасуын таңдай аласыз.

Орналасу таңдалған кезде пернетақта орналасуын өзгерту үшін…

**1 -**  түймесін басып, **General settings** (Жалпы параметрлер) опциясын таңдаңыз да, мәзірге кіру үшін (оңға) түймесін басыңыз.

**2 - USB keyboard settings** (USB пернетақтасының параметрлері) тармағын таңдап, пернетақта параметрін бастау үшін **OK** түймесін басыңыз.

# **Тінтуір параметрлері**

USB тінтуірінің қозғалыс жылдамдығын реттеу үшін.…

**1 -**  түймесін басып, **General settings** (Жалпы

параметрлер) опциясын таңдаңыз да, мәзірге кіру үшін (оңға) түймесін басыңыз.

**2 - Mouse settings** (Тінтуір параметрлері) тармағын таңдап, тінтуір жылдамдығын орнатуды бастау үшін **OK** түймесін басыңыз.

# **Үй немесе дүкен**

Егер теледидар дүкенде орнатылған болса, теледидарды дүкен ішіндегі жарнамалық баннерді көрсететін етіп орнатуға болады. **Picture style** (Сурет мәнері) параметрі **Vivid** (Жанды) күйіне автоматты түрде орнатылады. **Switch off timer** (Автоматты өшіру таймері) функциясы ажыратылады.

Теледидарды дүкен орнына реттеу үшін…

**1 -**  түймесін басып, **General settings** (Жалпы

параметрлер) опциясын таңдаңыз да, мәзірге кіру үшін (оңға) түймесін басыңыз.

**2 - Location** (Орын) > **Shop** (Дүкен) тармақтарын таңдап, **OK** түймесін басыңыз.

**3 -** Қажет болса, мәзірді жабу үшін, (солға) түймесін қайталап басыңыз.

Теледидарды үйде пайдалансаңыз, теледидарды үй орнына реттеңіз.

# **Дүкенді орнату**

Теледидар **Дүкен** режиміне орнатылса, белгілі бір көрсетілімнің қолжетімділігін дүкенде пайдаланылатын етіп орнатуға болады.

**1 -**  түймесін басып, **General settings** (Жалпы параметрлер) опциясын таңдаңыз да, мәзірге кіру үшін (оңға) түймесін басыңыз.

**2 - Shop setup** (Дүкен параметрлері) тармағын таңдап, мәзірге кіру үшін  $\sum$  (оңға) түймесін басыңыз. **3 -** Дүкеннің демо нұсқасынан **баннер** және **Commercial**

**banner** (Коммерциялық баннер) немесе **Promotional banner** (Жарнамалық баннер) таңдаңыз.

**4 -** Қажет болса, мәзірді жабу үшін, (солға) түймесін қайталап басыңыз.

### **Теледидар нұсқаулығы**

Қосымша ақпарат алу үшін **Help** (Анықтама) мәзірінде  **Keywords** (Кілтсөздер) түрлі түсті пернесін басып, **TV guide, data and information** (Теледидар нұсқаулығы, деректер және ақпарат) параметрін іздеңіз.

# **Арна логотиптері**

Кейбір елдерде теледидар арна логотиптерін көрсетуі мүмкін.

Осы логотиптердің пайда болғанын қаламасаңыз, оларды өшіруге болады.

Логотиптерді өшіру үшін…

**1 -**  түймесін басып, **General settings** (Жалпы параметрлер) опциясын таңдаңыз да, мәзірге кіру үшін

(оңға) түймесін басыңыз.

**2 - Channel logos** (Арна логотиптері) тармағын таңдап, мәзірге кіру үшін  $\rightarrow$  (оңға) түймесін басыңыз.

**3 - Өшіру** опциясын таңдап, **OK** түймесін басыңыз.

**4 -** Қажет болса, мәзірді жабу үшін, (солға) түймесін қайталап басыңыз.

# **HbbTV**

Телеарна HbbTV беттерін ұсынса, беттерді қарау үшін теледидар параметрлерінде HbbTV параметрін қосуыңыз керек.

**1 -**  түймесін басып, **General settings** (Жалпы параметрлер) опциясын таңдаңыз да, мәзірге кіру үшін (оңға) түймесін басыңыз.

- **2 HbbTV** тармағын таңдап, **OK** түймесін басыңыз.
- **3 On** (Қосу) немесе **Off** (Өшіру) күйін таңдаңыз.

**4 -** Қажет болса, мәзірді жабу үшін, (солға) түймесін қайталап басыңыз.

Нақты арналарда HbbTV беттеріне кірмеу үшін тек осы

арнаға HbbTV беттерін құрсаулай аласыз.

**1 -** HbbTV беттері блокталатын арнаға реттеңіз.

**2 -**  $\boldsymbol{\equiv}$  **OPTIONS** түймесін басып, **HBB TV on this channel** (Осы арнадағы HbbTV) тармағын таңдап, **OK** түймесін басыңыз.

**3 - Өшіру** опциясын таңдап, **OK** түймесін басыңыз.

### **Зауыттық параметрлер**

Теледидарға түпнұсқа теледидар параметрлерін (зауыттық параметрлер) қайта орнатуға болады.

Бастапқы параметрлерге кері ауысу үшін…

**1 -**  түймесін басып, **General settings** (Жалпы

параметрлер) опциясын таңдаңыз да, мәзірге кіру үшін (оңға) түймесін басыңыз.

**2 - Factory settings** (Зауыттық параметрлер) тармағын таңдап, **OK** түймесін басыңыз.

**3 -** Қажет болса, мәзірді жабу үшін, (солға) түймесін қайталап басыңыз.

# **Теледидарды қайта орнату**

Теледидарды толық қайта орнатуға болады. Теледидар толығымен қайта орнатылды.

Теледидарды толық қайта орнату үшін…

**1 -**  түймесін басып, **General settings (Жалпы параметрлер) опциясын таңдап, Reinstall TV (ТД қайта орнату) опциясын таңдаңыз.**

**2 -** Экрандағы нұсқауларды орындаңыз. Орнату бірнеше минут алуы мүмкін.

# **Арналар тізімін көшіру**

Қосымша ақпарат алу үшін **Help** (Анықтама) бөлімінде түсті  **Keywords** (Кілтсөздер) түймесін басып, **Channel List Copy, copy** (Арналар тізімін көшіру, көшіру) деп іздеңіз.

# **Жерсеріктер тізімін көшіру**

Қосымша ақпарат алу үшін, **Help** (Анықтама) бөлімінде  **Keywords** (Кілтсөздер) түсті пернесін басып, **Satellite List Copy, copy** (Жерсеріктер тізімін көшіру, көшіру) деп іздеңіз.

# **CAM параметрлері**

#### **Оператор профилін қосу**

Арнаны оңай орнату және жаңартулар үшін оператор профилін CI+CAM күйіне ауыстыру...

**1 -**  түймесін басып, **General settings** (Жалпы параметрлер) опциясын таңдаңыз да, мәзірге кіру үшін (оңға) түймесін басыңыз.

**2 - CAM Operator profile** (CAM операторының профилі)

- пәрменін таңдап, **OK** пернесін басыңыз.
- **3 Enable** (Қосу) опциясын таңдап, **OK** түймесін басыңыз

**4 -** Қажет болса, мәзірді жабу үшін, (солға) түймесін қайталап басыңыз.

#### **CAM профилінің атауын көру**

Қосылған CAM картасының профилі атын көрсету үшін...

**1 -**  түймесін басып, **General settings** (Жалпы параметрлер) опциясын таңдаңыз да, мәзірге кіру үшін (оңға) түймесін басыңыз.

**2 - CAM profile name** (CAM профилінің атауы) опциясын таңдап, **OK** түймесін басыңыз.

**3 -** Қажет болса, мәзірді жабу үшін, (солға) түймесін қайталап басыңыз.

# **Әмбебап пайдалану**

Қосымша ақпарат алу үшін **Help** (Анықтама) бөлімінде түрлі түсті  **Keywords** (Кілтсөздер) түймесін басып, **Universal access** (Әмбебап қол жеткізу) параметрін іздеңіз.

### **Балалардан қорғау құлпы**

#### **Ата-аналық рейтинг**

Рейтингті бағдарламаларды қарауға минималды жасты орнату үшін...

**1 -**  түймесін басып, **Child lock** (Балалардан қорғау құлпы) опциясын таңдаңыз да, мәзірге кіру үшін  $\sum$  (оңға) түймесін басыңыз.

**2 - Parental rating** (Ата-аналық рейтинг) тармағын таңдап, тізімнен бір жасты таңдаңыз.

**3 -** Қажет болса, мәзірді жабу үшін, (солға) түймесін қайталап басыңыз.

#### **Кодты орнату / Кодты өзгерту**

Child Lock (Балалардан қорғау құлпы) PIN коды арналарды немесе бағдарламаларды құлыптау не құлыптан ашу үшін қолданылады.

Құлыптау кодын орнату немесе ағымдағы кодты өзгерту үшін…

**1 -**  түймесін басып, **Child Lock** (Балалардан қорғау құлпы) опциясын таңдаңыз да, мәзірге кіру үшін  $\rightarrow$  (оңға) түймесін басыңыз.

#### **2 - Set code (Код орнату) немесе Change code (Код өзгерту) тармағын таңдап, OK түймесін басыңыз.**

**3 -** Қалаған 4 сандық код енгізіңіз. Код орнатылып қойса, ағымдағы Child Lock (Балалардан қорғау құлпы) кодын, содан кейін жаңа кодты екі рет енгізіңіз.

**4 -** Қажет болса, мәзірді жабу үшін, (солға) түймесін

#### қайталап басыңыз.

Жаңа код орнатылады.

# **Child Lock (Балалардан қорғау құлпы) PIN кодын**

#### **ұмыттыңыз ба?**

PIN кодын ұмытсаңыз, ағымдағы кодты қайта жазып, жаңа кодты енгізуіңізге болады.

**1 -**  түймесін басып, **Child lock** (Балалардан қорғау құлпы) опциясын таңдаңыз да, мәзірге кіру үшін  $\rightarrow$  (оңға) түймесін басыңыз.

**2 - Change code** (Кодты өзгерту) опциясын таңдап, **OK** түймесін басыңыз.

**3 - 8888** қайта анықтау кодын енгізіңіз.

**4 -** Енді жаңа Child Lock (Балалардан қорғау құлпы) PIN кодын енгізіңіз және растау үшін оны қайтадан енгізіңіз. **5 -** Қажет болса, мәзірді жабу үшін, (солға) түймесін қайталап басыңыз.

Жаңа код орнатылады.

#### **CAM PIN коды**

Анықтама туралы қосымша ақпарат алу үшін **Help** (Анықтама) мәзірінде  **Keywords** (Кілтсөздер) пернесін басып, **CAM PIN** деп іздеңіз.

17.6

# **Сағат және тіл**

# **Мәзір тілі**

Теледидар мәзірлерінің және хабарлардың тілін өзгерту үшін…

**1 -**  түймесін басып, **General settings** (Жалпы параметрлер) > **Language** (Тіл) > **Menu language** (Мәзір тілі) тармағын таңдап, **OK** түймесін басыңыз.

**2 -** Қажетті тілді таңдаңыз.

**3 -** Қажет болса, мәзірді жабу үшін, (солға) түймесін қайталап басыңыз.

# **Тіл басымдықтары**

#### **Дыбыс тілі параметрлері**

Сандық теледидар арналары бағдарлама үшін дыбысты бірнеше тілде таратуы мүмкін. Қалаған негізгі және қосымша аудио тілін орнатуға болады. Егер дыбыс осы тілдердің бірінде қол жетімді болса, теледидар осы аудиоға ауысады.

Егер қалаған дыбыс тілдерінің ешқайсысы қол жетімді болмаса, қол жетімді басқа дыбыс тілін таңдауға болады.

Негізгі және қосалқы дыбыс тілін реттеу үшін…

**1 -**  түймесін басып, **General settings** (Жалпы

параметрлер) > **Languages** (Тілдер) > **Primary audio** (Негізгі дыбыс) немесе **Secondary audio** (Қосымша дыбыс) тармағын таңдап, **OK** түймесін басыңыз.

**2 -** Қажетті тілді таңдаңыз.

**3 -** Қажет болса, мәзірді жабу үшін, (солға) түймесін қайталап басыңыз.

Қалаған дыбыс тілінің ешбірі қол жетімді болмаған кезде дыбыс тілін таңдау үшін…

**1 - OPTIONS** түймесін басыңыз.

**2 - Audio language** (Дыбыс тілі) түймесін және уақытша қажет дыбысты таңдаңыз.

#### **Субтитрлер**

#### **Қосу**

Субтитрлерді қосу үшін **SUBTITLE** түймесін басыңыз.

Субтитрлерді **On** (Қосу), **Off** (Өшіру) немесе **On during mute** (Үнсіз кезде қосу) күйіне орнатуға болады.

Немесе таратылған бағдарлама теледидарда орнатылған тілде болмаған кезде субтитрлерді автоматты түрде көрсету үшін **Автоматты** тармағын таңдаңыз. Бұл параметр дыбысты өшірген кезде де субтитрлерді автоматты түрде көрсетеді.

#### **Субтитрлер тілі параметрлері**

Сандық арналарда бағдарлама үшін бірнеше субтитр тілі ұсынылуы мүмкін. Қалаған негізгі және қосымша субтитр тілдерін орнатуға болады. Егер осы тілдердің бірінде субтитр қол жетімді болса, теледидар сіз таңдаған субтитрлерді көрсетеді.

Егер қалаған субтитр тілдерінің ешқайсысы қол жетімді болмаса, қол жетімді басқа субтитр тілін таңдауға болады.

Негізгі және қосалқы субтитр тілін реттеу үшін…

**1 -**  түймесін басып, **General settings** (Жалпы параметрлер) > **Languages** (Тілдер) > **Primary subtitles** (Негізгі субтитрлер) немесе **Secondary subtitles** (Қосымша субтитрлер) тармағын таңдап, **OK** түймесін басыңыз.

- **2** Қажетті тілді таңдаңыз.
- **3** Қажет болса, мәзірді жабу үшін, (солға) түймесін қайталап басыңыз.

Сізге қажетті тілдердің ешқайсысы қолжетімді болмаған кезде, субтитр тілін таңдау үшін…

**1 - OPTIONS** түймесін басыңыз.

**2 - Subtitle language** (Субтитр тілі) түймесін және уақытша қажет тілді таңдаңыз.

#### **Мәтіндегі субтитрлер**

Аналогтық арнаға реттесеңіз, әр арна үшін субтитрлерді қолмен қолжетімді етуіңіз қажет.

**1 -** Арнаға ауысып, «Мәтін» бетін ашу үшін **TEXT** түймесін басыңыз.

**2 -** Субтитрлердің бет нөмірін енгізіңіз, әдетте **888** болады. **3 -** «Мәтін» бетін жабу үшін **TEXT** түймесін қайтадан басыңыз.

Осы аналогтық арнасын қарап отырғанда «Субтитр» мәзірінде **Қосу** мәнін таңдаған болсаңыз, бар болса, субтитрлер көрсетіледі.

Арнаның аналогтық немесе сандық екенін білгіңіз келсе, арнаға өтіп, **OPTIONS** ішіндегі **Арна ақпараты** бетін ашыңыз.

#### **Мәтін / Телемәтін тілдері**

#### **Мәтін беттері**

Телеарналарды көріп жатқанда, «Мәтін/телемәтін» терезесін ашу үшін **TEXT** түймесін басыңыз. «Телемәтін» бетін жабу үшін, **TEXT** пернесін қайта басыңыз.

#### **Мәтін бетін таңдаңыз**

Бетті таңдау. . .

- **1** Бет нөмірін санды түймелермен енгізіңіз.
- **2** Шарлау үшін көрсеткі пернелерін пайдаланыңыз.
- **3** Экранның төменгі жағындағы түспен кодталған
- тақырыпты таңдау үшін, түсті түйменің біреуін басыңыз.

#### **Мәтіннің ішкі беттері**

Телемәтін бетінің нөмірінде бірнеше ішкі бет болуы мүмкін. Ішкі бет нөмірлері негізгі бет нөмірінің жанындағы жолақта көрсетіледі.

Ішкі бетті таңдау үшін  $\zeta$  немесе > түймесін басыңыз.

#### **T.O.P. Мәтін беттері**

Кейбір тарату станциялары T.O.P. Text (T.O.P. мәтіні) терезесін ашу.

T.O.P. Телемәтіндегі беттерді ашу үшін  **OPTIONS** түймесін басып, **T.O.P. overview** (T.O.P. шолуы) опциясын таңдаңыз.

#### **Таңдаулы беттер**

Теледидар ашылған соңғы 10 Мәтін беттерінің тізімін жасайды. Оларды Таңдаулы мәтін беттері бағанында қайта оңай ашуға болады.

**1 -** Text (Мәтін) ішінде таңдаулы беттер бағанын көрсету үшін экранның жоғарғы сол жақ бұрышындағы жұлдызды таңдаңыз.

**2 - Бет нөмірін таңдау үшін**  $\vee$  **(төмен) немесе**  $\wedge$  **(жоғары)** түймесін басып, бетті ашу үшін **OK** түймесін басыңыз.

**Таңдаулы беттерді тазалау** опциясымен тізімді тазалауға болады.

#### **Телемәтінді іздеу**

Бір сөзді таңдап, сол сөздің барлық қайталануларын мәтіннен іздеуге болады.

**1 -** Мәтін бетін ашып, **OK** түймесін басыңыз.

**2 -** Сөзді немесе санды көрсеткі пернелермен таңдаңыз.

**3 -** Енді осы сөздің немесе нөмірдің келесі қайталануына тікелей өту үшін **OK** түймесін қайта басыңыз.

**4 -** Келесі қайталауға өту үшін **OK** түймесін қайтадан басыңыз.

**5 -** Іздеуді тоқтату үшін ештеңе таңдалмағанша (жоғары) түймесін басыңыз.

#### **Жалғанған құрылғыдан келетін телемәтін**

Телеарналарды қабылдайтын кейбір құрылғылар да мәтінді ұсынуы мүмкін.

Жалған құрылғыдан Text (Мәтін) тармағын ашу үшін. . .

**1 -** түймесін басып құрылғыны таңдаңыз, одан кейін **OK** түймесін басыңыз.

#### 2 - Құрылғыда арнаны көріп жатқанда, **= OPTIONS** түймесін басып, **Show device keys** (Құрылғы пернелерін көрсету) опциясын, сосын опциясын таңдаңыз да **OK** түймесін басыңыз.

**3 -** Құрылғы пернелерін жасыру үшін ← ВАСК түймесін басыңыз.

4 - «Мәтін» терезесін жабу үшін  $\leftarrow$  BACK пернесін қайта басыңыз.

#### **Сандық телемәтін (тек Ұлыбритания үшін)**

Кейбір таратушылар өздерінің сандық телеарналарында арнайы сандық мәтін немесе интерактивті теледидар қызметін ұсынады. Бұлардың ішіне таңдау және жылжу үшін санды, түрлі түсті және көрсеткі пернелерді пайдаланатын қалыпты мәтін кіреді.

Сандық мәтін терезесін жабу үшін **BACK** пернесін басыңыз.

#### **Телемәтін опциялары**

Мәтін/телемәтін тармағында келесіні таңдау үшін **OPTIONS** түймесін басыңыз…

• **Бетті қатыру**

Ішкі беттерді автоматты түрде бұруды тоқтату.

- **Екі экран / Толық экран**
- Телеарнаны және мәтінді бір бірінің жанында көрсету.
- **T.O.P. шолу**
- T.O.P. Text (T.O.P. мәтіні) терезесін ашу.
- **Үлкейту**
- Ыңғайлы оқу үшін Text (Мәтін) бетін үлкейту.
- **Көрсету**
- Беттегі жасырын ақпаратты көрсету.

#### • **Ішкі беттер циклі**

Қол жетімді болса, ішкі беттер арасында ауысу**.**

• **Тіл**

Text (Мәтін) дұрыс көрсету үшін пайдаланатын таңбалар тобын ауыстыру.

• **Text 2.5 (Мәтін 2.5)**

Қосымша түстер мен жақсырақ графика үшін Text 2.5 іске

#### **Телемәтін параметрлерін орнату**

#### **Телемәтін тілі**

Кейбір сандық телестанциялары бірнеше Телемәтін тілін қамтамасыз етеді.

Негізгі және қосымша Text (Мәтін) тілін орнату үшін. . .

**1 -**  түймесін басып, **General settings** (Жалпы

параметрлер) > **Language** (Тіл) > **Primary text** (Негізгі мәтін) немесе **Secondary text** (Қосымша мәтін) тармағын таңдап, **OK** түймесін басыңыз.

**2 -** Таңдаулы мәтін тілдерін таңдаңыз.

**3 - Қажет болса, мәзірді жабу үшін, く (солға) түймесін** қайталап басыңыз.

#### **Text 2.5 (Мәтін 2.5)**

Бар болса, Телемәтін 2.5 қызметінің қосымша түстері бар және оның графикасы жақсы болады. Телемәтін 2.5 стандартты зауыттық параметр ретінде қосылады. Телемәтін 2.5 параметрін өшіру…

**1 - TEXT** түймесін басыңыз.

**2 -** Мәтін/Телемәтін арқылы экранда ашып, **OPTIONS** түймесін басыңыз.

**3 - Телемәтін 2,5** > **Өшіру** тармағын таңдаңыз.

**4 - Қажет болса, мәзірді жабу үшін, く (солға) түймесін** қайталап басыңыз.

### **Сағат**

#### **Күн мен уақыт**

#### **Автоматты**

Кейбір елдерде, сандық телехабар таратушылар UTC жалпы координацияланған уақыт туралы ақпарат жібермейді. Жаздық уақыт өзгерістері еленбей, уақыт қате көрсетілуі мүмкін.

Теледидар нұсқаулығында жоспарланған бағдарламаларды жазғанда, уақыт пен күнді қолмен өзгертпеу ұсынылады. Кейбір елдерде кейбір желі операторлары үшін дұрыс емес сағаттың орнатылуын болдырмау үшін **Сағат** параметрі жасырын болады.

Теледидар сағатын автоматты түрде түзету үшін...

**1 -**  түймесін басып, **General settings** (Жалпы

параметрлер) > **Clock** (Сағат) > **Auto clock mode** (Автоматты сағат режимі) тармағын таңдап, **Country dependent** (Елге байланысты) опциясын таңдаңыз.

**2 - Daylight savings** (Жазғы уақыт) тармағын, одан кейін тиісті параметрді таңдаңыз.

**3 -** Қажет болса, мәзірді жабу үшін, く (солға) түймесін қайталап басыңыз.

#### **Қолмен**

Теледидар сағатын қолмен орнату үшін…

**1 -**  түймесін басып, **General settings** (Жалпы параметрлер) > **Clock** (Сағат) > **Auto clock mode** (Автоматты сағат режимі) тармағын таңдап, **Manual** (Қолмен) опциясын таңдаңыз.

**2 -** Реттеу үшін **Күн** және **Уақыт** тармағын таңдаңыз.

**3 -** Қажет болса, мәзірді жабу үшін, (солға) түймесін қайталап басыңыз.

#### **Уақыт белдеуі**

Сағат белдеуін орнату үшін…

**1 -**  түймесін басып, **General settings** (Жалпы параметрлер) > **Clock** (Сағат) > **Time zone** (Уақыт белдеуі) тармағын таңдап, **OK** түймесін басыңыз.

**2 -** Уақыт белдеулерінің бірін таңдаңыз.

**3 -** Қажет болса, мәзірді жабу үшін, ≮ (солға) түймесін қайталап басыңыз.

#### **Қолмен реттелетін уақыт ығысуы**

Уақыт ығысуын реттеу үшін…

**1 -**  түймесін басып, **General settings** (Жалпы параметрлер) > **Clock** (Сағат) > **Manual time offset** (Қолмен реттелетін уақыт ығысуы) тармағын таңдап, **OK** түймесін басыңыз.

**2 - Мәнді реттеу үшін**  $\land$  **(жоғары) немесе**  $\lor$  **(төмен)** көрсеткілерін басыңыз.

**3 -** Қажет болса, мәзірді жабу үшін, (солға) түймесін қайталап басыңыз.

# 17.7

# **Әмбебап пайдалану**

# **Қосу**

**Universal access** (Әмбебап қол жеткізу) қосылған кезде теледидар есту, көру қабілеті нашар адамдардың пайдалануына дайындалады.

#### **Қосу**

Орнату барысында **Universal access** (Әмбебап қол жеткізу) параметрін қоспаған болсаңыз, оны әлі де **Universal access** (Әмбебап қол жеткізу) мәзірінен қосуға болады. Арнайы мүмкіндіктерді қосу үшін…

**1 -**  түймесін басып, **Universal access** (Әмбебап қол жеткізу) опциясын таңдаңыз да, мәзірге кіру үшін  $\rightarrow$  (оңға) түймесін басыңыз.

**2 - Universal access** (Әмбебап қол жеткізу) опциясын бір қадамнан кейін таңдаңыз.

- **3 On** (Қосулы) опциясын таңдап, **OK** түймесін басыңыз.
- **4** Қажет болса, мәзірді жабу үшін, (солға) түймесін

**Universal access** (Әмбебап қол жеткізу) қосулы кезде, **Universal access** (Әмбебап қол жеткізу) параметрі Options (Опциялар) мәзіріне қосылады.

# **Есту қабілеті нашар**

Кейбір сандық телеарналар есту қабілеті нашар немесе естімейтін адамдарға бейімделген арнайы дыбысты және субтитрлерді таратады. **Есту қабілеті нашар** мүмкіндігін қосу арқылы теледидар, бар болса, бейімделген дыбыс пен субтитрлерге ауысады. **Hearing impaired** (Есту қабілеті нашар) мүмкіндігін қоспас бұрын, **Universal access** (Әмбебап қол жеткізу) мүмкіндігін қосуыңыз қажет.

**Есту қабілеті нашар** параметрін қосу үшін…

**1 -**  түймесін басып, **Universal access** (Әмбебап қол жеткізу) опциясын таңдаңыз да, мәзірге кіру үшін  $\rightarrow$  (оңға) түймесін басыңыз.

**2 - Hearing impaired** (Есту қабілеті нашар) тармағын таңдап, мәзірге кіру үшін  $\rightarrow$  (оңға) түймесін басыңыз.

**3 - On** (Қосулы) опциясын таңдап, **OK** түймесін басыңыз.

**4 -** Қажет болса, мәзірді жабу үшін, (солға) түймесін қайталап басыңыз.

Теледидарды қараған кезде **Есту қабілеті нашар** параметрін қосу үшін...

1 - Теледидар арнасын көрген кезде,  **二 OPTIONS** пернесін және **Universal access** (Әмбебап қол жеткізу) тармағын таңдап, **OK** түймесін басыңыз.

**2** - **Есту қабілеті нашар** тармағын таңдап, **Қосу** түймесін басыңыз.

Есту қабілеті нашар адамдарға арналған аудио тілінің баржоғын тексеру үшін  **OPTIONS** пернесін басып, **Аудио** тілі параметрін таңдаңыз, сдан кейін  $2^+$  белгішесі бар аудио тілін іздеңіз.

Арнайы мүмкіндіктер функциясы «Опциялар» мәзірінде пайда болмаса, **Universal access** (Әмбебап қол жеткізу) параметрін Реттеу мәзірінен қосыңыз.

Қосымша ақпарат алу үшін **Help** (Анықтама) бөлімінде түрлі түсті  **Keywords** (Кілтсөздер) түймесін басып, **Universal access** (Әмбебап қол жеткізу) параметрін іздеңіз.

# **Аудио сипаттама**

#### **Қосу**

Сандық телеарналар экранда не болып жатқанын сипаттайтын арнайы аудио түсініктемені таратуы мүмкін. Көру қабілеті нашарлар арналған аудионы және әсерлерді орнату үшін алдымен **Audio description** (Аудио сипаттама) параметрін қосу керек.

Сондай-ақ, **Audio description** (Аудио сипаттама) параметрін қоспастан бұрын, **Universal access** (Әмбебап қол жеткізу) параметрін орнату мәзірінен қосу керек.

**Аудио сипаттама** функциясының көмегімен қалыпты дыбысқа айтушының аңғартпалары қосылады. Аңғартпаны қосу үшін (қолжетімді болса)…

**Аудио сипаттама** параметрін қосу үшін…

**1 -**  түймесін басып, **Universal access** (Әмбебап қол жеткізу) опциясын таңдаңыз да, мәзірге кіру үшін  $\rightarrow$  (оңға) түймесін басыңыз.

**2 - Audio description** (Аудио сипаттама) тармағын таңдап, мәзірге кіру үшін  $\rightarrow$  (оңға) түймесін басыңыз.

**3 -** Бір қадам әрі **Audio description** (Аудио сипаттама) параметрін таңдау

**4 - On** (Қосулы) опциясын таңдап, **OK** түймесін басыңыз. **5 -** Қажет болса, мәзірді жабу үшін, (солға) түймесін қайталап басыңыз.

Теледидарды көріп жатқанда, **Audio description** (Аудио сипаттама) параметрін таңдаңыз...

1 - Теледидар арнасын көрген кезде,  **二 OPTIONS** пернесін және **Universal access** (Әмбебап қол жеткізу) тармағын таңдап, **OK** түймесін басыңыз.

**2** - **Audio description** (Аудио сипаттама) параметрін таңдап, **On** (Қосу) түймесін басыңыз.

Дыбыстық аңғартпаның бар-жоқтығын тексеруіңізге болады.

Параметрлер мәзірінде **Audio language** (Аудио тіл) тармағын таңдап,  $\odot^+$  деп белгіленген дыбыс тілін іздеңіз.

#### **Динамиктер/құлақаспаптар**

**Speakers/Headphones** (Динамиктер/құлақаспап) көмегімен аудио аңғартпаларды естігіңіз келетін жерді таңдай аласыз.

Тек теледидар динамиктерінде, тек құлаққапта немесе екеуінде де.

Динамиктерді/құлақаспапты реттеу үшін…

**1 -**  түймесін басып, **Universal access** (Әмбебап қол жеткізу) опциясын таңдаңыз да, мәзірге кіру үшін  $\rightarrow$  (оңға) түймесін басыңыз.

**2 - Audio Description** (Аудио сипаттама)

**Speakers/Headphones** (Динамиктер/құлақаспап) тармағын таңдап, **OK** пернесін басыңыз.

**3 - Speakers** (Динамиктер), **Headphones** (Құлақаспаптар) немесе **Speakers + Headphones** (Динамиктер + құлақаспаптар) тармағын таңдап, **OK** пернесін басыңыз. **4 -** Қажет болса, мәзірді жабу үшін, (солға) түймесін қайталап басыңыз.

#### **Аралас дыбыс деңгейі**

Қалыпты дыбыстың дыбыс деңгейін дыбыстық аңғартпалармен араластыруға болады.

Дыбыс деңгейін араластыру үшін…

**1 -**  түймесін басып, **Universal access** (Әмбебап қол жеткізу) опциясын таңдаңыз да, мәзірге кіру үшін  $\rightarrow$  (оңға) түймесін басыңыз.

#### **2 - Audio Description** (Аудио сипаттама) > **Mixed volume**

(Аралас дыбыс деңгейі) > тармағын таңдап, **OK** түймесін басыңыз.

**3 - Мәнді реттеу үшін**  $\land$  **(жоғары) немесе**  $\lor$  **(төмен)** көрсеткілерін басыңыз.

**4 -** Қажет болса, мәзірді жабу үшін, (солға) түймесін қайталап басыңыз.

#### **Дыбыс әсері**

Кейбір дыбыстық аңғартпаларда стерео немесе бәсеңдейтін дыбыс сияқты қосымша дыбыстық әсерлер болуы мүмкін.

**Дыбыстық әсерлер** параметрін қосу үшін (бар болса)…

**1 -**  түймесін басып, **Universal access** (Әмбебап қол жеткізу) опциясын таңдаңыз да, мәзірге кіру үшін  $\triangleright$  (оңға) түймесін басыңыз.

**2 - Audio description** (Аудио сипаттама) > **Audio effects** (Дыбыстық әсерлер) тармағын таңдап, **OK** түймесін басыңыз.

**3 -** Қажет болса, мәзірді жабу үшін, (солға) түймесін қайталап басыңыз.

#### **Сөз**

Сондай-ақ, дыбыстық аңғартпалар айтылған сөздер үшін субтитрлерді қамтуы мүмкін.

Осы субтитрлерді қосу (бар болса). . .

**1 -**  түймесін басып, **Universal access** (Әмбебап қол жеткізу) опциясын таңдаңыз да, мәзірге кіру үшін  $\rightarrow$  (оңға) түймесін басыңыз.

**2 - Audio description** (Аудио сипаттама) > **Speech** (Сөз) тармағын таңдап, **OK** түймесін басыңыз.

**3 - Descriptive (Сипаттағыш)** немесе **Subtitles (Субтитрлер)** тармағын таңдап, **OK** түймесін басыңыз.

**4 -** Қажет болса, мәзірді жабу үшін, (солға) түймесін қайталап басыңыз.

# 18 **Желілер**

Қосымша ақпарат алу үшін **Help** (Анықтама) мәзірінде  **Keywords** (Кілтсөздер) түрлі түсті пернесін басыңыз, сосын теледидарды желіге қосу туралы қосымша ақпаратты **Network** (Желі) бөлімінен іздеңіз.

# **Арнаны орнату**

19.1

19

# **Антеннаны/кабельді орнату**

# **Арналарды жаңарту**

#### **Арнаны автоматты түрде жаңарту**

Сандық арналар қабылданған жағдайда, теледидарды тізімді жаңа арналармен автоматты түрде жаңартатын етіп орнатуға болады.

Сонымен қатар, арнаны жаңартуды өзіңіз бастауға болады.

#### **Арнаны автоматты түрде жаңарту**

Бір күні таңғы сағат 6-да теледидар арналарды жаңартып, жаңа арналарды сақтайды. Жаңа арналар барлық арналар ішінде сақталады, бірақ жаңа арналар тізімінде де болады. Бос арналар жойылады.

Жаңа арналар табылған уақытта немесе арналар жаңартылса не жойылса, теледидар қосылған кезде хабар көрсетіледі. Арналарды автоматты жаңарту үшін теледидар күту режимінде болуы керек.

Іске қосылу кезінде хабарды өшіру. . .

#### **1 -**  түймесін басып, **Antenna/cable installation (Антеннаны/кабельді орнату) опциясын таңдап, OK түймесін басыңыз.**

**2 -** Қажет болған жағдайда PIN кодын енгізіңіз.

**3 - Automatic channel update** (Арнаны автоматты түрде

жаңарту) опциясын таңдап, **OK** түймесін басыңыз.

- **4 Өшіру** опциясын таңдап, **OK** түймесін басыңыз.
- **5** Мәзірді жабу үшін **BACK** түймесін басыңыз.

Жаңа арналар табылған кезде немесе арналар жаңартылса немесе жойылса, теледидар қосылған кезде хабар көрсетіледі. Әр арна жаңартылған соң осы хабардың пайда болуын болдырмау үшін оны өшіруге болады.

Хабарды өшіру үшін…

#### **1 -**  түймесін басып, **Antenna/cable installation (Антеннаны/кабельді орнату) опциясын таңдап, OK түймесін басыңыз.**

**2 -** Қажет болған жағдайда PIN кодын енгізіңіз.

**3 - Channel update message** (Арнаны жаңарту хабары) пәрменін таңдап, **OK** пернесін басыңыз.

- **4 Өшіру** опциясын таңдап, **OK** түймесін басыңыз.
- **5** Мәзірді жабу үшін **BACK** түймесін басыңыз.

Кейбір елдерде арнаны автоматты түрде жаңарту теледидар көру кезінде немесе теледидар күту режимінде болған кезде орындалады.

#### **Арнаны қолмен жаңарту**

Арнаны жаңартуды әрқашан өзіңіз бастай аласыз.

Арнаны жаңартуды қолмен бастау үшін…

1 -  $\bigstar$  түймесін басып, Antenna/cable

#### **installation (Антеннаны/кабельді орнату) опциясын таңдап, OK түймесін басыңыз.**

**2 -** Қажет болған жағдайда PIN кодын енгізіңіз.

**3 - Search for channels** (Арналарды іздеу) тармағын таңдап, **OK** түймесін басыңыз.

**4 - Start now** (Қазір іске қосу) опциясын таңдап, **OK** түймесін басыңыз.

**5 - Update channels** (Арналарды жаңарту) опциясын таңдап, **OK** түймесін басыңыз.

**6 -** Мәзірді жабу үшін **BACK** түймесін басыңыз.

# **Арналарды қайта орнату**

#### **Барлық арналарды қайта орнату**

Барлық арналарды қайта орнатуға және барлық басқа теледидар параметрлерін сол күйінде қалдыруға болады.

Егер PIN коды орнатылса, арналарды қайта орнатпастан бұрын осы кодты енгізуіңіз керек.

Арналарды қайта орнату үшін…

1 -  $\bigstar$  түймесін басып, Antenna/cable

#### **installation (Антеннаны/кабельді орнату) опциясын таңдап, OK түймесін басыңыз.**

**2 -** Қажет болған жағдайда PIN кодын енгізіңіз.

**3 - Search for channels** (Арналарды іздеу) тармағын таңдап, **OK** түймесін басыңыз.

**4 - Start now** (Қазір іске қосу) опциясын таңдап, **OK** түймесін басыңыз.

**5 - Re-install channels** (Арналарды қайта орнату) опциясын таңдап, **OK** түймесін басыңыз.

**6 -** Ағымдағы елді таңдап, **OK** түймесін басыңыз.

**7 - Antenna (DVB-T)** (Антенна (DVB-T)) немесе **Cable (DVB-C)** (Кабель (DVB-C)) опциясын таңдаңыз.

**8 - Start** (Іске қосу) опциясын таңдап, арналарды жаңарту үшін **OK** түймесін басыңыз. Бұл бірнеше минут алуы мүмкін.

**9 -** Мәзірді жабу үшін **BACK** түймесін басыңыз.

#### **Теледидарды қайта орнату**

Теледидарды толық қайта орнатуға болады. Теледидар толығымен қайта орнатылды.

Теледидарды толық қайта орнату үшін…

**1 -**  түймесін басып, **General settings** (Жалпы параметрлер) > **Reinstall TV** (Теледидарды қайта орнату) тармағын таңдап, **OK** түймесін басыңыз. **2 -** Қажет болған жағдайда PIN кодын енгізіңіз.

**3 - Yes** (Иә) опциясын таңдап, растау үшін **OK** түймесін басыңыз.

**4 -** Теледидар толығымен қайта орнатылады. Барлық параметрлер қайта орнатылып, орнатылған арналар ауыстырылады. Орнатуға бірнеше минут кетуі мүмкін. **5 -** Мәзірді жабу үшін **BACK** түймесін басыңыз.

### **DVB-T немесе DVB-C**

#### **DVB параметрлері**

#### **DVB параметрлеріне кіру**

#### **1 -**  түймесін басып, **Antenna/cable**

**installation** (Антеннаны/кабельді орнату) опциясын таңдап, **OK** түймесін басыңыз.

**2 -** Қажет болған жағдайда PIN кодын енгізіңіз.

**3 - Search for channels** (Арналарды іздеу) тармағын таңдап, **OK** түймесін басыңыз.

**4 - Start now** (Қазір іске қосу) опциясын таңдап, **OK** түймесін басыңыз.

**5 - Re-install channels** (Арналарды қайта орнату) және **Next** (Келесі) опциясын таңдап, **OK** түймесін басыңыз. **6 -** Ағымдағы елді таңдап, **OK** түймесін басыңыз.

**7 - Cable (DVB-C)** (Кабель (DVB-C)) тармағын таңдаңыз. **8 - Start to search channels** (Арналарды іздеуді бастау) параметрін немесе **Settings for DVB-C settings** (DVB-C параметрлерін реттеу) параметрін таңдаңыз.

**9 -** Мәзірді жабу үшін **BACK** түймесін басыңыз.

#### **Желі жиілігі режимі**

Арналарды іздеу үшін **Frequency scan** (Жиілікті тексеру) ішінде тез **Quick scan** (Жылдам тексеру) әдісін пайдаланғыңыз келсе, **Automatic** (Автоматты) опциясын таңдаңыз. Теледидар еліңізде көптеген кабельдік провайдерлер пайдаланатындай алдын ала анықталған желі жиіліктерінен 1 (немесе HC - үй арнасын) пайдаланады.

Арналарды іздеу үшін нақты желі жиілігінің мәнін алсаңыз, **Manual (Қолмен)** опциясын таңдаңыз.

#### **Желі жиілігі**

**Network frequency mode** (Желі жиілігі режимі) **Manual** (Қолмен) мәніне орнатылғанда, осы жерге кабельдік провайдерден алынған желі жиілігінің мәнін енгізуге болады. Мәнді енгізу үшін сан пернелерін пайдаланыңыз.

#### **Жиілік б-ша тексеру**

Арналарды іздеу әдісін таңдаңыз. Жылдамырақ **Quick scan** (Жылдам сканерлеу) әдісін және еліңізде көптеген кабельдік провайдерлер пайдаланатын алдын ала анықталған параметрлерді пайдалануға болады.

Егер бұл ешқандай арналардың орнатылмауын немесе кейбір арналардың жоқ болуын тудырса, кеңейтілген **Full** **scan** (Толық сканерлеу) әдісін таңдауға болады. Бұл әдіс арналарды іздеп, орнату үшін шамалы уақыт алады.

#### **Жиілік қадамының өлшемі**

Теледидар арналарды **8 МГц** қадамымен іздейді.

Егер бұл ешқандай арналардың орнатылмауын немесе кейбір арналардың жоқ болуын тудырса, **1 МГц** шағын қадамдарда іздеуге болады. 1 МГц қадамдарды пайдалану арналарды іздеп, орнатуға біраз уақыт алады.

#### **Сандық арналар**

Егер кабельдік операторыңыз сандық арналарды ұсынбайтынын білсеңіз, сандық арналарды іздеу қадамын өткізіп жіберуге болады.

#### **Аналогтық арналар**

Егер кабельдік операторыңыз аналогтық арналарды ұсынбайтынын білсеңіз, аналогтық арналарды іздеу қадамын өткізіп жіберуге болады.

#### **Шектеусіз/шифрланған**

Теледидар қызметтерін төлеу үшін жазылымыңыз және CAM - шартты кіру модулі болса, **Free + Scrambled (Тегін + шифрланған)** опциясын таңдаңыз. Теледидар арналарына немесе қызметтеріне төлеу үшін жазылмасаңыз, **Free Channels Only (Тек тегін арналар)** опциясын таңдауға болады.

Қосымша ақпарат алу үшін **Help** (Анықтама) ішіндегі  **Keywords** (Кілтсөздер) түрлі түсті пернесін басып, **CAM, conditional access module** (CAM, шартты қатынасу модулі) деп іздеңіз.

#### **Сигнал қабылдау сапасы**

Сандық арнаның сапасы мен сигнал күшін тексеруге болады. Жеке антеннаңыз болса, қабылдауды жақсарту үшін антеннаны басқа жерге қоюыңызға болады.

Сандық арнаның қабылдау сапасын тексеру үшін…

- **1** Арнаға бұрыңыз.
- **2**  түймесін басып,**Antenna/Cable**

**installation** (Антеннаны/кабельді орнату) опциясын таңдап, OK түймесін басыңыз. Қажет болған жағдайда PIN кодын енгізіңіз.

**3 - Digital: Reception Test** (Қабылдау сынағы) опциясын таңдап, **OK** түймесін басыңыз.

Осы арнаға сандық жиілік көрсетіледі. Егер қабылдау сапасы нашар болса, қабылдауды жақсарту үшін антеннаны басқа жерге қоюыңызға болады. Осы жиіліктің сигнал сапасын қайтадан тексеру үшін, **Search (Іздеу)** опциясын таңдап, **OK** түймесін басыңыз. Белгілі бір сандық жиілікті өзіңіз орнату үшін, қашықтан басқару құралындағы сандық пернелерді пайдаланыңыз. Бұған қосымша, жиілікті таңдап, көрсеткілерді және  $\rightarrow$  түймелерімен бір санға қойыңыз да, санды  $\sim$  және түймесімен өзгертіңіз. Жиілікті тексеру үшін **Search** (Іздеу) опциясын таңдап, **OK** түймесін басыңыз.

Егер арналарды қабылдау үшін DVB-C пайдаланылса, **Symbol rate mode (Таңба жылдамдығы режим)** опциясы қолжетімді. Кабельдік қызмет провайдері белгілі бір таңбалық жылдамдықтың мәнін бермеген болса, Symbol rate mode (Таңбалық жылдамдық режимі) үшін **Automatic** (Автоматты) мәнін таңдаңыз. Таңбалық жылдамдықтың мәнін енгізу үшін сандық пернелерді пайдаланыңыз.

# **Қолмен орнату**

Аналогтық телеарналарды бір-бірлеп қолмен орнатуға болады.

Аналогтық арналарды қолмен орнату үшін…

#### **1 -**  түймесін басып, **Antenna/Cable**

**installation** (Антеннаны/кабельді орнату) опциясын таңдап, **OK** түймесін басыңыз. Қажет болған жағдайда PIN кодын енгізіңіз.

**2 - Analogue: Manual Installation** (Аналогтық: Қолмен орнату) опциясын таңдап, **OK** түймесін басыңыз.

#### • **Жүйе**

Теледидар жүйесін орнату үшін **System** (Жүйе) опциясын таңдаңыз.

Елді немесе өзіңіз тұратын ел бөлігін таңдап, **OK** түймесін басыңыз.

#### • **Арнаны іздеу**

Арнаны табу үшін **Search Channel** (Арнаны іздеу) опциясын таңдап, **OK** түймесін басыңыз. Арнаны табу үшін жиілікті енгізуге немесе теледидарда арнаны іздеуге болады. (оңға) түймесін басып **Search** (Іздеу) опциясын таңдаңыз да, арнаны автоматты түрде іздеу үшін **OK** түймесін басыңыз. Табылған арна экранда көрсетіледі және қабылдау нашар болса, **Search** (Іздеу) түймесін қайта басыңыз. Арнаны сақтағыңыз келсе, **Done** (Дайын) тармағын таңдап, **OK** түймесін басыңыз.

#### • **Нақты баптау**

Арнаны нақты баптау үшін **Fine tune** (Дәл баптау) опциясын таңдап, **OK** түймесін басыңыз. немесе көмегімен арнаны нақты баптауға болады.

Табылған арнаны сақтағыңыз келсе **Done (Дайын)** тармағын таңдап, **OK** түймесін басыңыз.

Арнаны ағымдағы арна нөміріне немесе жаңа арна нөмірі ретінде сақтауға болады.

**Store Current Channel** (Ағымдағы арнаны таңдау) немесе **Store as New Channel** (Жаңа арна етіп сақтау) опциясын таңдап, **OK** түймесін басыңыз. Жаңа арна нөмірі қысқаша түрде көрсетіледі.

Қол жетімді аналогтық телеарналардың барлығын тапқанша осы қадамдарды қайталай беруге болады.

19.2

# **Спутникті орнату**

### **Спутниктерді орнату туралы ақпарат**

Бұл теледидарда ендірілген екі спутниктік DVB-S/DVB-S2 тюнер бар.

#### **4 спутникке дейін**

Бұл теледидарға 4 спутникке (4 LNB) дейін орнатуға болады. Орнатудың басында орнатқыңыз келетін спутниктердің нақты санын таңдаңыз. Бұл орнатуды жылдамдатады.

#### **Жерсерік, Бір кабель**

Антенна тарелкасын теледидарға жалғау үшін бір кабель жүйесін пайдалануға болады. Орнатуды бастаған кезде 1 немесе 2 спутник үшін бір кабель жүйесін таңдауға болады.

#### **MDU - Multi-Dwelling-Unit**

Ендірілген спутник қабылдағыштары Astra спутниктерінде MDU үшін, ал Eutelsat жерсерігінде Digiturk жүйесі үшін қолдау көрсетеді. Türksat жерсерігінде MDU үшін қолдау көрсетілмейді.

# **Орнатуды бастау**

Спутник тарелкасының дұрыс жалғанғанын және орнатуды бастамас бұрын дұрыс тураланғанын тексеріңіз.

Спутникті орнатуды бастау үшін…

**1 -**  түймесін басып, **Satellite installation** (Спутник орнату) опциясын таңдап, OK түймесін басыңыз. Қажет болған жағдайда PIN кодын енгізіңіз.

**2 - Search for Satellite** (Спутникті

іздеу) пәрменін таңдап, **OK** түймесін басыңыз.

**3 - Search** (Іздеу) опциясын таңдап, **OK** түймесін басыңыз. Теледидар спутник арналарын іздейді.

**4 - Install** (Орнату) опциясын таңдап, **OK** түймесін басыңыз. Теледидар ағымдағы спутниктің орнатылуын көрсетеді. Осы орнатуды өзгерткіңіз келсе, **Settings** (Параметрлер) опциясын таңдаңыз.

Орнатуды өзгерткіңіз келмесе, **Search** (Іздеу) опциясын таңдаңыз. **5**-қадамға өтіңіз.

қажет спутниктер санын таңдап, Бір кабель жүйелерінің бірін таңдаңыз. Бір кабельді жүйені таңдаған кезде, пайдаланушы жолағының нөмірін таңдап, әр тюнер үшін пайдаланушы жолағының жиіліктерін енгізуге болады. Кейбір елдерде **More Settings (Қосымша параметрлер)** тармағында әр LNB үшін кейбір сарапшылық параметрлерді реттеуге болады.

**6 -** Теледидар антенна тарелкасының туралануында қол жетімді спутниктерді іздейді. Бұған бірнеше минут кетуі мүмкін. Спутник табылса, оның атауы мен қабылдау күші экранда көрсетіледі.

**7 -** Теледидар қажетті спутниктерді тапқан кезде, **Install** (Орнату) опциясын таңдаңыз.

**8 -** Спутник **Channel Packages (Арна бумаларын)** ұсынса, теледидар сол спутник үшін қолжетімді бумаларды көрсетеді. Қажетті буманы таңдаңыз. Кейбір бумалар қолжетімді арналары үшін **Quick (Жылдам)** немесе **Full (Толық)** орнатуды ұсынады, біреуін немесе басқасын таңдаңыз. Теледидар спутник арналарын және радио станцияларды орнатады.

**9 -** Спутник орнатуын және орнатылған арналарды және радио станцияларды сақтау үшін **Finish** (Аяқтау) опциясын таңдаңыз.

# **Спутникті орнату параметрлері**

Спутникті орнату параметрлері елге сәйкес алдын ала орнатылады. Осы параметрлер теледидарда спутниктер мен оның арналарын іздеу және орнату әдісін анықтайды. Осы параметрлерді өзгертуге болады.

Спутникті орнату параметрлерін өзгерту үшін…

**1 -** Спутникті орнатуды іске қосыңыз.

**2 -** Спутниктерді іске қосу

экранында **Settings** (Параметрлер) опциясын таңдап, **OK** түймесін басыңыз.

**3 -** Орнату қажет спутниктер санын таңдап, бір кабель жүйелерінің бірін таңдаңыз. Бір кабельді жүйені таңдаған кезде, пайдаланушы жолағының нөмірін таңдап, әр тюнер үшін пайдаланушы жолағының жиіліктерін енгізуге болады.

**4 -** Орындалған кезде **Next** (Келесі) опциясын таңдап, **OK** түймесін басыңыз.

**5 -** Параметрлер мәзірінде спутниктерді іздеуді бастау үшін экранға оралуға  **Done** (Дайын) түрлі түсті пернесін басыңыз.

#### **Жетекті транспондер және LNB**

Кейбір елдерде бастапқы транспондер мен әрбір LNB параметрлерін реттеуге болады. Қалыпты орнату сәтсіз болған кезде, осы параметрлерді ғана пайдаланыңыз немесе өзгертіңіз. Егер стандартты емес спутник жабдық болса, стандартты параметрлерді қабылдамау үшін осы параметрлерді пайдалануға болады. Кейбір провайдерлер осында енгізуге болатын кейбір транспондерді немесе LNB мәндерін беруі мүмкін.

# **Спутник CAM модульдері**

Спутник арналарын көру үшін CAM – смарт картасы бар шартты кіру модулін – пайдалансаңыз, теледидарға енгізілген CAM арқылы спутникті орнатуға кеңес береміз.

Кейбір CAM модульдері арналардың шифрын алу үшін пайдаланылады.

CAM модульдерінің (CI+ 1.3 оператор профилімен) ең жаңа модульдері теледидардағы барлық спутник арналарын өздері орната алады. CAM сізді оның спутниктері мен арналарын орнатуға шақырады. Бұл CAM модульдері арналарды орнатып және шифрын ашып қана қоймай, арнаны тұрақты жаңартып отырады.

# **Арна бумалары**

#### **Арна бумалары туралы**

Спутниктер тегін арналарды (ашық) жинақтайтын арна бумаларын және елге сәйкес сұрыптауды ұсына алады. Кейбір спутниктер жазылым бумаларын ұсынады - ақша төленетін арналар жиыны.

Жазылым бумасын таңдасаңыз, теледидар Quick (Жылдам) немесе Full (Толық) орнатымды таңдауды сұрауы мүмкін.

Бумадағы арналарды ғана орнату үшін **Satellite operator channels only** (Тек спутник операторының арналары) тармағын, буманы және барлық басқа арналарды да орнату үшін **All satellite channels** (Барлық спутник арналары) тармағын таңдаңыз. Жазылым бумаларын жылдам орнатуға кеңес беріледі. Жазылым бумасынан тыс қосымша спутниктеріңіз болса, толық орнату ұсынылады. Барлық орнатылған арналар All (Барлығы) арналар тізіміне қойылады.

#### **Арна бумаларын жаңарту**

**Update channel package** (Арна бумасын жаңарту) көмегімен қазір жоқ спутник арналары тізіміндегі спутник арналарын кері алуға болады. Жоқ арналар спутник операторымен транспондерге қайта орналастырылады. Теледидар арна бумасының ең соңғы нұсқасымен жаңартылуы қажет.

Арна бумасының ең соңғы нұсқасын жүктеп алу. . . **1** - Philips қолдау веб-сайтына (**www.philips.com/support**) өтіп, теледидардың түр нөмірін енгізіңіз.

**2** - **Software and drivers** (Бағдарлама және драйверлер) түймесін басып, файлды іздеңіз: **PredefinedSortingList 3** - Файлды компьютерге жүктеп, файлды қалтаға емес, USB флэш дискісінің түбірлік каталогына файлды көшіріңіз (қажет болса, алдымен файлды мұрағаттан шығарыңыз). **4** - USB флэш дискісін теледидарға салыңыз. түймесін басып, **Satellite Installation (Спутник орнату) опциясын таңдап, OK** түймесін басыңыз.

**5** - **Satellite settings** (Спутник параметрлері) > **Channel**

**installation** (Арнаны орнату) > **Update channel package** (Арна бумасын жаңарту) тармағын таңдап, **OK** түймесін басыңыз.

**6** - Теледидар файлды көшіріп, арна жаңартуды дереу бастауды сұрайды. **Yes** (Иә) опциясын таңдап, **OK** түймесін басыңыз. Бұған бірнеше минут кетуі мүмкін. Егер арна жаңартуын қосу керек болса, оны кейінірек **Setup** (Орнату) > **Search for satellite** (Спутник іздеу) > **Update channels** (Арналарды жаңарту) тармағынан орындауға болады.

**7** - Арнаны жаңарту орындалғаннан кейін жоқ арналар спутник арналары тізіміндегі бұрынғы орнына қайтуы керек.

# **Бір кабельді орнату**

#### **Бір кабель жүйесі**

Антенна тарелкасын теледидарға жалғау үшін Бір кабель жүйесін, MDU немесе Unicable жүйесін пайдалануға болады. Спутник тарелкасын оның жүйесіндегі барлық спутник тюнерлеріне жалғау үшін Бір кабель жүйесі бір кабельді пайдаланады. Бір кабель жүйесі әдетте көп қабатты үйлерде пайдаланылады. Unicable жүйесін қолдансаңыз, орнату кезінде теледидар пайдаланушы жолағының саны мен сәйкес жиілігі тағайындауды сұрайды. 1 немесе 2 спутникті осы теледидардағы Unicable арқылы орнатуға болады.

Бір кабель орнатуынан кейін кейбір арналардың жоқ екенін байқасаңыз, бір кабель жүйесінде бірдей уақытта басқа орнату орындалған болуы мүмкін. Жоқ арналарды орнату үшін орнатуды қайтадан орындаңыз.

#### **Пайдаланушы жолағының нөмірі**

Unicable жүйесінде әр қосылған спутник тюнері нөмірленуі (мысалы, 0, 1, 2 немесе 3, т.б.) керек.

Қол жетімді пайдаланушы диапазондары мен олардың нөмірін Unicable қорабынан алуға болады. Пайдаланушы жолағы кейде UB түрінде қысқартылады. 4 немесе 8 пайдаланушы диапазонын ұсынатын Unicable қосқыш қораптары бар. Параметрлерде Unicable (Бір кабель) тармағын таңдасаңыз, теледидар өзінің бекітілген спутник тюнері үшін бірегей пайдаланушы диапазонының нөмірін тағайындауды сұрайды. Спутник тюнерінде Unicable жүйесіндегі басқа спутник қабылдағышымен бірдей пайдаланушы диапазонының нөмірі болмауы керек.

#### **Пайдаланушы жолағының жиілігі**

Бірегей пайдаланушы жолағының нөмірінен кейін бекітілген спутник қабылдағышы таңдалған пайдаланушы жолағы нөмірінің жиілігін қажет етеді. Бұл жиіліктер көбіне Бір кабель қосқыш қорабындағы пайдаланушы жолағының нөмірінен кейін көрсетіледі.

# **Спутникті қосу**

Ағымдағы спутник орнатуына қосымша спутникті қосуға болады. Орнатылған спутниктер мен олардың арналары сол күйінде қалады. Кейбір операторлар спутник қосуға рұқсат етпейді.

Қосымша спутник қосымша ретінде көрінуі керек, ол сіздің негізгі спутник жазылымыңыз немесе арна бумасы пайдаланылатын негізгі спутник болып табылмайды. Әдетте, 3 спутник орнатылып қойғанда, 4-спутникті қосар едіңіз. 4 спутник орнатылып қойған болса, жаңа спутник қоса алу үшін алдымен біреуін жоюды ұйғаруыңыз мүмкін.

#### **Орнату**

Қазір тек 1 немесе 2 спутник орнатылған болса, ағымдағы орнату параметрлері қосымша спутник қосуға рұқсат етпеуі мүмкін. Орнату параметрлерін өзгертуіңіз керек болса, толық спутник орнатуын қайта орындауыңыз керек. Параметрлерді өзгерту қажет болса, **Add satellite (Спутник қосу)** параметрін пайдалану мүмкін емес.

Спутник қосу үшін…

**1 -**  түймесін басып, **Satellite installation** (Спутник орнату) опциясын таңдап, OK түймесін басыңыз.

**2 - Search for satellite** (Спутникті іздеу) пәрменін таңдап, **OK** түймесін басыңыз.

**3 - Add Satellite** (Спутник қосу) пәрменін таңдап, **OK** түймесін басыңыз. Ағымдағы спутниктер көрсетіледі. **4 - Add** (Қосу) пәрменін таңдап, **OK** түймесін басыңыз. Теледидар жаңа спутниктерді іздейді.

**5 -** Теледидар бір немесе бірнеше спутникті тапса, **Install** (Орнату) опциясын таңдап, **OK** түймесін басыңыз. Теледидар табылған спутниктердің арналарын орнатады.

**6 -** Арналар мен радиостанцияларды сақтау үшін **Аяқтау** опциясын таңдап, **OK** түймесін басыңыз.

### **Спутникті жою**

Ағымдағы спутник орнатуынан бір немесе бірнеше спутникті жоюға болады. Спутник пен оның арналарын жоясыз. Кейбір спутник операторлары спутникті жоюға рұқсат етпейді.

Спутниктерді жою үшін…

**1 -**  түймесін басып, **Satellite installation** (Спутник орнату) опциясын таңдап, OK түймесін басыңыз.

**2 - Search for satellite** (Спутникті іздеу) пәрменін таңдап, **OK** түймесін басыңыз.

**3 - Remove Satellite** (Спутник жою) пәрменін таңдап, **OK** түймесін басыңыз. Ағымдағы спутниктер көрсетіледі.

**4 -** Жойылатын спутникті таңдау үшін көрсеткі пернелерді пайдаланыңыз.

**5 -** Спутникті жойылған ретінде белгілеу үшін **OK** түймесін басыңыз. Белгіні алып тастау үшін **OK** түймесін қайта басыңыз.

**6 - Remove** (Жою) опциясын таңдап, **OK** түймесін басып растаңыз. Спутниктер жойылады.

**7 -** «Спутникті жою» терезесін жабу үшін **Exit** (Шығу)

## **Қолмен орнату**

Manual Installation (Қолмен орнату) эксперт пайдаланушыларға арналған.

Қолмен орнату мүмкіндігін спутник транспондерінен жаңа арналарды жылдам қосу үшін пайдалануға болады. Транспондердің жиілігі мен поляризациясын білуіңіз керек. Теледидар транспондердің барлық арналарын орнатады. Транспондер бұрын орнатылған болса, оның барлық арналары - бұрынғылары және жаңалары барлығы арналар тізімінің соңына жылжытылады. Спутниктер санын өзгерту қажет болса, Қолмен орнату мүмкіндігін пайдалану мүмкін болмайды. Егер бұл қажет болса, Install Satellites (Спутниктерді орнату) арқылы толық орнатуды орындауыңыз керек.

Транспондерді орнату үшін…

**1 -**  түймесін басып, **Satellite installation** (Спутник орнату) опциясын таңдап, **OK** түймесін басыңыз.

**2 - Manual Installation** (Қолмен орнату) тармағын таңдап, мәзірге кіру үшін  $\rightarrow$  (оңға) түймесін басыңыз.

**3 -** Егер 1-ден көп спутник орнатылса, арналар қосылатын **LNB** таңдаңыз.

**4 -** Қажетті **Polarisation** (Поляризация) орнатыңыз. **Symbol Rate Mode (Таңбалық жылдамдық режимі) Manual (Қолмен)** мәніне орнатсаңыз, таңба жиілігін **Symbol Rate (Таңбалық жылдамдық)** өрісіне қолмен енгізуге болады.

**5 - Жиілікті реттеу үшін көрсеткілерді ∧ (жоғары)** немесе (төмен) басып, **Done** (Дайын) опциясын таңдаңыз.

**6 - Search** (Іздеу) опциясын таңдап, **OK** түймесін басыңыз. Сигнал күші экранда көрсетіледі.

**7 -** Егер жаңа транспондер арналарын сақтағыңыз келсе, **Store** (Сақтау) опциясын таңдап, **OK** түймесін басыңыз.

**8 -** Қажет болса, мәзірді жабу үшін, (солға) түймесін қайталап басыңыз.

### **Арналардың ретін және атын өзгерту**

Спутник арналарының ретін және атын өзгертуге болады.

#### **Ретін өзгерту**

Арналарды тек «Таңдаулылар» тізімінде қайта реттеуге болады. Спутник арналарын көрсету туралы қосымша ақпарат үшін  **Keywords** (Кілтсөздер) түймесін басып, **Satellite, reorder channels** (Спутник, арналарды қайта реттеу) деп іздеңіз.

#### **Арналардың атауларын өзгерту**

Арналардың атын арналар тізімінде өзгертуге болады. **1** - Арналар тізімдерінің бірінен аты өзгертілетін арнаны таңдаңыз - **All** (Барлығы), **Favourites** (Таңдаулылар), **Radio** (Радио) немесе **New** (Жаңа).

**2** -  **Rename** (Атауын өзгерту) түймесін басыңыз. Мәтінді қашықтан басқару құралының пернетақтасымен енгізуге болады немесе экрандық пернетақтаны ашуға болады.

#### **Экрандық пернетақтамен**

• Экрандық пернетақтаны ашу үшін курсорды атау мәтін жолына қойып, **OK** түймесін басыңыз.

• Жүгіргі алдындағы таңбаны жою үшін **— Backspace** пернесін басыңыз.

• Таңба енгізу үшін, көрсеткі пернелерімен таңбаны таңдап, **OK** түймесін басыңыз.

• Жоғарғы регистрдегі әріптерді таңдау үшін – пернесін басыңыз.

• Сандарды немесе арнайы таңбаларды таңдау үшін пернесін басыңыз.

• Дайын болғанда, **BACK** (Артқа) түймесін басып, экрандық пернетақтаны жабыңыз.

• Атын өзгертуді аяқтау үшін, **Done** (Дайын) опциясын таңдаңыз да, **OK** түймесін басыңыз.

**Жетекті транспондер және LNB**

Кейбір елдерде бастапқы транспондер мен әрбір LNB параметрлерін реттеуге болады. Қалыпты орнату сәтсіз болған кезде, осы параметрлерді ғана пайдаланыңыз немесе өзгертіңіз. Егер стандартты емес спутник жабдық болса, стандартты параметрлерді қабылдамау үшін осы параметрлерді пайдалануға болады. Кейбір провайдерлер осында енгізуге болатын кейбір транспондерді немесе LNB мәндерін беруі мүмкін.

#### **Спутниктік түрлендіргіш қуаты**

Әдепкі бойынша, Спутниктік түрлендіргіш қуаты On (Қосулы) болады.

#### **22 кГц үні**

Әдепкі бойынша, үн Auto (Автоматты) күйіне реттеледі.

#### **Төмен жергілікті жиілік генераторы / Жоғары жергілікті жиілік генераторы**

Жергілікті жиілік генераторы стандартты мәндерге орнатылған. Басқа мәндерді қажет ететін ерекше жабдықты пайдаланған жағдайда ғана мәндерді реттеңіз.

#### **Мәселелер**

#### **Теледидар маған қажетті спутниктерді таба алмайды немесе теледидар бір спутникті екі рет орнатады**

• Орнату басында Settings (Параметрлер) терезесінде спутниктердің дұрыс саны орнатылғанын тексеріңіз. Теледидарды бір, екі немесе 3/4 спутникті іздейтін етіп орнатуға болады.

#### **Екі басты LNB екінші спутникті таба алмайды**

• Теледидар бір спутникті тауып, екіншісін таба алмаса, тарелканы бірнеше градусқа бұрыңыз. Тарелканы бірінші
<span id="page-72-0"></span>спутникте ең күшті сигналды алатын етіп туралаңыз. Экрандағы бірінші спутниктің сигнал күші көрсеткішін тексеріңіз. Бірінші спутник ең күшті сигналға орнатылғанда, екінші спутникті табу үшін Қайта іздеу опциясын таңдаңыз.

• Параметрлердің Екі спутник мәніне орнатылғанын тексеріңіз.

#### **Орнату параметрлерін өзгерту проблемамды шешпеді**

• Барлық параметрлер, спутниктер және арналар аяқтаған кезде тек орнату соңында сақталады.

#### **Барлық спутник арналары дайын**

Unicable жүйесін пайдалансаңыз, Unicable параметрлерінде ендірілген тюнерлердің екеуіне де екі бірегей пайдаланушы жолағының нөмірін тағайындағаныңызды тексеріңіз. Unicable жүйесіндегі басқа спутник қабылдағышы бірдей пайдаланушы жолағының нөмірін пайдалануы мүмкін.

#### **Кейбір спутник арналары тізімге сақталмаған сияқты**

• Кейбір арналар жоғалған немесе дұрыс орналаспаған болса, таратушы бұл арналардың транспондер орнын өзгерткен болуы мүмкін. Арналар тізіміндегі арна орындарын қалпына келтіру үшін арна бумасын жаңартып көруіңізге болады.

#### **Спутникті жоя алмаймын**

• Жазылым бумалары спутникті жоюға рұқсат етпейді. Спутникті жою үшін толық орнатуды қайта орындап, басқа буманы таңдауыңыз керек.

#### **Кейде қабылдау сигналы нашар болады**

• Спутник тарелкасы берік орнатылғанын тексеріңіз. Қатты желдер тарелканы жылжытуы мүмкін.

• Қар және жаңбыр қабылдауға кедергі келтіруі мүмкін.

#### 19.3

# **Арналар тізімін көшіру**

### **Кіріспе**

Арналар тізімін көшіру дилерлер мен тәжірибелі пайдаланушыларға арналған. Кейбір елдерде арналар тізімін көшіру мүмкіндігі тек спутник арналарын көшіру үшін қолдануға болады.

Арналар тізімін көшіру көмегімен бір теледидарда орнатылған арналарды ұқсас деңгейлі басқа Philips теледидарына көшіруге болады. Арналар тізімін көшіру көмегімен алдын ала анықталған арналар тізімін теледидарға жүктеу арқылы уақытты алатын арна іздеу жұмысын орындамауға болады. Кемінде 1 ГБ жад бар USB жад құрылғысын пайдаланыңыз.

#### **Шарттар**

- Екі теледидардың да өндірілген жылы бірдей.
- Екі теледидардың да жабдық түрі бірдей. Теледидардың артқы жағындағы түр тақтайшасындағы көрсетілген

теледидар түрін тексеріңіз. Әдетте Q ретінде белгіленеді. . . LA

• Екі теледидардың да бағдарламалық құрал нұсқасы үйлесімді.

#### **Ағымдағы бағдарламалық құрал нұсқасы**

Теледидар бағдарламалық құралының ағымдағы нұсқасын тексеру үшін…

**1 -**  түймесін басып, **Update Software** (Бағдарламалық құралды жаңарту) опциясын таңдаңыз да, мәзірге кіру үшін > (оңға) түймесін басыңыз.

**2 - Current Software Info** (Ағымдағы бағдарламалық құрал туралы ақпарат) тармағын таңдап, **OK** түймесін басыңыз. **3 -** Нұсқа, шығарылым ескертпелері және жасалған күн көрсетіледі. Сонымен қатар, Netflix ESN нөмірі қолжетімді кезде көрсетіледі.

**4 -** Қажет болса, мәзірді жабу үшін, (солға) түймесін қайталап басыңыз.

### **Арналар тізімін көшіру**

Арналар тізімін көшіру үшін…

**1 -** Теледидарды қосыңыз. Бұл теледидарда арналар орнатылуы қажет.

**2 -** USB флэш-жадын жалғаңыз.

**3 -**  түймесін басып, **General settings** (Жалпы параметрлер) > **Channel list copy** (Арналар тізімі көшірмесі) тармағын таңдап, **OK** түймесін басыңыз.

**4 - Copy to USB** (USB құрылғысына көшіру) опциясын таңдап, **OK** түймесін басыңыз. Арналар тізімін көшіру үшін Child Lock (Балалардан қорғау құлпы) PIN кодын енгізу сұралуы мүмкін.

**5 -** Көшіріп болғаннан кейін USB флэш-жадын ажыратыңыз. **6 -** Қажет болса, мәзірді жабу үшін, く (солға) түймесін қайталап басыңыз.

Енді көшірілген арналар тізімін басқа Philips теледидарына жүктеуге болады.

## **Арналар тізімінің нұсқасы**

Арналар тізімінің ағымдағы нұсқасын тексеру...

**1 -**  түймесін басып, **General settings** (Жалпы параметрлер) > **Channel list copy** (Арналар тізімі көшірмесі) тармағын таңдап, **OK** түймесін басыңыз.

**2 - Current version (Ағымдағы нұсқасы) тармағын таңдап, OK түймесін басыңыз.**

**3 -** Қажет болса, мәзірді жабу үшін, (солға) түймесін қайталап басыңыз.

### <span id="page-73-0"></span>**Арналар тізімін жүктеу**

#### **Орнатылмаған теледидарлар үшін**

Теледидардың орнатылған-орнатылмағанына байланысты арналар тізімін жүктеудің басқа әдісін пайдалануыңыз керек.

#### **Әлі орнатылмаған теледидарға**

**1 -** Орнатуды бастау үшін қуат ашасын жалғап, тіл мен елді таңдаңыз. Арналарды іздемей өтуге болады. Орнатуды аяқтаңыз.

**2 -** Екінші теледидардың арналар тізімі бар USB флэшжадын жалғаңыз.

**3 -** Арналар тізімін жүктей бастау үшін және **General settings** (Жалпы параметрлер) опциясын таңдап, **OK** түймесін басыңыз.

**4 - Channel List Copy** (Арналар тізімін көшіру) > **Copy to TV** (Теледидарға көшіру) тармағын таңдап, **OK** түймесін басыңыз. Қажет болған жағдайда PIN кодын енгізіңіз. **5 -** Арналар тізімі теледидарға сәтті көшірілгенде теледидар хабар береді. USB флэш-жадын ажыратыңыз.

#### **Орнатылған теледидарлар үшін**

Теледидардың орнатылған-орнатылмағанына байланысты арналар тізімін жүктеудің басқа әдісін пайдалануыңыз керек.

#### **Бұрыннан орнатылған теледидарға**

**1 -** Теледидардың ел параметрін тексеріңіз. (Осы параметрді тексеру үшін «Барлық арналарды қайта орнату» тарауын қараңыз. Ел параметріне жеткенше осы процедураны бастаңыз. Орнатудан бас тарту үшін **BACK** түймесін басыңыз.)

Ел дұрыс болса, 2-қадамға өтіңіз.

Ел дұрыс емес болса, қайта орнатуды бастау қажет. «Барлық арналарды қайта орнату» тарауын қарап, орнатуды бастаңыз. Дұрыс елді таңдап, арналарды іздемей өтіңіз. Орнатуды аяқтаңыз. Аяқтаған кезде 2-қадаммен жалғастырыңыз.

**2 -** Екінші теледидардың арналар тізімі бар USB флэшжадын жалғаңыз.

**3 -** Арналар тізімін жүктей бастау үшін және **General settings** (Жалпы параметрлер) опциясын таңдап, **OK** түймесін басыңыз.

**4 - Channel List Copy** (Арналар тізімін көшіру) > **Copy to TV** (Теледидарға көшіру) тармағын таңдап, **OK** түймесін басыңыз. Қажет болған жағдайда PIN кодын енгізіңіз. **5 -** Арналар тізімі теледидарға сәтті көшірілгенде теледидар хабар береді. USB флэш-жадын ажыратыңыз.

# <span id="page-74-0"></span>**Бағдарламалық**

# **құрал**

#### 20.1

# **Бағдарламалық құралды жаңарту**

### **Интернет арқылы жаңарту**

Теледидар интернетке қосылса, TP Vision ішінен теледидар бағдарламалық құралын жаңарту хабарын алуыңыз мүмкін. Жылдамдығы жоғары (кең ауқымды) интернет байланысы қажет.

Осы хабарды алсаңыз, жаңартуды орындау ұсынылады. Жаңарту опциясын таңдаңыз. Экрандағы нұсқауларды орындаңыз.

Сондай-ақ, жаңа жаңартуларды өзіңіз іздеп көруіңізге болады.

Жаңартуды іздеу үшін. . .

**1 -**  түймесін басып, **Update software** (Бағдарламалық құралды жаңарту) > **Search for updates** (Жаңартуларды іздеу) тармағын таңдап, **OK** түймесін басыңыз. **2 - Internet** (Интернет) опциясын таңдап, **OK** түймесін

басыңыз. Экрандағы нұсқауларды орындаңыз.

Жаңарту аяқталғаннан кейін теледидар автоматты түрде өшіп, қайтадан қосылады.

Теледидардың қайта қосылуын күтіңіз.

### **USB арқылы жаңарту**

Теледидардың бағдарламалық құралын жаңарту қажет болуы мүмкін. Бағдарламалық құралды теледидарға жүктеу үшін, жылдамдығы жоғары интернет байланысы бар компьютер және USB жад құрылғысы керек болады. 512 Мбайт бос орны бар USB жады құрылғысын пайдаланыңыз. Жазу қорғауының ажыратылғанын тексеріңіз.

#### **1 - Теледидарда жаңартуды бастау**

 түймесін басып, **Update software** (Бағдарламалық құралды жаңарту) > **Search for updates** (Жаңартуларды іздеу) тармағын таңдап, **OK** түймесін басыңыз.

**USB** опциясын таңдап, **OK** түймесін басыңыз.

#### **2 - Теледидарды анықтау**

USB жадын теледидардың USB қосылымдарының біреуіне қосыңыз.

**Start** (Іске қосу) опциясын таңдап, **OK** түймесін басыңыз. Идентификация файлы USB жады құрылғысына жазылған.

#### **3 - Теледидар бағдарламалық құралын жүктеу**

Компьютерге USB жадын қосыңыз.

USB жад құрылғысынан **update.htm** файлын тауып, екі рет басыңыз.

**Send ID (Идентификаторды жіберу)** пәрменін басыңыз. Егер жаңа бағдарламалық құрал қол жетімді болса, .zip файлын жүктеңіз.

Жүктегеннен кейін файлды мұрағаттан

шығарып, **autorun.upg** файлын USB жад құрылғысына көшіріңіз.

Осы файлды қалтаға орналастырмаңыз.

**4 - Теледидардың бағдарламалық құралын жаңарту** USB жады құрылғысын теледидарға қайта енгізіңіз. Жаңарту автоматты басталады.

Теледидар өзі 10 секундқа өшіп, қайта қосылады. Күте тұрыңыз.

#### **Келесі әрекеттерді орындамаңыз. . .**

- қашықтан басқару құралын пайдалану
- USB жад құрылғысын теледидардан шығару

Егер жаңарту кезінде электр жарығы өшіп қалса, USB жады құрылғысын теледидардан ажыратпаңыз. Электр жарығы қайта жанғанда, жаңарту жалғасады.

Жаңарту соңында экранда **Operation successful** (Әрекет сәтті аяқталды) хабары пайда болады. USB жад құрылғысын алып, қашықтан басқару құралындағы **О** түймесін басыңыз.

#### **Келесі әрекеттерді орындамаңыз. . .**

• О пернесін екі рет басыңыз

• теледидардағы қуат қосқышын басыңыз

Теледидар өзі 10 секундқа өшіп, қайта қосылады. Күте тұрыңыз.

Теледидардың бағдарламалық құралы жаңартылған. Теледидарды қайта пайдалануға болады. Теледидар бағдарламалық құралының кездейсоқ жаңартылуын болдырмау үшін, autorun.upg файлын USB құрылғысынан жойыңыз.

#### 20.2

# **Бағдарламалық құрал нұсқасы**

Ағымдағы теледидар бағдарламалық құралының нұсқасын көру үшін…

**1 -**  түймесін басып, **Update Software (Бағдарламалық құралды жаңарту) > Current Software Info (Ағымдағы бағдарламалық құрал ақпараты) тармағын таңдап, OK түймесін басыңыз.**

**2 -** Нұсқа, **Release Version** (Шығарылым нұсқасы) көрсетіледі. Сонымен қатар, Netflix ESN нөмірі қолжетімді кезде көрсетіледі.

**3 -** Қажет болса, мәзірді жабу үшін, (солға) түймесін қайталап басыңыз.

# <span id="page-75-0"></span>**Жергілікті жаңартулар**

Дилерлерге және тәжірибелі пайдаланушыларға арналған…

**1 -**  түймесін басып, **Update Software** (Бағдарламалық құралды жаңарту) > **Local updates** (Жергілікті таңдаулар) тармағын таңдап, **OK** түймесін басыңыз.

**2 -** Экрандағы нұсқауды орындаңыз.

**3 -** Қажет болса, мәзірді жабу үшін, (солға) түймесін қайталап басыңыз.

#### 20.4

# **OAD жаңартуларын құлыптау**

Over-the-air бағдарламалық құралы жаңартуы ізделуде...

**1 -**  түймесін басып, **Update Software** (Бағдарламалық құралды жаңарту) > **Look for OAD updates** (OAD жаңартуларын іздеу) тармағын таңдап, **OK** түймесін басыңыз.

**2 - Start now** (Қазір іске қосу) опциясын таңдаңыз. Экрандағы нұсқауды орындаңыз.

**3 - Қажет болса, мәзірді жабу үшін, く (солға) түймесін** қайталап басыңыз.

#### 20.5

# **Бастапқы коды ашық бағдарламалық құрал**

Бұл теледидарда бастапқы коды ашық бағдарламалық құрал бар. TP Vision Europe B.V. компаниясы осымен сұрау бойынша тиісті лицензиялар арқылы осындай ұсыныс сұралса, бұл өнімде қолданылған, авторлық құқықпен қорғалған бастапқы коды ашық бағдарламалық құрал бумаларының тиісті толық бастапқы код көшірмесін ұсынады.

Бұл ұсыныс өнімді сатып алудан кейін осы ақпаратты алған кез келген адам үшін үш жылға дейін жарамды. Бастапқы кодты алу үшін ағылшын тілінде мына мекенжайға жазыңыз. . .

**[open.source@tpvision.com](mailto:open.source@tpvision.com)**

20.6

# **Бастапқы коды ашық лицензия**

### **Бастапқы коды ашық лицензия туралы ақпарат**

Осы Philips теледидарында пайдаланылатын бастапқы коды ашық бағдарламалық құралдың растаулары және лицензия мәтіндері.

Бұл — GNU Жалпы әлеуметтік лицензиясына (GPL) немесе GNU Шектеулі жалпы әлеуметтік лицензиясына (LGPL) немесе басқа бастапқы коды ашық лицензияға жататын Philips теледидарында пайдаланылатын бастапқы код таралуын сипаттайтын құжат. Осы бағдарламалық құралдың бастапқы кодын алу нұсқауларын пайдаланушы нұсқаулығынан табуға болады.

PHILIPS ҰЙЫМЫ ОСЫ БАҒДАРЛАМАЛЫҚ ҚҰРАЛҒА ҚАТЫСТЫ БЕЛГІЛІ БІР МАҚСАТҚА ЖАРАМДЫЛЫҚ НЕМЕСЕ КОММЕРЦИЯЛЫҚ САПА КЕПІЛДІКТЕРІНЕ ЖАУАПТЫ БОЛМАЙДЫ. Philips ұйымы бұл бағдарламалық құралға қолдау көрсетпейді. Бастапқысы сатып алынған Philips өнім(дер)іне қатысты кепілдіктер мен міндетті құқықтарға әсер етпейді. Бұл тек сізге жасалған осы бастапқы кодқа қолданылады.

### **Open source**

#### Freetype (2.4.3)

FreeType is a software font engine that is designed to be small, efficient, highly customizable, and portable while capable of producing high-quality output (glyph images). This piece of software is made available under the terms and conditions of the FreeType Project license, which can be found below.

Source: http://freetype.sourceforge.net

#### zlib (1.2.3)

The 'zlib' compression library provides in-memory compression and decompression functions, including integrity checks of the uncompressed data.

This piece of software is made available under the terms and conditions of the zlib license, which can be found below. Source: http://www.zlib.net/

Fraunhofer AAC Ecnoder (3.3.3) AAC Ecnoder. Source: Android JB source code

unicode (3.2)

This library is used to perform UNICODE string manipulation. This piece of software is made available under the terms and conditions of the ICU license, which can be found below. Source: http://www.icu-project.org/

libpng (1.2.43)

PNG decoder.

This piece of software is made available under the terms and conditions of the libpng license, which can be found below. Source: http://www.libpng.org/pub/png/libpng.html

#### libipg (6b)

This library is used to perform JPEG decoding tasks. This piece of software is made available under the terms and conditions of the libjpg license, which can be found below. Source: http://www.ijg.org/

#### libmng (1.0.10)

libmng -THE reference library for reading, displaying, writing and examining Multiple-Image Network Graphics.MNG is the animation extension to the popular PNG image-format. This piece of software is made available under the terms and conditions of the libmng license, which can be found below. Source: http://sourceforge.net/projects/libmng/files/

#### u-Boot loader (1.3.4)

Used by boot loader and only linked with boot loader, GPL license.

This piece of software is made available under the terms and conditions of the u-Boot loader license, which can be found below.

Source: http://sourceforge.net/projects/u-boot/files/u-boot/U-Boot-1.1.4/u-boot-1.1.4.tar.bz2/download

#### Libcurl (7.21.7)

HTTP client;libcurl is a free and easy-to-use client-side URL transfer library, supporting FTP, FTPS, HTTP, HTTPS, SCP, SFTP, TFTP, TELNET, DICT, LDAP, LDAPS, FILE, IMAP, SMTP, POP3 and RTSP. libcurl supports SSL certificates, HTTP POST, HTTP PUT, FTP uploading, HTTP form based upload, proxies, cookies, user+password authentication (Basic, Digest, NTLM, Negotiate, Kerberos4), file transfer resume, http proxy tunneling and more!

This piece of software is made available under the terms and conditions of the Libcurl license, which can be found below. Source: http://curl.haxx.se/

#### c-ares (1.7.4)

c-ares is a C library that performs DNS requests and name resolves asynchronously.

This piece of software is made available under the terms and conditions of the c-ares license, which can be found below. Source: http://c-ares.haxx.se/c-ares-1.7.1.tar.gz

#### openssl (1.0.0d)

OpenSSL is an open source implementation of the SSL and TLS protocols. The core library (written in the C programming language) implements the basic cryptographic functions and provides various utility functions. Wrappers allowing the use of the OpenSSL library in a variety of computer languages are available.

This piece of software is made available under the terms and conditions of the 1.7.4 license, which can be found below. Source: http://www.openssl.org/source/openssl-1.0.0.tar.gz

#### Expat (2.01)

xml paser; Expat is an XML parser library written in C. It is a stream-oriented parser in which an application registers handlers for things the parser might find in the XML document (like start tags). An introductory article on using. This piece of software is made available under the terms and

conditions of the Expat license, which can be found below. Source: http://expat.sourceforge.net/

#### DirectFB include SAWMAN (1.4.0)

It is a software library for GNU/Linux/UNIX based operating system with a small memory footprint that provides graphics acceleration, input device handling and abstraction layer, and integrated windowing system with support for translucent windows and multiple display layers on top of the Linux framebuffer without requiring any kernel modifications. This piece of software is made available under the terms and conditions of the DirectFB license, which can be found below. Source: http://sourceforge.net/projects/jointspace/files/remo te applications SDK/remote spplications SDK v1.3.1/DirectF B141\_source\_1.3.1.7z/download

#### SAWMAN

SquashFS is a compressed read-only file system for Linux. SquashFS compresses files, inodes and directories, and supports block sizes up to 1 MB for greater compression. SquashFS is also the name of free/open software, licensed under the GPL, for accessing SquashFS filesystems. Source: http://squashfs.sourceforge.net/

#### Linux Kernel (3.0)

The Linux kernel is an operating system kernel used by the Linux family of Unix-like operating systems. This piece of software is made available under the terms and conditions of the Linux Kernel license, which can be found below.

Source: http://www.kernel.org

#### SQLite (3.7.2)

SQLite is a in-process library that implements a self-contained, serverless, zero-configuration, transactional SQL database engine.

This piece of software is made available under the terms and conditions of the SQLite license, which can be found below. Source: http://www.sqlite.org/download.html

#### SquashFS (3.4)

SquashFS is a compressed read-only file system for Linux. SquashFS compresses files, inodes and directories, and supports block sizes up to 1 MB for greater compression. SquashFS is also the name of free/open software, licensed under the GPL, for accessing SquashFS filesystems. This piece of software is made available under the terms and conditions of the SquashFS license, which can be found below.

Source: http://squashfs.sourceforge.net/

#### glibc (2.6.1)

Any Unix-like operating system needs a C library: the library which defines the ``system calls'' and other basic facilities such as open, malloc, printf, exit...The GNU C library is used as the C library in the GNU system and most systems with the Linux kernel

This piece of software is made available under the terms and conditions of the glibc license, which can be found below. Source: http://www.gnu.org/software/libc/

#### mtd-utils (1)

The aim of the system is to make it simple to provide a driver for new hardware, by providing a generic interface between the hardware drivers and the upper layers of the system. Hardware drivers need to know nothing about the storage formats used, such as FTL, FFS2, etc., but will only need to provide simple routines for read, write and erase. Presentation of the device's contents to the user in an appropriate form will be handled by the upper layers of the system.

This piece of software is made available under the terms and conditions of the mtd-utils license, which can be found below. Source: http://www.linux-mtd.infradead.org/index.html

#### libusb (1.0.6)

This is the home of libusb, a library that gives user level applications uniform access to USB devices across many different operating systems. libusb is an open source project licensed under the GNU Lesser General Public License version 2.1.Many participants in the libusb community have helped and continue to help with ideas, implementation, support and improvements for libusb.

This piece of software is made available under the terms and conditions of the libusb license, which can be found below. Source:

http://libusb.wiki.sourceforge.net http://www.libusb.org/

#### libusb-compat (0.1.3)

Library to enable user space application programs to communicate with USB devices.

This piece of software is made available under the terms and conditions of the libusb-compat license, which can be found below.

Source: http://libusb.wiki.sourceforge.net/LibusbCompat0.1

#### NTFS-3G Read/Write Driver (2010.5.22)

NTFS-3G is an open source cross-platform implementation of the Microsoft Windows NTFS file system with read-write support. NTFS-3G often uses the FUSE file system interface, so it can run unmodified on many different operating systems. It is runnable on Linux, FreeBSD, NetBSD, OpenSolaris, BeOS, QNX, WinCE, Nucleus, VxWorks, Haiku,MorphOS, and Mac OS X It is licensed under either the GNU General Public License or a proprietary license. It is a partial fork of ntfsprogs and is under active maintenance and development. This piece of software is made available under the terms and

conditions of the NTFS-3G Read/Write Driver license, which can be found below.

Source: http://www.tuxera.com

#### WPA Supplicant (0.5.10 & 0.6.7)

These packages are used to provide WiFi access.The supplier for these tools is Atheros.These pieces of software are made available under the terms and conditions of the GPL v2 license, which can be found below.

This piece of software is made available under the terms and conditions of the WPA Supplicant license, which can be found below.

Source: http://hostap.epitest.fi/wpa\_supplicant/

#### ntfsprogs (2.0.0)

Some useful tool for ntfs file sytem.

This piece of software is made available under the terms and conditions of the ntfsprogs license, which can be found below.

Source: http://sourceforge.net/projects/linux-ntfs

#### fuse (2.8.4)

Fuse is a simple interface for userspace programs to export a virtual filesystem to the linux kernel.

This piece of software is made available under the terms and conditions of the fuse license, which can be found below. Source: http://fuse.sourceforge.net/

#### libiconv (1.11.1)

This library provides an iconv() implementation, for use on systems which don't have one, or whose implementation cannot convert from/to Unicode. .

This piece of software is made available under the terms and conditions of the libiconv license, which can be found below. Source: http://ftp.gnu.org/pub/gnu/libiconv

#### electric-fence (2.1.13)

Used for memory corruption detection.

This piece of software is made available under the terms and conditions of the electric-fence license, which can be found below.

Source: http://perens.com/FreeSoftware/ElectricFence/electri c-fence\_2.1.13-0.1.tar.gz

#### liveMedia

When Wifi Display or streaming RtspPlayer are enabled. This piece of software is made available under the terms and conditions of the electric-fence license, which can be found below.

Source: www.live555.com

#### QT (4.7.0)

Netflix skpe besttv pandora picasa? will use QT. This piece of software is made available under the terms and conditions of the QT license, which can be found below. Source: http://qt.nokia.com/

#### e2fsprogs (1.41.14)

e2fsprogs provides the filesystem utilities for use with the ext2 filesystem, it also supports the ext3 and ext4 filesystems. This piece of software is made available under the terms and conditions of the e2fsprogs license, which can be found below.

Source: http://e2fsprogs.sourceforge.net/

#### alsa (1.0.24.1)

Advanced Linux Sound Architecture (ALSA). This piece of software is made available under the terms and conditions of the alsa license, which can be found below. Source: http://www.alsa-project.org

#### lvm2 (2.02.89)

DM\_VERITY.

This piece of software is made available under the terms and

conditions of the lvm2 license, which can be found below. Source: ftp://sources.redhat.com/pub/lvm2/releases/

#### encfs (1.3.2)

A library provides an encrypted filesystem in user-space. Source: http://www.arg0.net/encfs

boost (1.15.0)

A library provides free peer-reviewed portable C++ source libraries is used for encfs. Source: http://www.boost.org

#### rlog (1.4)

A library that provides a flexible message logging facility for C programs and libraries is used for encfs. Source: http://www.arg0.net/rlog

iptables (1.4.15) For Cross connection. Source: http://www.netfilter.org/projects/iptables/

#### bash (3.2.48)

Bash is the shell, or command language interpreter, that will appear in the GNU operating system.

Bash is an sh-compatible shell that incorporates useful features from the Korn shell (ksh) and C shell (csh). It is intended to conform to the IEEE POSIX P1003.2/ISO 9945.2 Shell and Tools standard.

It offers functional improvements over sh for both programming and interactive use.

In addition, most sh scripts can be run by Bash without modification.

Source: http://www.gnu.org/software/bash/

#### coreutils (6.9)

The GNU Core Utilities are the basic file, shell and text manipulation utilities of the GNU operating system. These are the core utilities which are expected to exist on every operating system.

Source: http://www.gnu.org/software/coreutils/

#### findutils (4.2.31)

The GNU Find Utilities are the basic directory searching utilities of the GNU operating system.

These programs are typically used in conjunction with other programs to provide modular and powerful directory search and file locating capabilities to other commands. Source: http://www.gnu.org/software/findutils/

#### gawk (3.1.5)

If you are like many computer users, you would frequently like to make changes in various text files wherever certain patterns appear, or extract data from parts of certain lines while discarding the rest.

To write a program to do this in a language such as C or Pascal is a time-consuming inconvenience that may take many lines of code.

The job is easy with awk, especially the GNU implementation: gawk.

Source: http://www.gnu.org/software/gawk/

#### grep (2.5.1a)

The grep command searches one or more input files for lines containing a match to a specified pattern. By default, grep prints the matching lines. Source: http://www.gnu.org/software/grep/

#### gzip (1.3.12)

GNU Gzip is a popular data compression program originally written by Jean-loup Gailly for the GNU project. Mark Adler wrote the decompression part. Source: http://www.gnu.org/software/gzip/

#### inetutils (1.4.2)

Inetutils is a collection of common network programs. Source: http://www.gnu.org/software/inetutils/

#### iputils (s20101006)

The iputils package is set of small useful utilities for Linux networking. It was originally maintained by Alexey Kuznetsov. Source: http://www.skbuff.net/iputils/

#### module-init-tools (3.12)

Provides developer documentation for the utilities used by Linux systems to load and manage kernel modules (commonly referred to as "drivers").

#### Source:

https://modules.wiki.kernel.org/index.php/Main\_Page

#### ncurses (5.7)

The Ncurses (new curses) library is a free software emulation of curses in System V Release 4.0, and more.

It uses Terminfo format, supports pads and color and multiple highlights and forms characters and function-key mapping, and has all the other SYSV-curses enhancements over BSD Curses.

Source: http://www.gnu.org/software/ncurses/

#### net-tools (1.6)

The Net-tools?package is a collection of programs for controlling the network subsystem of the Linux kernel. Source: http://www.linuxfromscratch.org/blfs/view/6.3/basic net/net-tools.html

#### procps (ps, top) (3.2.8)

procps is the package that has a bunch of small useful utilities that give information about processes using the /proc filesystem.

The package includes the programs ps, top, vmstat, w, kill, free, slabtop, and skill.

Source: http://procps.sourceforge.net/index.html

#### psmisc (22.13)

This PSmisc package is a set of some small useful utilities that use the proc filesystem. We're not about changing the world, but providing the system administrator with some help in common tasks.

Source: http://psmisc.sourceforge.net/

#### sed (4.1.5)

sed (stream editor) isn't an interactive text editor. Instead, it is

used to filter text, i.e., it takes text input, performs some operation (or set of operations) on it, and outputs the modified text.

sed is typically used for extracting part of a file using pattern matching or substituting multiple occurrences of a string within a file.

Source: http://www.gnu.org/software/sed/

#### tar (1.17)

GNU Tar provides the ability to create tar archives, as well as various other kinds of manipulation.

For example, you can use Tar on previously created archives to extract files, to store additional files, or to update or list files which were already stored.

Source: http://www.gnu.org/software/tar/

util-linux-ng (2.18) Various system utilities. Source: http://userweb.kernel.org/~kzak/util-linux-ng/

udhcpc (0.9.8cvs20050303-3) Udhcpc is a very small?DHCP?client geared towards?embedded systems. Source: http://udhcp.sourcearchive.com/downloads/0.9.8cvs2 0050303-3/

#### Libxml2 (2.7.8)

The "libxml2" library is used in AstroTV as a support for the execution of NCL application. This library was developed for the GNOME software suite and is available under a "MIT" license.

Source: http://www.xmlsoft.org

uriparser (0.7.7) For MPEG-DASH Source: http://uriparser.sourceforge.net/

xerces-c++ (3.1.1) For MPEG-DASH Source: http://xerces.apache.org/

webp (0.2.1) For Netflix Source: https://code.google.com/p/webp/

#### wget (1.10.2)

GNU Wget is a free software package for retrieving files using HTTP, HTTPS and FTP, the most widely-used Internet protocols.

It is a non-interactive commandline tool, so it may easily be called from scripts,?cron?jobs, terminals without X-Windows support, etc.

Source: http://ftp.gnu.org/gnu/wget/wget-1.10.2.tar.gz

#### wireless\_tools (0.29)

The Wireless Tools (WT)?is a set of tools allowing to manipulate the Wireless Extensions.

They use a textual interface and are rather crude, but aim to support the full Wireless Extension.

Source: http://www.hpl.hp.com/personal/Jean\_Tourrilhes/Lin

#### ux/Tools.html

ezxml (0.8.6) ezXML is a C library for parsing XML documents. Used inside Philips libraries. Source: http://sourceforge.net/projects/ezxml/

#### SQLite (3.7.7.1)

SQLite is a in-process library that implements a self-contained, serverless, zero-configuration, transactional SQL database engine.

Source: http://www.sqlite.org/download.html

#### AES (aes-src-29-04-09.zip)

Advanced Encryption Standard (AES) is a specification for the encryption of electronic data. Used inside Philips libraries. Source: http://gladman.plushost.co.uk/oldsite/AES/

microhttpd (libmicrohttpd-0.9.9.tar.gz)

GNU libmicrohttpd is a small C library that is supposed to make it easy to run an HTTP server as part of another application.

The original download site for this software is :

http://www.gnu.org/software/libmicrohttpd/This piece of software is made available under the terms and conditions of the LGPL v2.1 license

Source: http://ftp.gnu.org/gnu/libmicrohttpd/libmicrohttpd-0. 9.9.tar.gz

#### yajl (lloyd-yajl-2.0.1-0-gf4b2b1a.tar.gz)

YAJL is a small event-driven (SAX-style) JSON parser written in ANSI C, and a small validating JSON generator. YAJL is released under the ISC license.

The original download site for this software is : http://lloyd.github.com/yajl/This piece of software is made available under the terms and conditions of the ISC license Source: http://pkgs.fedoraproject.org/repo/pkgs/yajl/lloyd-yaj l-2.0.1-0-gf4b2b1a.tar.gz/df6a751e7797b9c2182efd91b5d640 17/lloyd-yajl-2.0.1-0-gf4b2b1a.tar.gz

#### HMAC-SHA1 (0.1)

keyed-hash message authentication code (HMAC) is a specific construction for calculating a message authentication code (MAC) involving a cryptographic hash function in combination with a secret cryptographic key.

As with any MAC, it may be used to simultaneously verify both the data integrity and the authentication of a message. Any cryptographic hash function, such as MD5 or SHA-1, may be used in the calculation of an HMAC; the resulting MAC algorithm is termed HMAC-MD5 or HMAC-SHA1 accordingly. Source: http://www.deadhat.com/wlancrypto/hmac\_sha1.c

#### gSoap (2.7.15)

The gSOAP toolkit is an open source C and C++ software development toolkit for SOAP/XML Web services and generic (non-SOAP) C/C++ XML data bindings.

Part of the software embedded in this product is gSOAP software. Portions created by gSOAP are Copyright 2000-2011 Robert A. van Engelen, Genivia inc. All Rights Reserved.

#### Source: http://sourceforge.net/projects/gsoap2/

#### jquery (1.10.2)

jQuery is a fast and concise JavaScript Library that simplifies HTML document traversing, event handling, animating, and Ajax interactions for rapid web development. Source: http://jquery.com/

#### Libupnp (1.2.1)

The Linux\* SDK for UPnP\* Devices (libupnp) provides developers with an API and open source code for building control points, devices, and bridges that are compliant with Version 1.0 of the UPnP Device Architecture Specification. Source: http://upnp.sourceforge.net/

#### mDNSResponder (mDNSResponder-320.10.80)

The mDNSResponder project is a component of Bonjour, Apple's ease-of-use IP networking

initiative:<http://developer.apple.com/bonjour/>

In our project, Bonjour is used for the automatic discovery of devices and services Source:

http://developer.apple.com/bonjour/Acknowledgements and License Texts for any open source software used in this Philips TV.

This is a document describing the distribution of the source code used on the Philips TV, which fall either under the GNU General Public License (the GPL), or the GNU Lesser General Public License (the LGPL), or any other open source license. Instructions to obtain source code for this software can be found in the user manual.

PHILIPS MAKES NO WARRANTIES WHATSOEVER, EITHER EXPRESS OR IMPLIED, INCLUDING ANY WARRANTIES OF MERCHANTABILITY OR FITNESS FOR A PARTICULAR PURPOSE, REGARDING THIS SOFTWARE. Philips offers no support for this software. The preceding does not affect your warranties and statutory rights regarding any Philips product(s) you purchased. It only applies to this source code made available to you.

#### Freetype (2.4.3)

FreeType is a software font engine that is designed to be small, efficient, highly customizable, and portable while capable of producing high-quality output (glyph images). This piece of software is made available under the terms and conditions of the FreeType Project license, which can be found below.

Source: http://freetype.sourceforge.net

#### zlib (1.2.3)

The 'zlib' compression library provides in-memory compression and decompression functions, including integrity checks of the uncompressed data.

This piece of software is made available under the terms and conditions of the zlib license, which can be found below. Source: http://www.zlib.net/

Fraunhofer AAC Ecnoder (3.3.3)

#### AAC Ecnoder. Source: Android JB source code

#### unicode (3.2)

This library is used to perform UNICODE string manipulation. This piece of software is made available under the terms and conditions of the ICU license, which can be found below. Source: http://www.icu-project.org/

#### libpng (1.2.43)

#### PNG decoder.

This piece of software is made available under the terms and conditions of the libpng license, which can be found below. Source: http://www.libpng.org/pub/png/libpng.html

#### libjpg (6b)

This library is used to perform JPEG decoding tasks. This piece of software is made available under the terms and conditions of the libjpg license, which can be found below. Source: http://www.ijg.org/

#### libmng (1.0.10)

libmng -THE reference library for reading, displaying, writing and examining Multiple-Image Network Graphics.MNG is the animation extension to the popular PNG image-format. This piece of software is made available under the terms and conditions of the libmng license, which can be found below. Source: http://sourceforge.net/projects/libmng/files/

#### u-Boot loader (1.3.4)

Used by boot loader and only linked with boot loader, GPL license.

This piece of software is made available under the terms and conditions of the u-Boot loader license, which can be found below.

Source: http://sourceforge.net/projects/u-boot/files/u-boot/U-Boot-1.1.4/u-boot-1.1.4.tar.bz2/download

#### Libcurl (7.21.7)

HTTP client;libcurl is a free and easy-to-use client-side URL transfer library, supporting FTP, FTPS, HTTP, HTTPS, SCP, SFTP, TFTP, TELNET, DICT, LDAP, LDAPS, FILE, IMAP, SMTP, POP3 and RTSP. libcurl supports SSL certificates, HTTP POST, HTTP PUT, FTP uploading, HTTP form based upload, proxies, cookies, user+password authentication (Basic, Digest, NTLM, Negotiate, Kerberos4), file transfer resume, http proxy tunneling and more!

This piece of software is made available under the terms and conditions of the Libcurl license, which can be found below. Source: http://curl.haxx.se/

#### c-ares (1.7.4)

c-ares is a C library that performs DNS requests and name resolves asynchronously.

This piece of software is made available under the terms and conditions of the c-ares license, which can be found below. Source: http://c-ares.haxx.se/c-ares-1.7.1.tar.gz

#### openssl (1.0.0d)

OpenSSL is an open source implementation of the SSL and TLS

protocols. The core library (written in the C programming language) implements the basic cryptographic functions and provides various utility functions. Wrappers allowing the use of the OpenSSL library in a variety of computer languages are available.

This piece of software is made available under the terms and conditions of the 1.7.4 license, which can be found below. Source: http://www.openssl.org/source/openssl-1.0.0.tar.gz

#### Expat (2.01)

xml paser; Expat is an XML parser library written in C. It is a stream-oriented parser in which an application registers handlers for things the parser might find in the XML document (like start tags). An introductory article on using. This piece of software is made available under the terms and conditions of the Expat license, which can be found below. Source: http://expat.sourceforge.net/

#### DirectFB include SAWMAN (1.4.0)

It is a software library for GNU/Linux/UNIX based operating system with a small memory footprint that provides graphics acceleration, input device handling and abstraction layer, and integrated windowing system with support for translucent windows and multiple display layers on top of the Linux framebuffer without requiring any kernel modifications. This piece of software is made available under the terms and conditions of the DirectFB license, which can be found below. Source: http://sourceforge.net/projects/jointspace/files/remo te\_applications\_SDK/remote\_spplications\_SDK\_v1.3.1/DirectF B141\_source\_1.3.1.7z/download

#### SAWMAN

SquashFS is a compressed read-only file system for Linux. SquashFS compresses files, inodes and directories, and supports block sizes up to 1 MB for greater compression. SquashFS is also the name of free/open software, licensed under the GPL, for accessing SquashFS filesystems. Source: http://squashfs.sourceforge.net/

#### Linux Kernel (3.0)

The Linux kernel is an operating system kernel used by the Linux family of Unix-like operating systems.

This piece of software is made available under the terms and conditions of the Linux Kernel license, which can be found below.

Source: http://www.kernel.org

#### SQLite (3.7.2)

SQLite is a in-process library that implements a self-contained, serverless, zero-configuration, transactional SQL database engine.

This piece of software is made available under the terms and conditions of the SQLite license, which can be found below. Source: http://www.sqlite.org/download.html

#### SquashFS (3.4)

SquashFS is a compressed read-only file system for Linux. SquashFS compresses files, inodes and directories, and supports block sizes up to 1 MB for greater compression. SquashFS is also the name of free/open software, licensed under the GPL, for accessing SquashFS filesystems. This piece of software is made available under the terms and conditions of the SquashFS license, which can be found below.

Source: http://squashfs.sourceforge.net/

#### glibc (2.6.1)

Any Unix-like operating system needs a C library: the library which defines the ``system calls'' and other basic facilities such as open, malloc, printf, exit...The GNU C library is used as the C library in the GNU system and most systems with the Linux kernel

This piece of software is made available under the terms and conditions of the glibc license, which can be found below. Source: http://www.gnu.org/software/libc/

#### mtd-utils (1)

The aim of the system is to make it simple to provide a driver for new hardware, by providing a generic interface between the hardware drivers and the upper layers of the system. Hardware drivers need to know nothing about the storage formats used, such as FTL, FFS2, etc., but will only need to provide simple routines for read, write and erase. Presentation of the device's contents to the user in an appropriate form will be handled by the upper layers of the system.

This piece of software is made available under the terms and conditions of the mtd-utils license, which can be found below. Source: http://www.linux-mtd.infradead.org/index.html

#### libusb (1.0.6)

This is the home of libusb, a library that gives user level applications uniform access to USB devices across many different operating systems. libusb is an open source project licensed under the GNU Lesser General Public License version 2.1.Many participants in the libusb community have helped and continue to help with ideas, implementation, support and improvements for libusb.

This piece of software is made available under the terms and conditions of the libusb license, which can be found below. Source:

http://libusb.wiki.sourceforge.net http://www.libusb.org/

#### libusb-compat (0.1.3)

Library to enable user space application programs to communicate with USB devices.

This piece of software is made available under the terms and conditions of the libusb-compat license, which can be found below.

Source: http://libusb.wiki.sourceforge.net/LibusbCompat0.1

#### NTFS-3G Read/Write Driver (2010.5.22)

NTFS-3G is an open source cross-platform implementation of the Microsoft Windows NTFS file system with read-write support. NTFS-3G often uses the FUSE file system interface, so it can run unmodified on many different operating systems. It is runnable on Linux, FreeBSD, NetBSD, OpenSolaris, BeOS, QNX, WinCE, Nucleus, VxWorks, Haiku,MorphOS, and Mac OS X It is licensed under either the GNU General Public License or

a proprietary license. It is a partial fork of ntfsprogs and is under active maintenance and development.

This piece of software is made available under the terms and conditions of the NTFS-3G Read/Write Driver license, which can be found below.

Source: http://www.tuxera.com

#### WPA Supplicant (0.5.10 & 0.6.7)

These packages are used to provide WiFi access.The supplier for these tools is Atheros.These pieces of software are made available under the terms and conditions of the GPL v2 license, which can be found below.

This piece of software is made available under the terms and conditions of the WPA Supplicant license, which can be found below.

Source: http://hostap.epitest.fi/wpa\_supplicant/

#### ntfsprogs (2.0.0)

Some useful tool for ntfs file sytem.

This piece of software is made available under the terms and conditions of the ntfsprogs license, which can be found below.

Source: http://sourceforge.net/projects/linux-ntfs

#### fuse (2.8.4)

Fuse is a simple interface for userspace programs to export a virtual filesystem to the linux kernel.

This piece of software is made available under the terms and conditions of the fuse license, which can be found below. Source: http://fuse.sourceforge.net/

#### libiconv (1.11.1)

This library provides an iconv() implementation, for use on systems which don't have one, or whose implementation cannot convert from/to Unicode. .

This piece of software is made available under the terms and conditions of the libiconv license, which can be found below. Source: http://ftp.gnu.org/pub/gnu/libiconv

#### electric-fence (2.1.13)

Used for memory corruption detection.

This piece of software is made available under the terms and conditions of the electric-fence license, which can be found below.

Source: http://perens.com/FreeSoftware/ElectricFence/electri c-fence\_2.1.13-0.1.tar.gz

#### liveMedia

When Wifi Display or streaming RtspPlayer are enabled. This piece of software is made available under the terms and conditions of the electric-fence license, which can be found below.

Source: www.live555.com

#### QT (4.7.0)

Netflix skpe besttv pandora picasa? will use QT. This piece of software is made available under the terms and conditions of the QT license, which can be found below. Source: http://qt.nokia.com/

#### e2fsprogs (1.41.14)

e2fsprogs provides the filesystem utilities for use with the ext2 filesystem, it also supports the ext3 and ext4 filesystems. This piece of software is made available under the terms and conditions of the e2fsprogs license, which can be found below.

Source: http://e2fsprogs.sourceforge.net/

#### alsa (1.0.24.1)

Advanced Linux Sound Architecture (ALSA).

This piece of software is made available under the terms and conditions of the alsa license, which can be found below. Source: http://www.alsa-project.org

#### lvm2 (2.02.89)

DM\_VERITY.

This piece of software is made available under the terms and conditions of the lvm2 license, which can be found below. Source: ftp://sources.redhat.com/pub/lvm2/releases/

#### encfs (1.3.2)

A library provides an encrypted filesystem in user-space. Source: http://www.arg0.net/encfs

#### boost (1.15.0)

A library provides free peer-reviewed portable C++ source libraries is used for encfs. Source: http://www.boost.org

#### rlog (1.4)

A library that provides a flexible message logging facility for C programs and libraries is used for encfs. Source: http://www.arg0.net/rlog

iptables (1.4.15)

For Cross connection. Source: http://www.netfilter.org/projects/iptables/

#### bash (3.2.48)

Bash is the shell, or command language interpreter, that will appear in the GNU operating system. Bash is an sh-compatible shell that incorporates useful features from the Korn shell (ksh) and C shell (csh). It is intended to conform to the IEEE POSIX P1003.2/ISO 9945.2 Shell and Tools standard. It offers functional improvements over sh for both programming and interactive use. In addition, most sh scripts can be run by Bash without modification.

Source: http://www.gnu.org/software/bash/

#### coreutils (6.9)

The GNU Core Utilities are the basic file, shell and text manipulation utilities of the GNU operating system. These are the core utilities which are expected to exist on every operating system.

Source: http://www.gnu.org/software/coreutils/

# findutils (4.2.31)

The GNU Find Utilities are the basic directory searching

utilities of the GNU operating system.

These programs are typically used in conjunction with other programs to provide modular and powerful directory search and file locating capabilities to other commands. Source: http://www.gnu.org/software/findutils/

#### gawk (3.1.5)

If you are like many computer users, you would frequently like to make changes in various text files wherever certain patterns appear, or extract data from parts of certain lines while discarding the rest.

To write a program to do this in a language such as C or Pascal is a time-consuming inconvenience that may take many lines of code.

The job is easy with awk, especially the GNU implementation: gawk.

Source: http://www.gnu.org/software/gawk/

#### grep (2.5.1a)

The grep command searches one or more input files for lines containing a match to a specified pattern. By default, grep prints the matching lines.

Source: http://www.gnu.org/software/grep/

#### gzip (1.3.12)

GNU Gzip is a popular data compression program originally written by Jean-loup Gailly for the GNU project. Mark Adler wrote the decompression part.

Source: http://www.gnu.org/software/gzip/

inetutils (1.4.2)

Inetutils is a collection of common network programs. Source: http://www.gnu.org/software/inetutils/

#### iputils (s20101006)

The iputils package is set of small useful utilities for Linux networking. It was originally maintained by Alexey Kuznetsov. Source: http://www.skbuff.net/iputils/

#### module-init-tools (3.12)

Provides developer documentation for the utilities used by Linux systems to load and manage kernel modules (commonly referred to as "drivers").

Source:

https://modules.wiki.kernel.org/index.php/Main\_Page

### ncurses (5.7)

The Ncurses (new curses) library is a free software emulation of curses in System V Release 4.0, and more.

It uses Terminfo format, supports pads and color and multiple highlights and forms characters and function-key mapping, and has all the other SYSV-curses enhancements over BSD Curses.

Source: http://www.gnu.org/software/ncurses/

#### net-tools (1.6)

The Net-tools?package is a collection of programs for controlling the network subsystem of the Linux kernel. Source: http://www.linuxfromscratch.org/blfs/view/6.3/basic net/net-tools.html

### procps (ps, top) (3.2.8)

procps is the package that has a bunch of small useful utilities that give information about processes using the /proc filesystem. The package includes the programs ps, top, vmstat, w, kill,

free, slabtop, and skill.

Source: http://procps.sourceforge.net/index.html

#### psmisc (22.13)

This PSmisc package is a set of some small useful utilities that use the proc filesystem. We're not about changing the world, but providing the system administrator with some help in common tasks.

Source: http://psmisc.sourceforge.net/

#### sed (4.1.5)

sed (stream editor) isn't an interactive text editor. Instead, it is used to filter text, i.e., it takes text input, performs some operation (or set of operations) on it, and outputs the modified text.

sed is typically used for extracting part of a file using pattern matching or substituting multiple occurrences of a string within a file.

Source: http://www.gnu.org/software/sed/

#### tar (1.17)

GNU Tar provides the ability to create tar archives, as well as various other kinds of manipulation.

For example, you can use Tar on previously created archives to extract files, to store additional files, or to update or list files which were already stored. Source: http://www.gnu.org/software/tar/

util-linux-ng (2.18) Various system utilities. Source: http://userweb.kernel.org/~kzak/util-linux-ng/

udhcpc (0.9.8cvs20050303-3) Udhcpc is a very small?DHCP?client geared towards?embedded systems. Source: http://udhcp.sourcearchive.com/downloads/0.9.8cvs2 0050303-3/

#### Libxml2 (2.7.8)

The "libxml2" library is used in AstroTV as a support for the execution of NCL application. This library was developed for the GNOME software suite and is available under a "MIT" license.

Source: http://www.xmlsoft.org

uriparser (0.7.7) For MPEG-DASH Source: http://uriparser.sourceforge.net/

xerces-c++ (3.1.1) For MPEG-DASH Source: http://xerces.apache.org/

webp (0.2.1) For Netflix

#### Source: https://code.google.com/p/webp/

#### wget (1.10.2)

GNU Wget is a free software package for retrieving files using HTTP, HTTPS and FTP, the most widely-used Internet protocols.

It is a non-interactive commandline tool, so it may easily be called from scripts,?cron?jobs, terminals without X-Windows support, etc.

Source: http://ftp.gnu.org/gnu/wget/wget-1.10.2.tar.gz

#### wireless\_tools (0.29)

The Wireless Tools (WT)?is a set of tools allowing to manipulate the Wireless Extensions.

They use a textual interface and are rather crude, but aim to support the full Wireless Extension.

Source: http://www.hpl.hp.com/personal/Jean\_Tourrilhes/Lin ux/Tools.html

#### ezxml (0.8.6)

ezXML is a C library for parsing XML documents. Used inside Philips libraries.

Source: http://sourceforge.net/projects/ezxml/

#### SQLite (3.7.7.1)

SQLite is a in-process library that implements a self-contained, serverless, zero-configuration, transactional SQL database engine.

Source: http://www.sqlite.org/download.html

#### AES (aes-src-29-04-09.zip)

Advanced Encryption Standard (AES) is a specification for the encryption of electronic data. Used inside Philips libraries. Source: http://gladman.plushost.co.uk/oldsite/AES/

#### microhttpd (libmicrohttpd-0.9.9.tar.gz)

GNU libmicrohttpd is a small C library that is supposed to make it easy to run an HTTP server as part of another application.

The original download site for this software is :

http://www.gnu.org/software/libmicrohttpd/This piece of software is made available under the terms and conditions of the LGPL v2.1 license

Source: http://ftp.gnu.org/gnu/libmicrohttpd/libmicrohttpd-0. 9.9.tar.gz

#### yajl (lloyd-yajl-2.0.1-0-gf4b2b1a.tar.gz)

YAJL is a small event-driven (SAX-style) JSON parser written in ANSI C, and a small validating JSON generator. YAJL is released under the ISC license.

The original download site for this software is :

http://lloyd.github.com/yajl/This piece of software is made available under the terms and conditions of the ISC license Source: http://pkgs.fedoraproject.org/repo/pkgs/yajl/lloyd-yaj l-2.0.1-0-gf4b2b1a.tar.gz/df6a751e7797b9c2182efd91b5d640 17/lloyd-yajl-2.0.1-0-gf4b2b1a.tar.gz

#### HMAC-SHA1 (0.1)

keyed-hash message authentication code (HMAC) is a specific

construction for calculating a message authentication code (MAC) involving a cryptographic hash function in combination with a secret cryptographic key.

As with any MAC, it may be used to simultaneously verify both the data integrity and the authentication of a message. Any cryptographic hash function, such as MD5 or SHA-1, may be used in the calculation of an HMAC; the resulting MAC algorithm is termed HMAC-MD5 or HMAC-SHA1 accordingly. Source: http://www.deadhat.com/wlancrypto/hmac\_sha1.c

#### gSoap (2.7.15)

The gSOAP toolkit is an open source C and C++ software development toolkit for SOAP/XML Web services and generic (non-SOAP) C/C++ XML data bindings.

Part of the software embedded in this product is gSOAP software. Portions created by gSOAP are Copyright 2000-2011 Robert A. van Engelen, Genivia inc. All Rights Reserved. Source: http://sourceforge.net/projects/gsoap2/

#### jquery (1.10.2)

jQuery is a fast and concise JavaScript Library that simplifies HTML document traversing, event handling, animating, and Ajax interactions for rapid web development. Source: http://jquery.com/

#### Libupnp (1.2.1)

The Linux\* SDK for UPnP\* Devices (libupnp) provides developers with an API and open source code for building control points, devices, and bridges that are compliant with Version 1.0 of the UPnP Device Architecture Specification. Source: http://upnp.sourceforge.net/

mDNSResponder (mDNSResponder-320.10.80) The mDNSResponder project is a component of Bonjour,

Apple's ease-of-use IP networking initiative:<http://developer.apple.com/bonjour/> In our project, Bonjour is used for the automatic discovery of devices and services Source: http://developer.apple.com/bonjour/

# **Ерекшеліктер**

#### 21.1

<span id="page-85-0"></span> $21$ 

# **Қоршаған ортаға қауіпсіз**

### **Еуропаның энергиялық тиімділік белгісі**

**Еуропалық Одақтың энергиялық тиімділік белгісі** осы өнімнің қуатты пайдалану тиімділік дәрежесін көрсетеді. Осы өнімнің қуат тұтыну дәрежесі неғұрлым жасыл болса, соғұрлым азырақ қуат тұтынады.

Белгіде қуатты тұтыну тиімділігінің дәрежесі, осы өнімнің қолданыс кезіндегі орташа қуатты тұтыну мөлшері және 1 жылдық тұтынылатын қуат мөлшері көрсетілген. Осы өнімнің қуатты тұтыну мөлшерін сіздің елге арналған Philips веб-сайтынан (**www.philips.com/TV**) көруге болады

### **Өнімнің микрофишасы**

#### **32PHx5301**

- Энергия тиімділігінің класы: A+
- Көрінетін экран өлшемі: 80 см/32 дюйм
- Қосулы қуат шығыны (Вт): 24 Вт
- Жылдық энергия шығыны (кВтсағ)\*: 35 кВтсағ
- Күту режиміндегі қуат шығыны (Вт)\*\*: 0,30 Вт
- Дисплей ажыратымдылығы (пиксельдер): 1366 x 768p

\* Жыл сайынғы кВтсағ энергия шығыны күнделікті 4 сағаттық теледидар жұмысының қуат шығынын 365 күнге көбейтуге негізделеді. Нақты энергия шығыны теледидарды пайдалану әдісіне негізделеді.

\*\* Теледидар қашықтан басқару құралымен өшірілген кезде функция белсенді болмайды.

## **Пайдалануды аяқтау**

#### **Ескірген бұйымдарды және батареяларды жою**

Өнім қайта өңдеуге және қайта пайдалануға болатын жоғары сапалы материалдардан және бөлшектерден жасалған.

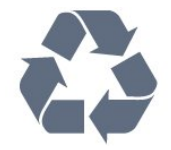

Бұйымнан сызылған дөңгелекшелі қоқыс жәшігінің белгісі көрінсе, ол бұйымның Еуропалық 2012/19/EU нұсқауына сәйкес оралғанын білдіреді.

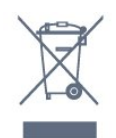

Электр және электрондық бұйымдарды қоқысқа лақтырудың жергілікті ережелерімен танысып алыңыз.

Жергілікті тәртіпке сәйкес әрекет жасауыңызды және ескі өнімдерді кәдімгі тұрмыстық қалдықпен тастамауыңызды өтінеміз. Ескі өнімді дұрыс тастау қоршаған орта мен адам денсаулығына тиетін кері әсерлердің алдын алуға көмектеседі.

Сіздің бұйымыңызда 2006/66/ЕС Еуропалық директивасына сәйкестендірілген қондырылған қайта жандандыруға болатын батарея бар, оны кәдімгі тұрмыстық қалдық ретінде лақтыруға болмайды.

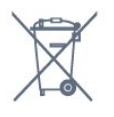

Батареяларды бөліп жинақтаудың жергілікті тәртібі туралы ақпаратпен танысқан жөн, себебі оны дұрыс тастау қоршаған орта мен адам денсаулығына тиетін кері әсерлердің алдын алуға көмектеседі.

# 21.2

# **Қуат**

Өнімнің техникалық сипаттамалары ескертусіз өзгертілуі мүмкін. Осы өнімнің техникалық сипаттамалары туралы қосымша мәліметті [www.philips.com/support](http://www.philips.com/support) сайтынан қараңыз

#### **Қуат**

- Желі кернеуі: 220-240 В айнымалы ток +/-10%
- Сыртқы температура: 5-35 °C
- Қуатты үнемдеу мүмкіндіктері: Эко режимі, Бейнені өшіру (радиоға арналған), автоматты түрде сөну таймері, қоршаған Эко параметрлері мәзірі.

Қуаттың тұтынылуы туралы ақпаратты **Product Fiche** (Өнімнің микрофишасы) тарауынан қараңыз.

Өнімнің жапсырмасында көрсетілген қуат класы осы өнімнің үйде қалыпты пайдалану кезіндегі тұтынатын қуат мөлшері болып табылады (IEC62087). Жақшаға алынған қуаттың ең көп мөлшері электр қауіпсіздігі үшін пайдаланылады (IEC60065).

#### 21.3

# **Қабылдау**

- Антенна кірісі: 75 Ом коаксиалды (IEC75)
- Тюнер ауқымдары: Hyperband, S-Channel, UHF, VHF
- DVB: DVB-T2, DVB-C (кабель) QAM
- Аналог бейне файлды ойнату: SECAM, PAL
- Сандық бейнені ойнату: MPEG2 SD/HD (ISO/IEC 13818-2), MPEG4 SD/HD (ISO/IEC 14496-10)
- Сандық аудионы ойнату (ISO/IEC 13818-3)
- Спутник антеннасының кірісі: 75 Ом, F түрі
- Кіріс жиіліктердің ауқымы: 950-2150 МГц
- Кіріс деңгейінің жиілігі: 25-65 дБм

• DVB-S/S2 QPSK, таңба жылдамдығы 2-45 миллион таңба, SCPC және MCPC

• ТШБ: DiSEqC 1.0, 1-4 LNB үшін қолдау көрсетіледі, Полярлықты таңдау 14/18V, ауқым таңдау 22 кГц, үнді күшейту режимі, LNB тогы ең көбі 300 мА

### 21.4

# **Дисплей түрі**

**Экранның диагональдік өлшемі**

• 32PHx5301: 80 см/32 дюйм

#### **Дисплей ажыратымдылығы**

• 1366 x 768p

 $21.5$ 

# **Дисплейдің кіріс ажыратымдылығы**

#### **Бейне файл пішімдері**

Ажыратымдылығы — Жаңару жиілігі

- 480 i 60 Гц
- 480 p 60 Гц
- 576 i 50 Гц
- 576 p 50 Гц
- 720 p 50 Гц, 60 Гц
- 1080 i 50 Гц, 60 Гц
- 1080 p 24 Гц, 25 Гц, 30 Гц

#### **Компьютер форматтары**

Ажыратымдылықтар (басқа түрлердің арасындағы)

- 640 x 480p 60 Гц
- 800 x 600p 60 Гц
- 1024 x 768p 60 Гц
- 1280 x 768p 60 Гц
- 1360 x 765p 60 Гц
- 1360 х 768р 60 Гц
- 1280 x 1024p 60 Гц

#### 21.6

# **Өлшемдері және салмақтары**

#### **32PHx5301**

• теледидар тірегінсіз:

Ені: 726,49 мм - Биіктігі: 438,8 мм - Қалыңдығы: 79,24 мм - Салмағы: ± 4,81 кг

• теледидар тұрғысымен бірге:

Ені: 726,49 мм - Биіктігі: 491,02 мм - Қалыңдығы: 185,62 мм - Салмағы: ± 5,16 кг

### 21.7

# **Байланыс мүмкіндігі**

#### **Теледидардың бүйірі**

- HDMI 1 кірісі MHL
- USB 1
- USB 2
- 1x Ортақ интерфейс ұясы: CI+/CAM
- Құлақаспап стерео, 3,5 мм шағын ұяшығы

#### **Теледидардың артқы жағы**

- CVBS/Y Pb Pr: CVBS/Y Pb Pr, Audio L/R
- HDMI 2 кірісі ARC
- Дыбыс шығысы оптикалық Toslink
- Желілік LAN RJ45
- Антенна (75 Ом)
- Спутник тюнері

#### 21.8

# **Дыбыс**

- HD стерео
- Шығыс қуат (RMS): 16 Вт
- Dolby® Digital Plus
- DTS 2.0+ Digital out™

#### 21.9

# **Мультимедиа**

#### **Байланыстар**

- $\bullet$  USB 2.0
- Ethernet LAN RJ-45
- Wi-Fi 802.11a/b/g/n (кірістірілген)

#### **Қолдауы бар USB файл жүйелері**

• FAT 16, FAT 32, NTFS

#### **Ойнату пішімдері**

• Контейнерлер: 3GP, AVCHD, AVI, MPEG-PS, MPEG-TS, MPEG-4, Matroska (MKV), Quicktime (MOV, M4V, M4A), Windows Media (ASF/WMV/WMA)

- Бейне кодектері: MPEG-1, MPEG-2, MPEG-4 Part 2, MPEG-4 Part 10 AVC (H.264), VC-1, WMV9, HEVC, VP9
- Дыбыс кодектері: AAC, HE-AAC (v1/v2), AMR-NB, Dolby Digital, Dolby Digital Plus, DTS 2.0 + Digital Out™,

MPEG-1/2/2.5 Layer I/II/III (оның ішінде MP3), WMA (v2 және v9.2), WMA Pro (v9/v10)

• Субтитрлер:

– Пішімдер: SAMI, SubRip (SRT), SubViewer (SUB), MicroDVD (TXT), mplayer2 (TXT), TMPlayer (TXT)

– Таңба кодтаулары: UTF-8, Орталық Еуропа және Шығыс Еуропа (Windows-1250), Кириллица (Windows-1251), Грек (Windows-1253), Түрік (Windows-1254), Батыс Еуропа (Windows-1252)

- Сурет кодектері: JPEG
- Шектеулер:

– Мультимедиалық файл үшін қолдау көрсетілетін жалпы биттер жылдамдығының ең үлкен шамасы — 30 Мбит/с.

– Мультимедиалық файл үшін қолдау көрсетілетін бейне

биттері жылдамдығының ең үлкен шамасы — 20 Мбит/с. – MPEG-4 AVC (H.264) үшін High Profile @ L4.1 дейін қолдау көрсетіледі.

– VC-1 үшін Advanced Profile @ L3 дейін қолдау көрсетіледі.

#### **Wi-Fi Certified**

Бұл теледидар Miracast сертификатталған құрылғыларына қолдау көрсетеді.

#### **Қолдау көрсетілетін мультимедиалық сервер**

#### **бағдарламалық құралы (DMS)**

• DLNA V1.5 сертификатталған медиа сервері бағдарламалық құралын пайдалануға болады (DMS класы).

• Мобильді құрылғыларда Philips TV Remote қолданбасын (iOS және Android) пайдалануға болады.

Пайдаланылатын мобильді құрылғы мен бағдарламалық құралға байланысты өнімділік деңгейі әртүрлі болуы мүмкін.

# **Анықтама және**

# **қолдау**

 $22.1$ 

<span id="page-88-0"></span> $22$ 

# **Теледидарды тіркеңіз**

Теледидарды тіркеп, әртүрлі артықшылықтарды, соның ішінде толық қолдауды (жүктеулерді қоса), жаңа өнімдер туралы ақпарат алу, арнайы ұсыныстар мен жеңілдіктер, сыйлықтар ұтып алу және тіпті жаңа өнімдер туралы арнайы сауалнамаларға қатысу мүмкіндіктерін пайдаланыңыз.

**www.philips.com/welcome** сайтына өтіңіз

#### 22.2

# **Анықтаманы пайдалану**

Анықтама бөлімін ашу

Анықтаманы бірден ашу үшін пернесін (көк) басыңыз. Анықтама орындап жатқан әрекетіңізге немесе теледидарда таңдалған нәрсеге қатысты тарауда ашылады. Бөлімдерді әліпби бойынша іздеу үшін  **Кілтсөздер** түрлі түсті пернесін басыңыз.

Анықтаманы кітап ретінде оқу үшін **Book** (Кітап) опциясын таңдаңыз.

Анықтама нұсқауларын орындамас бұрын Анықтама бөлімін жабыңыз.

Анықтама бөлімін жабу үшін  **Close** (Жабу) түймесін басыңыз.

Мәтін (телемәтін) сияқты кейбір әрекеттер үшін түрлі түсті түймелердің арнайы функциялары болып, анықтаманы ашпауы мүмкін.

#### **Планшетте, смартфонда немесе компьютерде Теледидар**

#### **Анықтамасы**

Кеңейтілген нұсқаулардың реттіліктерін оңайырақ орындау үшін теледидардың анықтамасын PDF пішімінде жүктеп, смартфонда, планшетте немесе компьютерде оқуға болады. Бұған қосымша, тиісті анықтама бетін компьютерден басып шығаруға болады.

Анықтаманы (пайдаланушы нұсқаулығын) жүктеп алу үшін **[www.philips.com/support](http://www.philips.com/support)** сайтына өтіңіз

#### 22.3

# **Ақаулықтарды жою**

## **Қосу және қашықтан басқару**

#### **Теледидар қосылмайды**

- Қуат кабелін розеткадан ажыратыңыз. Бір минут күтіңіз де, қайта қосыңыз.
- Қуат кабелі берік қосылғанын тексеріңіз.

#### **Іске қосылу немесе өшу кезіндегі сықырлаған дыбыс**

Теледидарды қосқанда, өшіргенде немесе күту режиміне қойғанда теледидардың корпусынан сықырлаған дыбысты естисіз. Сықырлаған дыбыс теледидардың сууы және жылуы кезіндегі қалыпты кеңею және тарылуына байланысты болады. Бұл өнімділікке әсер етпейді.

#### **Теледидар қашықтан басқару құралына жауап бермейді**

Теледидардың іске қосылуына біраз уақыт қажет. Бұл уақытта теледидар қашықтан басқару құралына немесе теледидарды басқару тетіктеріне жауап бермейді. Бұл қалыпты әрекет.

Егер теледидар қашықтан басқару құралына одан әрі жауап бермей жатса, ұялы телефонның камерасы арқылы қашықтан басқару құралы жұмыс істеп жатқанын тексеруге болады. Телефонды камера режиміне өткізіп, қашықтан басқару құралын камера объективіне бағыттаңыз. Егер қашықтан басқару құралында кез келген пернені бассаңыз және камерада инфрақызыл жарық диодының жыпылықтауын байқасаңыз, қашықтан басқару құралы жұмыс істеп тұр. Теледидарды тексеру керек. Егер жыпылықтауды байқамасаңыз, қашықтан басқару

құралы бұзылған болуы немесе батареялардың заряды төмен болуы мүмкін.

Бұл қашықтан басқару құралын тексеру әдісі теледидармен сымсыз жұптастырылған қашықтан басқару құралдарында мүмкін емес.

### **Philips бастапқы экранын көрсеткеннен кейін теледидар**

#### **қайтадан күту режиміне өтеді**

Теледидар күту режимінде болғанда, Philips бастапқы экраны көрсетіледі, содан кейін теледидар күту режиміне оралады. Бұл — қалыпты әрекет. Теледидар қуат көзінен ажыратылса және қайта қосылса, келесі іске қосылғанда бастапқы экран көрсетіледі. Теледидарды күту режимінен қосу үшін қашықтан басқару құралын немесе теледидарды басыңыз.

#### **Күту режимінің шамы жыпылықтай береді**

Қуат кабелін розеткадан ажыратыңыз. Қуат кабелін қайта қоспай тұрып, 5 минут күтіңіз. Егер қайта жыпылықтаса, Philips TV тұтынушыларды қолдау орталығына хабарласыңыз.

## <span id="page-89-0"></span>**Арналар**

#### **Орнату кезінде ешқандай сандық арналар табылмады**

Сіздің еліңізде теледидар DVB-T немесе DVB-C пішімін қолдайтынын тексеру үшін техникалық сипаттамаларды қараңыз.

Барлық кабельдер дұрыс қосылғанын және дұрыс желі таңдалғанын тексеріңіз.

#### **Арналар тізімінде алдында орнатылған арналар жоқ**

Дұрыс арналар тізімі таңдалғанын тексеріңіз.

### **Сурет**

#### **Сурет жоқ / бұрмаланған сурет**

• Антенна теледидарға дұрыстап қосылғанын тексеріңіз.

• Дисплей көзі ретінде дұрыс құрылғы таңдалғанын тексеріңіз.

• Сыртқы құрылғы немесе көз дұрыс қосылғанын тексеріңіз.

#### **Дыбыс бар, бірақ сурет жоқ**

• Сурет параметрлері дұрыс орнатылғанын тексеріңіз.

#### **Антеннаның қабылдауы нашар**

• Антенна теледидарға дұрыстап қосылғанын тексеріңіз.

• Дауыс зорайтқыштар, жерге қосылмаған аудио

құрылғылар, неон шамдар, биік ғимараттар және басқа үлкен нысандар қабылдау сапасына әсер етуі мүмкін. Мүмкін болса, антенна бағытын өзгерту немесе

құрылғыларды теледидардан ары жылжыту арқылы қабылдау сапасын жақсартып көріңіз.

• Тек бір арнада қабылдау нашар болса, сол арнаны дәл реттеңіз.

#### **Құрылғыдан келетін сурет нашар**

- Құрылғының дұрыстап қосылғанын тексеріңіз.
- Сурет параметрлері дұрыс орнатылғанын тексеріңіз.

#### **Сурет параметрлері біраздан кейін өзгереді**

**Location** (Орын) параметрінің **Home** (Бастапқы) деп орнатылуын қамтамасыз етіңіз. Бұл режимде параметрлерді өзгертуге және сақтауға болады.

#### **Жарнамалық баннер пайда болады**

**Location** (Орын) параметрінің **Home** (Бастапқы) деп орнатылуын қамтамасыз етіңіз.

#### **Сурет экранға сыймайды**

Басқа сурет пішіміне өзгертіңіз.

#### **Әр түрлі арналарда сурет пішімі өзгеріп отырады**

«Auto» (Авто) емес сурет пішімін таңдаңыз.

#### **Суреттің орны дұрыс емес**

Кейбір құрылғылардан келетін сурет сигналдары экранға дұрыс сыймауы мүмкін. Қосылған құрылғының сигнал шығысын тексеріңіз.

#### **Компьютердің суреті тұрақты емес**

Компьютер қолдау көрсетілетін ажыратымдылықты және жаңарту жиілігін пайдаланатынын тексеріңіз.

### **Дыбыс**

#### **Дыбыс жоқ немесе дыбыстың сапасы нашар**

Егер аудио сигнал анықталмаса, теледидар аудио шығысын автоматты түрде өшіреді: ол бұрыс жұмыс істеуді білдірмейді.

- Дыбыс параметрлері дұрыс орнатылғанын тексеріңіз.
- Барлық кабельдер дұрыстап қосылғанын тексеріңіз.
- Дыбыс өшірілмегенін немесе нөл мәніне
- орнатылмағанын тексеріңіз.

• Теледидардың дыбыс шығысы үй кинотеатры жүйесіндегі дыбыстық кіріске қосылғанын тексеріңіз. HTS динамиктерінен дыбыс естілуі керек.

• Кейбір құрылғылар HDMI аудио шығысын қолмен қосуды қажет етуі мүмкін. Егер HDMI аудиосы қосылып қойылған болса, бірақ аудионы әлі де естімесеңіз, құрылғының аудио форматын PCM (Pulse Code Modulation) деп өзгертіп көріңіз. Нұсқауларды құрылғымен бірге келген құжаттамадан қараңыз.

### **HDMI және USB**

#### **HDMI**

• HDCP (жоғары өткізу жиілігі бар сандық мазмұнды қорғау) қолдау теледидарда HDMI құрылғысынан келетін мазмұнды көрсету үшін кететін уақытты кідірте алатынын ескеріңіз.

• Егер теледидар HDMI құрылғысын танымаса және сурет көрсетілмесе, көзді бір құрылғыдан екіншісіне және қайтадан кері ауыстырыңыз.

• Егер үзік-үзік дыбыс үзілістері болса, HDMI құрылғысының шығыс параметрлері дұрыс екенін тексеріңіз.

#### **HDMI EasyLink жұмыс істемейді**

• HDMI құрылғылары HDMI-CEC үйлесімді екенін тексеріңіз. EasyLink мүмкіндіктері тек HDMI-CEC үйлесімді құрылғыларда жұмыс істейді.

#### **Дыбыс деңгейінің белгішесі көрсетілмейді**

• HDMI-CEC аудио құрылғысы қосылып, құрылғының дыбыс деңгейін реттеуге теледидардың қашықтан басқару құралы пайдаланылса, осы әрекет қалыпты болады.

#### **USB құрылғысындағы фотосуреттер, бейнелер және**

#### **музыка көрсетілмейді**

• USB жад құрылғысы жад құрылғысының құжаттамасында сипатталғандай сыйымды жад дәрежесімен үйлесімді деп орнатылғанын тексеріңіз.

• USB жад құрылғысы теледидармен үйлесімді екенін тексеріңіз.

• Теледидар аудио және сурет файлы пішімдерін қолдайтынын тексеріңіз.

#### <span id="page-90-0"></span>**USB файлдарын үзік-үзік ойнату**

• USB жад құрылғысының тасымалдау өнімділігі теледидарға деректерді тасымалдау жылдамдығын шектеп, нашар ойнатуды тудыруы мүмкін.

### **Wi-Fi және Интернет**

#### **Wi-Fi желісі табылмады немесе бұрмаланған**

• Жақын жердегі қысқа толқынды пештер, DECT телефондары немесе басқа Wi-Fi 802.11b/g/n құрылғылары сымсыз желіні бұзуы мүмкін.

• Желідегі қорғаныс жүйесі теледидардың сымсыз қосылымына кіру мүмкіндігін беретінін тексеріңіз. • Егер үйіңізде сымсыз желі дұрыс жұмыс істемесе, сымды

желіні орнатып көріңіз.

#### **Интернет жұмыс істемейді**

• Маршрутизатормен байланыс дұрыс болса, маршрутизатордың Интернетпен қосылымын тексеріңіз.

**Компьютер және Интернет байланысы баяу**

• Үй ішіндегі ауқым, беру жылдамдығы және сигнал сапасының басқа факторлары туралы ақпаратты сымсыз маршрутизатордың пайдаланушы нұсқаулығынан қараңыз.

• Маршрутизатор үшін жылдамдығы жоғары Интернет қосылымы қажет.

#### **DHCP**

• Байланыс сәтсіз болса, маршрутизатордың DHCP (Динамикалық хост конфигурация протоколы) параметрін тексеруге болады. DHCP параметрі қосулы болуы қажет.

### **Қате мәзір тілі**

#### **Қате мәзір тілі**

Тілді қайта өз тіліңізге өзгертіңіз.

Теледидар мәзірлерінің және хабарлардың тілін өзгерту үшін…

**1 -**  түймесін басып, **General settings** (Жалпы

параметрлер) > **Language** (Тіл) > **Menu Language** (Мәзір тілі) тармағын таңдап, **OK** түймесін басыңыз.

**2 -** Қажетті тілді таңдаңыз.

**3 -** Қажет болса, мәзірді жабу үшін, (солға) түймесін қайталап басыңыз.

## 22.4 **Онлайндық анықтама**

Philips TV қатысты кез келген мәселені шешу үшін, желідегі қолдау қызметін пайдалануға болады. Тілді таңдап, өнімнің үлгі нөмірін енгізуге болады.

**www.philips.com/support** сайтына өтіңіз.

Қолдау қызметінің сайтында еліңіздің бізге хабарласуға арналған телефон нөмірін, сондай-ақ, жиі қойылатын

сұрақтарға жауаптар табуға болады. Кейбір елдерде қызметкерлеріміздің біреуімен сөйлесіп, сұрағыңызды тікелей қоюыңызға немесе электрондық пошта арқылы жіберуіңізге болады.

Теледидардың жаңа бағдарламалық құралын немесе компьютерде оқу үшін нұсқаулықты жүктеп алуға болады.

#### $22.5$

# **Тұтынушыларды қолдау орталығы / жөндеу**

Қолдау алу және жөндеу үшін еліңіздегі тұтынушыларды қолдау орталығының жедел желісіне қоңырау шалуға болады. Телефон нөмірін теледидармен бірге берілетін басылған құжаттамадан табуға болады. Әйтпесе, **www.philips.com/support** сайтына кіруге болады.

### **Теледидардың үлгі мен сериялық нөмірі**

Теледидардың үлгі нөмірі және сериялық нөмірі сұралуы мүмкін. Бұл нөмірлерді ораманың немесе теледидардың артқы яки төменгі жағындағы жапсырмасында табуға болады.

#### **Ескерту**

Теледидарды өз бетіңізше жөндеуге тырыспаңыз. Бұл ауыр жарақатқа әкелуі, теледидарды жөнделмейтіндей зақымдауы немесе кепілдіктің күшін жоюы мүмкін.

# <span id="page-91-0"></span>**Қауіпсіздік және қызмет көрсету**

### 23.1

# **Қауіпсіздік**

### **Маңызды**

Қауіпсіздік нұсқауларының барлығын теледидарды пайдаланбас бұрын оқып, түсініп алыңыз. Нұсқауларды қадағаламау нәтижесінде зақым пайда болса, кепілдік күшін жояды.

## **Ток соғу немесе өрт шығу қаупі бар**

• Ешқашан теледидарға жаңбырға немесе суға тигізбеңіз. Ешқашан теледидар жанына вазалар сияқты сұйықтық құйылған ыдыстар қоймаңыз.

Егер сұйықтық теледидардың үстіне немесе ішіне төгілсе, теледидарды бірден ток көзінен ажыратыңыз.

Теледидарды пайдаланбас бұрын оны тексеріп алу үшін Philips TV тұтынушыларды қолдау

орталығына хабарласыңыз.

• Теледидарды, қашықтан басқару құралын немесе батареяларды қатты ыстыққа тастамаңыз. Оны ешқашан жанған шырақтарға, ашық жалынға немесе күн сәулесін қоса ыстық көздерге қоймаңыз.

• Теледидардың желдету тесіктеріне немесе басқа ашық жерлеріне заттар салмаңыз.

• Қуат сымына ешқашан ауыр зат қоймаңыз.

• Қуат ашаларына күш түсірмеңіз. Бос қуат ашалары электр тежелуіне немесе отқа себеп болуы мүмкін. Теледидар экранын айналдырғанда, қуат сымының керілмейтіндігін қамтамасыз етіңіз.

• Теледидарды қуат көзінен ажырату үшін теледидардың ашасын ажыратыңыз. Қуаттан ажырату кезінде ашаны ұстап тартыңыз, ешқашан кабелінен тартпаңыз. Ашаға, қуат кабеліне және розеткаға әрдайым қолыңыз жететініне көз жеткізіңіз.

# **Жарақат алу немесе теледидарды зақымдау қаупі бар**

• Салмағы 25 кг-нан немесе 55 фунттан асатын теледидарды екі адам көтеріп тасымалдауы тиіс.

• Егер теледидарды тұрғыға орнатсаңыз, тек жинақтағы тұрғыны пайдаланыңыз. Тұрғыны теледидарға берік етіп бекітіңіз.

Теледидарды салмағын көтере алатын жазық, тегіс бетке қойыңыз.

• Қабырғаға орнатқанда қабырға бекітпесі теледидардың салмағын қауіпсіз көтере алатынына көз жеткізіңіз. TP

Vision компаниясы қабырғаға дұрыс орнатпау салдарынан болған жазатайым оқиғалар, жарақаттар немесе зақымдар үшін жауап бермейді.

• Бұл өнімнің бөліктері шыныдан жасалған болуы мүмкін. Жарақат немесе зақым жағдайларын болдырмау үшін, абайлап ұстаңыз.

#### **Теледидарды зақымдау қаупі бар!**

Теледидарды қуат көзіне жалғамас бұрын, қуат кернеуінің теледидардың артына басылған мәнге сәйкес келетіндігін тексеріңіз. Кернеу басқаша болған жағдайда теледидарды ешқашан қуат көзіне қоспаңыз.

### **Балаларды жарақаттау қаупі бар**

Теледидардың балалар үстіне құлап, олардың жарақаттануына жол бермеу үшін мына сақтандыру шараларын орындаңыз:

- Теледидарды сырғанап, тұрмайтын шүберек немесе басқа материал жабылған жерге ешқашан қоймаңыз.
- Теледидардың ешқандай бөлігінің орнатылған жерден салбырап тұрмағанын тексеріңіз.
- Ешқашан теледидарды ұзын жиһазға, кітап шкафы сияқты қабырғаға жиһаз бен теледидарды бекітпей немесе қолайлы демеусіз орналастырмаңыз.

• Балаларды теледидарға жету үшін жиһазға мінуден қауіпқатерлер болатыны туралы хабардар етіңіз.

#### **Батареяларды жұтып қою қаупі бар!**

Қашықтан басқару құралында кішкентай балалар оңай жұтып қоятын тиын тәріздес батареялар болуы мүмкін. Бұл батареяларды балалардан әрдайым аулақ ұстаңыз.

## **Қатты қызып кету қаупі бар**

Теледидарды тар жерге орнатуға болмайды. Теледидардың айналасынан ауа алмасуы үшін кем дегенде 10 см немесе 4 дюйм қалдырыңыз. Перде немесе басқа заттардың теледидардағы ауа алмасу тесіктерін жауып қалмауын қадағалаңыз.

## **Найзағай**

Найзағай болардың алдында теледидарды қуат көзі мен антеннадан ажыратып тастаңыз.

Найзағай кезінде теледидардың ешқандай бөлігіне, ток сымына немесе антенна сымына тиіспеңіз.

### <span id="page-92-0"></span>**Есту қабілетін зақымдау қаупі бар**

Құлақаспапты жоғары дауыс деңгейінде немесе ұзақ уақыт пайдаланудан сақтаныңыз.

#### **Төмен температура**

Егер теледидар 5 °C немесе 41 °F мәнінен төмен температурада тасымалданса, теледидарды қуат көзіне жалғамастан бұрын, оны қорабынан шығарып алып, теледидардың температурасы бөлме температурасымен сәйкес келгенше күтіңіз.

### **Дымқылдық**

Сирек жағдайларда температура мен ылғалдылыққа байланысты теледидардың алдыңғы әйнегінің (кейбір үлгілерде) ішкі жағында аздап конденсат жиналуы мүмкін. Бұған жол бермеу үшін теледидарды күн сәулесі тік түсетін, температурасы жоғары немесе ылғалды жерде сақтамаңыз. Жиналған конденсат теледидар бірнеше сағат бойы істегенде өздігінен жоғалып кетеді. Конденсацияланған ылғал теледидарға зиян келтірмейді немесе дұрыс жұмыс істемеуді тудырмайды.

#### 23.2

# **Экран күтімі**

• Ешқашан экранды ұстамаңыз, итермеңіз, ысқыламаңыз немесе кез келген нәрсемен ұрмаңыз.

• Тазалау алдында теледидардың сымын ажыратыңыз.

• Теледидар мен жақтауды жұмсақ әрі дымқыл шүберекпен ақырын сүртіңіз. Теледидарға спирт, химиялық заттар немесе тұрмыстық тазартқыш заттарды қолданушы болмаңыз.

• Пішінінің бұзылуын және түсінің оңуын болдырмау үшін, мүмкіндігінше су тамшыларын тез сүртіп алып тұрыңыз. • Мүмкіндігінше қозғалыссыз кескіндерді көп тұрғызбаңыз. Қозғалыссыз кескіндер дегеніміз - экранда

көп уақыт бойы тұратын кескіндер. Қозғалыссыз кескіндерге экран мәзірлері, қара жолақтар, уақыт дисплейлері, т.б. жатады. Егер қозғалыссыз кескіндерді пайдалану керек болса, экран зақымданбау үшін экран контрасты мен жарықтығын азайтыңыз.

# **Пайдалану шарттары**

2016 © TP Vision Europe B.V. Барлық құқықтар қорғалған.

Бұл өнімді TP Vision Europe B.V. немесе оның аффилиирленген тұлғаларының біреуі (әрі қарай TP Vision деп аталады) нарыққа шығарған, мұндағы TP Vision — өнім өндіруші. TP Vision — осы кітапша бірге оралған теледидарға қатысты кепілдік беруші. Philips және Philips қалқан эмблемасы — Koninklijke Philips N.V. компаниясының тіркелген сауда белгілері.

Техникалық сипаттамалары ескертусіз өзгертілуі мүмкін. Сауда белгілері Koninklijke Philips N.V компаниясының немесе олардың тиісті иелерінің меншігі болып табылады. TP Vision компаниясы бұрын берілген жабдықтарды тиісінше реттеуді міндетіне алмай, өнімдерді кез келген уақытта өзгерту құқығын өзінде қалдырады.

Теледидармен бірге берілген жазбаша материал және теледидардың жадына сақталған немесе Philips [www.philips.com/support](http://www.philips.com/support) веб-сайтынан жүктелген нұсқаулық жүйенің мақсатты пайдаланылуына сай деп есептеледі.

Осы нускаулықтағы материал жүйені мақсатты пайдалануға сай деп есептеледі. Егер өнім не оның жекелеген модульдері немесе процедуралары осында көрсетілгеннен басқа мақсаттарға пайдаланылса, олардың жарамдылығы мен сәйкестігі расталуы керек. TP Vision материалдың өзі Америка Құрама Штаттарының ешбір патенттерін бұзбайтынына кепілдік береді. Ешбір қосымша тікелей немесе жанама кепілдік берілмейді. TP Vision осы құжат мазмұнындағы ешбір қателерге не осы құжаттағы мазмұнның нәтижесінде болған ешбір мәселелерге жауапты болмайды. Philips компаниясына есеп берілген қателер қабылданады және Philips қолдау веб-сайтында мүмкіндігінше тез жарияланады.

Кепілдік шарттары, жарақат қаупі, теледидарды зақымдау қаупі немесе кепілдік күшінің жойылу қаупі бар! Ешқашан теледидарды өз бетіңізше жөндеуге тырыспаңыз. Теледидарды және қосалқы құралдарды тек өндіруші көрсеткен мақсатта пайдаланыңыз. Теледидар артында басылған сақтық белгі ток соғу қаупін білдіреді. Теледидардың корпусын ешқашан ашпаңыз. Қызмет көрсетуі немесе жөндеуі үшін әрқашан Philips TV тұтынушыларды қолдау орталығына хабарласыңыз. Телефон нөмірін теледидармен бірге берілетін басылған құжаттамадан табуға болады. Не болмаса, **www.philips.com/support** веб-сайтымызға кіріп, қажетті елді таңдаңыз. Осы нұсқаулықта анық тыйым салынған кез келген пайдалану немесе осы нұсқаулықта ұсынылмаған немесе рұқсат етілмеген кез келген реттеулер және жинау процедуралары кепілдіктің күшін жояды.

#### Пиксел сипаттамалары

Бұл СКД/жарық диоды өнімінде түрлі түсті пикселдердің саны көп. Оның тиімді пикселдері 99,999% немесе көбірек болғанымен, экранда қара нүктелер немесе жарықтың жарық нүктелері (қызыл, жасыл немесе көк) пайда болуы

мүмкін. Бұл — дисплейдің құрылымдық сипаты (жалпы сала стандарттарының шеңберінде) және ақаулық болып табылмайды.

#### CE сәйкестігі

Осы құжат арқылы TP Vision Europe B.V. осы теледидардың 2014/53/EU (RED), 2009/125/EC (Эко дизайн), 2010/30/ EU (Энергиялық тиімділік) және 2011/65/EC (RoHS) директиваларының негізгі талаптары мен басқа қатысты шарттарына сай екенін мәлімдейді.

#### EMF ережесімен сәйкестік

TP Vision кез келген электрондық құрылғы секілді жалпы электромагниттік сигналдарды шығару және қабылдау мүмкіндігі бар көптеген өнімдерді жасайды және сатады. TP Vision жетекші бизнес принциптерінің біреуі — біздің өнімдердің барлық тиісті талаптарына сай болуы және өнімдерді жасау уақытында тиісті электромагниттік өріс (ЭМӨ) стандартарының шеңберінде қалу үшін барлық қажет денсаулық және қауіпсіздік шараларын қолдану.

TP Vision денсаулыққа кері әсерлерді тигізбейтін өнімдерді әзірлеуге, жасауға және нарыққа шығаруға міндетті. TP Vision өнімдері мақсатына сай дұрыстап пайдаланылса, қазіргі уақытта қол жетімді ғылыми дәлелдерге сай қауіпсіз екенін растайды. TP Vision халықаралық ЭМӨ және қауіпсіздік стандартарын жасауда белсенді рөл ойнайды. Бұл TP Vision компаниясына өнімдеріне ерте ендіру үшін одан әрі дамуды болжауға мүмкіндік береді.

#### $25$

# **Авторлық құқықтар**

#### 25.1

# **MHL**

MHL, Mobile High-Definition Link және MHL логотипі — MHL, LLC компаниясының сауда белгілері немесе тіркелген сауда белгілері.

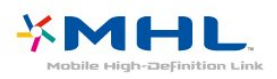

# 25.2

# **HDMI**

**HDMI мен HDMI High-Definition Multimedia Interface сөз тіркестері және HDMI белгісі – Америка Құрама Штаттарындағы немесе басқа елдердегі HDMI Licensing LLC компаниясының сауда белгілері немесе тіркелген сауда белгілері.**

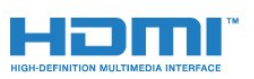

# 25.3 **Dolby Digital Plus**

Dolby Laboratories компаниясынан алынған лицензия бойынша өндірілген. «Dolby» және қос «D» таңбасы – Dolby Laboratories компаниясының сауда белгілері.

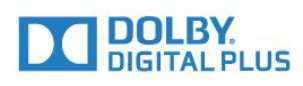

#### 25.4

# **DTS 2.0 + Digital Out™**

DTS патенттерін<http://patents.dts.com>сайтынан қараңыз. DTS Licensing Limited лицензиясы бойынша өндірілген. DTS, таңба және DTS символмен бірге барлығы тіркелген сауда белгілері және DTS 2.0+Digital Out — DTS, Inc сауда белгісі. © DTS, Inc. Барлық құқықтары қорғалған.

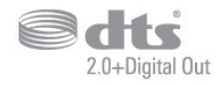

# 25.5 **DTVi**

DTVi бренді және логотипі — Рио-де-Жанейро Понтификалық Католиктер Университетінің (PUC-Rio) және Парайба Федералдық Университетінің (UFPB) тіркелген сауда белгілері.

### 25.6

# **Java**

Java және бүкіл Java негізіндегі сауда белгілері Oracle компаниясының және/немесе оның филиалдарының Америка Құрама Штаттарындағы және басқа елдердегі тіркелген сауда белгілері.

### 25.7

# **Microsoft**

#### **Windows Media**

Windows Media – Microsoft корпорациясының Америка Құрама Штаттарында және/немесе басқа елдерде тіркелген сауда белгісі немесе сауда белгісі.

# **Microsoft**

#### **Microsoft PlayReady**

Мазмұн иелері өздерінің зияткерлік меншігін, соның ішінде авторлық құқықпен қорғалған мазмұнды қорғау үшін Microsoft PlayReady™ мазмұнға кіру технологиясын пайдаланады.

Бұл құрылғы PlayReady немесе WMDRM технологиясымен қорғалған мазмұнға қол жеткізу үшін PlayReady технологиясын пайдаланады. Құрылғы мазмұнды пайдалануға қатысты шектеулерді дұрыс қолдана алмаса, мазмұн иелері Microsoft компаниясын құрылғының PlayReady технологиясымен қорғалған мазмұнды қолдануға мүмкіндігінің күшін жоюды сұрауы мүмкін. Бұл мүмкіндіктің күшін жою қорғалмаған немесе басқа технологиялармен қорғалған мазмұнға әсер етпеуі тиіс. Мазмұн иелері мазмұндарына қол жеткізе алуыңыз үшін PlayReady технологиясын жаңартуыңызды талап етуі мүмкін. Жаңартудан бас тартсаңыз, жаңартуды қажет ететін мазмұнға қол жеткізе алмайтын боласыз.

# $25.8$ **Wi-Fi Alliance**

**Wi-Fi®**, Wi-Fi CERTIFIED логотипі, Wi-Fi логотипі — Wi-Fi Alliance компаниясының тіркелген сауда белгілері.

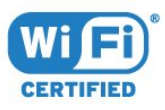

# 25.9 **Kensington**

Kensington және MicroSaver — дүниежүзіндегі басқа елдерде берілген тіркеулері және қараудағы өтініштері бар АССО Дүниежүзілік корпорациясының АҚШ-та тіркелген сауда белгілері.

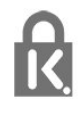

### 25.10

# **MHEG бағдарламалық құралы**

MHEG бағдарламалық құралындағы («Бағдарламалық құрал») авторлық құқық осы теледидарды («осы өнім») қамтиды және S&T CLIENT SYSTEMS LIMITED («Иеленуші») иеленетін интерактивтік теледидар мүмкіндіктерін пайдалануыңызға мүмкіндік беру үшін қосылған. Бағдарламалық құралды тек осы өніммен бірге пайдалануға рұқсат бар.

# 25.11 **Басқа сауда белгілері**

Барлық басқа тіркелген және тіркелмеген сауда белгілері олардың тиісті иелерінің меншігі болып табылады.

# **Үшінші тараптар ұсынатын қызметтерге және/немесе бағдарламалық құралдарға қатысты жауапкершіліктен бас тарту мәлімдемесі**

Үшінші тараптар ұсынатын қызметтер және/немесе бағдарламалық құралдар алдын ала ескертусіз өзгертілуі, уақытша немесе біржолата тоқтатылуы мүмкін. TP Vision мұндай жағдайларда ешқандай жауапкершілік көтермейді.

# **Индекс**

#### **B**

[Blu-ray диск ойнатқышы, қосу](#page-17-0) *18*

#### **C**

[CAM PIN коды](#page-14-0) *15* [CAM, шартты кіру модулі](#page-13-0) *14* [CI+](#page-13-0) *14* [Clear Sound](#page-55-0) *56* [Colour \(Түс\), Colour enhancement \(Түсті жақсарту\)](#page-52-0) *53* [Contrast \(Контраст\), Gamma \(Гамма\)](#page-53-0) *54*

#### **D**

[DMR, Digital Media Renderer](#page-8-0) *9* [DVB \(сандық бейне таратылымы\)](#page-67-0) *68*

#### **А**

[Автоматты өшіру](#page-24-0) *25* [Автоматты өшіру таймері](#page-24-0) *25* [Айқындылық](#page-51-0) *52* [Айқындылық, тамаша ажыратымдылық](#page-53-0) *54* [Айқындық, MPEG ақауларын азайту](#page-53-0) *54* [Антенна байланысы](#page-5-0) *6* [Антенна, қолмен орнату](#page-68-0) *69* [Арна](#page-27-0) *28* [Арна логотиптері](#page-58-0) *59* [Арна параметрлері](#page-29-0) *30* [Арна, антеннаны орнату](#page-66-0) *67* [Арна, арналар тізімі](#page-27-0) *28* [Арна, арналар тізімі, ашу](#page-27-0) *28* [Арна, арналар тізімі, сүзгі](#page-28-0) *29* [Арна, арналар тізімі, қосымша ақпарат](#page-27-0) *28* [Арна, арнаны автоматты түрде жаңарту](#page-66-0) *67* [Арна, арнаны қолмен жаңарту](#page-66-0) *67* [Арна, арнаға ауыстыру](#page-28-0) *29* [Арна, жас рейтингі](#page-29-0) *30* [Арна, кабель орнату](#page-66-0) *67* [Арна, радио стансалар](#page-27-0) *28* [Арна, спутникті орнату](#page-68-0) *69* [Арна, теледидар нұсқаулығы](#page-33-0) *34* [Арна, қайта орнату](#page-66-0) *67* [Арнадағы параметрлер](#page-29-0) *30* [Арналар тізімін көшіру](#page-72-0) *73* [Арналар тізімін көшіру, ағымдағы нұсқа](#page-72-0) *73* [Арналар тізімін көшіру, жүктеу](#page-73-0) *74* [Арналар тізімін көшіру, көшіру](#page-72-0) *73* [Арнаны автоматты түрде жаңарту](#page-66-0) *67* [Арнаны жаңарту хабары](#page-66-0) *67* [Артқы жарық контрасты](#page-51-0) *52* [Ата-аналық рейтинг](#page-29-0) *30* [Аудио сипаттама](#page-63-0) *64* [Аудио тіл](#page-30-0) *31*

#### **Б**

[Байланыс мүмкіндігінің нұсқаулығы](#page-10-0) *11* [Балалардан қорғау құлпы](#page-59-0) *60* [Бастапқы коды ашық бағдарламалық құрал](#page-75-0) *76* [Бағдарламалық құрал, жаңарту](#page-74-0) *75* [Бейнекамера, жалғау](#page-22-0) *23* [Бейнені таңдау](#page-29-0) *30* [Бір кабель](#page-70-0) *71*

#### **Г**

[Гамма](#page-53-0) *54*

#### **Д**

[Дыбыс деңгейін автоматты түрде реттеу](#page-55-0) *56* [Дыбыс мәнері](#page-54-0) *55* [Дыбыс тілі, Негізгі](#page-30-0) *31* [Дыбыс тілі, Қосымша](#page-30-0) *31* [Дыбыс шығысы - оптикалық, кеңестер](#page-13-0) *14* [Дыбыс шығысын кідірту](#page-16-0) *17* [Дыбыс шығысын реттеу](#page-17-0) *18* [Дыбыс шығысының ауытқуы](#page-16-0) *17* [Дыбыс шығысының параметрлері](#page-16-0) *17* [Дыбыс шығысының пішімі](#page-16-0) *17* [Дыбыс, Clear Sound](#page-55-0) *56* [Дыбыс, Дыбыс деңгейін автоматты түрде реттеу](#page-55-0) *56* [Дыбыс, Төмен жиілікті](#page-54-0) *55* [Дыбыс, жоғарғы жиіліктер](#page-55-0) *56* [Дыбыс, көлемді режим](#page-55-0) *56* [Дыбыс, Құлақаспаптың дыбыс деңгейі](#page-56-0) *57* [Дыбысты бейнеге синхрондау](#page-16-0) *17* [Дыбыстық аңғартпа](#page-63-0) *64*

#### **Е**

[Есту қабілеті нашар](#page-63-0) *64* [Есту қабілеті нашар](#page-62-0) *63* [Еуропалық экотаңба](#page-85-0) *86*

#### **Ж**

[Жазу](#page-35-0) *36* [Жазу, теледидар нұсқаулығының деректері](#page-33-0) *34* [Жалға алынатын бейнелер](#page-46-0) *47* [Желі жиілігі](#page-67-0) *68* [Желі жиілігі режимі](#page-67-0) *68* [Желі орнату](#page-6-0) *7* [Желі параметрлері](#page-7-0) *8* [Желі, мәселе](#page-6-0) *7* [Желі, параметрлерді көру](#page-7-0) *8* [Желі, статикалық IP](#page-7-0) *8* [Желі, сымды](#page-7-0) *8* [Желі, сымсыз](#page-6-0) *7* [Желі, теледидар желісінің атауы](#page-8-0) *9* [Желі, PIN кодты WPS](#page-6-0) *7* [Желі, Wi-Fi желісімен қосу](#page-8-0) *9* [Желі, Wi-Fi Miracast байланысын жою](#page-8-0) *9* [Желі, WoWLAN](#page-7-0) *8* [Желі, WPS](#page-6-0) *7* [Желілік орнату](#page-6-0) *7* [Жерсерік, Бір кабель](#page-70-0) *71* [Жиілік б-ша тексеру](#page-67-0) *68* [Жиілік қадамының өлшемі](#page-67-0) *68* [Жоғары жиілікті](#page-55-0) *56* [Жөндеу](#page-90-0) *91*

#### **И**

[Интерактивті теледидар](#page-32-0) *33* [Интерактивтік ТД, туралы](#page-32-0) *33* [Интернет жадын тазалау](#page-8-0) *9*

#### **К**

[Кабель, қолмен орнату](#page-68-0) *69* [Компьютер, қосу](#page-22-0) *23* [Контраст](#page-51-0) *52* [Контраст, бейне контрасты](#page-53-0) *54* [Контраст, динамикалық контраст](#page-52-0) *53* [Контраст, контраст режимі](#page-52-0) *53* [Көзге көрінетін зақым](#page-63-0) *64* [Көлемді дыбыс режимі](#page-55-0) *56*

#### **М**

[Медиа файлдар, компьютерден не NAS қоймасынан](#page-41-0) *42* [Мультимедиалық файлдар, USB құрылғысынан](#page-41-0) *42* [Мәселелер](#page-88-0) *89* [Мәтін](#page-31-0) *32* [Мәтін тілі, Негізгі](#page-31-0) *32* [Мәтін тілі, Қосымша](#page-31-0) *32*

#### **Н**

[Нашар көретін](#page-62-0) *63*

#### **О**

[Ойын консолі, қосу](#page-18-0) *19* [Ойын немесе компьютер](#page-40-0) *41* [Ойын немесе компьютер, параметр](#page-51-0) *52* [Онлайндық қолдау](#page-90-0) *91* [Ортақ интерфейс ұясы](#page-13-0) *14* [Орын, көру арақашықтығы](#page-4-0) *5* [Орын, теледидар орны](#page-4-0) *5*

#### **П**

[Пайдалануды аяқтау](#page-85-0) *86*

#### **С**

[Сандық телемәтін](#page-31-0) *32* [Сағат параметрлері](#page-62-0) *63* [Сигнал қабылдау сапасы](#page-67-0) *68* [Смарт карта, CAM](#page-13-0) *14* [Спутник CAM модульдері](#page-69-0) *70* [Спутник байланысы](#page-5-0) *6* [Спутник, арна бумалары](#page-69-0) *70* [Спутник, спутник қосу](#page-70-0) *71* [Спутник, спутникті жою](#page-70-0) *71* [Спутник, қолмен орнату](#page-71-0) *72* [Субтитр](#page-29-0) *30* [Субтитр тілі](#page-29-0) *30* [Субтитрлер тілі, Негізгі](#page-29-0) *30* [Субтитрлер тілі, Қосымша](#page-29-0) *30* [Сурет мәнері](#page-50-0) *51* [Сурет пішімі](#page-53-0) *54* [Сурет пішімі, негізгі](#page-53-0) *54* [Сурет пішімі, қосымша](#page-54-0) *55* [Сурет, айқындылық](#page-51-0) *52* [Сурет, артқы жарық контрасты](#page-51-0) *52* [Сурет, түс](#page-51-0) *52* [Сымды желі](#page-7-0) *8* [Сымсыз желі](#page-6-0) *7*

#### **Т**

[ТД орнату](#page-66-0) *67* [ТД тірегінде, ТД орналасуы](#page-56-0) *57* [Теледидар көру](#page-28-0) *29* [Теледидар нұсқаулығы](#page-33-0) *34* [Теледидар нұсқаулығы, деректер мен ақпарат](#page-33-0) *34* [Теледидар нұсқаулығы, еске салғыш](#page-34-0) *35* [Теледидардағы түймелер](#page-23-0) *24* [Теледидарды кідірту](#page-36-0) *37* [Теледидарды немесе батареяларды қоқысқа тастау](#page-85-0) *86* [Теледидарды қайта орнату](#page-66-0) *67* [Телемәтін](#page-31-0) *32* [Тіл параметрлері](#page-60-0) *61* [Төмен жиілікті](#page-54-0) *55* [Түс, реттелетін түс температурасы](#page-52-0) *53* [Түс, түс температурасы](#page-52-0) *53*

[Түсі](#page-51-0) *52* [Тұтынушыларға қолдау көрсету](#page-90-0) *91*

#### <u>ሐ</u>

[Фотокамера, жалғау](#page-21-0) *22* [Фотосуреттер, бейнелер және музыка](#page-41-0) *42*

#### **Ш**

[Шуылды азайту](#page-53-0) *54*

#### **Э**

[Эко параметрлері](#page-56-0) *57* [Экран күтімі](#page-92-0) *93*

#### **E**

[EasyLink](#page-11-0) *12* [EasyLink, параметрлер](#page-12-0) *13* [EasyLink, қашықтан басқару құралы](#page-12-0) *13* [EasyLink, қосулы немесе өшірулі](#page-12-0) *13*

#### **H**

[HbbTV](#page-32-0) *33* [Home \(Басты\) мәзір](#page-37-0) *38*

#### **I**

[Incredible Surround](#page-55-0) *56*

### **I**

[iTV](#page-32-0) *33*

#### **M**

[Miracast байланысын жою](#page-8-0) *9* [Miracast™, қосу](#page-43-0) *44* [MPEG артефактілерін азайту](#page-53-0) *54*

#### **Ә**

[Әмбебап пайдалану](#page-62-0) *63* [Әмбебап қол жеткізу, Есту қабілеті нашар](#page-63-0) *64*

#### **Қ**

[Қабылдауды тексеру](#page-67-0) *68* [Қабырғада, ТД орналасуы](#page-56-0) *57* [Қауіпсіздік нұсқаулары](#page-91-0) *92* [Қашықтан басқару құралы және батареялар](#page-26-0) *27* [Қиындықтар, арналар](#page-89-0) *90* [Қиындықтар, байланыс, интернет](#page-90-0) *91* [Қиындықтар, байланыс, Wi-Fi](#page-90-0) *91* [Қиындықтар, дыбыс](#page-89-0) *90* [Қиындықтар, мәзір тілі](#page-90-0) *91* [Қиындықтар, сурет](#page-89-0) *90* [Қиындықтар, қашықтан басқару құралы](#page-88-0) *89* [Қолданбалар галереясы](#page-46-0) *47* [Қолдау, онлайн](#page-90-0) *91* [Қосу](#page-23-0) *24* [Қуатты қосу](#page-4-0) *5* [Құлақаспап дыбыс деңгейі](#page-56-0) *57* [Құлақаспаптар, қосу](#page-18-0) *19* [Құрал](#page-41-0) *42*

#### **Ө**

[Өнімді тіркеу](#page-88-0) *89* [Өнімнің микрофишасы](#page-85-0) *86*

#### **Ү**

[Үй кинотеатрының жүйесі, дыбыс деңгейін теңеу](#page-17-0) *18* [Үй кинотеатрының жүйесі, көп арналы](#page-16-0) *17*

#### **Ұ**

[Ұйқы таймері](#page-23-0) *24*

#### **P**

[Philips компаниясына хабарласу](#page-90-0) *91* [Pixel Plus link](#page-12-0) *13*

#### **S**

[Sharpness \(Анықтық\), Noise reduction \(Бұрмалануды азайту\)](#page-53-0) *54* [Smart TV](#page-44-0) *45*

#### **U**

[Universal access \(Әмбебап қол жеткізу\), Speakers/Headphones](#page-63-0) [\(Динамиктер/Құлақаспаптар\)](#page-63-0) *64* [USB пернетақтасы](#page-20-0) *21* [USB пернетақтасы, қосу](#page-20-0) *21* [USB қатты дискісі, дискідегі бос орын](#page-19-0) *20* [USB қатты дискісі, орнату](#page-19-0) *20*

#### **W**

[WoWLAN](#page-7-0) *8*

#### **Y**

[YPbPr байланысы, кеңестер](#page-12-0) *13*

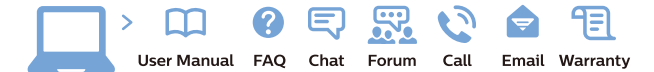

www.philips.com/support

Հայաստան - Armenia Համախորդների սպասարկում<br>0 800 01 004 ψημιωίι σιμού 0,03€/ min

Azərbaycan - Azerbaijan Müstəri vidmətləri 088 220 00 04 Köçürüldü zəng edin 0,17€/min

България Грижа за клиента 02 4916 273 (Национапен номер)

België/Belgique Klantenservice/ Service Consommateurs 02 700 72 62  $(0.15 \epsilon/min)$ 

Bosna i Hercegovina Potpora potrošačima 033 941 251 (Lokalni poziv)

Republika Srbija Potpora potrošačima 011 321 6840 (Lokalni poziv)

Česká republika Zákaznická podpora 228 880 895 (Mistni tarif)

Danmark Kundeservice 3525 8314

Deutschland Kundendienst 069 66 80 10 10 (Zum Festnetztarif Ihres Anbieters)

Ελλάδα 211983028 (Διεθνής κλήση)

Eesti Klienditugi 668 30 61 (Kohalikud kõned)

España Atencion al consumidor 913 496 582  $(0,10€ + 0,08€/min.)$ 

France Service Consommateurs 01 57 32 40 50 (coût d'un appel local sauf surcoûtéventuel selon opérateur réseau)

Hrvatska Potnora potrošačima 01 777 66 01 (Lokalni poziv)

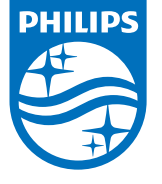

Indonesia Consumer Care 0800 133 3000

Ireland Consumer Care 015 24 54 45 (National Call)

Italia Servizio Consumatori 0245 28 70 14 (Chiamata nazionale)

Қазақстан Республикасы байланыс орталығы 810 800 2000 00 04 (стационарлық нөмірлерден КазакстанРеспубликасы бойынша коңырау шалу тегін)

Latvija Klientu atbalsts 6616 32 63 (Vietěiais tarifs)

Lietuva Klientų palaikymo tarnyba 8 521 402 93 (Vietinais tarifais)

**Luxembourg**<br>Service Consommateurs 24871100 (Appel nat./(Nationale Ruf)

Magyarország Ügyfélszolgálat (061) 700 81 51 (Belföldi hívás)

Malaysia Consumer Care<br>1800 220 180

Nederland Klantenservice 0900 202 08 71  $(1 \in / \text{gesprek})$ 

Norge Forbrukerstøtte 22 97 19 14

Österreich Kundendienst<br>0150 284 21 40  $(0,05€/Min.)$ 

Республика Беларусь Контакт Центр<br>8 10 (800) 2000 00 04 .<br>(бесплатный звонок по .<br>РеспубликеБеларусь со

стационарных номеров)

Российская Федерация .<br>Контакт Пенті 8 (800) 220 00 04 .<br>(бесплатный звонок по России)

All registered and unregistered trademarks are property of their respective owners Authority of the Contraction are subject to change without notice. Philips and the Philips' shield<br>emblem are trademarks of Koninklijke Philips NV. and are used under license from<br>Koninklijke Philips NV. and are used under

philips.com

Polska Wsparcie Klienta 22 397 15 04 (Połączenie lokalne)

Portugal Assistência a clientes 800 780 068  $(0,03 \in / \text{min.} - \text{Móvel } 0,28 \in / \text{min.})$ 

România Serviciul Clienti 031 630 00 42 (Tarif local)

Schweiz/Suisse/Svizzera Kundendienst/Service Consommateurs/Servizio Consumatori 0848 000 291  $(0,04$  CHF/Min)

Slovenija Skrb za potrošnike 01 88 88 312 (Lokalni klic)

Slovensko zákaznícka podpora 02 332 154 93 (vnútroštátny hovor)

Suomi suom<br>Finland Kuluttajapalvelu 09 88 62 50 40

Sverige Kundtjänst 08 57 92 90 96

Türkiye<br>Tüketici Hizmetleri<br>0 850 222 44 66

Україна **- країна**<br>Служба підтримки<br>споживачів 0-800-500-480 (лзвінки зі стаціонарних і мобільних телефонів у межах України безкоштовні)

Кыргызстан<br>Байланыш борбору 810 800 2000 00 04

**United Kingdom** Consumer Care<br>020 79 49 03 19 (5p/min BT landline) Argentina Consumer Care 0800 444 77 49 - Buenos Aires<br>0810 444 7782

**Brasil** Suporte ao Consumidor 0800 701 02 45 São Paulo<br>29 38 02 45